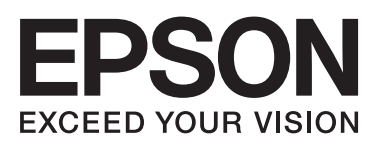

# Epson Stylus<sup>®</sup> Photo R2000

**دليل المستخدم**

NPD4378-00 AR

# *حقوق النشر والعلامات التجارية*

<span id="page-1-0"></span>يُحظر إعادة إنتاج أي جزء من هذا الدليل أو تخزينه في نظام استرجاع أو نقله بأي شكل أو ميكانيكيا أو نُسخ مصورة أو تسجيل أو خلاف ذلك، بدون تصريح مسبق . م. م جب عن شركة Seiko Epson Corporation. المعلومات المذكورة هنا مُعدة للاستخدام مع طابعة Epson هذه فقط. لا تعتبر Epson مسؤولة عن أي استخدام لهذه المعلومات مع<br>طابعات أخرى.

لن تتحمل Corporation Epson Seiko أو أي من الشركات التابعة لها تجاه مشتري هذا المنتج أو أطراف أخرى المسؤولية عن الأضرار أو الخسائر أو التكاليف أو النفقات التي بتعرض لها المشتري أو أطراف أخرى كنتيجة لحادث أو سوء استخدام أو العبث بهذاً المنتج أو الجلواحات أو التغييرات غير المصرح بها لهذا المنتج، أو (باستثناء الولايات<br>المتحدة) الفشل في الالتزام الكامل بإرشادات الصيانة والتشغيل الخ

لن تتحمل شركة Seiko Epson Corporation مسؤولية أي أضرار أو مشاكل تنجم عن استخدام أية وحدات اختيارية أو منتجات مستهلكة غير تلك المعينة كمنتجات Epson Corporation الأصلية<br>أو المنتجات المعتمدة من Epson بواسطة شركة Seiko Epson

لن تتحمل شركة Seiko Epson Corporation مسؤولية أي ضرر ناجم عن التشويش الكهرومغناطيسي الذي يحدث نتيجة استخدام أي كابلات توصيل غير تلك المعينة كمنتجات<br>معتمدة من Epson بواسطة شركة Seiko Epson Corporation.

.<br>تجارية لشركة EPSON STYLUS® و ®Epson UltraChrome علامات تجارية مسجلة كما أن EPSON EXCEED YOUR VISION أو EXCEED YOUR VISION علامة<br>تجارية لشركة Seiko Epson Corporation.

Seiko Epson Corporation. Copyright © 2001 Seiko Epson Corporation. All لشركة تجاريتان علامتان PRINT Image Matching وشعار PRINT Image Matching™ .rights reserved

تجارية مسجلة لشركة Corporation Microsoft. ® علامات <sup>و</sup> Vista Windows® <sup>و</sup> Windows ® تعد كل من Microsoft

تجارية مسجلة لشركة Inc Apple. ® علامات <sup>و</sup> ColorSync® <sup>و</sup> OS Mac® <sup>و</sup> Macintosh ® تُعد Apple

علامة تجارية مسجلة لشركة Corporation Intel. ® تعد Intel

علامة تجارية مسجلة لشركة Corporation Machines Business International. ® تعد PowerPC

RGB علامات تجارية مسجلة لشركة Incorporated Systems Adobe. ® <sup>و</sup> Adobe® <sup>و</sup> Lightroom® <sup>و</sup> Photoshop ® تٌعد Adobe

ملاحظة عامة: أسماء المنتجات الأخرى المستخدمة في هذا الدليل لأغراض التعريف فقط وقد تكون علامات تجارية المعنيين الخلي شركة Epson مسئوليتها عن أي وكافة<br>الحقوق في هذه العلامات.

.Copyright © 2011 Seiko Epson Corporation. All rights reserved

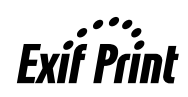

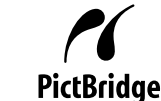

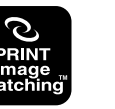

#### **المحتويات**

# *المحتويات*

## *حقوق النشر [والعلامات](#page-1-0) التجارية*

### *[مقدمة](#page-4-0)*

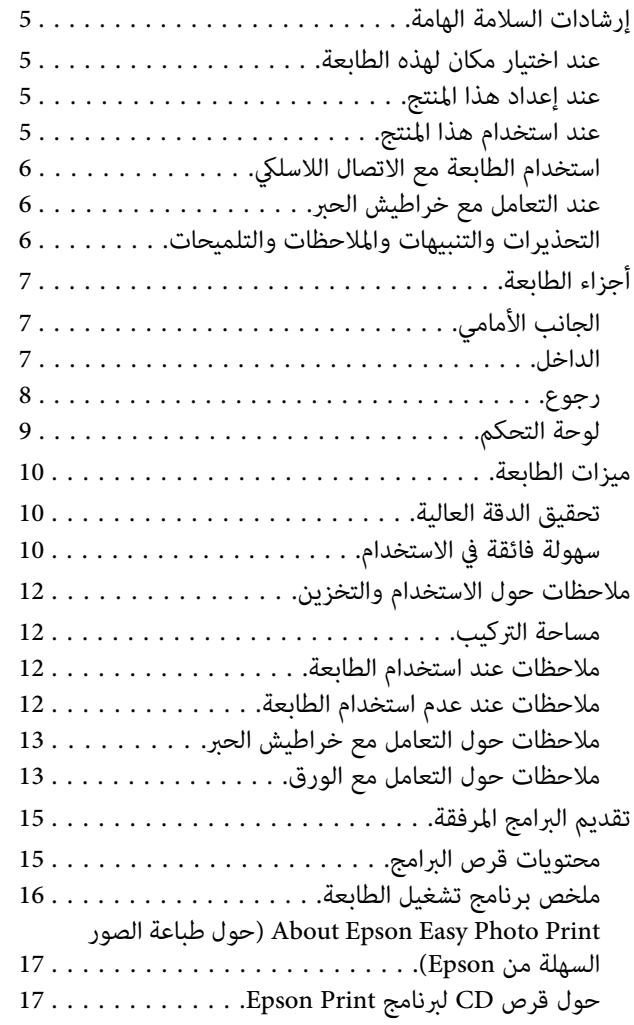

# *[العمليات](#page-17-0) الأساسية*

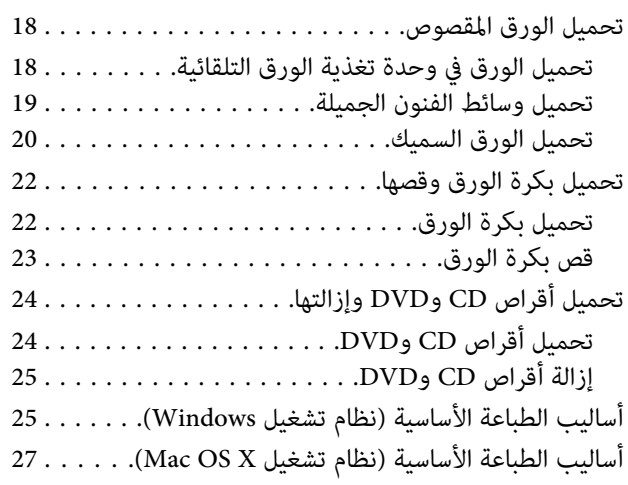

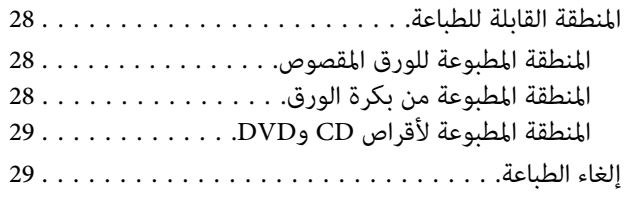

# *[استخدام](#page-30-0) برنامج تشغيل الطابعة ([Windows\(](#page-30-0)*

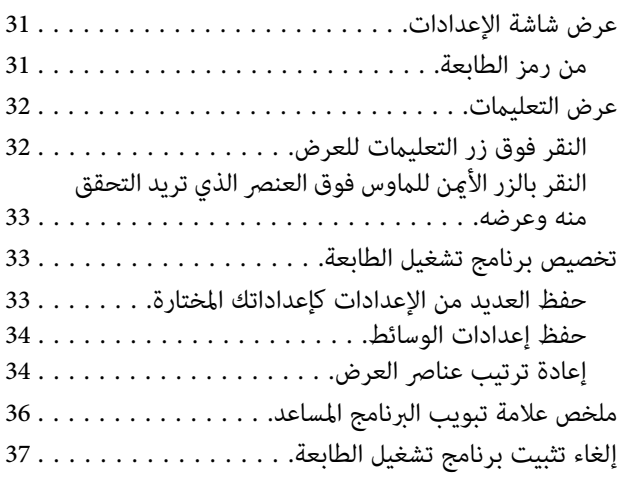

### *استخدام برنامج تشغيل [الطابعة \(نظام](#page-38-0) تشغيل [\(Mac OS X](#page-38-0)*

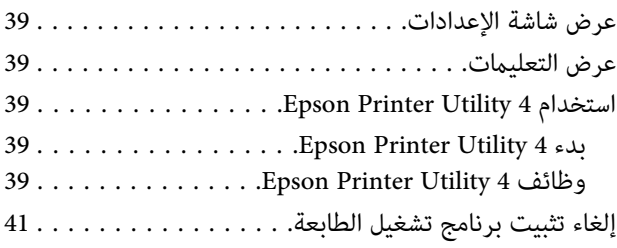

# *[منوعات](#page-41-0) الطباعة*

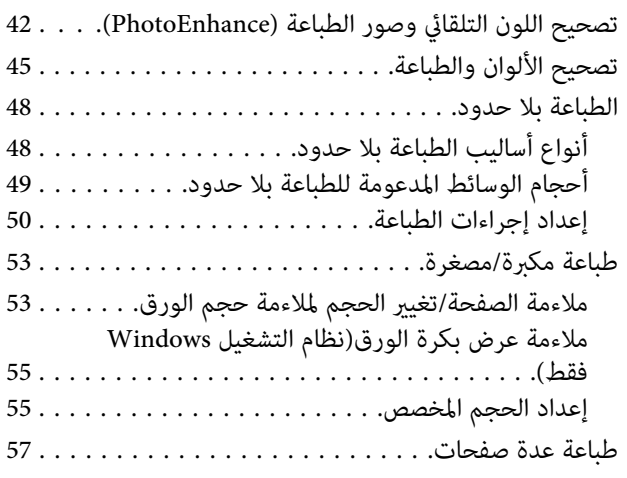

#### **المحتويات**

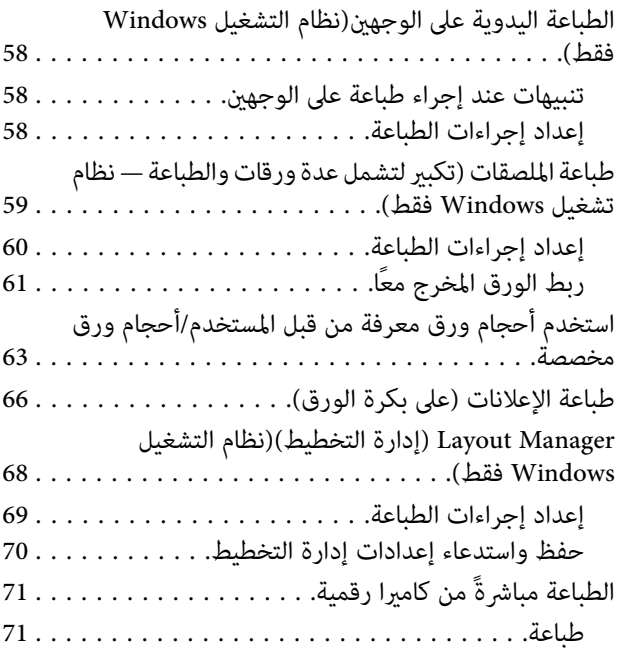

# *طباعة إدارة [الألوان](#page-71-0)*

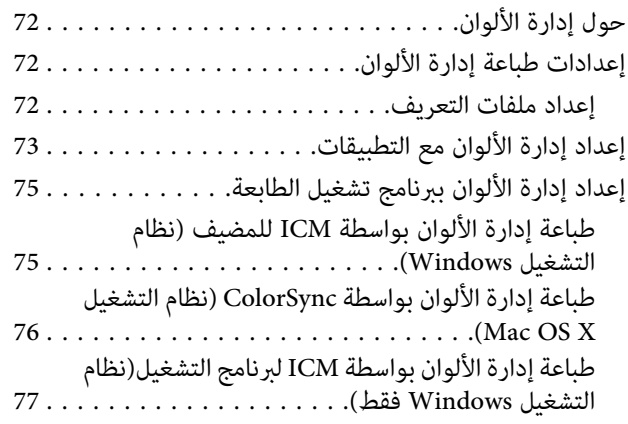

# *[الصيانة](#page-79-0)*

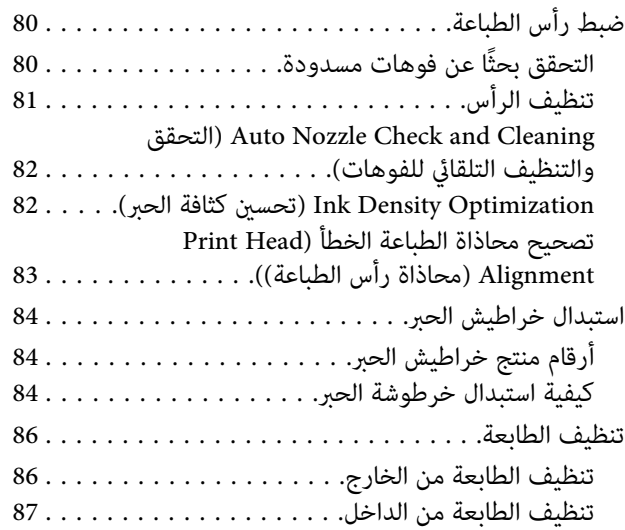

# *حل [المشاكل](#page-87-0)*

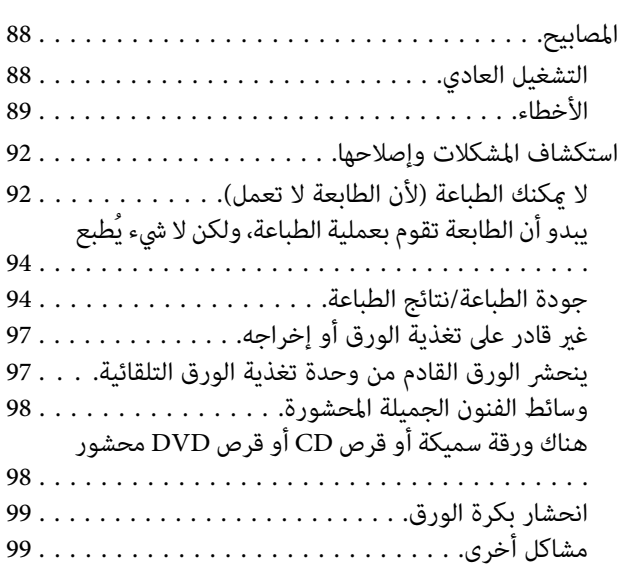

# *[ملحق](#page-99-0)*

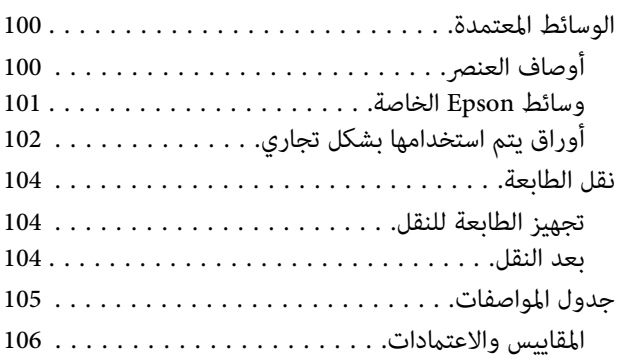

# *أين تجد [المساعدة](#page-107-0)*

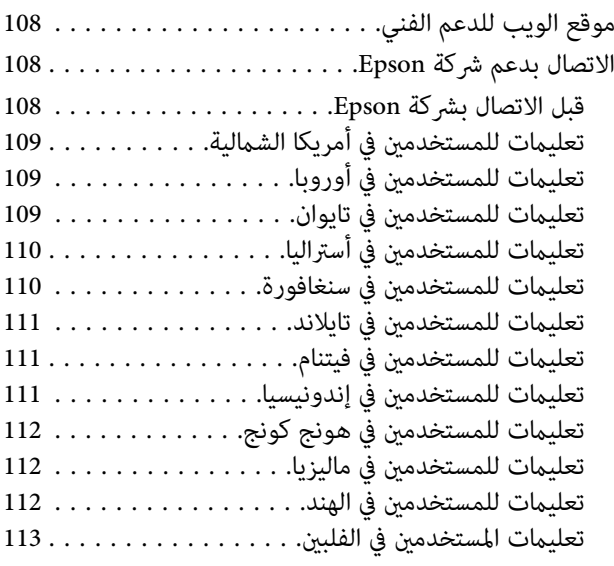

# **مقدمة**

# **إرشادات السلامة الهامة**

اقرأ كافة هذه الإرشادات قبل استخدام الطابعة. وتأكد أيضًا من<br>اتباع جميع التحذيرات والإرشادات الموضحة على الطابعة.

### **عند اختيار مكان لهذه الطابعة**

- ❏ ضع هذا المنتج على سطح مستو ومستقر بحيث يكون هذا السطح أكبر من المنتج. لن يعمل هذا المنتج بشكل صحيح إذا<br>كان مائلاً أو موضوعًا بزاوية معينة.
	- ❏ تجنب الأماكن المعرضة لتغريات شديدة في درجة الحرارة والرطوبة. ضعه أيضًا بعيدًا عن أشعة الشمس المباشرة أو<br>الضوء الشديد أو مصادر الحرارة.
		- ❏ تجنب الأماكن المعرضة للصدمات والاهتزازات.
			- ❏ احتفظ بهذا المنتج بعيدًا عن الغبار.
	- فع هذا المنتج قريبًا من مأخذ تيار كهربي حائطي بحيث  $\Box$ يسهل فصل القابس.
- ❏ عند تخزين الطابعة أو نقلها، يجب عدم إمالتها أو إيقافها على جانبها أو قلبها رأسًا على عقب. وإلا، فقد يتسرب الحبر<br>من الخراطيش.

### **عند إعداد هذا المنتج**

- ❏ لاتسد الثقوب الموجودة بالجسم الخارجي لهذا المنتج ولا تغطيها.
- ❏ لا تدخل أي شيء في الفتحات. احرص على عدم سكب أي سائل على هذا المنتج.
- ❏ سلك الطاقة المرفق مع هذا المنتج مُعد للاستخدام مع هذا المنتج فقط. فقد يتسبب استخدامه مع جهاز آخر في نشوب<br>حريق أو التعرض لصدمة كهربائية.
- ❏ قم بتوصيل كافة المعدات مبآخذ تيار كهريب مؤرضة بشكل صُحيح. تجنب استخدام مآخذ التيار الكهربائي الموجودة على<br>نفس الدائرة الكهربائية التي تستخدمها آلات النسخ أو<br>أنظمة التحكم في الهواء التي يتم تشغيلها وإيقافها باستمرار.
- <span id="page-4-0"></span>❏ تجنب مآخذ التيار الكهربايئ التي يتم التحكم فيها عن طريق مفاتيح الحائط أو الموقتات التلقائية.
- ❏ احتفظ بنظام الكمبيوتر بالكامل بعيدًا عن المصادر المحتملة للتشويش الكهرومغناطيسي، مثل مكبرات الصوت أو وحدات<br>القواعد في الهواتف اللاسلكية.
	- ❏ استخدم نوع مصدر الطاقة الموضح على ملصق المنتج فقط.
- ❏ استخدم سلك الطاقة المرفق مع هذا المنتج فقط. فقد يتسبب استخدام سلك آخر في نشوب حريق أو التعرض لصدمة كم بائية.
	- ❏ لا تستخدم سلك تيار تالفًا أو باليًا.
- ❏ إذا كنت تستخدم سلك إطالة مع هذا المنتج، فتأكد من أن إجمالي معدل الأمبير للأجهزة المتصلة بسلك الإطالة لا يتجاوز<br>معدل الأمبير للسلك. وتأكد أيضًا من أن إجمالي معدل الأمبير لكافة الأجهزة الموصلة مأخذ التيار الكهربي الحائطي لا<br>يتجاوز معدل أمبير مأخذ التيار الكهربي الحائطي.
	- ❏ لاتحاول صيانة هذا المنتج بنفسك.
	- ❏ افصل هذا المنتج واستشر فني صيانة مؤهل في الظروف التالية:

تلف سلك أو قابس الطاقة أو دخول سائل في الطابعة أو سقوط الطابعة أو تحطم جسمها الخارجي أو عمل الطابعة<br>بشكل غير طبيعي أو ظهور تغير واضح في أدائها.

❏ إذا كنت تعتزم استخدام الطابعة داخل ألمانيا، فاتبع التالي:

لتوفري الحامية الكافية لهذه الطابعة من دوائر القصر وزيادة التيار الكهربائي، يجب حماية التوصيلات الكهربائية للمبنى<br>باستخدام قاطع تيار بقوم 10 أو 16 أمبير.

- ❏ في حالة تلف القابس، استبدل مجموعة الأسلاك أو استشر فني كهرباء متخصصًا. إذا كان القابس يحتوي على منصهرات، فتأكد من استبدالها منصهرات من نفس الحجم ومعدل الجهد.
- ❏ عند توصيل الطابعة بجهاز كمبيوتر أو جهاز آخر باستخدام إحدى الكابلات، تأكد من صحة توجيه الموصلات. وذلك لأن كل موصل له اتجاه صحيح واحد فقط. وقد يؤدي إدخال الموصل في الاتجاه الخطأ إلى تلف كلا الجهازين المتصلني بالكابل.

# **عند استخدام هذا المنتج**

❏ لاتضع يدك داخل هذا المنتج ولاتلمس خراطيش الحبر أثناء الطباعة.

- ❏ لاتحرك رأس الطباعة بيدك؛ وإلا فقد تتسبب في تلف هذا المنتج.
- ❏ قم بإيقاف تشغيل المنتج دامئًا باستخدام زر الطاقة الموجود بلوحة التحكم. عند الضغط على هذا الزر، يبدأ مصباح الطاقة في الوميض لفترة قصرية ثم ينطفئ. لاتزل سلك الطاقة من المأخذ أو توقف تشغيل المنتج إلا بعد أن يتوقف مصباح<br>الطاقة عن الوميض.

# **استخدام الطابعة مع الاتصال اللاسليك**

- ❏ لا تستخدم هذا المنتج داخل المنشآت الطبية أو بالقرب من الأجهزة الطبية. قد تؤثر موجات الراديو الصادر عن هذا<br>المنتج سلبيًا على عمل الأجهزة الكهربائية الطبية.
- ❏ احتفظ بهذا المنتج بعيدًا عن أجهزة تنظيم ضربات القلب مسافة 22 سم على الأقل. قد تؤثر موجات الراديو الصادر عن<br>هذا المنتج سلبيا على عمل أجهزة تنظيم ضربات القلب.
- ❏ لا تستخدم هذا المنتج بالقرب من الأجهزة التي تخضع للتحكم التلقايئ مثل الأبواب الأوتوماتيكية أو أجهزة إنذار الحريق. قد توثر موجات الراديو الصادرة عن هذا المنتج سلبيًا على هذه الأجهزة وقد يؤدي عملها بصورة غير صحيحة<br>إلى وقوع حوادث.

# **عند التعامل مع خراطيش الحبر**

- ❏ احتفظ بالحبر بعيدًا عن متناول الأطفال ولاتشربه.
- ❏ وإذالامس الحبر جلدك، عليك بغسله جيدًا بالماء والصابون. وإذا لامس عينيك، عليك بغسلهما فورًا بالماء.
- ❏ قم برجّ خراطيش الحبر الجديدةلأربع أو خمس مرات قبل فتح عبواتها.
- ❏ لاترج خراطيش الحبر بعد فتح العبوات، فقد يتسبب ذلك في تسرب الحبر.
	- ❏ يجب استخدام خرطوشة الحبر في حيز الفترة التي تسبق التاريخ المطبوع على العبوة.
	- ❏ استخدم خرطوشة الحبر في غضون ستة أشهر من تثبيتها للحصول على أفضل النتائج.
	- ❏ لاتفك أجزاء خراطيش الحبر أو تحاول إعادة تعبئتها. قد يتسبب ذلك في تلف رأس الطباعة.
- ❏ لاتلمس شريحة IC) دائرة متكاملة) الخضراء التي توجد على جانب الخرطوشة. قد يؤثر ذلك على التشغيل والطباعة العادية.
- <span id="page-5-0"></span>❏ تحتفظ شريحة IC) دائرة متكاملة) الموجودة على خرطوشة الحبر مبجموعة متنوعة من المعلومات المتعلقة بالخرطوشة مثل حالة خرطوشة الحبر، لذلك ميكن فك الخرطوشة وإعادة إدخالها بحرية. ولكن في كل مرة يتم إدخال الخرطوشة، يتم<br>استهلاك بعض الحبر لأن الطابعة تجري فحص تلقائيًا للكفاءة.
- ❏ إذا قمت بفك خرطوشة حبر لاستخدامها فيام بعد، فقم بحامية منطقة تزويد الحبر من الأوساخ والأتربة وتخزينها في بيئة مماثلة لبيئة هذا المنتج. لاحظ أن هناك صمام في منفذ تزويد الحبر يجعل استخدام الأغطية أو القوابس غري ضروري لكن ينبغي التعامل بحذر لمنع الحبر من تلويث العناصر التي تلامس الخرطوشة. لاتلمس منفذ تزويد الحبر أو المنطقة المحيطة.
	- ❏ لا تنزع الملصق الموجود على الخرطوشة أو متزقه، فقد يتسبب ذلك في تسرب الحبر.
- ❏ قم بتثبيت خرطوشة الحبر فور إخراجها من العبوة مباشرة.ً إذا تركت الخرطوشة بعد إخراجها من العبوة لفترة طويلة<br>قبل استخدامها، فقد يتعذر إجراء الطباعة العادية.
- ❏ قم بتخزين خراطيش الحبر بحيث تكون الملصقات متجهةً لأعلى. لاتخزن الخراطيش وهي مقلوبة رأسًا على عقب.

### **التحذيرات والتنبيهات والملاحظات والتلميحات**

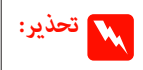

الجمالي الجسمية الجسمية التحذيرات لتجنب الإصابة<br>الحسدية الباعثية التجنب التحديرات لتجنب الإصابة

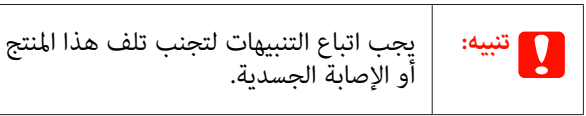

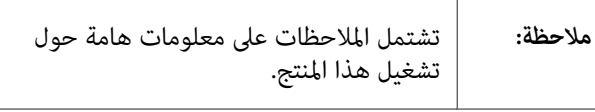

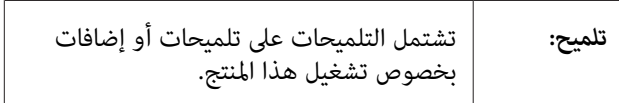

**أجزاء الطابعة الجانب الأمامي**  $700000$ 67 3 A **غطاء الطابعة** افتحه في حالة انحشار ورقة أو عند استبدال خراطيش الحبر.<br>ويكون الغطاء مغلقًا في المعتاد أثناء استخدام الطابعة. B **موصل الأجهزة الخارجية** استخدم كابل USB لتوصيل الكاميرات الرقمية والأجهزة<br>الأخرى المتوافقة مع PictBridge. C **درج الإخراج** يتم جمع الورق الخارج هنا. قم بتوسعة الدرج عند استخدام<br>الطابعة. D **درج التغذية اليدوي الأمامي** افتحه في حالة إدخال ورق سميك في درج أقراص DVD/CD. E **لوحة التحكم** V"لوحة [التحكم" في](#page-8-0) الصفحة 9 F **وحدة تغذية الورق التلقائية** تقوم تلقائيًا بتغذية الورق. G **موجه الحافة** حركه عينًا أو يسارًا وفقًا لحجم الورق الذي تريد تحميله.<br>وهذا عنع تغذية الورق بشكل مائل. H **دعامة الورق** تدعم الورق لمنعه من السقوط للأمام أو الخلف.

<span id="page-6-0"></span>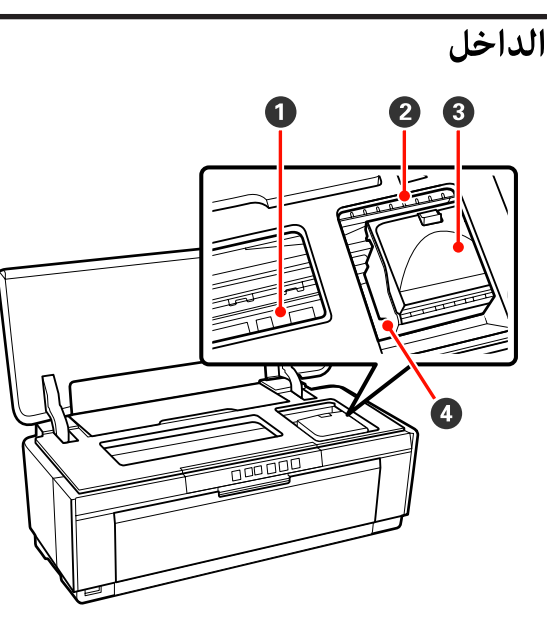

- A **ماص الحبر** ميتص الحبر الذي يتجاوز حافة الورق أثناء الطباعة بلا حدود.
	- B **مصباح فحص الحبر**

يضيء مصباح خرطوشة الحبر المتأثرة أو يومض عند انخفاض الحبر في الخرطوشة أو عندما يستلزم الأمر استبدالها أو عند<br>حدوث أخطاء أخرى متعلقة بالحبر.

وتكون الشاشة مامثلة لمصباح الحبر في لوحة التحكم.

V["المصابيح" في](#page-87-0) الصفحة 88

C **غطاء الخرطوشة**

افتحه عند استبدال خراطيش الحبر.

V"استبدال [خراطيش](#page-83-0) الحبر" في الصفحة 84

D **رأس الطباعة**

تقذف الحبر عبر فوهات عالية الكثافة أثناء التحرك لليمين<br>واليسار للطباعة. لا تحرك رأس الطباعة يدويًا.

<span id="page-7-0"></span>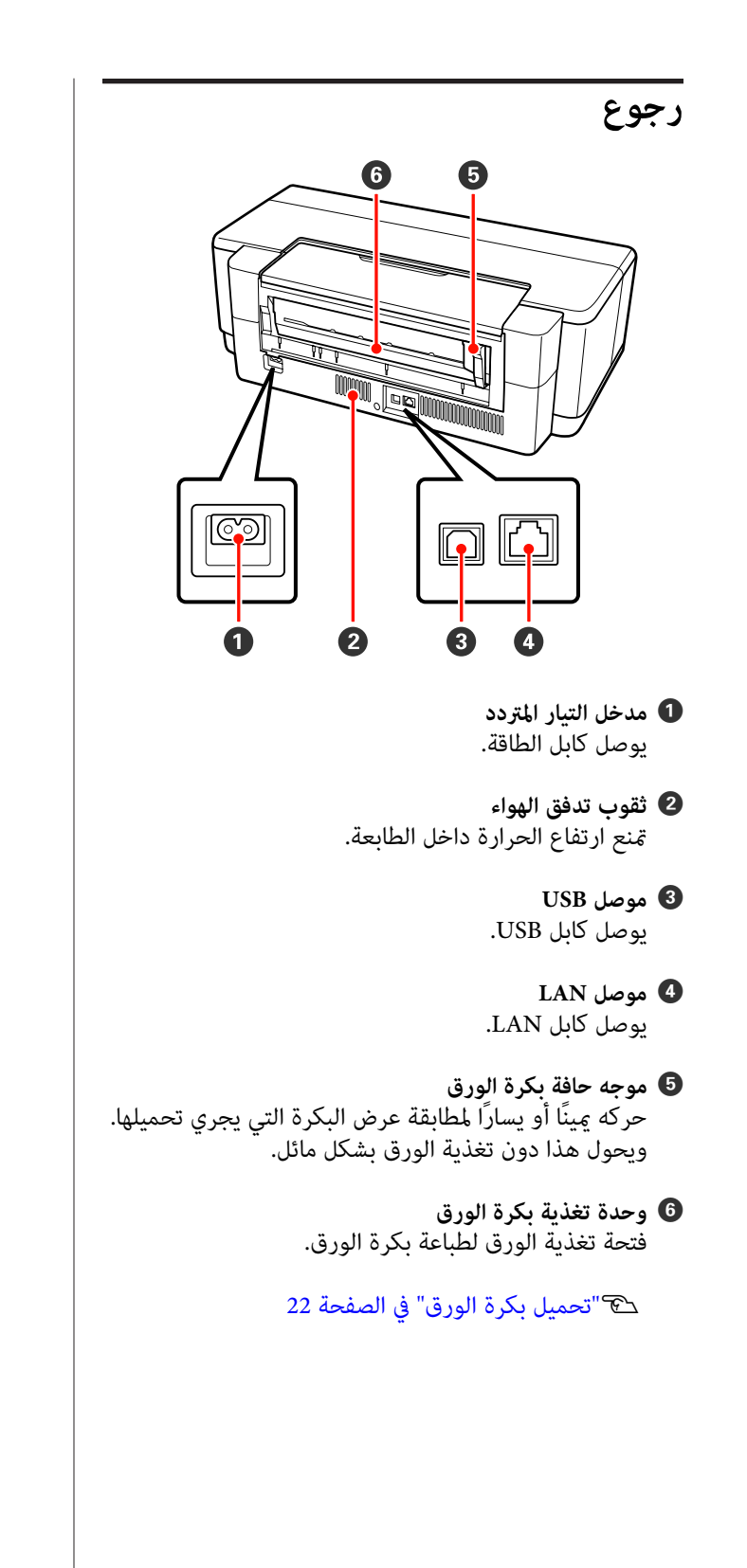

**مقدمة**

<span id="page-8-0"></span>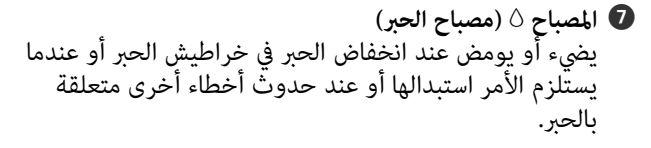

V["المصابيح" في](#page-87-0) الصفحة 88

H **المصباح** ) **(مصباح الطاقة)** يضيء أو يومض عند نفاد الورق من الطابعة أو عند حدوث<br>انحشار ورق.

I P **المصباح (مصباح الطاقة)** يتم توضيح حالة تشغيل الطابعة بواسطة مصباح مضيء أو وامض.

تشغيل : الطاقة في وضع التشغيل.

وميض : توجد عملية قيد التقدم.

V["المصابيح" في](#page-87-0) الصفحة 88

إيقاف : الطاقة في وضع الإيقاف.تشغيل

J **مصباحا الشبكة (أخضر/أصفر)** تضيء أو تومض للإشارة إلى حالة الشبكة أو الأخطاء المتعلقة بالشبكة.

V["المصابيح" في](#page-87-0) الصفحة 88

إذا انطفأ المصباحان الأخضر والأصفر، فهذا يعني أن الطابعة<br>غبر متصلة بشبكة.

#### **لوحة التحكم**  $\bf \Phi$ <u>گ</u>  $(TF)$  $\widehat{(\infty)}$  $\left(\overline{\mathbb{O}}\right)$  $\widehat{(\mathbb{G})}$  $\widehat{f}_{\text{eff}}$ Wi-Fi  $|(\mathbb{q})|$  $f$  Ethernet  $\mathbf 0$ 2 3 6

- A **الزر** P**) زر الطاقة)** لتشغيل الطاقة وإيقاف تشغيلها.
- **(Wi-Fi زر (Wi-Fi الزر** B اضبط الإعدادات للاتصال بشبكات LANاللاسلكية.

Vدليل الشبكة (PDF(

C **الزر (زر ورقة حالة الشبكة)** اضغط لمدة ثلاث ثوان أو أكثر لطباعة ورقة حالة شبكة.

Vدليل الشبكة (PDF(

- D **الزر** ) **(زر الورق)**
- ❏ قم بتغذية الورق وإخراجه. في العادةلاتوجد حاجة لضغط هذا الزر، حيث تتم التغذية بالورق وإخراجه تلقائيًا. وإذا نفد الورق من الطابعة أو حدث انحشار، فاضغط هذا الزر عقب التعامل مع<br>المشكلة لالغاء الخطأ واستئناف الطباعة.
	- ❏ اضغط عليه أثناء الطباعةلإلغاء الطباعة.

#### E **الزر** H**) زر الحبر)**

- ❏ حرك رأس الطباعة إلى وضع استبدال خرطوشة الحبر. اضغط مرة أخرى عقب استبدال خرطوشة الحبر للعودة برأس الطباعة إلى<br>الجانب الأمن من الطابعة.
	- ❏ اضغط لمدة ثلاث ثوانٍ أو أكرث لبدء تنظيف الرأس.

#### F **الزر** M**) زر بكرة الورق)**

- ❏ اضغط بعد الطباعة على بكرة الورق لطباعة خط قص وتغذية الورق في موضع عكن قصه بسهولة من خلاله. واضغط مرة أخرى<br>بعد قص الورق لإعادة طرف البكرة إلى وضع الطباعة.
	- ❏ اضغط لمدة ثلاث ثوانٍ أو أكرث لإخراج بكرة الورق أو وسائط الفنون الجميلة (التغذية اليدوية الخلفية) من الجانب الخلفي للطابعة.

# **ميزات الطابعة**

تدعم الطابعة الألوان النافثة للحبر هذه ورقًا بحجم 3A.+

الميزات الأساسية لهذه الطابعة موضحة أدناه.

### **تحقيق الدقة العالية**

**تحسني التعبري الإبداعي عن طريق طباعة نسخ متعددة غنية بالألوان** توفر تكنولوجيا Epson UltraChrome Hi-Gloss2 ink طباعة<br>عالية الدقة تلبي الاحتياجات المهنية.

**إعادة إنتاج الألوان المتوازنة باستخدام Technology LUT Epson** Technology LUT Epson) 1 (تقلل تباين الألوان الناتج عن اختلاف الإضاءة و(2) تعيد إنتاج تدرجات ألوان جميلة و(3) تقلل التحبب و(4) تزيد من تناغم الألوان لإعادة إنتاج ألوان غنية بجانب ضمان توفير توازن ممتاز بين كل هذه المعلمات. وهذا يوفر<br>زيادة كلية في جودة الصورة ويُنتج نسخًا متناسقة الألوان.

**الدقة القصوى 5760 × 1440 نقطة لكل بوصة، أدىن حجم لنقطة** طباعة صور فوتوغرافية جميلة بأقل تحبب. **الحبر 1.5 بيكو لتر**

**مطبوعات طويلة العمر**

تحتفظ أحبار الصبغات بالمطبوعات فائقة الجمال والحيوية لفترة زمنية طويلة وذلك بفضل مقاومتها العالية للامء والأوزون وثباتها في الضوء العالي مما هنع الأحبار من التحلل بالضوء والأوزون في<br>الهواء.

**إعادة إنتاج ألوان متناسقة** تعمل هذه الميزة Optimization Density Ink) تحسني كثافة الحبر) بشكل دوري للتخلص من حالات التباين في كثافة الحبر داخل كل خرطوشة. وتكون إعادة إنتاج الألوان المتناسقة محتملة<br>حتى مع ترك خراطيش الحبر غير مستخدمة لفترات طويلة.

[Optimization Density Ink"](#page-81-0)V) تحسني كثافة [الحبر\)" في](#page-81-0) [الصفحة](#page-81-0) 82

# **سهولة فائقة في الاستخدام**

**مجهزة لشبكات LAN اللاسلكية** تتيح ميزة شبكة LANاللاسلكية التي تدعمها الطابعة بشكل قياسي الطباعة لاسلكيًا من أجهزة الكمبيوتر وأجهزة Wi-Fi<br>المتوافقة معها.

*تلميح:*

*قدلاتكون سرعات الطباعة كافية على بعض الشبكات اللاسلكية أو عند طباعة ورق بحجم 3A أو بأحجام أخرى تتضمن بيانات الأمر سرعات طباعة ثابتة. كبرية للغاية. ولذلك نوصي باستخدام اتصال مادي عندما يستلزم*

<span id="page-9-0"></span>**وظيفة الطباعة بلا حدود** عكنك الطباعة بدون هوامش لكل الاتجاهات مع إعدادات الطباعة<br>الخاصة بالتوسيع التلقائي أو الاحتفاظ بالحجم.

V"الطباعة بلا [حدود" في](#page-47-0) الصفحة 48

كما تتضمن الطابعة وظيفة طباعة الملصقات التي تتيح لك لصق الورق المطبوع معًا عند إجراء طباعة دون حدود لإنشاء ملصقات<br>وتقومات كبيرة.

V"طباعة [الملصقات \(تكبري](#page-58-0) لتشمل عدة ورقات والطباعة — نظام [تشغيل](#page-58-0) [Windows](#page-58-0) [فقط\)" في](#page-58-0) الصفحة 59

**حرية وضع بيانات طباعة من عدة تطبيقات باستخدام Layout Manager) إدارة التخطيط)**

تتيح لك هذه الوظيفة حرية وضع عدة بيانات طباعة من تطبيقات<br>مختلفة على ورقة واحدة لإنشاء ملصقات ومقالات للعرض.

[Manager Layout"](#page-67-0)V) إدارة [التخطيط\)\(نظام](#page-67-0) التشغيل [Windows](#page-67-0) [فقط\)" في](#page-67-0) الصفحة 68

**دعم مجموعة كبرية من أنواع الورق**

تقدم شركة EPSON مجموعة كبرية من الوسائط الخاصة لطباعة عالية الجودة. وميكن للطابعة أيضًا الطباعة على الورق السميك وبكر الورق وأقراص CD وDVD المتوافقة مع نفث الحبر. مكن<br>تحميل أنواع الورق هذه كما هو موضح أدناه.

❏ الورق المقصوص

تتم تغذية الورق المقصوص في الطابعة من وحدة تغذية<br>الورق التلقائية.

V"تحميل الورق في وحدة تغذية الورق [التلقائية" في](#page-17-0) [الصفحة](#page-17-0) 18

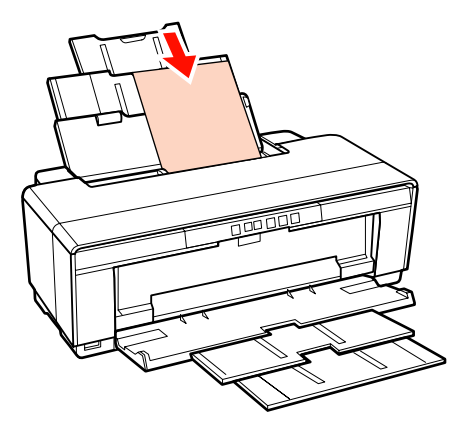

❏ الورق المقصوص (وسائط الفنون الجميلة)

قم بالتحميل باستخدام موجه درج التغذية اليدوية الخلفي<br>المرفق.

V"تحميل وسائط الفنون [الجميلة" في](#page-18-0) الصفحة 19

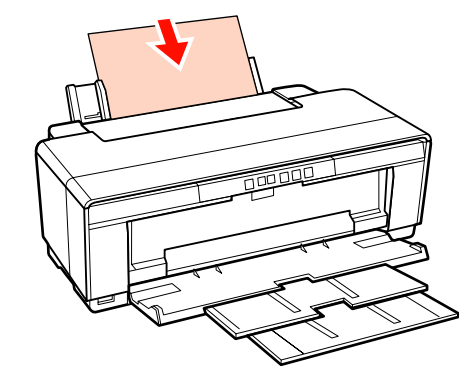

❏ الورق المقصوص (الورق السميك)

قم بالتحميل من درج التغذية اليدوية الأمامي.

V"تحميل الورق [السميك" في](#page-19-0) الصفحة 20

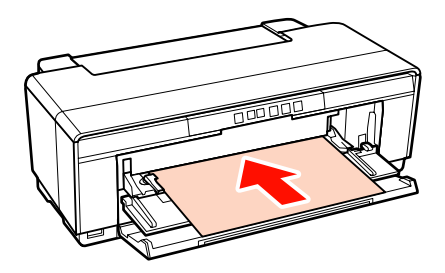

❏ بكرة الورق

قم بالتغذية من حامل بكرة الورق المرفق، والذي تم تركيبه<br>في الجزء الخلفي من الطابعة.

### V"تحميل بكرة الورق [وقصها" في](#page-21-0) الصفحة 22

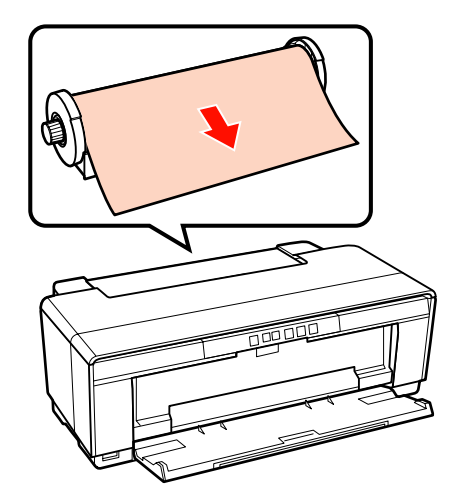

CD/DVD أقراص❏

استخدم درج أقراص CD/DVD المرفق لتحميل أقراص CD<br>وDVD من درج التغذية اليدوي الأمامي.

V["تحميل](#page-23-0) أقراص [CD](#page-23-0) [وDVD](#page-23-0) [وإزالتها" في](#page-23-0) الصفحة 24

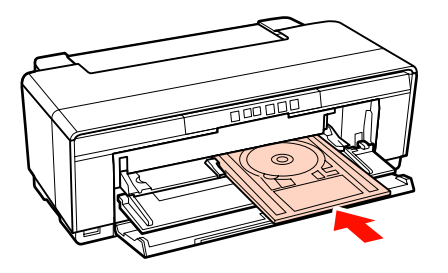

# **ملاحظات حول الاستخدام والتخزين**

### **مساحة التركيب**

تأكد من تأمين المساحة التالية وخلوها من أية أشياء أخرى قد<br>تعيق خروج الورق واستبدال المستهلكات.

انظر "جدول المواصفات" للاطلاع على الأبعاد الخارجية للطابعة.

V"جدول [المواصفات" في](#page-104-0) الصفحة 105

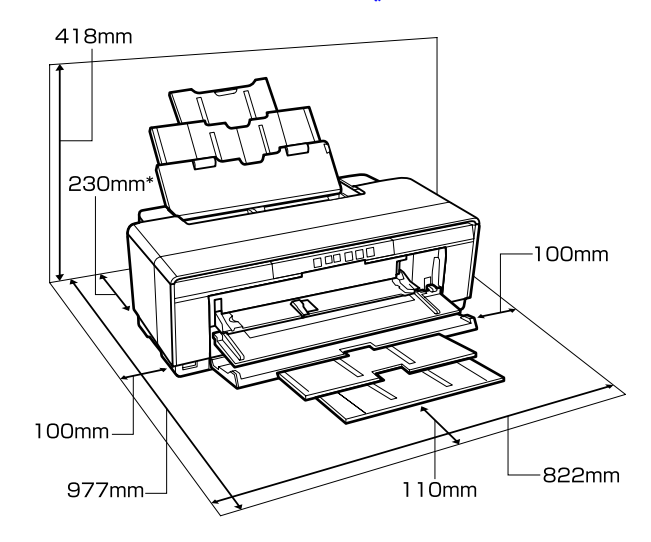

عند الطباعة على الورق السميك، اترك مسافة تبلغ 320 ملم<br>على الأقل خلف الطابعة.

### **ملاحظات عند استخدام الطابعة**

لاحظ النقاط التالية عند استخدام هذه الطابعة لتجنب تحلل<br>الألوان وخلل الوظائف وانخفاض جودة الطباعة.

❏ لاحظ درجة حرارة التشغيل ومدى الرطوبة الموضحني في "جدول المواصفات" عند استخدام الطابعة. كَ "جدول "<br>[المواصفات" في](#page-104-0) الصفحة 105

قدلا ميكنك الطباعة بشكل صحيح إذا كانت الظروف البيئية لاتناسب الورق حتى مع استيفاء الشروط أعلاه. تأكد من استخدام الطابعة في بيئة تستوفي متطلبات الورق. للاطلاع<br>على المزيد من التفاصيل، راجع الدليل المرفق مع الورق.

بالإضافة إلى ذلك، حافظ على الرطوبة المناسبة عند العمل في<br>المناطق الجافة ومكيفة الهواء أو تحت أشعة الشمس المباشرة.

- <span id="page-11-0"></span>❏ قدلاتحدث تغطية (عدم وضع رأس الطباعة بالجانب الأمين) إذا كانت الطابعة في وضع إيقاف التشغيل أثناء انحشار الورق أو عند حدوث خطأ. والتغطية عبارة عن وظيفة تقوم بتغطية رأس الطباعة تلقائيًا بغطاء لمنع رأس الطباعة من الجفاف. في هذه الحالة، قم بتشغيل الطاقة وانتظر قليلاً حتى<br>تتم التغطية تلقائيًا.
- ❏ عند تشغيل الطاقة،لا تزل قابس التيار الكهريب أو تقطع الطاقة بواسطة قاطع التيار. قد لا تتم تغطية رأس الطباعة<br>بشكل صحيح. في هذه الحالة، قم بتشغيل الطاقة وانتظر قليلاً<br>حتى تتم التغطية تلقائيًا.

### **ملاحظات عند عدم استخدام الطابعة**

إذا كنت لاتستخدم الطابعة، فلاحظ النقاط التالية عند تخزين الطابعة. إذا لم يتم تخزين الطابعة بشكل صحيح، فقد لا عكنك<br>الطباعة بشكل صحيح في المرة التالية التي تستخدم الطابعة فيها.

- ❏ عند تخزين الطابعة، اترك خراطيش الحبر مثبتة وحافظ على استواء الطابعة. لا تقم بإمالة الطابعة أو عكسها، أو تجعلها<br>تقف على طرفها.
- وا إذا لم تقم بالطباعة لمدة طويلة، فقد تنسد فوهات رأس  $\Box$ الطباعة. وننصح باستخدام الطابعة دوريًا لمنع رأس الطباعة<br>من الانسداد.
- ❏ عند ترك الورق في الطابعة، قد يترك ضاغط بكرة الورق علامة على سطح الورق. وقد يتسبب ذلك في متوج الورق أو تجعده مما يسبب مشكلات في تغذية الورق، أو قد تتعرض<br>رأس الطباعة للخدش. قم بإزالة أية أوراق عند التخزين.
- ❏ قم بتخزين الطابعة بعد التأكد من تغطية رأس الطباعة (وضع رأس الطباعة في أقصى اليمين). إذا تُركت رأس الطباعة<br>دون غطاء لمدة طويلة، قد تنخفض جودة الطباعة.

*تلميح: تشغيلها. عند عدم تغطية رأس الطباعة، قم بتشغيل الطابعة ثم أوقف*

❏ قبل تخزين الطابعة، أغلق غطاء الطباعة ودرج الإخراج ودعامة الورق. وإذا كنت تنوي عدم استخدام الطابعة لمدة طويلة، فضع قطعة قامش أو غطاء مضاد للكهرباء الساكنة على الطابعة لمنع وصول الأتربة إليها. فوهات رأس الطباعة صغرية جدًا وميكن أن تنسد بسهولة إذا وصلت الأتربة الدقيقة إلى رأس الطباعة وقد مينعك ذلك من الطباعة بشكل صحيح.

❏ إذامل تستخدم الطابعة لمدة طويلة، فافحص رأس الطباعة بحثًا عن انسدادات بها قبل بدء الطباعة. قم بتنظيف رأس<br>الطباعة إذا كانت رأس الطباعة مسدودة.

V"التحقق بحثًا عن فوهات [مسدودة" في](#page-79-0) الصفحة 80

## **ملاحظات حول التعامل مع خراطيش الحبر**

لاحظ النقاط التالية عند التعامل مع خراطيش الحبر للحفاظ على<br>جودة مطبوعات جيدة.

- ❏ كجزء من عملية شحن الحبر الأولي التي تنفذ بعد الشراء، يُستخدم بعض الحبر في تعبئة فوهات رأس الطباعة إلى الحافة وتجهيزها للطباعة. ونتيجة لذلك، ستطبع خراطيش الحبر الأولى التي تم تثبيتها بعد الشراء ورقًا أقل من الخراطيش<br>التالية لها.
	- ❏ ونوصي بتخزين خراطيش الحبر في مكان بارد معتم واستخّدامها قبل تاريخ الانتهاء المدون على العبوة. استخدم<br>الخراطيش في غضون ستة أشهر من تاريخ الفتح.
- ❏ لا تفتح عبوة خرطوشة الحبر حتى تكون مستعدًا لتركيبها في الطابعة. وتتم تعبئة الخرطوشة مع تفريغ الهواء للحفاظ على موثوقيتها.
	- ❏ إذا نقلت خراطيش الحبر من مكان بارد إلى آخر دافئ، فاتركها في درجة حرارة الغرفة لأكثر من ثلاث ساعات قبل<br>استخدامها.
- ❏ يجب عليك إزالة الشريط الأصفر من الخرطوشة قبل تركيبها؛ وإلا، فقد تتدهور جودة الطباعة أولا تكون قادرًا على الطباعة. لا تنزع الملصق الموجود على الخرطوشة أو مّزقه؛<br>وإلا، فسيتسرب الحبر.
- ❏ لاتلمس شريحة IC) دائرة متكاملة) الخضراء التي توجد على خراطيش الحبر. قد لاتتمكن من الطباعة بشكل صحيح.
	- ❏ قم بتركيب خراطيش الحبر في جميع الفتحات. ولا ميكنك الطباعة في حالة وجود فتحة فارغة.
- ❏ لاتستبدل خراطيش الحبر بينام الطابعة قيد إيقاف التشغيل. إضافة إلى ذلك، لا تحرك رأس الطباعة بيدك؛ فقد يتسبب<br>ذلك في تلف الطابعة.
	- ❏ لاتوقف تشغيل الطابعة أثناء شحن الحبر المبديئ. قدلا يكتمل الشحن الأولي بشكل طبيعي مما يجعل الّطابعة غير<br>قادرة على الطباعة.
- ❏ لاتترك الطابعة دون تركيب خراطيش الحبر أو توقف تشغيل الطابعة أثناء استبدال خرطوشة الحبر. فقد تتعذر عليك<br>الطباعة إذا جفت رأس الطباعة (الفوهات).
- <span id="page-12-0"></span>❏ ميكنك إعادة تثبيت خرطوشة الحبر واستخدامها بعد إزالتها من الطابعة وذلك لأن شريحة IC) الدائرة المتكاملة) الخضراء تتضمن المعلومات الخاصة بالخرطوشة مثل مستوى الحبر المتبقي. ولاحظ أنه على الرغم من ذلك، قد يتعذر عليك إعادة استخدام خراطيش الحبر التي كانت تحتوي على مقدار ضئيل من الحبر عندما متت إزالتها من الطابعة. وقد ُيستخدم بعض الحبر أيضًا في ضمان عمل الطابعة بشكل موثوق به عند<br>إعادة إدخال الخراطيش.
- ❏ قد يوجد حبر حول منفذ تزويد الحبر في خراطيش الحبر التي مّت إزالتها، ولذا ينبغي الحرص على عدم وصول الحبر إلى<br>المنطقة المحيطة.
	- ❏ للاحتفاظ بجودة رأس الطباعة، تتوقف هذه الطابعة عن الطباعة قبل نفاد خراطيش الحبر نهائيًا.
- ❏ على الرغم من أن خراطيش الحبر قد تحتوي على مواد معاد تصنيعها، فهذالا يؤثر على عمل الطابعة أو أدائها.
	- ❏ لاتقم بفك خراطيش الحبر أو تعديلها. قدلاتتمكن من الطباعة بشكل صحيح.
	- ❏ يتم استخدام كل ألوان الحبر أثناء استبدال خرطوشة الحبر وتنظيف الرأس وعمليات الصيانة الأخرى بخلاف الطباعة<br>لضمان بقاء رأس الطباعة بحالة جيدة.
- ❏ قد تُستخدم أيضًا الأحبار الملونة للألوان السوداء عالية الكثافة في الطباعات أحادية اللون أو ذات التدرج الرمادي، وذلك<br>حسب نوع الورق وإعدادات جودة الطباعة.

## **ملاحظات حول التعامل مع الورق**

لاحظ النقاط التالية عند التعامل مع الورق وتخزينه. إذا كانت<br>حالة الورق غير جيدة، فقد تنخفض جودة الطباعة.

راجع الأدلة المرفقة مع كل نوع ورق.

#### **ملاحظات عن التعامل**

- ❏ استخدم وسائط Epson الخاصة في ظروف الغرفة العادية (درجة الحرارة: من 15 إلى 25 درجة مئوية؛ الرطوبة: من 40<br>إلى 60 في المائة).
	- ❏ لاتقم بطي الورق أو خدش سطحه.
- ❏ تجنب لمس سطح الورق القابل للطباعة بيديك العاريتني. قد تؤثر الرطوبة والزيوت في يديك على جودة الطباعة.
	- ❏ قد يتموج الورق أو يتراخى عند تغري درجة الحرارة والرطوبةّ. احرص على عدم خدش الورق أو تلويثه وقم<br>بتسويته قبل تحمليه في الطابعة.

- ❏ لاتبل الورق.
- ❏ لاتتخلص من عبوة الورق بالرمي حيث ميكنك استخدامها في تخزين الورق.
	- ❏ تجنب الأماكن المعرضةلأشعة الشمس المباشرة أو الحرارة الزائدة أو الرطوبة.
- ❏ احتفظ بالورق في عبوته الأصلية بعد فتحها على سطحٍ مستو.ٍ

### **ملاحظات حول التعامل مع الورق المطبوع**

لاحظ النقاط التالية للاحتفاظ مبطبوعات ذات جودة عالية تدوم طويلا.ً

- ❏ لاتقم بحك السطح المطبوع أو خدشه. فقد يتقشر الحبر بذلك.
	- ❏ لاتلمس السطح المطبوع فقد يتقشر الحبر.
- ❏ تأكد من جفاف المطبوعات متامًا قبل طي المجموعة وإلا فقد يتغري اللون عندنقطة تلاقي الطي (يترك علامة). وستختفي هذه العلامات عند فصل المجموعة وتجفيفها على الفور<br>ولكنها ستبقى إذا لم يتم الفصل.
	- ❏ قد تتلطخ المطبوعات إذا وضعتها في ألبوم قبل أن تجف بشكل كامل.
		- ❏ لا تستخدم مجفف لتجفيف المطبوعات.
			- ❏ تجنب أشعة الشمس المباشرة.
- ❏ امنع حدوث تشوه الألوان أثناء عرض المطبوعات أو تخزينها باتباع الإرشادات الموجودة في دليل الورق.
- ❏ لمنع إزالة الألوان من المطبوعات، قم بتخزينها في مكان معتم بعيدًا عن درجات الحرارة المرتفعة والرطوبة العالية وأشعة<br>الشمس المباشرة.

#### *تلميح:*

*عادةً ما تبهت المطبوعات والصورمبرور الوقت بسبب تأثريات الضوء ومكونات الهواء المختلفة. وينطبق ذلك أيضًا على وسائط اللون باتباع أسلوب التخزين الصحيح. Epson الخاصة. وعلى الرغم من ذلك، ميكن تقليل درجة بهتان*

- ❏ *راجع الأدلة المرفقة مع وسائط Epson الخاصة للاطلاع على معلومات مفصلة حول التعامل مع الورق بعد الطباعة.*
- ❏ *تظهر ألوان الصور والملصقات والمواد المطبوعة الأخرى ). \* بشكل مختلف في ظروف الإضاءة المختلفة (مصادر الضوء* كما قد تظهر ألوان مطبوعات هذه الطابعة مختلفة عند<br>استخدام مصادر ضوء مختلفة.

*وضوء المصباح المتوهج وأنواع أخرى. \* تتضمن مصادر الضوء ضوء الشمس وضوء الفلوريسنت*

# **تقديم البرامج المرفقة**

# **محتويات قرص البرامج**

لاستخدام هذه الطابعة، قم بتثبيت برنامج تشغيل الطابعة من قرص البرامج المرفق.

وبالإضافة إلى برنامج تشغيل الطابعة، ميكن العثور على البرامج التالية في قرص البرامج المرفق.

<span id="page-14-0"></span>سيكون قد تم تثبيت برنامج تشغيل الطابعة والبرامج الأخرى المسرودة أدناه إذا كنت قد حددت **Install Easy) التثبيت السهل)** عند الإعداد.

ميكنك أيضًا إعادة تثبيت كل من هذه التطبيقات بشكل منفصل من **List Software) قامئة البرامج)**.

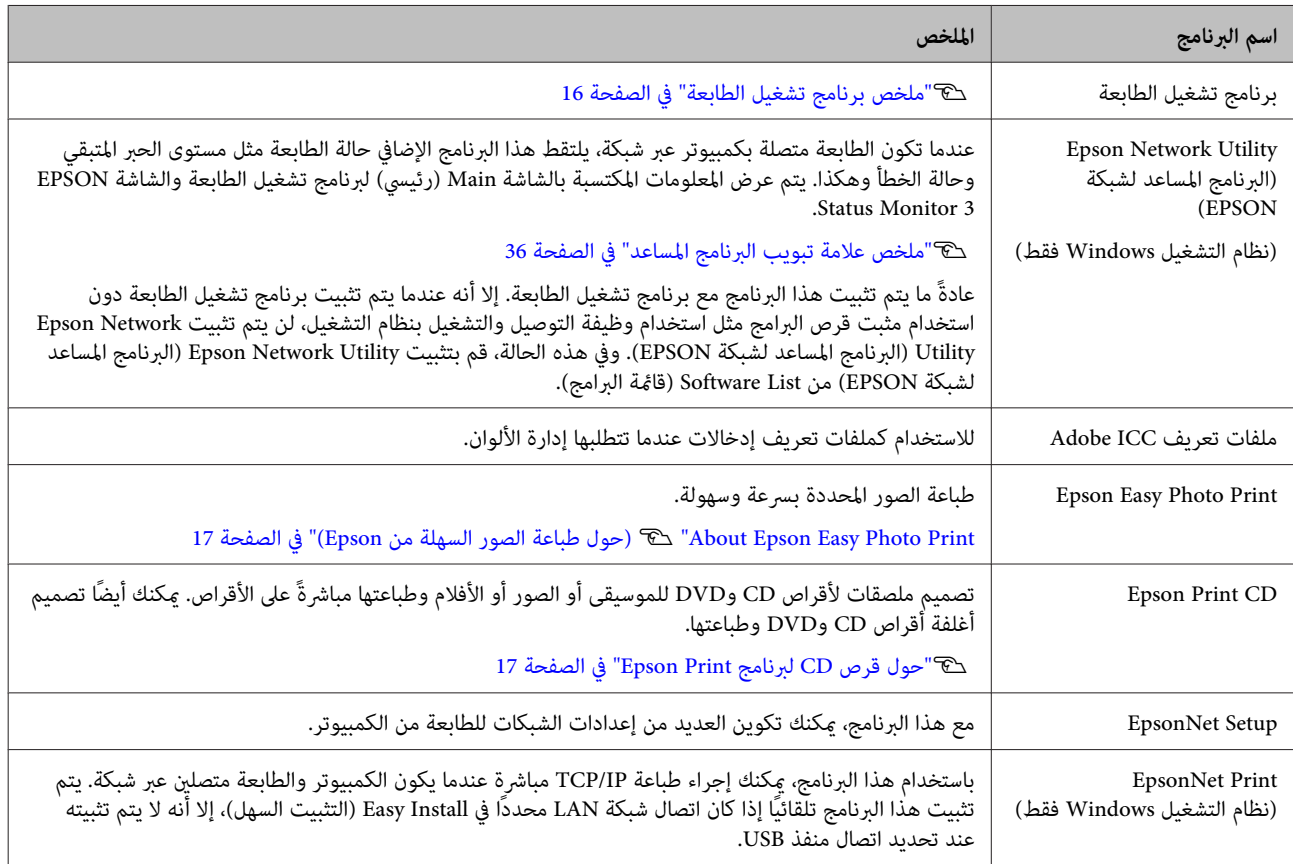

# **ملخص برنامج تشغيل الطابعة**

الميزات الأساسية لبرنامج تشغيل الطابعة موضحة أدناه.

- ❏ تحويل بيانات الطباعة المستلمة من التطبيقات إلى بيانات قابلة للطباعة وإرسالها إلى الطابعة.
- ❏ يتيح للمستخدم تحديد إعدادات الطباعة مثل نوع الوسائط وحجم الورق.

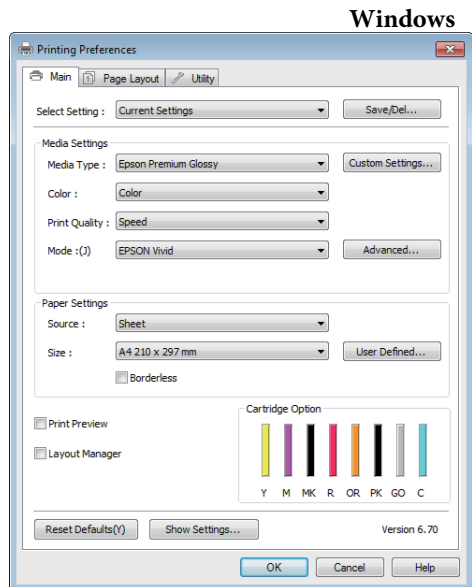

ميكنك حفظ هذه الإعدادات واستريادها أو تصديرها بسهولة.

V"تخصيص برنامج تشغيل [الطابعة" في](#page-32-0) الصفحة 33

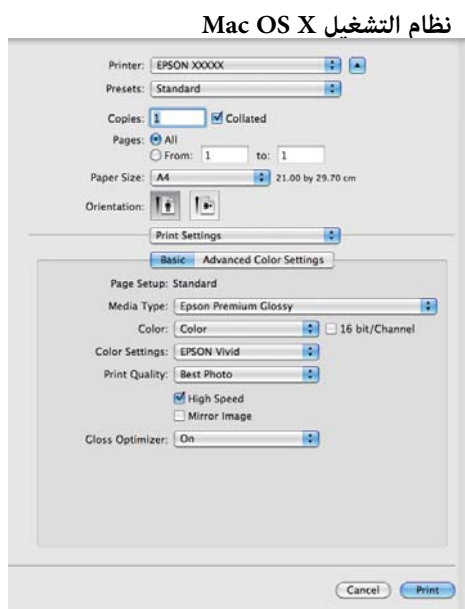

<span id="page-15-0"></span>❏ يتيح للمستخدم تنفيذ وظائف صيانة الطابعة للحفاظ على جودة الطباعة وفحص حالة الطابعة وهكذا.

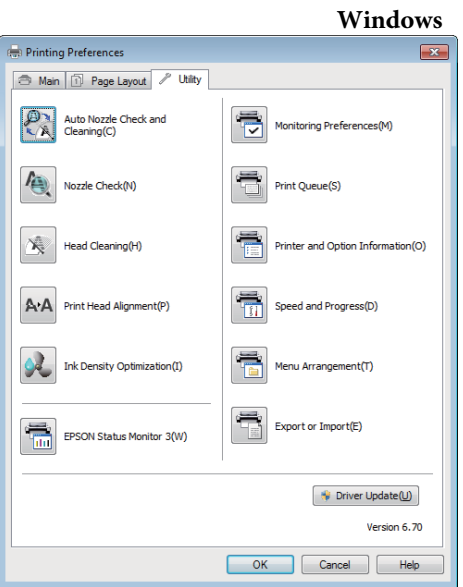

ميكنك استرياد إعدادات برنامج تشغيل الطابعة أو تصديرها بسهولة.

> V"ملخص علامة تبويب البرنامج [المساعد" في](#page-35-0) [الصفحة](#page-35-0) 36

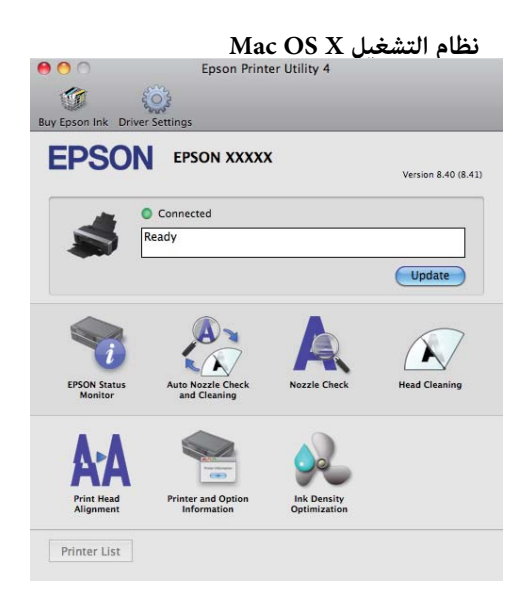

# **About Epson Easy Photo Print (حول طباعة الصور السهلة من Epson(**

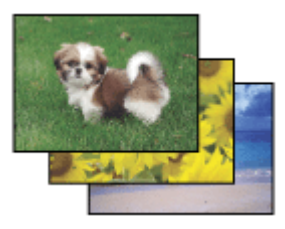

Print Photo Easy Epson يتيح لك تخطيط الصور الرقمية وطباعتها على أنواع ورق متعددة. وتتيح لك الإرشادات التدريجية في الإطار معاينة الصور المطبوعة والحصول على التأثيرات التي<br>تريدها دون الحاجة لإجراء أية إعدادات صعبة.

باستخدام الوظيفة Quick Print، عكنك إجراء طباعة بنقرة<br>واحدة باستخدام الإعدادات التي تجريها.

### **Epson Easy Photo Print تشغيل بدء**

- ❏ انقر نقرًا مزدوجًا فوق الرمز **Print Photo Easy Epson** على سطح المكتب.
- ❏ **لنظام التشغيل 7 Windowsو Vista:** انقر فوق رمز ابدأ، وأشر إلى **Programs All) كافة البرامج) Print Photo Easy**.) كافة البرامج)، وانقر فوق **Software Epson**, ثم انقر فوق

**لنظام التشغيل XP Windows:** ثم انقر فوق **Print Photo Easy**.**) كافة البرامج)** (كافة البرامج), وأشر إلى **Software Epson**, انقر فوق **Start) بدء)** (ابدأ)، وأشر إلى **Programs All**

لمزيد من المعلومات، حدد دليل المستخدم من القامئةHelp في هذا التطبيق.

# **حول قرص CD لبرنامج Print Epson**

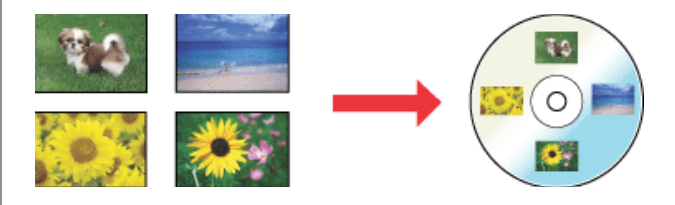

يتيح لك Epson Print CD إنشاء ملصقات أقراص CD/DVD<br>بالنص والصور الموجودة على الكمبيوتر لديك، ثم قم بطباعة الملصقات مباشرةً إلى أقراص CD وDVD مقاس 8 سم و12 سم.

### **Epson Print CD تشغيل بدء**

❏ انقر نقرًا مزدوجًا فوق الرمز **CD Print** على سطح المكتب.

<span id="page-16-0"></span>❏ **لنظام التشغيل 7 Windowsو Vista:** انقر فوق رمز ابدأ، وأشر إلى **Programs All) كافة البرامج) CD Print**.) كافة البرامج)، وانقر فوق **Software Epson**, ثم انقر فوق

**لنظام التشغيل XP Windows:** انقر فوق Start (ب**دء**) (ابدأ)، وأشر إلى All Programs<br>(**كافة البرامج**) (كافة البرامج), وأشر إلى Epson Software,<br>ثم انقر فوق Print CD.

لمزيد من المعلومات، انظر التعليمات الخاصة بالتطبيق.

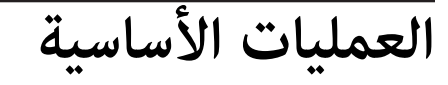

# **تحميل الورق المقصوص**

يختلف أسلوب تحميل الورق المقصوص حسب سُمك الورق. توجد<br>ثلاثة أسالىب.

- ❏ وحدة تغذية الورق التلقائية
- ❏ تغذية يدوية خلفية (وسائط الفنون الجميلة)
	- ❏ تغذية يدوية خلفية (الورق السميك)

انظر أدناه للحصول على المعلومات المتعلقة بالورق والتي عكن<br>تحميلها باستخدام كل طريقة.

V"الوسائط [المعتمدة" في](#page-99-0) الصفحة 100

#### *ملاحظة:*

*إذا كان الورق مموجًا أو مجعدًا، فقم بتسويته قبل تحميله في الطابعة أو استخدم ورقًا جديدًا. إذا تم تحميل ورق مموج أو تغذية الورق أو الطباعة بشكل صحيح. مجعد، فقدلاتستطيع هذه الطابعة التعرف على حجم الورق أو*

*وإخراجه من العبوة قبل الاستخدام مباشرة.ً نوصي بإرجاع الورق إلى عبوته الأصلية وتخزينه مستويًا بها*

# <mark>تحميل الورق في وحدة تغذية الورق التلقائية</mark>

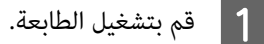

<span id="page-17-0"></span>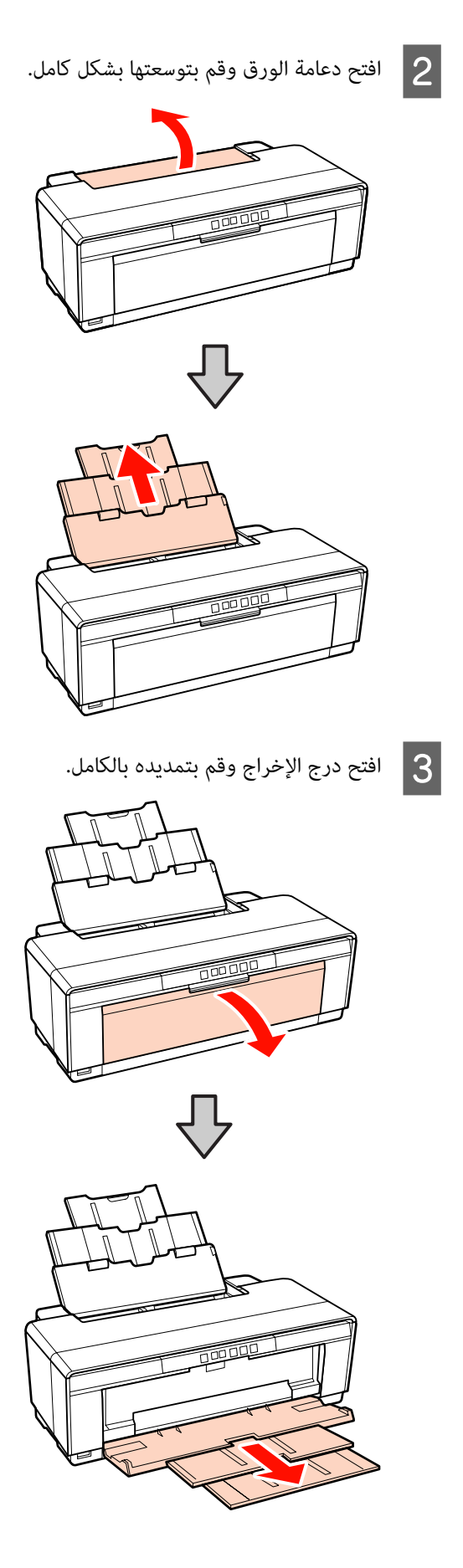

الورق رأسيًا بحيث يكون الوجه القابل لأعلى. بتحميل الطباعة <mark>ل</mark><br>الطباعة

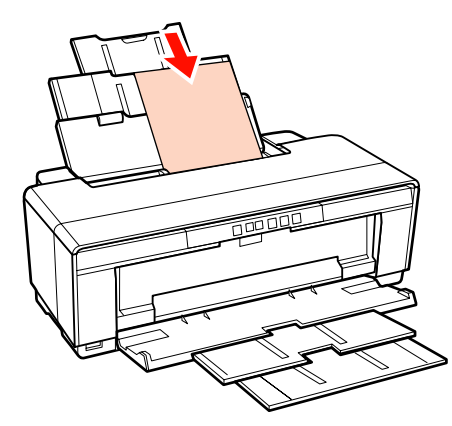

- تتم التغذية بالورق عندما تقوم بإرسال مهمة طباعة. <sup>E</sup> أمسك موجه الحافة وحركه بحيث يلائم عرض الورق.
	-

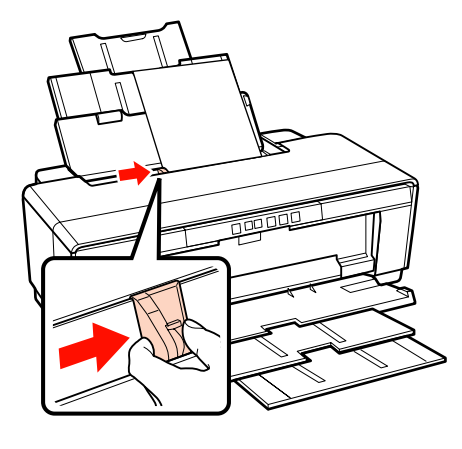

# **تحميل وسائط الفنون الجميلة**

استخدم موجه التغذية اليدوي الخلفي المرفق وقم بتحميل وسائط<br>الفنون الجميلة.

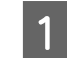

A قم بتشغيل الطابعة.

<span id="page-18-0"></span>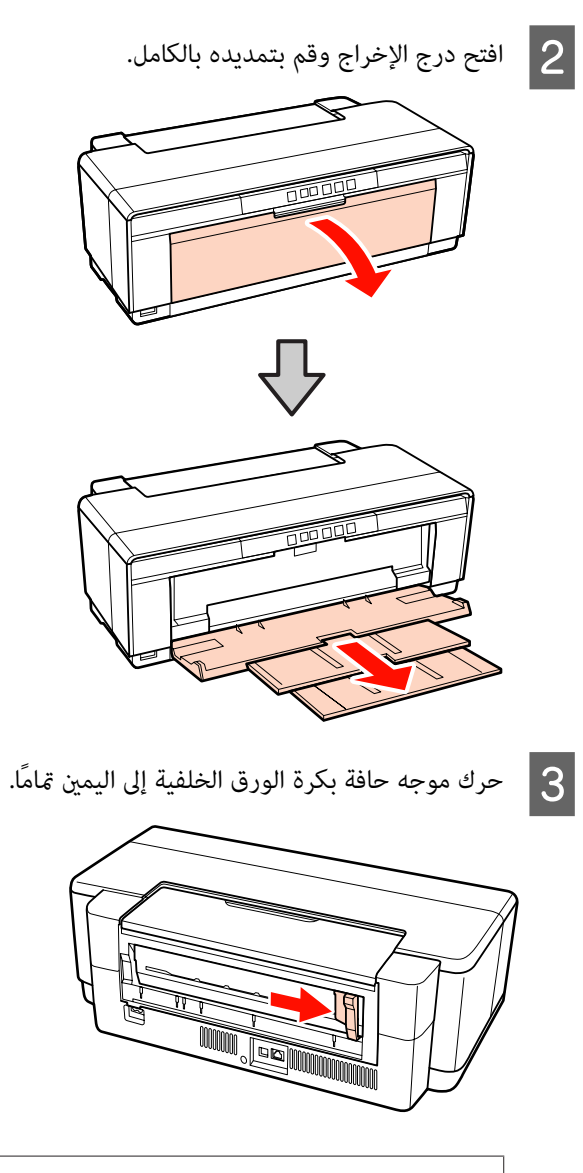

*تلميح: فقم بإزالته قبل المتابعة. إذا كان حامل بكرة الورق حاليًا في مكانه مبؤخرة الطابعة،*

بتوصيل موجه التغذية اليدوي الخلفي المرفق بالجانب<br>غي من الطابعة. الخلفي من D قم

قم عحاذاة المثلثات الموجودة على موجه التغذية اليدوي<br>الخلفي مع المثلثات الموجودة على الطابعة وأدخل الألسنة<br>في الفتحات المطابقة.

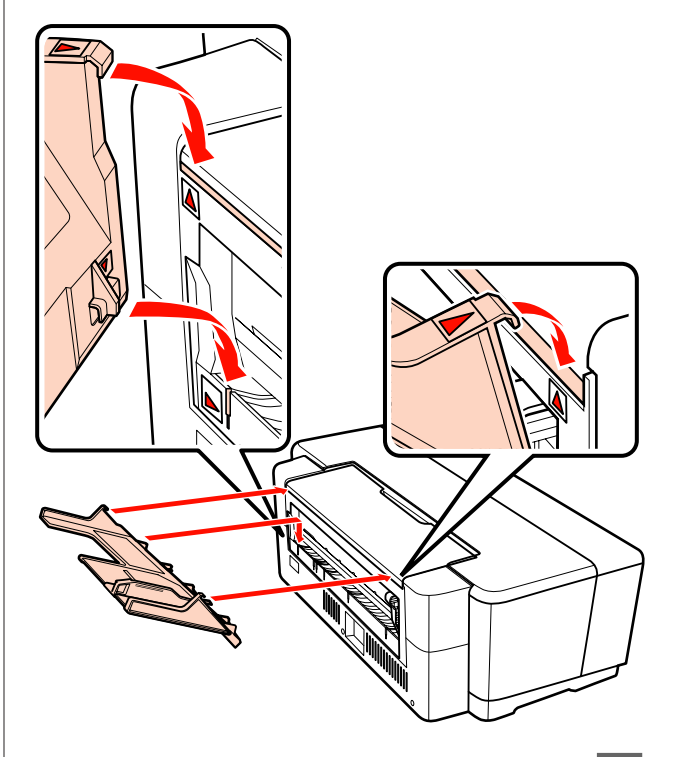

قم عطابقة موجه الحافة مع عرض الورق ثم أدخل ورقة<br>واحدة.

E قم

قم بتحميل الورق رأسيًا بحيث يكون الوجه القابل<br>للطباعة لأعلى.

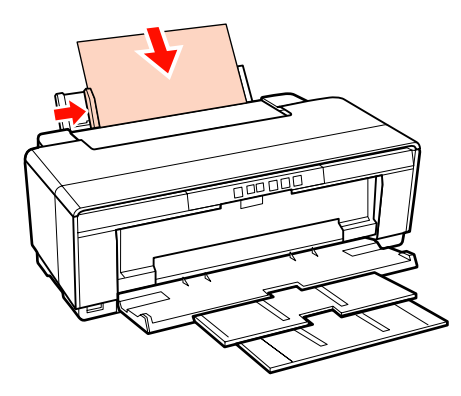

- الورقة وسط الورقي<br>مثلاث ثوان<br>لثلاث ثوان
- <span id="page-19-0"></span>حتى تتوقف وأبقها ثابتة في هذا الموضع<br>قريبًا. تقريبًا

ستتم تغذية الورق في الطابعة تلقائيًا.

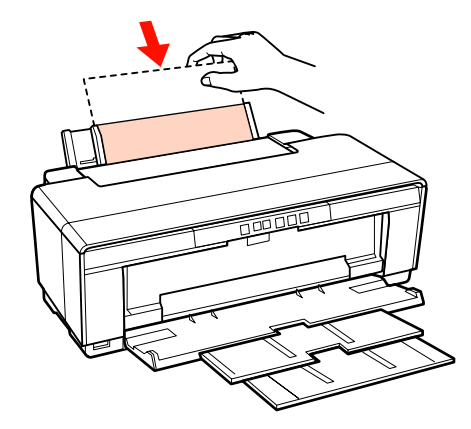

## *تلميح:*

*لإخراج الورق من الجانب الخلفي للطابعة دون طباعة، اضغط على الزر* M *لثلاث ثوانٍ أو أكرث. واضغط على الزر* M *مرة أخرى بعد إزالة الورق لإيقاف عرض خطأ مصباح* ) *الوامض.*

# **تحميل الورق السميك**

يتم إخراج الورق السميك من الجانب الخلفي للطابعة مرة واحدة أثناء التحميل. اترك مسافة 320 ملم على الأقل بين خلفية الطابعة<br>وأقرب حائط.

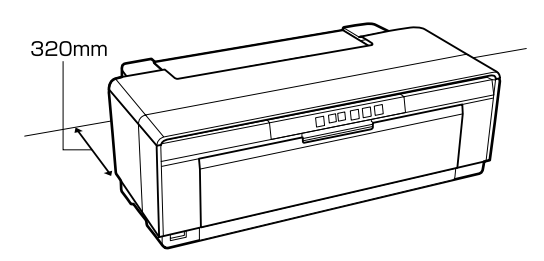

A قم بتشغيل الطابعة.

#### *ملاحظة:*

*لاتفتح درج التغذية اليدوية الأمامي أو تقم بتحميل الورق الإجراء الاحتياطي إلى تلف الطابعة. السميك أثناء تشغيل الطابعة. فقد يؤدي عدم الالتزام بهذا*

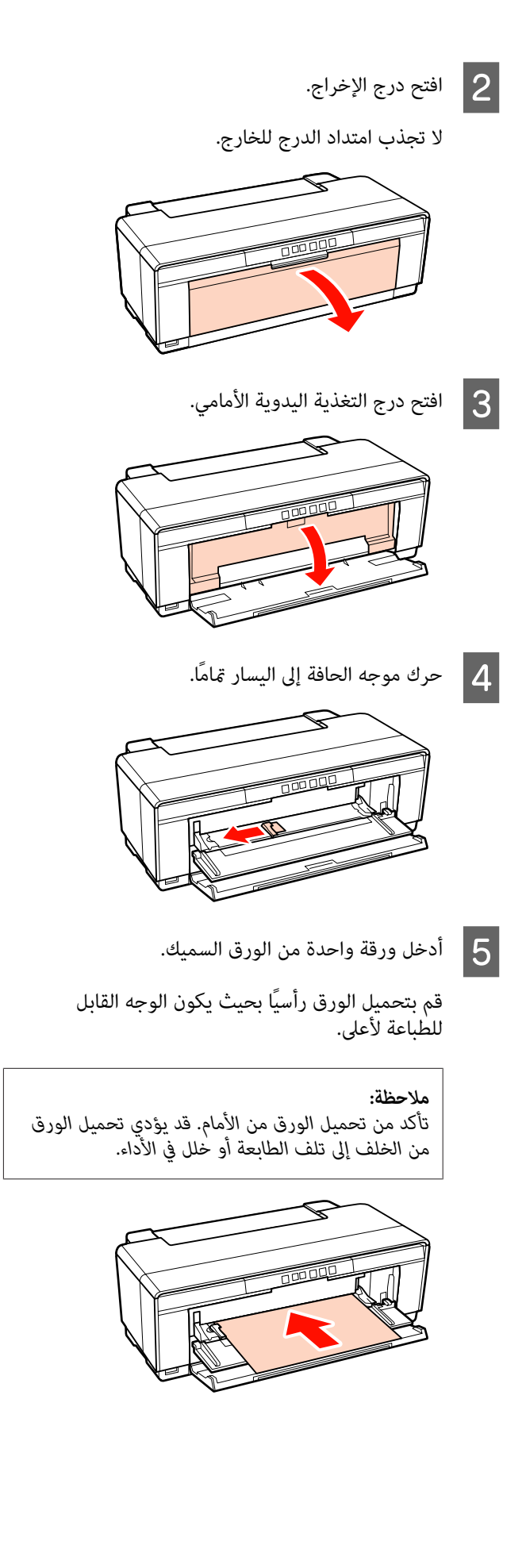

الحافة والأيسر ومحاذاة الجانبين الأمن عرض الورق الموجودة على الحافة مع المثلثات موجه مع مطابقة الخلفية لام عط<br>الخلفية<br>للدرج.

تتم التغذية بالورق عندما تقوم بإرسال مهمة طباعة.

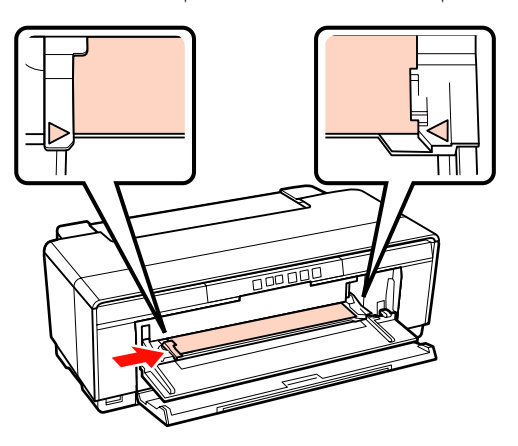

**تحميل بكرة الورق وقصها**

# **تحميل بكرة الورق**

ضع الورق بالجانب الخلفي من الطابعة باستخدام حامل بكرة<br>الورق المرفق.

A قم بتشغيل الطابعة.

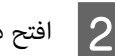

لاتج درج الإخراج.<br>لا تجذب امتداد الدرج للخارج.

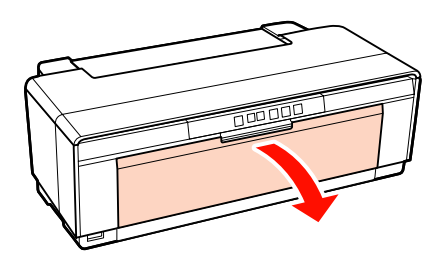

بشكل متساو،ٍ أدخل البكرة. الورق نهايات بكرة في نهاية المزود قص الورق من بكرة التأكد حامل C بعد

إذا لم تكن نهاية بكرة الورق مقصوصة بشكل مستقيم،<br>فقم بتسويتها قبل المتابعة.

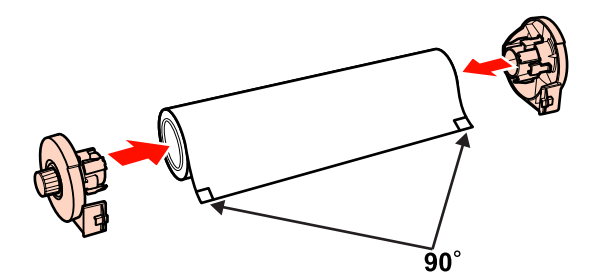

موجه حافة بكرة الورق الموجود على الجانب<br>ي للطابعة إلى اليمين <del>م</del>امًا. الخلفي للطابعة إلى اليمين  $\overline{4}$ 

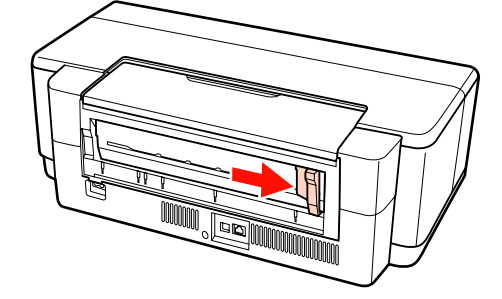

<span id="page-21-0"></span>قم بتركيب حامل بكرة الورق في خلفية الطابعة.  $\vert 5 \vert$ 

قم مبحاذاة المثلثات الموجودة على حامل بكرة الورق مع المثلثات الموجودة على الطابعة وأدخل الألسنة في الفتحات المطابقة.

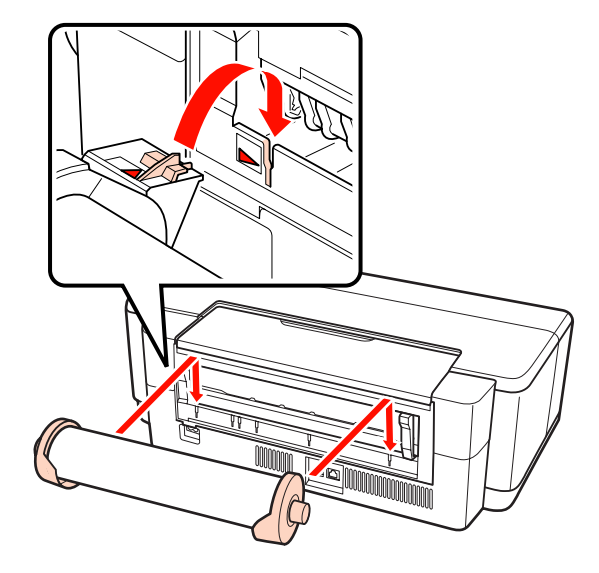

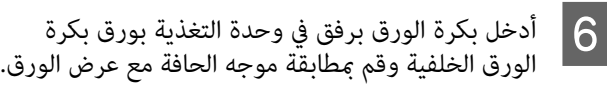

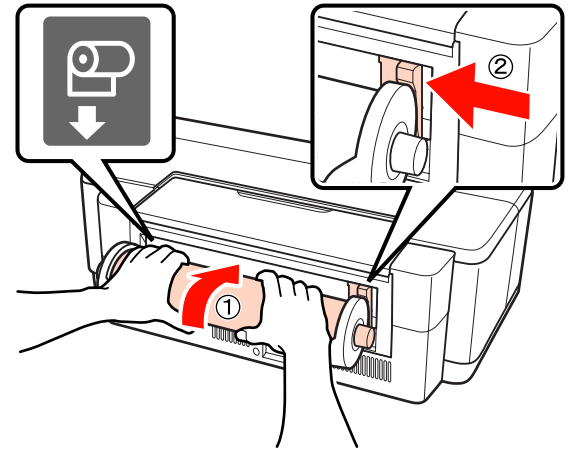

للداخل حتى تتوقف وأبقها ثابتة في هذا<br>، تقريبًا. ثوانٍ تقريبًا الورق لثلاث بكرة حرك بـَ<br>الموضع

ستتم تغذية الورق في الطابعة تلقائيًا.

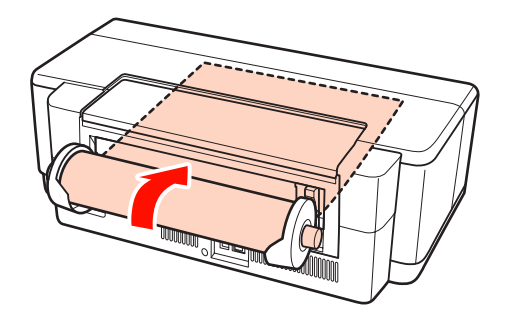

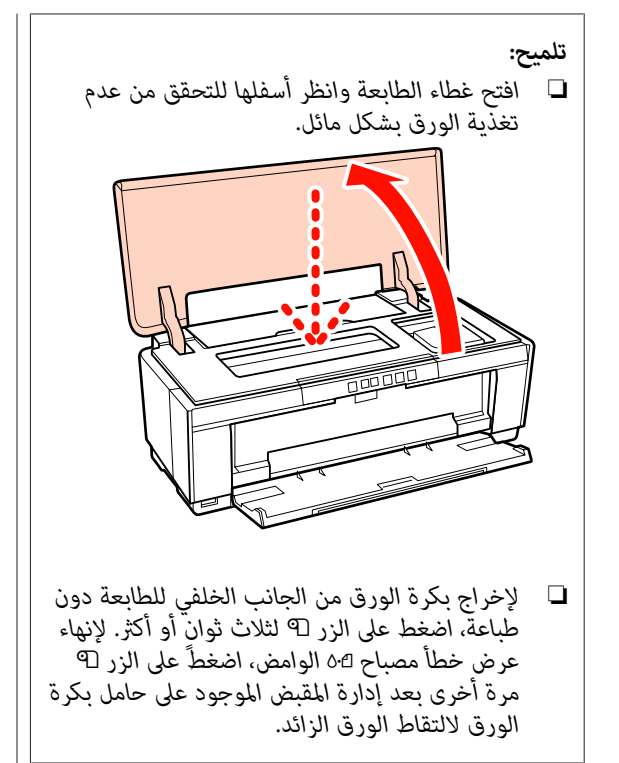

# **قص بكرة الورق**

استخدم مقص أو أي قاطع آخر لقص المطبوعات من البكرة عند<br>اكتمال الطباعة.

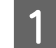

ستطبع على الزر P عند اكتمال الطباعة.<br>-<br>متطبع الطابعة خط قص وتقوم بتغذية الورق.

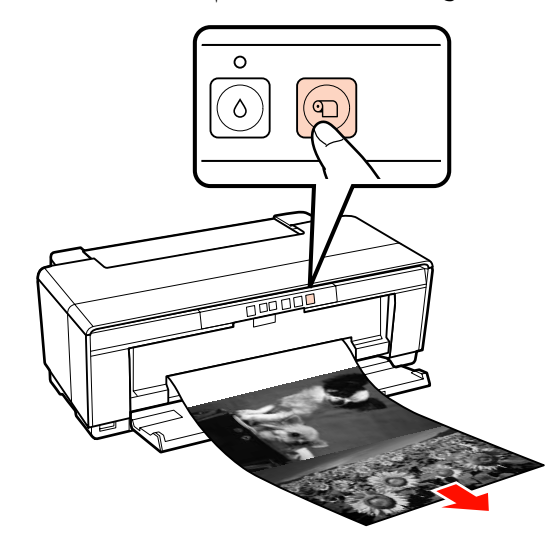

<span id="page-22-0"></span>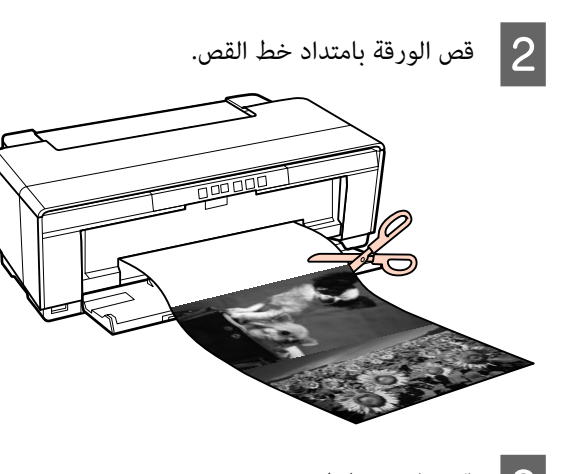

لمواحد مما يلي.<br>لمواصلة الطباعة على بكرة الورق:<br>لمواصلة الطباعة على بكرة الورق:

اضغط على الزر P مرة أخرى لإعادة طرف البكرة إلى<br>وضع الطباعة.

لإزلة بكرة الورق:

اضغط على الزر M لثلاث ثوانٍ أو أكرث لإخراج بكرة الورق من الجانب الخلفي للطابعة. لإنهاء عرض خطأ مصباح d 0 الوامض، اضغط على الزر M مرة أخرى بعد إدارة المقبض الموجود على حامل بكرة الورق لالتقاط<br>الورق الزائد.

# **تحميلأقراصCDوDVDوإزالتها**

*تلميح: تطبيق CD Print Epson المزود. يلزم تطبيق خاص للطباعة على أقراص CD وDVD. استخدم*

# **تحميل أقراص CD وDVD**

وأقراص DVD. استخدم درج أقراص DVD/CD المرفق لتحميل أقراص CD

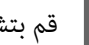

A قم بتشغيل الطابعة.

#### *ملاحظة:*

*لاتفتح درج التغذية اليدوية الأمامي أو تقوم بإدخال درج الالتزام بهذا الإجراء الاحتياطي إلى تلف الطابعة. أقراص DVD/CD أثناء تشغيل الطابعة. فقد يؤدي عدم*

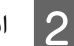

لاتج درج الإخراج.<br>لا تجذب امتداد الدرج للخارج.

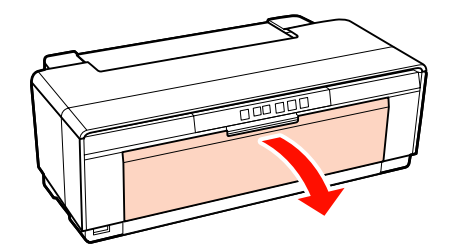

C افتح درج التغذية اليدوية الأمامي.

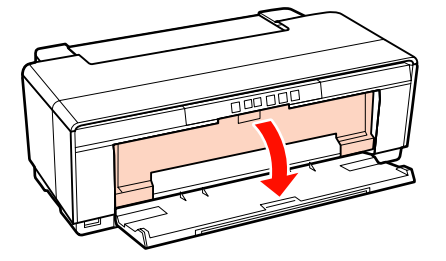

D حرك موجه الحافة إلى اليسار.

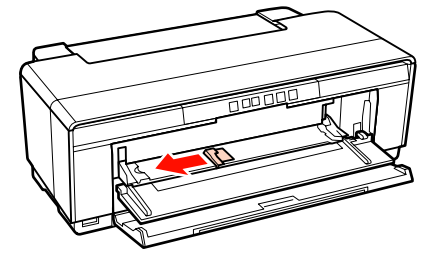

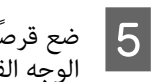

<span id="page-23-0"></span>قرصًا في درج أقراص CD/DVD المزود بحيث يكون<br>4 القابل للطباعة لأعلى. الوجه القابل للطباعة

<mark>ملاحظة:</mark><br>استخدم درج أقراص CD/DVD المزود مع الطابعة. قد يؤدي استخدم درج آخر إلى تلف الطابعة أو الدرج أو<br>القرص أو يسبب خللاً في أداء الطابعة.

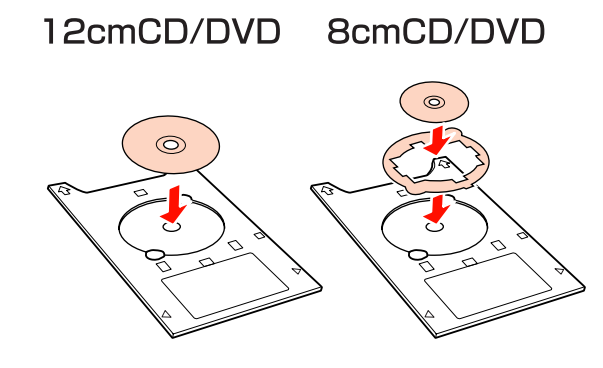

التغذية اليدوية الأمامي واضبط موجه الحافة ليطابق الحافة الأمامية بدرج أقراص CD/DVD في درج عج الحافة الأمامية بدرج أقرا*ص*<br>التغذية اليدوية الأمامي واضبط<br>عرض درج أقراص CD/DVD.

### *ملاحظة:*

- ❏ *إذامليتم ضبط موجه الحافة قبل تغذية درج أقراص DVD/CD بداخل الطابعة، فقدلاتتم تغذية الدرج بشكل مستقيم وقد تلامس البكرات سطح قرص CD أو DVD. ولاحظ أن البيانات المخزنة على قرص CD القرص تالفًا. أو DVD قدلاتكون قابلة للقراءة إذا كان سطح*
- ❏ *تأكد من إدخال الدرج من الأمام. قد يؤدي إدخال الدرج من الخلف إلى تلف الطابعة أو خلل في الأداء.*

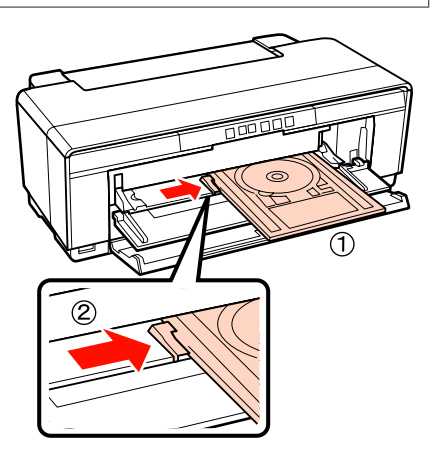

درج أقراص CD/DVD بشكل مستقيم وقم <sub>ت</sub>محاذاة المثلثات الموجودة على درج أقراص CD/DVD مع تلك حرك درج أقراص CD/DVD بشكل مستقيا<br>المثلثات الموجودة على درج أقراص D/DVD<br>الموجودة على درج التغذية اليدوية الأمامي.

تتم التغذية بالدرج داخل الطابعة عندما تقوم بإرسال<br>مهمة طباعة.

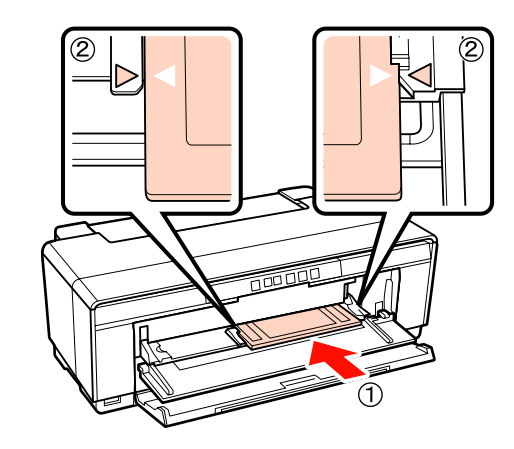

# **إزالة أقراص CD وDVD**

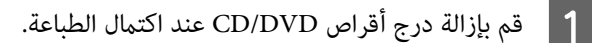

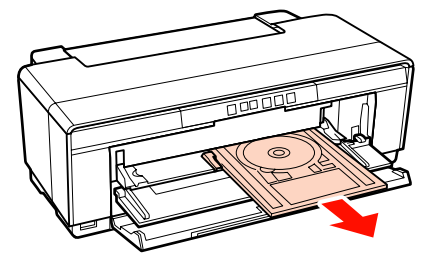

B أغلق درج التغذية اليدوية الأمامي.

#### *ملاحظة:*

- ❏ *لاتقم بتشغيل الطابعة أو إيقاف تشغيلها أثناء إدخال الإجراء الاحتياطي إلى تلف الطابعة. درج أقراص DVD/CD. فقد يؤدي عدم الالتزام بهذا*
	- ❏ *قم بتخزين درج أقراص DVD/CD في وضعٍ مستو.ٍ مشوهًا. قد يحدث خلل في الأداء إذا كان الدرج مجعدًا أو*

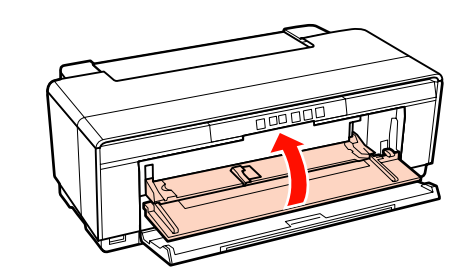

# <span id="page-24-0"></span>**أساليب الطباعة الأساسية (نظام تشغيل Windows(**

عكنك إجراء إعدادات الطباعة مثل حجم الورق وتغذية الورق من<br>الكمبيوتر المتصل ثم الطباعة.

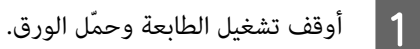

V"تحميل الورق [المقصوص" في](#page-17-0) الصفحة 18

V"تحميل بكرة [الورق" في](#page-21-0) الصفحة 22

V["تحميل](#page-23-0) أقراص [CD](#page-23-0) [وDVD](#page-23-0) "في [الصفحة](#page-23-0) 24

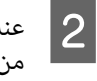

عندما تكون قد أنشأت البيانات، انقر فوق Print (**طباعة**)<br>من القا<del>ء</del>ّة File (ا**لملف**). من القام<mark>ُ</mark>ة File (

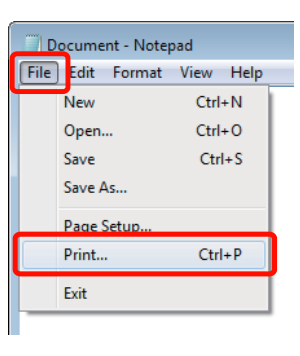

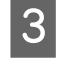

شاشة **خصائص)** لعرض **) Properties تفضيلات)** أو تأكد من تحديد الطابعة ثم انقر فوق Preferences<br>**انقضيلات**) أو Properties (**خصائص**) لعرض شاشة<br>الإعدادات.

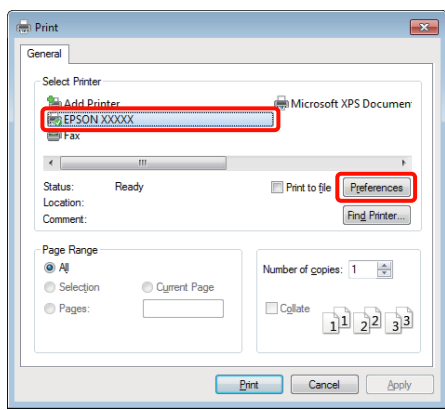

قم بتعيين Media <mark>Type (نوع الوسائط</mark>) (نوع الوسائط)، **جودة ) Print Quality** و ,(  **(اللون)** (اللون **Color** و  $\boxed{4}$ **الطباعة)** (جودة الطباعة)، و**Source) المصدر)** (المصدر) والإعدادات الأخرى وفقًا للورق الذي تم تحميله في الطابعة.

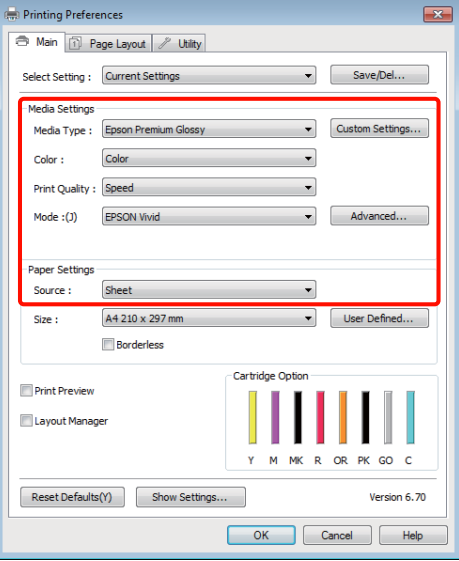

بعد إجراء التعديلات، انقر فوق **OK) موافق)**. <sup>E</sup> تأكد من تحديد **Size) الحجم)** الذي عينته في التطبيق.

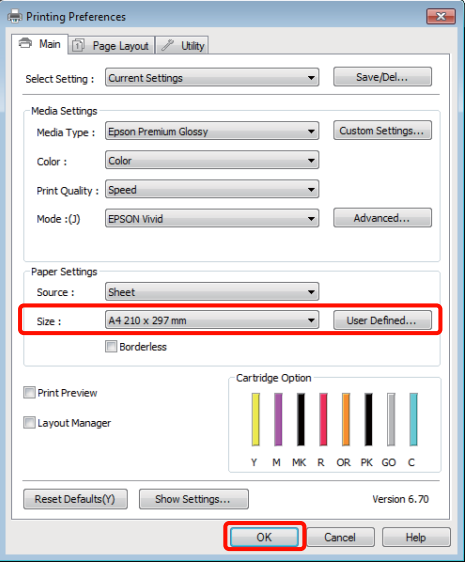

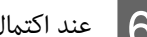

F عند اكتامل الإعدادات، انقر فوق **Print) طباعة)**.

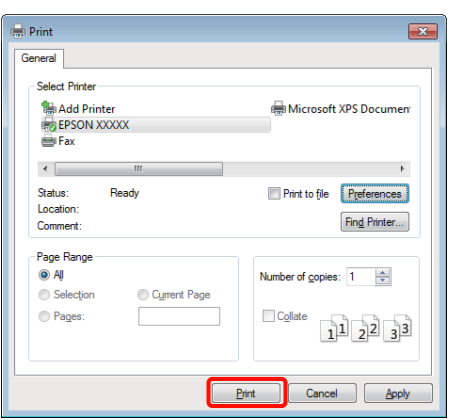

يتم عرض شريط التقدم وتبدأ الطباعة.

#### **الشاشة أثناء الطباعة**

يتم عرض الشاشة التالية عند بدء الطباعة وعرض شريط التقدم (حالة معالجة الكمبيوتر). ومكنك من هذه الشاشة فحص مستوى<br>الحبر المتبقي وأرقام المنتجات لخراطيش الحبر وهكذا.

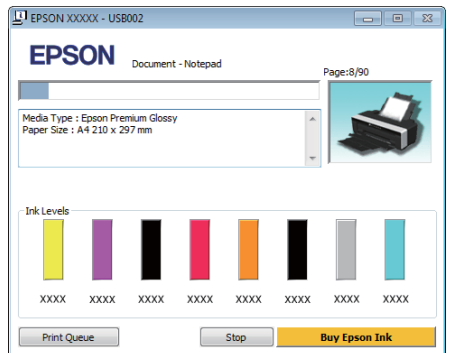

تظهر رسالة خطأ عند حدوث خطأ أو احتياج خرطوشة الحبر إلى<br>الاستبدال أثناء الطباعة.

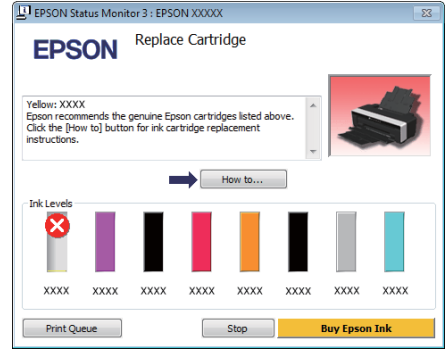

<span id="page-26-0"></span>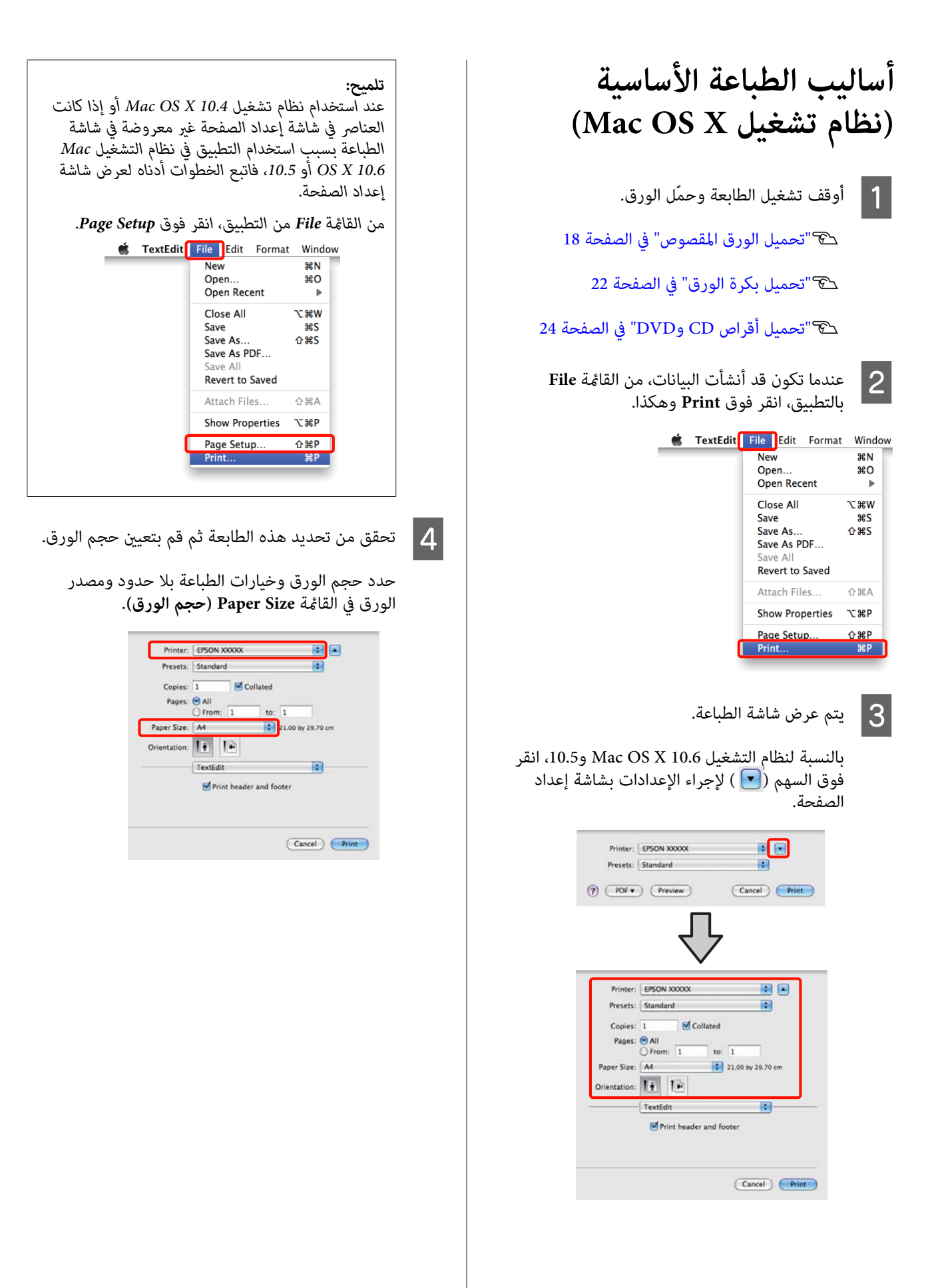

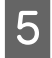

حدد <mark>Print Settings (إعدادات الطباعة</mark>) من القامًة ثم<br>عينٌ كل عنصر. عنّ كل عنصر .

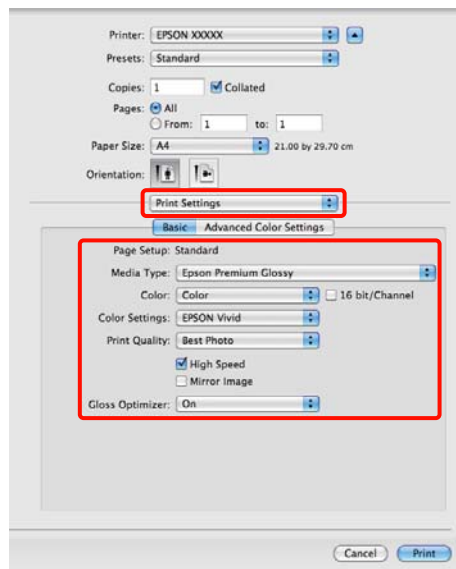

<sup>و</sup>**Quality Print) جودة الطباعة)** والإعدادات الأخرى قم بتعيني **Type Media) نوع الوسائط)** <sup>و</sup>**Color) اللون)** طبقًا لنوع الورق المحمّل في الطابعة. ميكنك عادةً الطباعة بشكل صحيح فقط عن طريق تعيين العناصر في شاشة<br>Print Settings (إع**دادات الطباعة**).

F عند اكتامل الإعدادات، انقر فوق **Print**.

يتم عرض رمز الطابعة في Dock أثناء الطباعة. انقر فوق رمز الطابعة لعرض الحالة. وميكنك التحقق من تقدم مهمة الطباعة الحالية ومن معلومات حالة الطابعة. كما مكنك أيضًا إلغاء مهمة طباعة.

بالإضافة إلى ذلك، إذا حدث خطأ أثناء الطباعة، يتم عرض رسالة إعلام.

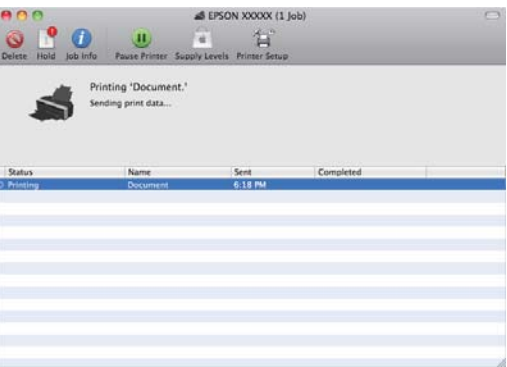

# **المنطقة القابلة للطباعة**

<span id="page-27-0"></span>يتم عرض المنطقة القابلة للطباعة باللون الرمادي في الرسم التوضيحي التالي. لاحظ، على الرغم من ذلك، أن جودة الطباعة<br>ستقل في المناطق المظللة بسبب تصميم الطابعة.

ويشري السهم الموجود في الرسم التوضيحي إلى اتجاه الورق المخرج.

*قد يختلف عرض الهوامش حسب طريقة تحميل الورق ومرونته. ملاحظة:*

# **المنطقة المطبوعة للورق المقصوص**

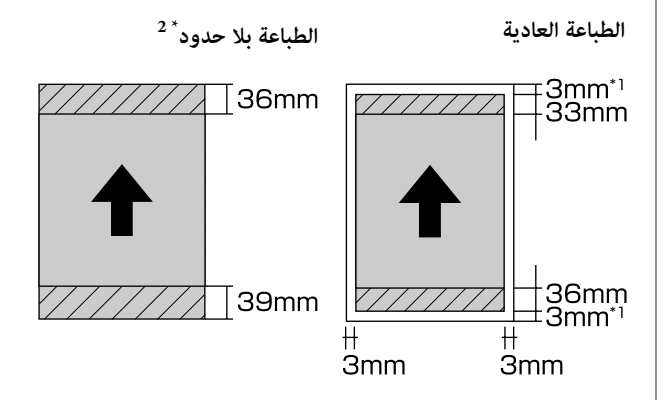

\*1 تبلغ 20 ملم في حالة الورق السميك. \*2 الورق السميك غري معتمد.

# **المنطقة المطبوعة من بكرة الورق**

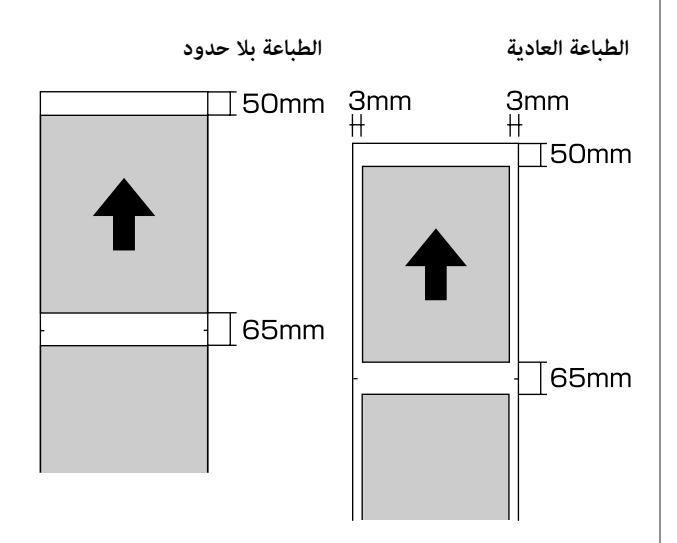

## **المنطقة المطبوعة لأقراص CD وDVD**

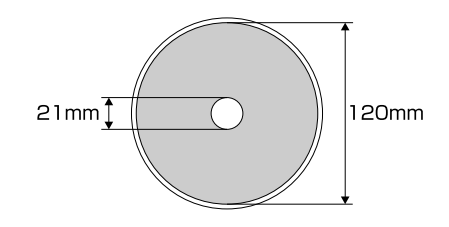

**تلميح:**<br>يدعم تطبيق *Epson Print CD المر*فق نصف قطر داخلي يبلغ *18* بدعم تطبيق Epson Print CD المرفق نصف قطر داخلي يبلغ 18<br>ملم كحد أدنى ونصف قطر خارجي يبلغ 120 ملم كحد أقصى. *ولذا تحقق من أبعاد المنطقة القابلة للطباعة على الأقراص قبل أقراص CD وDVD. تحديد نصف القطر الداخلي والخارجي، وذلك عند الطباعة على*

# **إلغاء الطباعة**

<span id="page-28-0"></span>يوجد القليل من الطرق لإيقاف عمليات الطباعة حسب الموقف.

عند انتهاء الكمبيوتر من إرسال البيانات إلى الطابعة، لا يمكنك<br>إلغاء مهمة الطباعة من الكمبيوتر. الإلغاء من الطابعة.

**الإلغاء من الكمبيوتر (نظام التشغيل Windows(** انقر فوق **Stop) إيقاف)**. **عند عرض شريط التقدم**

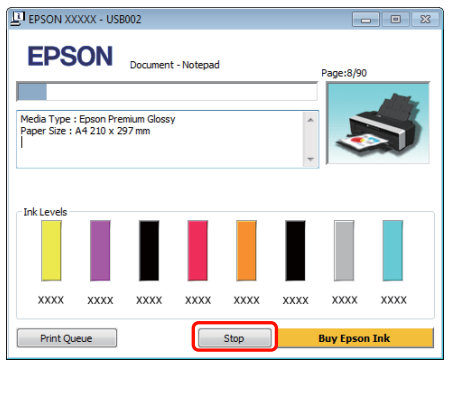

#### **عند عدم عرض شريط التقدم**

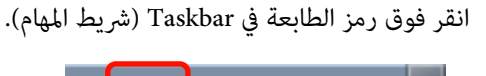

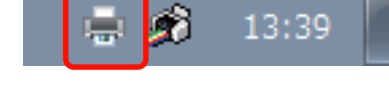

ا 2

الوظيفة التي تريد إلغاءها ثم حدد <mark>Cancel (إلغاء</mark> **المستند)**. **) Document** قامئة **الأمر)** من

عند رغبتك في إلغاء جميع المهام، حدد **All Cancel (الطابعة)**. **Documents) إلغاء كافة المستندات)** من قامئة **Printer**

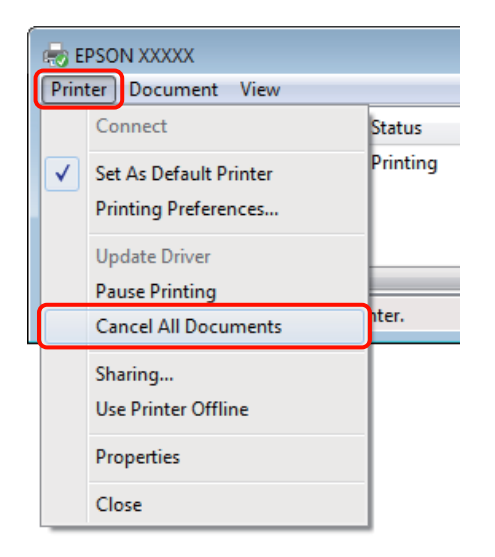

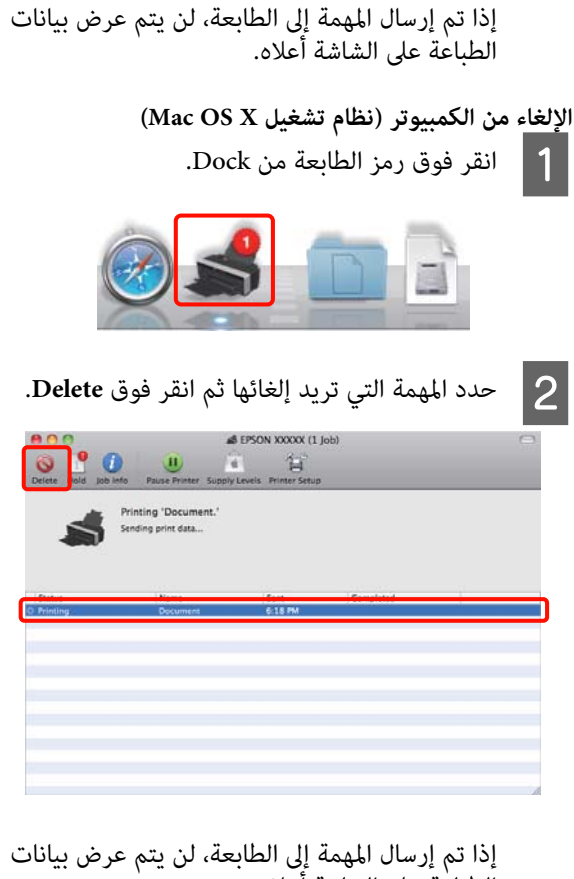

إذا تم إرسال المهمة إلى الطابعة، لن يتم عرض بيانات<br>الطباعة على الشاشة أعلاه.

ا<mark>لإلغاء من الطابعة</mark><br>اضغط على الزر ∆0.

يتم إلغاء مهمة الطباعة حتى في منتصف الطباعة. قد تستغرق<br>عودة الطابعة إلى حالة الاستعداد برهة بعد إلغاء المهمة.

#### *تلميح:*

*لا ميكنك حذف مهام الطباعة الموجودة في قامئة انتظار الطباعة على الكمبيوتر باستخدام العملية أعلاه. راجع "الإلغاء من قامئة انتظار الطباعة. الكمبيوتر" للاطلاع على معلومات حول حذف مهام الطباعة من*

**استخدام برنامج تشغيل الطابعة (Windows)**

# **عرض شاشة الإعدادات**

ميكنك الوصول إلى برنامج تشغيل الطابعة بالطرق التالية:

❏ من تطبيقات نظام التشغيل Windows

V"أساليب الطباعة [الأساسية \(نظام](#page-24-0) تشغيل [Windows"\(](#page-24-0) في [الصفحة](#page-24-0) 25

❏ من رمز الطابعة

## **من رمز الطابعة**

اتبع الخطوات أدناه عند تحديد الإعدادات الشائعة بين التطبيقات<br>أو إجراء الصيانة للطباعة مثل Nozzle Check (فحص رأس<br>الطباعة) أو Head Cleaning (تنظيف الرأس).

**الطابعات)** أو**and Printers ) Printers** مجلد A افتح **والفاكسات)**. **الطابعات ) Faxes**

**بالنسبة لنظام التشغيل 7 Windows والطابعات)**. انقر فوق ثم **Printers and Devices) الأجهزة**

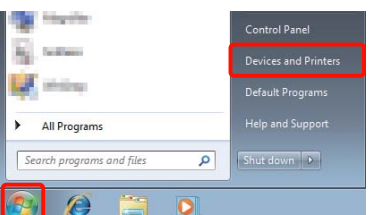

<span id="page-30-0"></span>**في نظام التشغيل Vista Windows** انقر فوق , **Panel Control) لوحة التحكم) Printer) الطابعة)**. <sup>و</sup>**Sound and Hardware) الأجهزة والصوت)** ثم

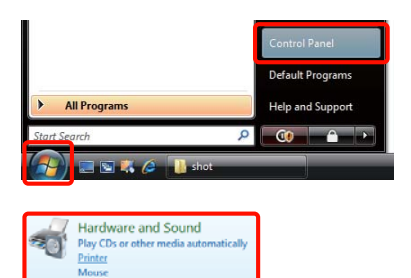

**بالنسبة لنظام التشغيل XP Windows** انقر فوق **Start) ابدأ)** و**Panel Control) لوحة التحكم) أخرى)** ثم **Faxes and Printers) الطابعات والفاكسات)**. <sup>و</sup>**Hardware Other and Printers) طابعات وأجهزة**

*تلميح: إذا كانت Panel Control) لوحة التحكم) في Windows XP في View Classic) طريقة العرض التقليدية)، فانقر Faxes and Printers) الطابعات والفاكسات). فوق Start) ابدأ) ثم Panel Control) لوحة التحكم) ثم*

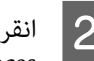

. انقر فوق ثم الطابعة فوق رمز B انقر بالزر الأمين للاموس **الطباعة) تفضيلات ) Printing preferences**

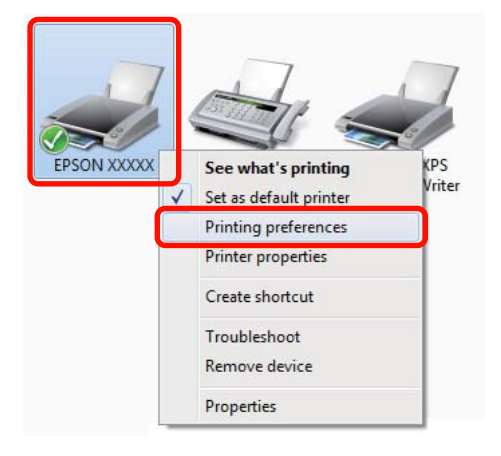

**استخدام برنامج تشغيل الطابعة (Windows(**

يتم عرض شاشة إعداد برنامج تشغيل الطابعة.

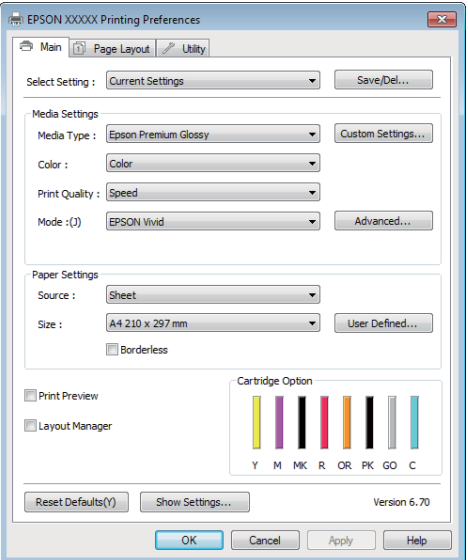

قم بإجراء الإعدادات الضرورية. تصبح هذه الإعدادات هي<br>الإعدادات الافتراضية لبرنامج تشغيل الطابعة.

# **عرض التعليامت**

<span id="page-31-0"></span>ميكنك الوصول إلى تعليامت برنامج تشغيل الطابعة بالطريقتني التاليتني:

- ❏ النقر فوق **Help) تعليامت)**
- ❏ النقر بالزر الأمين للاموس فوق العنصر الذي تريد التحقق منه وعرضه

# **النقر فوق زر التعليامت للعرض**

من خلال عرض التعليمات، عكنك استخدام صفحة المحتويات أو<br>البحث بالكلمة الأساسية لقراءة التعليمات.

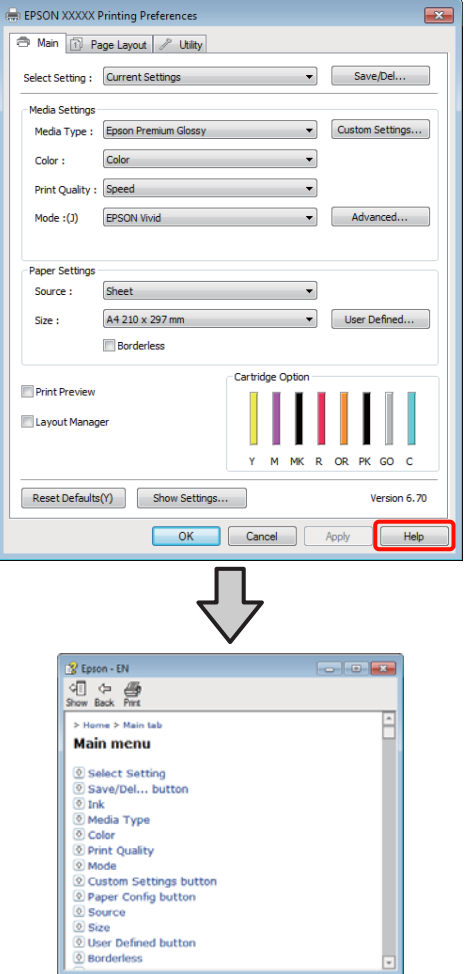

# **النقر بالزر الأمين للاموس فوق العنصر الذي تريد التحقق منه وعرضه**

**(تعليامت)**. انقر بالزر الأمين للاموس فوق العنصر ثم انقر فوق **Help**

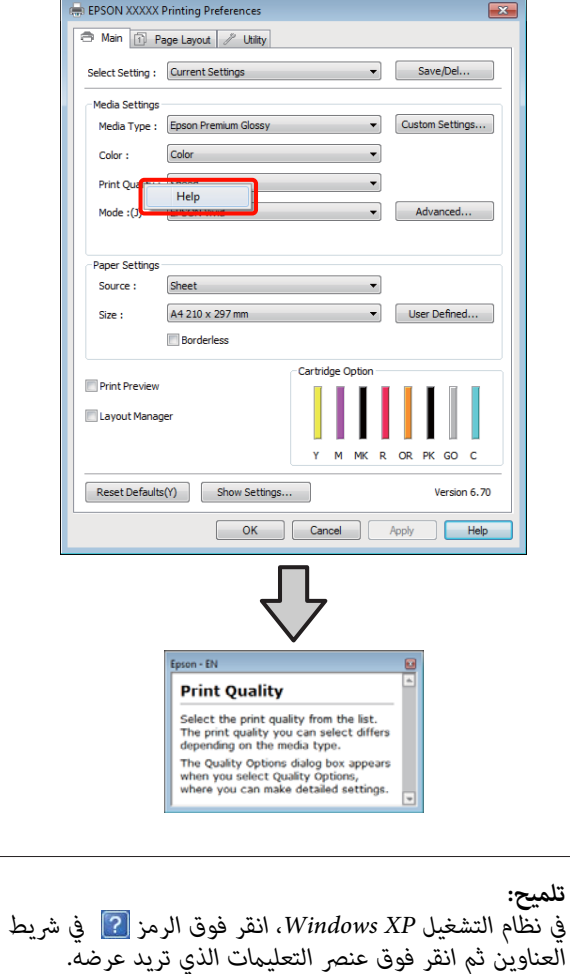

<span id="page-32-0"></span>**تخصيص برنامج تشغيل الطابعة**

ميكنك حفظ الإعدادات أو تغيري عناصر العرض حسب تفضيلك.

# **حفظ العديد من الإعدادات كإعداداتك المختارة**

ميكنك حفظ كل عناصر الإعدادات في برنامج تشغيل الطابعة.

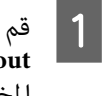

**B** 

كإعداداتك حفظه تريد **الصفحة) تخطيط ) Page Layout )** والشاشة  **(رئيسي Main** الشاشة عنصر في المختارة. <sup>A</sup> قم بضبط كل

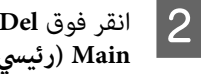

. فوق Save/<mark>Del (حفظ/حذف)</mark> في علامة التبويب **الصفحة) تخطيط ) Page Layout رئيسي)** أو **) Main**

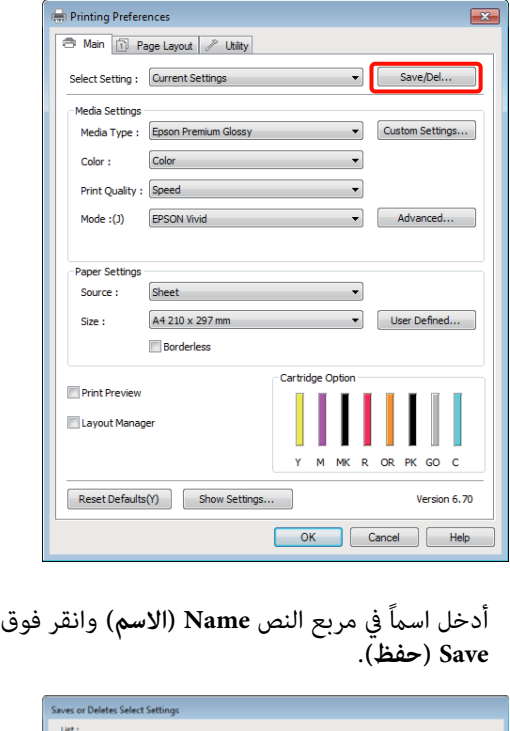

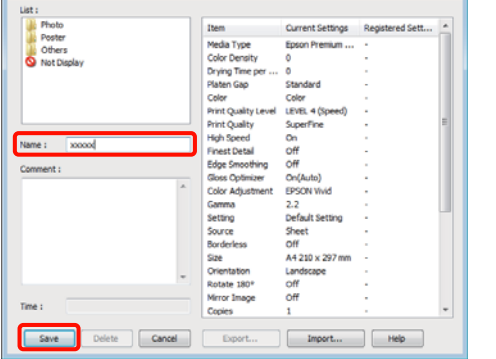

بتسجيله من مربع القامئة **Setting Select) حدد إعدادًا)**. ميكنك حفظ ما يصل إلى <sup>100</sup> إعداد. ميكنك اختيار إعداد قمت

*ميكنك حفظ الإعدادات كملف بالنقر فوق Export) تصدير). تلميح: الملف المحفوظ على كمبيوتر آخر. وميكنك مشاركة الإعدادات بالنقر فوق Import) استرياد)لاسترياد*

### **حفظ إعدادات الوسائط**

الشاشة **Main) رئيسي)**. ميكنك حفظ عناصر **Settings Media) إعدادات الوسائط)** في

A

قم بتغيير عناصر Media Settings (<mark>إعدادات الوسائط)</mark><br>في الشاشة Main (**رئيسي**). الشاشة في

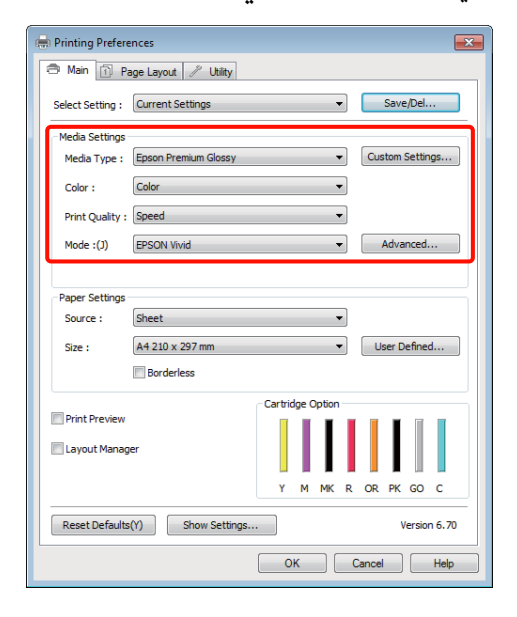

B انقر فوق **Settings Custom) إعدادات مخصصة)**.

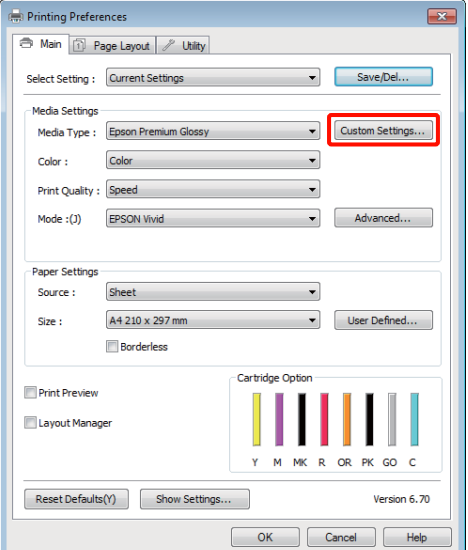

C

<span id="page-33-0"></span>أدخل اسماً في مربع النص Name (الا**سم**) (الاسم) وانقر<br>فوق Save **(حفظ**) (حفظ). ) **حفظ) ) Save** فوق

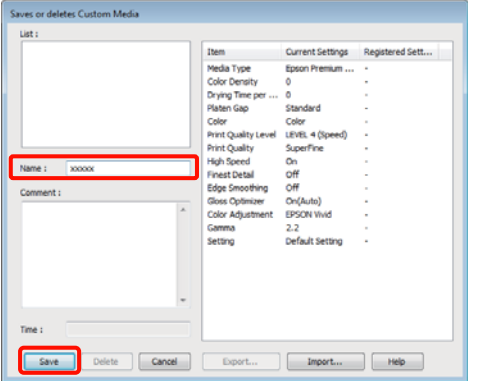

بتسجيله من مربع القامئة **Type Media) نوع الوسائط)**. ميكنك حفظ ما يصل إلى <sup>100</sup> إعداد. ميكنك اختيار إعداد قمت

*ميكنك حفظ الإعدادات كملف بالنقر فوق Export) تصدير). تلميح: الملف المحفوظ على كمبيوتر آخر. وميكنك مشاركة الإعدادات بالنقر فوق Import) استرياد)لاسترياد*

# **إعادة ترتيب عناصر العرض**

لعرض العناصر الأكرث استخدامًا على الفور، ميكنك ترتيب **Select Size) حجم الورق)** كام يلي. **Setting) حدد إعدادًا)** <sup>و</sup>**Type Media) نوع الوسائط)** <sup>و</sup>**Paper**

- ❏ إخفاء العناصر غري الضرورية.
- ❏ إعادة الترتيب بالأكرث استخدامًا.
- ❏ الترتيب في مجموعات (مجلدات).
- انتقل إلى علامة التبويب <mark>Utility (برنامج مساعد)</mark> وانقر A**Display) لا يعرض)**. **القامئة)**. **ترتيب ) Menu Arrangement** فوق **Containing Preferences B** Main | 1 Page Layou | / Utility Paper Size A Auto Nozzle Check and Monitoring Preferences(M)  $\frac{1}{\sqrt{2}}$  Nozzle Check(N) Print Queue(S)  $\left|\frac{\sqrt{\lambda_0}}{\sqrt{N}}\right|$  Head Cleaning(H) 看 Printer and Option Information(O) A.A Print Head Alignment(P)  $\overline{\mathbb{R}}$ Speed and Progress(D) Ink Density Optimization(I) Menu Arrangement(T)  $\begin{picture}(120,10) \put(0,0){\line(1,0){10}} \put(15,0){\line(1,0){10}} \put(15,0){\line(1,0){10}} \put(15,0){\line(1,0){10}} \put(15,0){\line(1,0){10}} \put(15,0){\line(1,0){10}} \put(15,0){\line(1,0){10}} \put(15,0){\line(1,0){10}} \put(15,0){\line(1,0){10}} \put(15,0){\line(1,0){10}} \put(15,0){\line(1,0){10}} \put(15,0){\line($ EPSON Status Monitor 3(W) Driver Update(U)  $\fbox{Cancel}$  $\begin{tabular}{|c|c|} \hline \quad Help \\ \hline \quad \quad \end{tabular}$ Version 6, 70 OK Cancel Help *تلميح:* B حدد **Item Edit) تحرير عنصر)**. Menu Arrangement  $Fdir$  The List D انقر فوق **Save) حفظ)**. Photo<br>Fine Art<br>Poster<br>O Not Display Add Group... Delete Group Reset  $Save$  $\fbox{Cancel}$  $Heip$ ل في بترتيب العناصر أو تجميعها في مربع List (**قائمة**).<br>□ عكنك نقل العناصر وترتيبها بالسحب والإسقاط. ❏ لإضافة مجموعة (مجلد) جديدة، انقر فوق **Add Group) إضافة مجموعة)**. ❏ لحذف مجموعة (مجلد) جديدة، انقر فوق **Delete Group) حذف مجموعة)**.
- ❏ اسحب العناصر غري الضرورية وأسقطها إلى **Not**

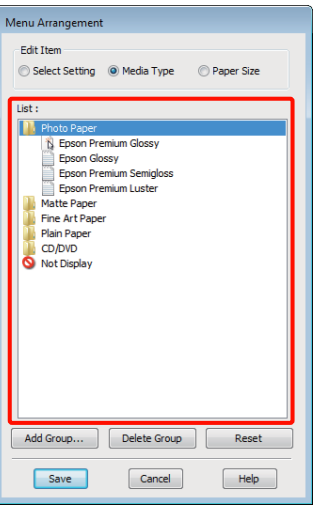

*عند إجراء Group Delete) حذف مجموعة) يتم حذف المحذوفة تظل موجودة. المجموعة (المجلد) إلاأن العناصر التي في المجموعة (المجلد)*

**ملخص علامة تبويب البرنامج المساعد**

**(برنامج مساعد)** في برنامج تشغيل الطابعة. ميكنك إجراء وظائف الصيانة التالية من علامة تبويب **Utility**

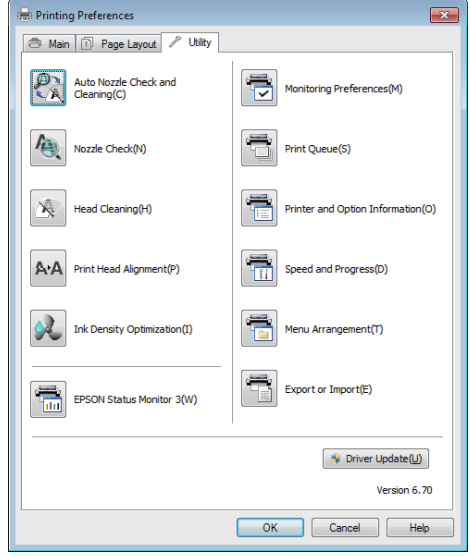

**التلقايئ والتنظيف التحقق (Auto Nozzle Check and Cleaning للفوهات)**

قم بإجراء عملية تنظيف للرأس متبوعة بفحص الفوهة. تقوم الطابعة بإجراء فحص للفوهة ثم تقوم تلقائيًا بإجراء تنظيف<br>للرأس إذا ما اكتشفت وجود فوهات مسدودة.

[والتنظيف](#page-81-0) التحقق (V["Auto Nozzle Check and Cleaning](#page-81-0) التلقايئ [للفوهات\)" في](#page-81-0) الصفحة 82

**Check Nozzle) فحص رأس الطباعة)** اطبع فوذج فحص فوهة للتحقق مما إذا كانت فوهات رأس<br>الطباعة مسدودة أم لا.

V"التحقق بحثًا عن فوهات [مسدودة" في](#page-79-0) الصفحة 80

**Cleaning Head) تنظيف الرأس)**

قّم بتنظيف رأس الطباعة إذا لاحظت وجود أشرطة أو فجوات في<br>نتائج الطباعة. تؤدي عملية تنظيف الرأس إلى تنظيف سطح رأس<br>الطباعة مما يحسن من جودة الطباعة.

V"تنظيف [الرأس" في](#page-80-0) الصفحة 81

**Alignment Head Print) محاذاة رأس الطباعة)**

إذا ظهرت نتائج الطباعة محببة أو غري واضحة، فقم بإجراء Print Alignment Head) محاذاة رأس الطباعة). حيث تعمل Print Head Alignment (محاذاة رأس الطباعة) (محاذاة رأس الطباعة)<br>على تصحيح فراغات رأس الطباعة.

V["تصحيح](#page-82-0) محاذاة الطباعة الخطأ ([Alignment Head Print](#page-82-0) (محاذاة رأس [الطباعة\)\)" في](#page-82-0) الصفحة 83

#### **Optimization Density Ink) تحسني كثافة الحبر)**

<span id="page-35-0"></span>للقضاء على حالات التباين في كثافة الحبر داخل الخراطيش لإعادة<br>إنتاج ألوان ثابتة.

[Optimization Density Ink"](#page-81-0)V) تحسني كثافة [الحبر\)" في](#page-81-0) [الصفحة](#page-81-0) 82

#### **EPSON Status Monitor 3**

عكنك التحقق من حالة الطابعة مثل مستوى الحبر المتبقي ورسائل<br>الخطأ من شاشة الكمبيوتر.

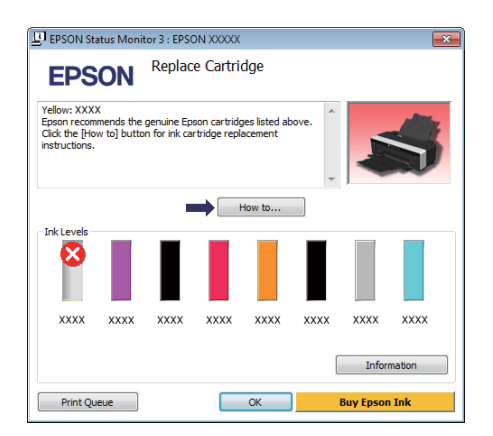

#### **Preferences Monitoring) تفضيلات المراقبة)**

ميكنك تحديد إعلامات الخطأ المعروضة في شاشة Status EPSON Monitor 3 أو تسجيل اختصار لرمز البرنّامج المساعد على<br>Taskbar (شريط المهام).

#### *تلميح:*

*إذا حددت Icon Shortcut) رمز الاختصار) في شاشة Preferences Monitoring) تفضيلات المراقبة)، فسيتم عرض Windows. رمز اختصار البرنامج المساعد في Taskbar) شريط المهام) في*

*وظائف الصيانة التالية. بالنقر بالزر الأمين للاموس فوق الرمز، ميكنك عرض القامئة وتنفيذ*

*من القامئة المعروضة. يبدأ 3 Monitor Status EPSON عند النقر فوق اسم الطابعة*

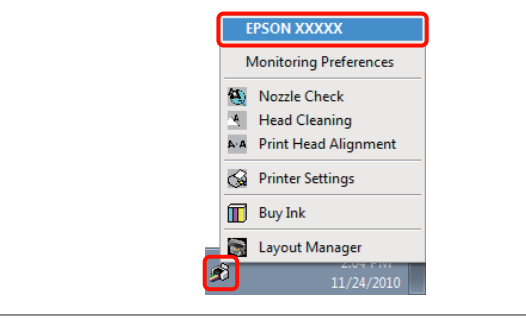

ميكنك عرض قامئة بكل المهام المنتظرة. **Queue Print) قامئة الطباعة)**

في شاشة قائمة انتظار الطباعة، يمكنك عرض معلومات حول<br>البيانات المنتظر طباعتها كما يمكنك حذف مهام الطباعة هذه أو<br>إعادة طباعتها.
**والأجهزة الطابعة معلومات (Printer and Option Information الاختيارية)** قم بعرض معلومات الطابعة (التعريف) أو تحريرهالإعادة إنتاج

ألوان محسنة, أو قم بتغيري إعدادات Density Ink Auto Optimization) التحسني التلقايئ لكثافة الحبر) (تحسني كثافة الحبر التلقائية).

**(والتقدم السرعة (Speed and Progress** عكنك تعيين العديد من وظائف العمليات الأساسية لبرنامج<br>تشغيل الطابعة.

**Arrangement Menu) ترتيب القامئة)** ميكنك ترتيب العناصر مثلاً عن طريق سرد خيارات **Select Setting) حدد إعدادًا)** و**Type Media) نوع الوسائط)** و**Paper Size) حجم الورق)** حسب معدل الاستخدام. V"إعادة [ترتيب](#page-33-0) عناصر [العرض" في](#page-33-0) الصفحة 34

**Import or Export) تصدير أو استرياد)** ميكنك تصدير إعدادات برنامج تشغيل الطابعة أو استريادها بسهولة. تعتبر هذه الوظيفة مفيدة عند رغبتك في إجراء إعدادات<br>برنامج تشغيل الطابعة نفسها على عدة أجهزة كمبيوتر.

**Update Driver) تحديث برنامج التشغيل)** تفقد موقع ويب Epson للتحقق من وجود برنامج تشغيل أحدث من الإصدار الحالي المثبت. إذا وجدت إصدارًا أحدث، فسيتم<br>تحديث برنامج تشغيل الطابعة تلقائيًا.

# **إلغاءتثبيتبرنامج تشغيل الطابعة**

اتبع الإرشادات أدناه لإلغاء تثبيت برنامج تشغيل الطابعة.

#### *ملاحظة:*

- ❏ *يجب عليك تسجيل الدخول باستخدام Administrator account) حساب مسؤول).*
- ❏ *في نظام تشغيل Vista Windows7/ Windows، إذا كانت فأدخل كلمة المرور ثم استكمل العملية. تلزم كلمة مرورAdministrator) المسئول) أو طلب تأكيد،*

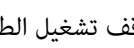

A أوقف تشغيل الطابعة وافصل كابل الواجهة.

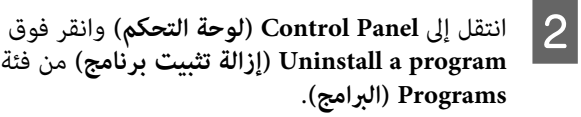

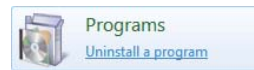

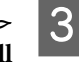

**Epson Stylus photo Uninstall) إزالة تثبيت الطابعة Epson Stylus photo R2000 Printer 2000R (**وانقر فوق **Change/Uninstall) إزالة التثبيت/ remove) إضافة أو إزالة)**). **التغيري)** (أو **Remove/Change) تغيري/إزالة)**/**or add**

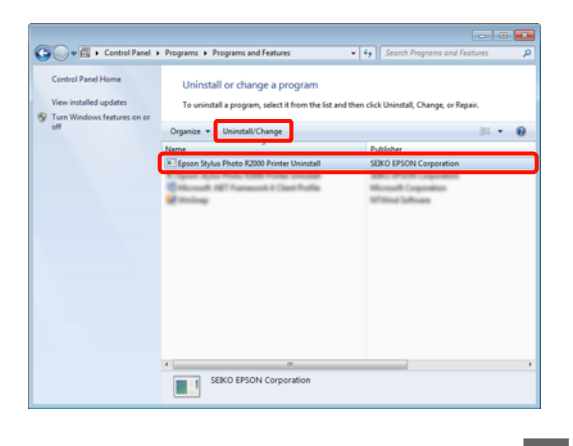

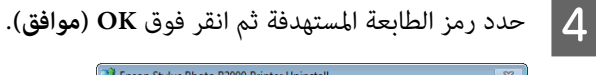

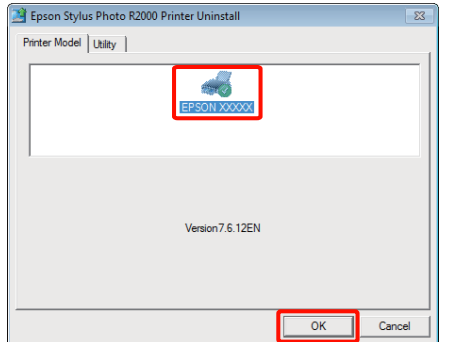

**استخدام برنامج تشغيل الطابعة (Windows(**

# *تلميح:*

*ميكنك أيضًا إزالة Utility Network Epson) البرنامج المساعد لشبكة EPSON (بالنقر فوق علامة التبويب Utility) البرنامج المساعد لشبكة EPSON(. Utility) برنامج مساعد) وتحديد Network Epson*

*لاحظ أنه على الرغم من ذلك، ميكن لبرامج التشغيل لأي من طابعات Epson التي تستخدمها الوصول إلى Epson Utility Network) البرنامج المساعد لشبكة EPSON(. لا لشبكة EPSON (إذا كنت تستخدم طابعات Epson أخرى. تقم بإزالة Utility Network Epson) البرنامج المساعد*

حاد اتبع الإرشادات المعروضة على الشاشة للمتابعة.<br>عندما تظهر رسالة تأكيد الحذف، انقر فوق **Yes (نعم)**.

أعد تشغيل الكومبيوتر إذا كنت تقوم بإعادة تثبيت برنامج تشغيل<br>الطابعة.

**استخدام برنامج تشغيل الطابعة (Mac OS X تشغيل نظام(**

# **عرض شاشة الإعدادات**

قد يختلف أسلوب عرض شاشة إعداد برنامج تشغيل الطابعة<br>حسب التطبيق أو إصدار نظام التشغيل.

V"أساليب الطباعة [الأساسية \(نظام](#page-26-0) تشغيل [X OS Mac "\(في](#page-26-0) [الصفحة](#page-26-0) 27

# **عرض التعليامت**

انقر فوق (?) في شاشة إعداد برنامج تشغيل الطابعة لعرض<br>التعليمات.

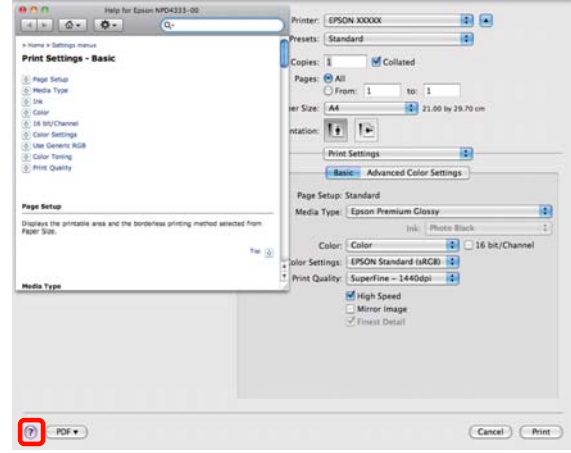

# **Epson Printer استخدام Utility 4**

ميكنك إجراء مهام الصيانة مثل فحص رأس الطباعة أو تنظيف الرأس باستخدام 4 Epson Printer Utility. يتم تثبيت البرنامج<br>المساعد هذا تلقائيًا عند تثبيت برنامج تشغيل الطابعة.

# **Epson Printer Utility 4 بدء**

**Software Epson** ثم فوق رمز **4 Utility Printer Epson**. انقر نقرًا مزدوجًا فوق مجلد **Applications** ثم المجلد

*تلميح: البرامج) ثم حدد الطابعة. إذامليتم عرض اسم الطابعة، فانقر فوق List Printer) قامئة*

# **Epson Printer Utility 4 وظائف**

.4ميكنك تنفيذ وظائف الصيانة التالية من Utility Printer Epson

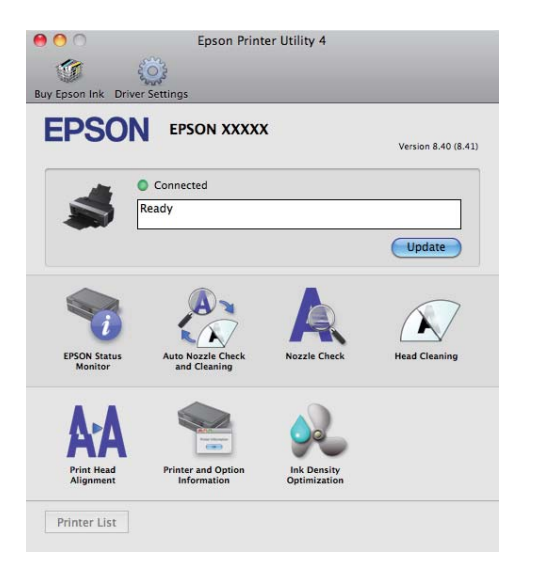

**استخدام برنامج تشغيل الطابعة (نظام تشغيل X OS Mac(**

#### **EPSON Status Monitor**

عكنك التحقق من حالة الطابعة مثل مستوى الحبر المتبقي ورسائل<br>الخطأ من شاشة الكمىبوتر .

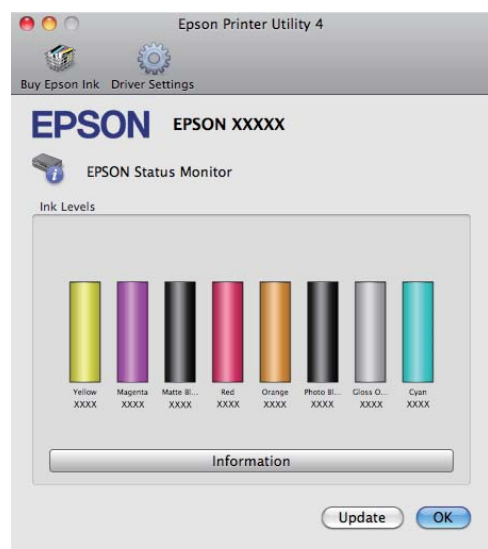

#### **التلقايئ والتنظيف التحقق (Auto Nozzle Check and Cleaning للفوهات)**

قم بإجراء عملية تنظيف للرأس متبوعة بفحص الفوهة. تقوم الطابعة بإجراء فحص للفوهة ثم تقوم تلقائيًا بإجراء تنظيف<br>للرأس إذا ما اكتشفت وجود فوهات مسدودة.

[والتنظيف](#page-81-0) التحقق (V["Auto Nozzle Check and Cleaning](#page-81-0) التلقايئ [للفوهات\)" في](#page-81-0) الصفحة 82

# **Check Nozzle) فحص رأس الطباعة)** اطبع *غ*وذج فحص فوهة للتحقق مما إذا كانت فوهات رأس<br>الطباعة مسدودة أم لا.

V"التحقق بحثًا عن فوهات [مسدودة" في](#page-79-0) الصفحة 80

Head Cleaning (<mark>تنظيف الرأس)</mark><br>قم بتنظيف رأس الطباعة إذا لاحظت وجود أشرطة أو فجوات في .<br>نتائج الطباعة. تؤدي عملية تنظيف الرأس إلى تنظيف سطح رأس<br>الطباعة مما يحسن من جودة الطباعة.

V"تنظيف [الرأس" في](#page-80-0) الصفحة 81

# **Alignment Head Print) محاذاة رأس الطباعة)**

إذا ظهرت نتائج الطباعة محببة أو غري واضحة، فقم بإجراء Print Alignment Head) محاذاة رأس الطباعة). حيث تعمل Print Head Alignment (محاذاة رأس الطباعة) على تصحيح فراغات<br>رأس الطباعة.

V["تصحيح](#page-82-0) محاذاة الطباعة الخطأ ([Alignment Head Print](#page-82-0) (محاذاة رأس [الطباعة\)\)" في](#page-82-0) الصفحة 83

**والأجهزة الطابعة معلومات (Printer and Option Information** ال<mark>اختيارية)</mark><br>قم بتغيير إعدادات Auto Ink Density (كثافة الحبر التلقائي).

[Optimization Density Ink"](#page-81-0)V) تحسني كثافة [الحبر\)" في](#page-81-0) [الصفحة](#page-81-0) 82

**Optimization Density Ink) تحسني كثافة الحبر)** للقضاء على حالات التباين في كثافة الحبر داخل الخراطيش لإعادة<br>إنتاج ألوان ثابتة.

[Optimization Density Ink"](#page-81-0)V) تحسني كثافة [الحبر\)" في](#page-81-0) [الصفحة](#page-81-0) 82

**استخدام برنامج تشغيل الطابعة (نظام تشغيل X OS Mac(**

**إلغاءتثبيتبرنامج تشغيل الطابعة**

اتبع الإرشادات أدناه لإلغاء تثبيت برنامج تشغيل الطابعة.

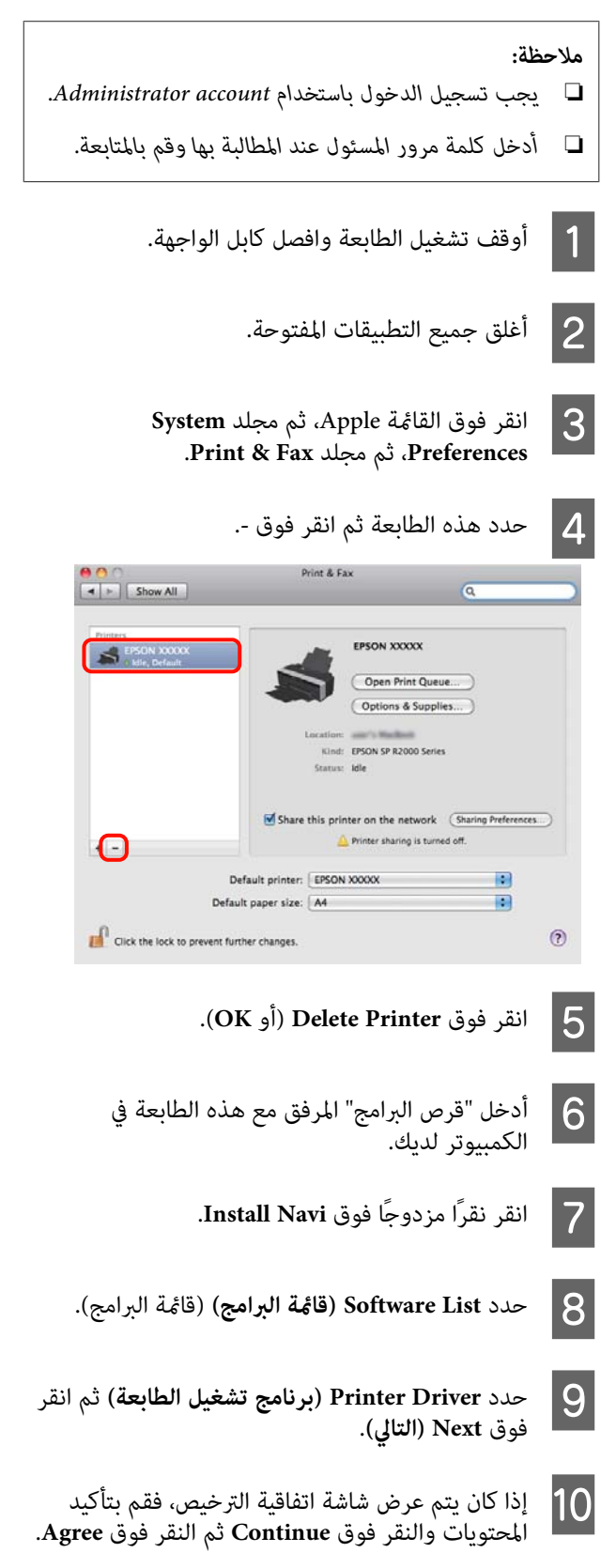

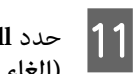

**Uninstall) إلغاء التثبيت)** ثم انقر فوق **Uninstall إلغاء التثبيت)**.

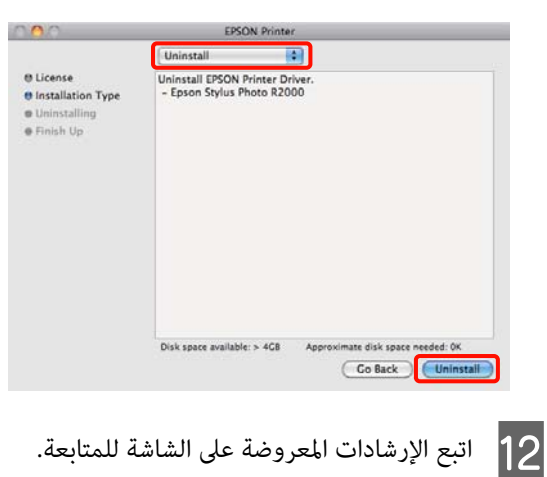

# **منوعات الطباعة**

# **تصحيح اللون التلقايئ وصور الطباعة (PhotoEnhance(**

يرفق مع برنامج تشغيل هذه الطابعة وظيفة PhotoEnhance التي متتلكها شركة EPSON والتي تزيد من كفاءة استخدام منطقة الطباعة بالألوان بأقصى شكل وتصحح بيانات الصورة لتحسين<br>الألوان قبل الطباعة.

باستخدام PhotoEnhance، عكنك تصحيح ألوان الصورة لتطابق<br>أنواع الموضوعات مثل الأشخاص أو المشاهد أو الرؤية الليلية. عكنك طباعة بيانات ألوان الطباعة باللون البني الداكن أو الأبيض<br>والأسود. يتم تصحيح الألوان تلقائيًا بسهولة بتحديد وضع الطباعة.

لايتوفر هذا الخيار في إصدار برنامج التشغيل 10.4 X OS Mac.

# *تلميح:*

*من المستحسن استخدام الصورمبساحة الألوان الثلاثة الرئيسية .RGB*

#### **إجراء الإعدادات في نظام التشغيل Windows**

التطبيقات.إدارة الألوان، تتضمن وظيفة التي التطبيقات استخدام A عند حدد كيفية تٰعديل ٓالألوان منّ هذه

عند استخدام التطبيقات بدون وظيفة إدارة الألوان، ابدأ<br>من الخطوة 2.

قم بإجراء الإعدادات التي تلي الجدول أدناه وذلك حسب<br>نوع التطبيق.

3CS Photoshop Adobe أو الإصدارات الأحدث الإصدارات أو Adobe Photoshop Elements 6.0 الأحدث

الإصدارات أو Adobe Photoshop Lightroom 1 الأحدث

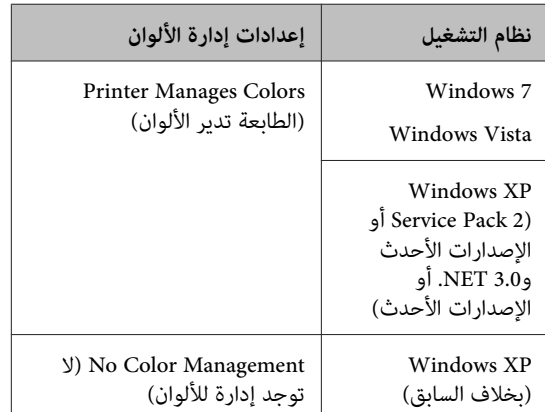

**Management) لا توجد إدارة للألوان)**. في التطبيقات الأخرى، قم بتعيني **Color No**

*تلميح: كل تطبيق، تفقد موقع ويب الموزع. للاطلاع على معلومات حول أنظمة التشغيل التي يدعمها*

:Adobe Photoshop CS4 على مثال

افتح شاشة **Print) طباعة)**.

حدد **Management Color) إدارة الألوان)** ثم **Printer Manages** حدد .**)المستند (Document Colors) الطابعة تدير الألوان)** كإعداد **Color Handling) التعامل مع الألوان)** ثم انقر فوق **Print (طباعة)**.

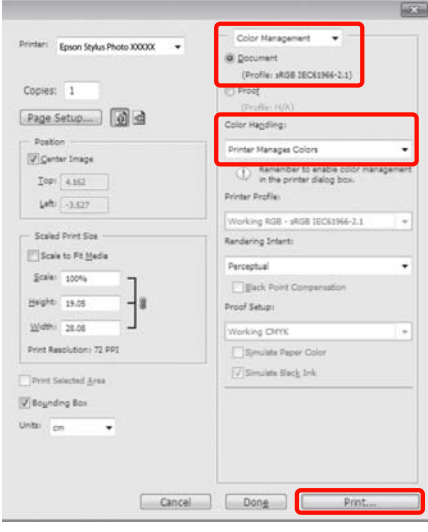

C في

 $\mathbf 1$ 

عم بعرض علامة التبويب Main (**رئيسي**) في برنامج Main (<br>تشغيل الطابعة وحدد PhotoEnhance لـ Mode<br>(ا**لوضع**)، وانقر فوق Advanced (متقدم). **Mode** لـ **PhotoEnhance** وحدد الطابعة تشغيل

V["أساليبالطباعةالأساسية \(نظامتشغيل](#page-24-0) [Windows"\(](#page-24-0) في [الصفحة](#page-24-0) 25

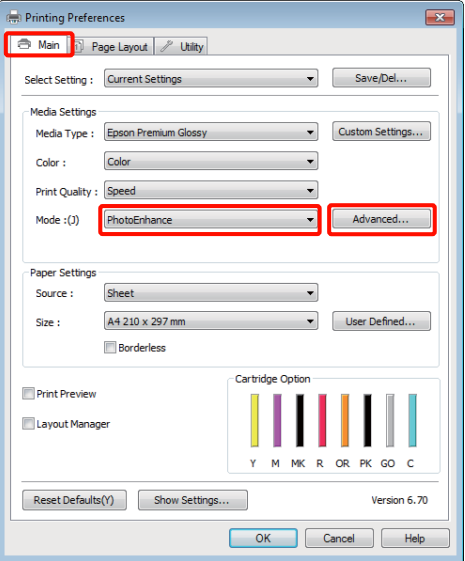

شاشة PhotoEnhance، <sub>ي</sub>مكنك تعيين التأثيرات التي يتم تطبيقها على بيانات الطباعة.

انظر تعليمات برنامج تشغيل الطابعة للاطلاع على المزيد<br>من التفاصيل حول كل عنصر .

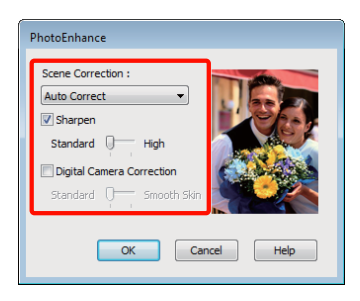

تحقق من الإعدادات الأخرى وابدأ الطباعة. $\vert\,$ 

**تعديل الإعدادات في إصدار نظام التشغيل 10.6 X OS Mac و10.5**

استخدام التطبيقات التي تتضمن وظيفة إدارة الألوان،<br>كيفية تعديل الألوان من هذه التطبيقات. حدد كيفية تٰعديل ٓالألوان منّ هذه

قم بإجراء الإعدادات التي تلي الجدول أدناه وذلك حسب<br>نوع التطبيق.

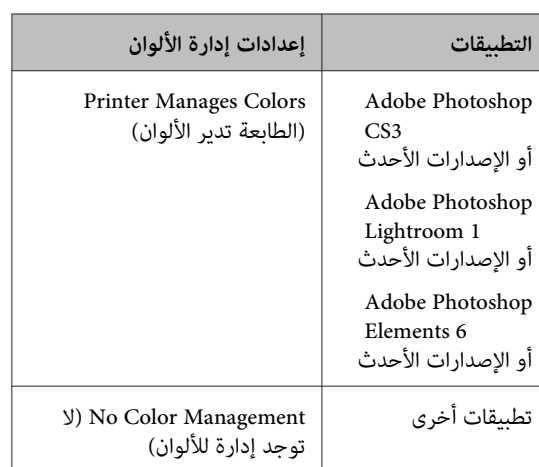

:Adobe Photoshop CS4 على مثال

افتح شاشة **Print) طباعة)**.

حدد **Management Color) إدارة الألوان)** ثم **Printer Manages** حدد .**)المستند (Document Colors) الطابعة تدير الألوان)** كإعداد **Color Handling) التعامل مع الألوان)** ثم انقر فوق **Print (طباعة)**.

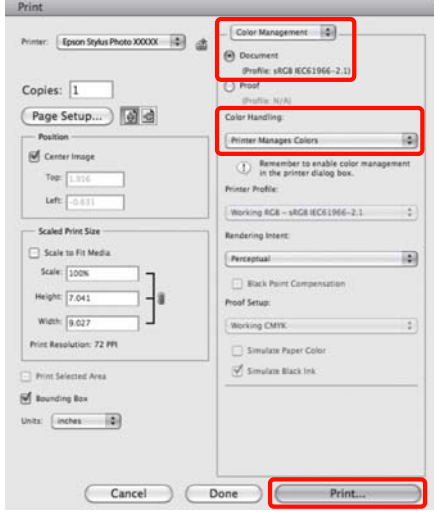

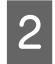

ثم

**Color Matching** .**EPSON Color Controls** حوار الطباعة، ثم حدد فوق مربع انقر اعرض

V"أساليب الطباعة [الأساسية \(نظام](#page-26-0) تشغيل [OS Mac](#page-26-0)  $27$  في [الصفحة](#page-26-0) 27 $\,$ 

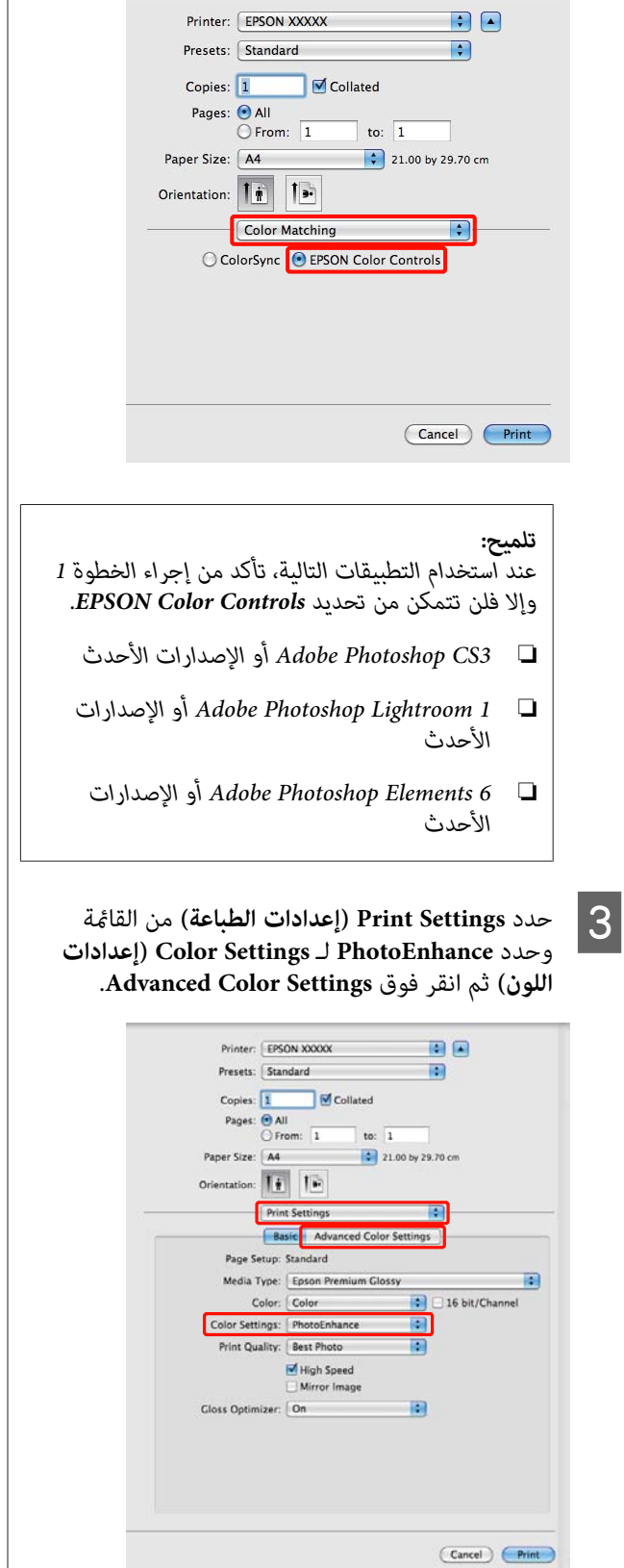

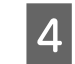

التأثيرات التي يتم تطبيقها على بيانات الطباعة في<br>، Advanced Color Settings. شاشة

راجع تعليمات برنامج تشغيل الطابعة للاطلاع على المزيد<br>من المعلومات حول كل عنصر.

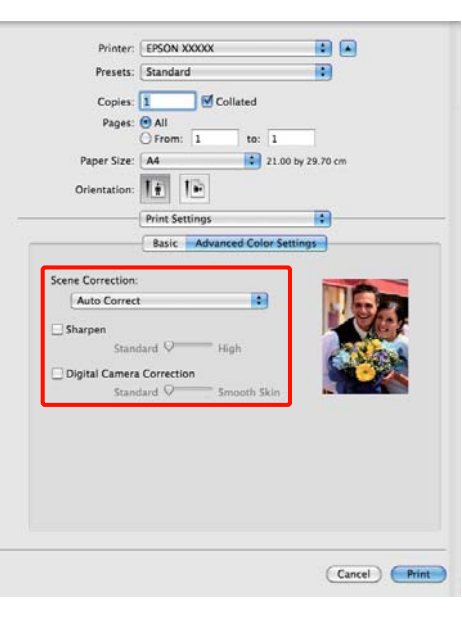

تحقق من الإعدادات الأخرى وابدأ الطباعة.  $\overline{\bf 5}$ 

**تصحيح الألوان والطباعة**

يصحح برنامج تشغيل الطابعة بشكل تلقايئ وداخلي الألوان لتطابق مساحة اللون. وميكنك التحديد من وضعي تصحيح الألوان التاليني.

((sRGB) قياسي EPSON) (sRGB) EPSON Standard ❏

يحسن من مساحة sRGB ويصحح اللون.

Adobe RGB ❏

يحسن من مساحة RGB Adobe ويصحح اللون.

(EPSON من مشرق (EPSON Vivid ❏

لمعالجة الألوان لإنتاج التدرجات القياسية.

لاحظ أنه عند النقر فوق **Advanced) متقدم)** عند تحديد أي من خياري معالجة الألوان أعلاه، ميكنك تحسني Gamma) جاما) وBrightness (السطوع) وContrast (التباين) وSaturation<br>(التشبع) وتوازن الألوان للخيار المحدد.

استخدام هذا الخيار عندما يكون التطبيق قيد الاستخدام لا توجد<br>به بوظيفة تصحيح الألوان.

### **إجراء الإعدادات في نظام التشغيل Windows**

التطبيقات.إدارة الألوان، تتضمن وظيفة التي التطبيقات استخدام A عند حدد كيفية تٰعديل الألوان من هذه

عند استخدام التطبيقات بدون وظيفة إدارة الألوان، ابدأ<br>من الخطوة 2.

قم بإجراء الإعدادات التي تلي الجدول أدناه وذلك حسب<br>نوع التطبيق.

3CS Photoshop Adobe أو الإصدارات الأحدث الإصدارات أو Adobe Photoshop Elements 6.0 الأحدث

الإصدارات أو Adobe Photoshop Lightroom 1 الأحدث

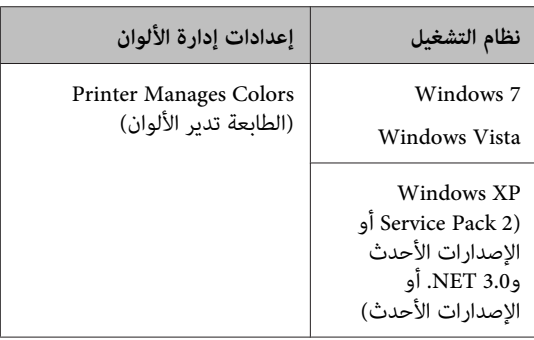

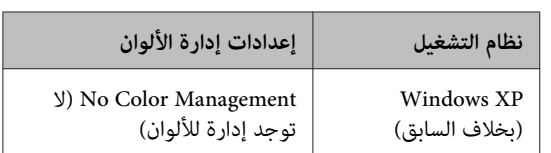

**Management) لا توجد إدارة للألوان)**. في التطبيقات الأخرى، قم بتعيني **Color No**

# *تلميح:*

*كل تطبيق، تفقد موقع ويب الموزع. للاطلاع على معلومات حول أنظمة التشغيل التي يدعمها*

:Adobe Photoshop CS4 على مثال

افتح شاشة **Print) طباعة)**.

حدد **Management Color) إدارة الألوان)** ثم **Printer Manages** حدد .**)المستند (Document Colors) الطابعة تدير الألوان)** كإعداد **Color Handling) التعامل مع الألوان)** ثم انقر فوق **Print (طباعة)**.

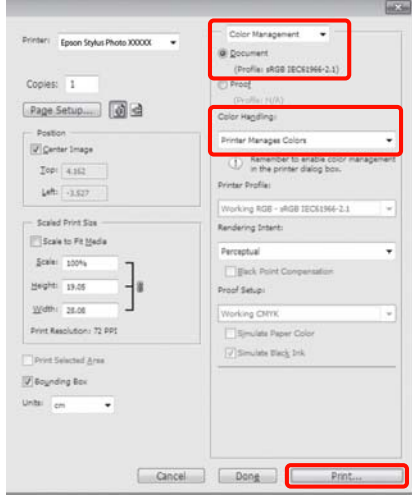

**EPSON ) (sRGB ) EPSON Standard** وحدد الطابعة تشغيل لبرنامج **(** تبويب **Main) رئيسي** علامة **(مشرق من EPSON (**لـ **Mode) وضع)** (الوضع). **قياسي (sRGB((**, أو **RGB Adobe**, أو**Vivid EPSON**

V["أساليبالطباعةالأساسية \(نظامتشغيل](#page-24-0) [Windows"\(](#page-24-0) في [الصفحة](#page-24-0) 25 B اعرض

لعرض **Controls Color) عناصر التحكم في الألوان)**. لتعديل الإعدادات يدويًا، انقر فوق **Advanced) متقدم)**

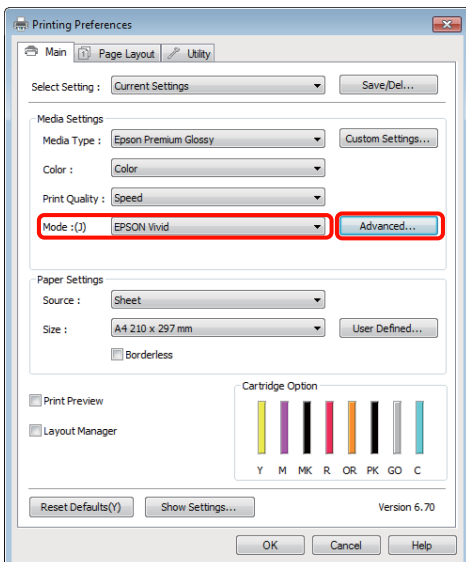

**التحكم عناصر ) Color Controls** شاشة عرض اخترت إذا ا**لألوان**) في الخطوة 2، فقم بتعديل الإعدادات حسب وا إذا اختر**د**<br>في الألوا<br>رغبتك.

راجع تعليمات برنامج تشغيل الطابعة للاطلاع على المزيد<br>من المعلومات حول كل عنص

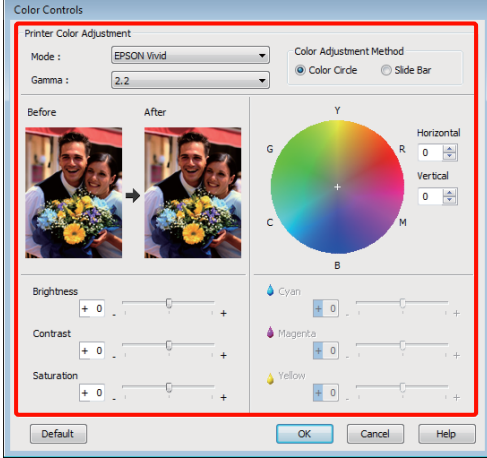

*تلميح:*

*ميكنك تعديل قيمة التصحيح بالتحقق من منوذج الصورة في الألوان لتحسني توازن الألوان. الجانب الأيسر من الشاشة. ميكنك أيضًا استخدام دائرة*

D تحقق من الإعدادات الأخرى وابدأ الطباعة.

**قم بإجراء الإعدادات في نظام التشغيل X OS Mac**

التطبيقات.إدارة الألوان، تتضمن وظيفة التي التطبيقات استخدام A عند حدد كيفية تٰعديل الألوان منّ هذه

عند استخدام التطبيقات بدون وظيفة إدارة الألوان، ابدأ<br>من الخطوة 2.

قم بإجراء الإعدادات التي تلي الجدول أدناه وذلك حسب<br>نوع التطبيق.

3CS Photoshop Adobe أو الإصدارات الأحدث 6 Elements Photoshop Adobe أو الإصدارات الأحدث الإصدارات أو Adobe Photoshop Lightroom 1 الأحدث

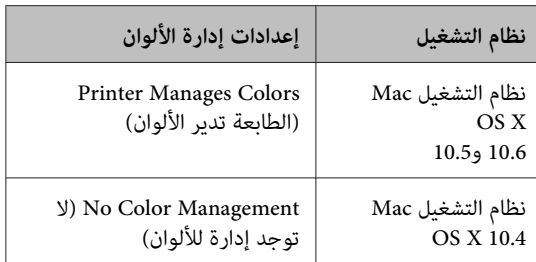

**(لا توجد إدارة للألوان)**. في التطبيقات الأخرى، حدد **Management Color No**

*تلميح: كل تطبيق، تفقد موقع ويب الموزع. للاطلاع على معلومات حول أنظمة التشغيل التي يدعمها*

:Adobe Photoshop CS4 على مثال

افتح شاشة **Print) طباعة)**.

حدد **Management Color) إدارة الألوان)** ثم **Printer Manages** حدد .**)المستند (Document Colors) الطابعة تدير الألوان)** كإعداد **Color Handling) التعامل مع الألوان)** ثم انقر فوق **Print (طباعة)**.

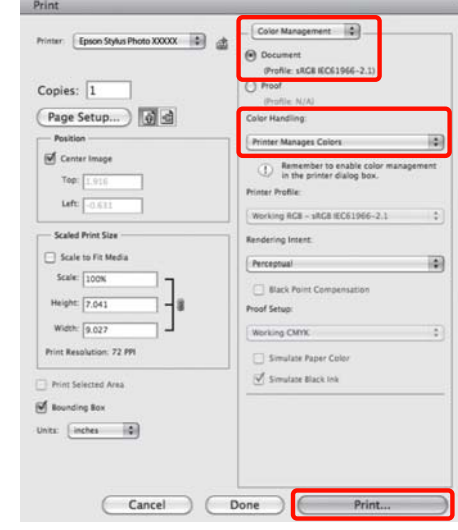

B اعرض شاشة الطباعة.

V"أساليب الطباعة [الأساسية \(نظام](#page-26-0) تشغيل [OS Mac](#page-26-0) [X](#page-26-0) "(في [الصفحة](#page-26-0) 27

و 10.6 Mac OS X 10.5 و10.6 حدد<br>FPSON و Color Matching من القلفة ثمرانة رفعة. بالنسبة لنظام التشغيل 10.5 Mac OS X<br>**Color Matching** من القائمة ثم انقر فوق **EPSON** .**Color Controls**

بالنسبة لنظام التشغيل 10.4 X OS Mac، انتقل إلى الخطوة .4

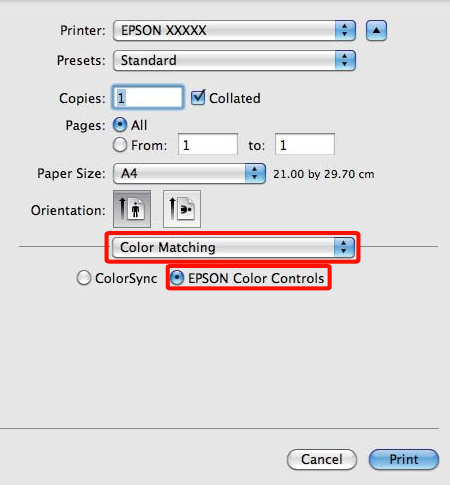

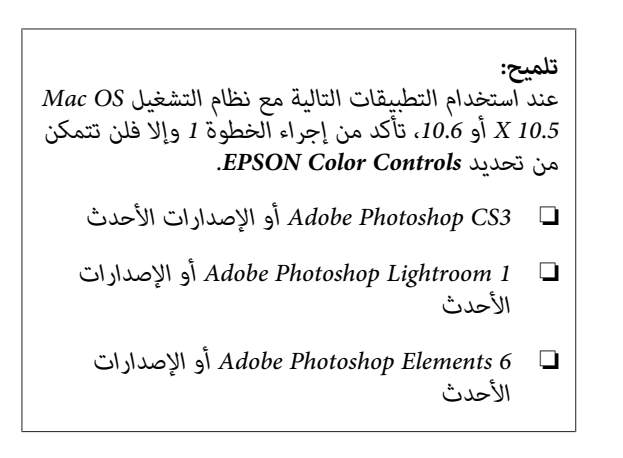

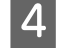

الألوان.شاشة **Settings Color Advanced** لتصحيح D اعرض

حدد **Settings Print** من القامئة، وحدد **EPSON** أو**)) sRGB) قياسي EPSON) (sRGB) Standard Adobe** أو ,**)EPSON من مشرق (EPSON Vivid RGB** لـ **Controls Color) عناصر التحكم في الألوان)** العوامل يدويًا، انقر فوق **Settings Color Advanced**. أسفل **Settings Color) إعدادات اللون)**. عند تعديل

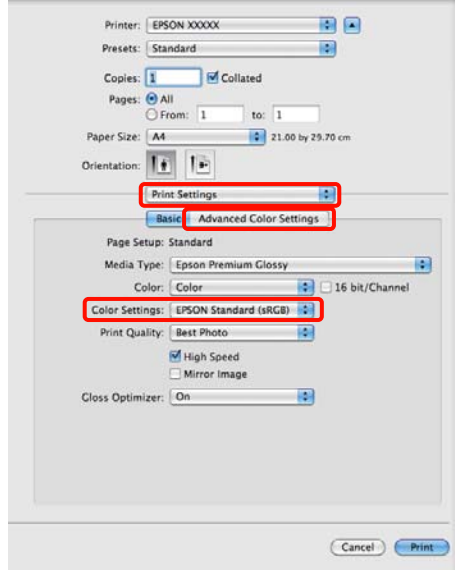

# *تلميح:*

*10.5 X، امسح مربع الاختيار RGB Generic Use. عند استخدام التطبيقات التالية مع نظام التشغيل OS Mac*

- ❏ *3CS Photoshop Adobe أو الإصدارات الأحدث*
- *الإصدارات أو Adobe Photoshop Lightroom 1* ❏ *الأحدث*
- *الإصدارات أو Adobe Photoshop Elements 6* ❏ *الأحدث*

*التطبيقات المسرودة أعلاه. حدد مربع الاختيار هذا عند استخدام تطبيق آخر من*

# E قم بإجراء الإعدادات الضرورية.

راجع تعليمات برنامج تشغيل الطابعة للاطلاع على المزيد<br>من المعلومات حول كل عنصر.

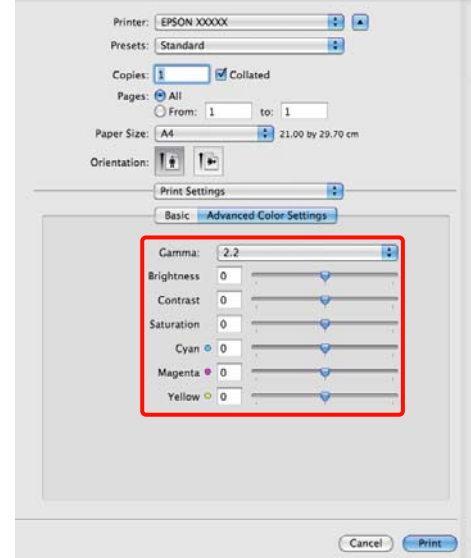

F تحقق من الإعدادات الأخرى وابدأ الطباعة.

# **الطباعة بلا حدود**

ميكنك طباعة بياناتك بدون هوامش على الورق.

تختلف أنواع الطباعة بلا حدود التي عكنك اختيارها كما هو<br>موضح أدناه حسب نوع الوسائط.

الورق المقصوص: لاتوجد هوامش لكل الحواف

بكر الورق: لا توجد هوامش لليسار واليمني

عند إجراء طباعة بلا حدود لليسار واليمين، تظهر الهوامش بأعلى<br>الصفحة وأسفلها.

قيم الهوامش العليا والسفلى V"المنطقة القابلة [للطباعة" في](#page-27-0) [الصفحة](#page-27-0) 28

# **أنواع أساليب الطباعة بلا حدود**

يتوفر خياران للطباعة بلا حدود: Auto Expand (التوسيع التلقائي) (التوسيع التلقائي) وRetain Size (الاحتفاظ بالحجم)<br>(الاحتفاظ بالحجم).

اختر أي من الخيارين عند الطباعة على ورق مقصوص. يتم ضبط<br>إعدادات بكرة الورق تلقائيًا كما يلي.

- ❏ بكرة الورق:Expand Auto) التوسيع التلقايئ)
- ❏ بكرة الورق (الإعلانات): Size Retain) الاحتفاظ بالحجم)

### **Expand Auto) التوسيع التلقايئ)**

يقوم برنامج تشغيل الطابعة بتكبير بيانات الطباعة إلى حجم أكبر قليلاً من حجم الورق ويطبع الصورة المكبرة. لاتتم الطباعة على الأقسام التي تتجاوز حواف الورق ولذلك تنتج<br>الطباعة بلا حدود.

استخدم إعدادات مثل تخطيط الصفحة في التطبيقات لتعيين<br>حجم بيانات الصورة كما يلي.

- قم مبطابقة إعداد حجم الورق والصفحة لبيانات الطباعة.
- إذا كان للتطبيق إعدادات هوامش، فقم بتعيينها إلى 0 ملم.
	- قم بتكبري بيانات الصورة بنفس مستوى حجم الورق.

#### **منوعات الطباعة**

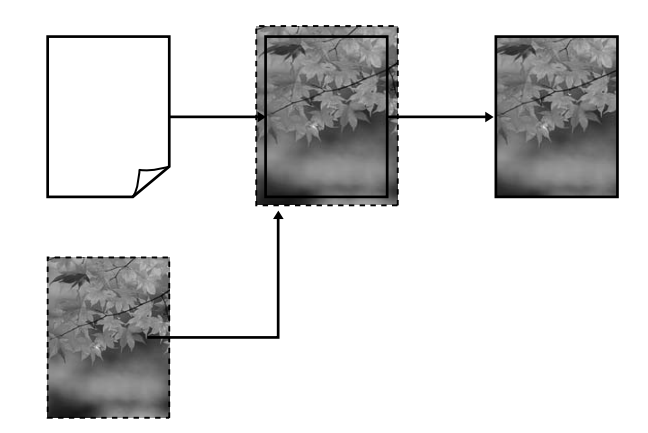

# **Size Retain) الاحتفاظ بالحجم)**

أنشئ بيانات الطباعة بحيث تكون أكبر من حجم الورق في التطبيقات من أجل إنتاج مطبوعات بلا حدود. لايكبر برنامج تشغيل الطابعة بيانات الصورة. استخدم إعدادات مثل تخطيط الصفحة في التطبيقات لتعيني حجم بيانات الصورة كما يلي.

عكن تعيين إعدادات الصفحة بحيث تكون أكبر من حجم<br>الورق بالمقادير الموضحة أدناه.

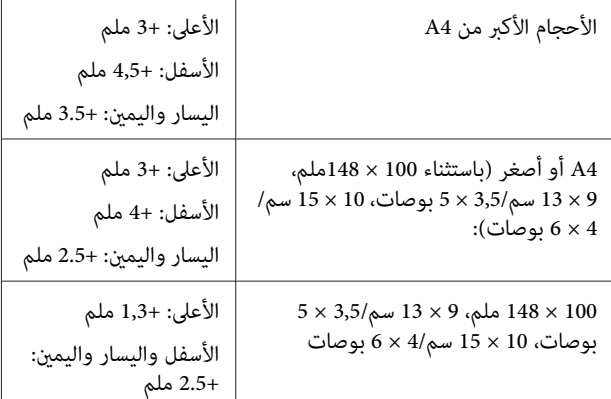

- إذا كان للتطبيق إعدادات هوامش، فقم بتعيينها إلى 0 ملم.
	- قم بتكبري بيانات الصورة بنفس مستوى حجم الورق.

<span id="page-48-0"></span>• لاتحتاج إلى زيادة الحجمني العلوي والسفلي لبكرة الورق.

حدد هذا الإعداد إذا كنت تريد تجنب تكبير الصورة<br>باستخدام برنامج تشغيل الطابعة.

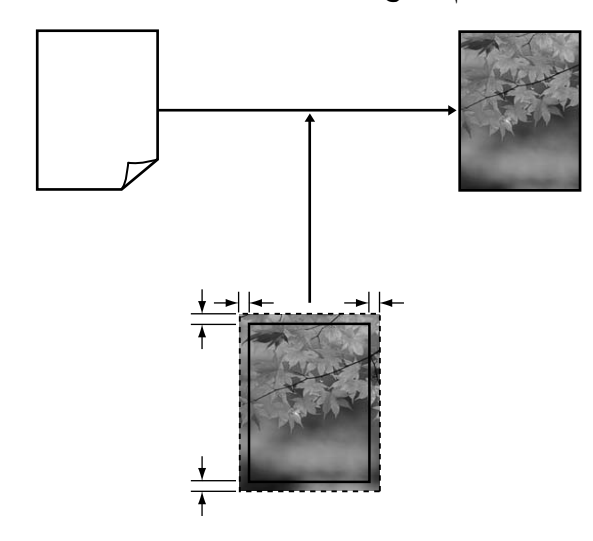

# **أحجامالوسائط المدعومة للطباعة بلا حدود**

أحجام الوسائط التالية مدعومة للطباعة بلا حدود.

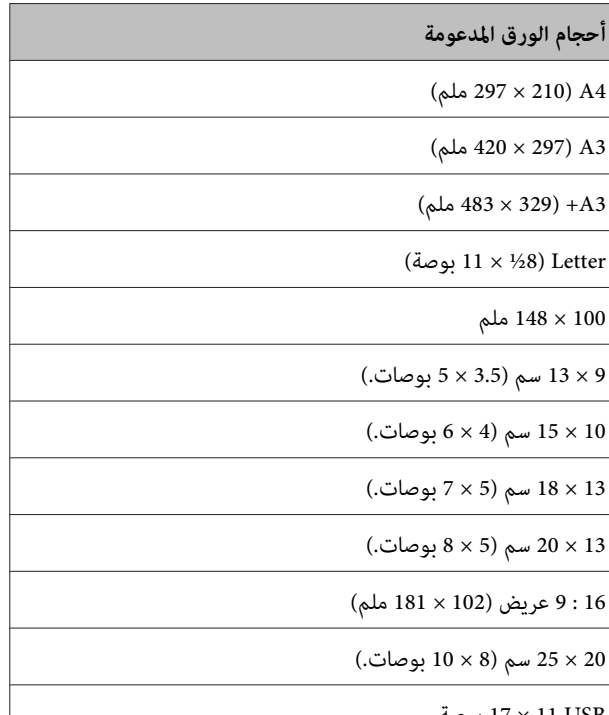

USB 11 × 17 بوصة

بكرة ورق بحجم 3A+) عرض يبلغ 329 ملم)

قد تنخفض جودة الطباعة أو لا عكن تحديد الطباعة بلا حدود<br>حسب نوع الوسائط.

V"الوسائط [المعتمدة" في](#page-99-0) الصفحة 100

# **إعداد إجراءات الطباعة**

**إجراء الإعدادات في نظام التشغيل Windows**

الطابعة، عكنك تكوين العديد من الإعدادات للطباعة مثل **)** بالساسة Main (**رئيسي**) ببرنامج تشغيل<br>| | إساسة عكنك تكويد العادا من الإعدادات الطبا **(الحجم)**. **Type Media) نوع الوسائط)** <sup>و</sup>**Source) المصدر)** <sup>و</sup>**Size**

"آساليب الطباعة الأساسية (نظام تشغيل Windows) في [الصفحة](#page-24-0) 25

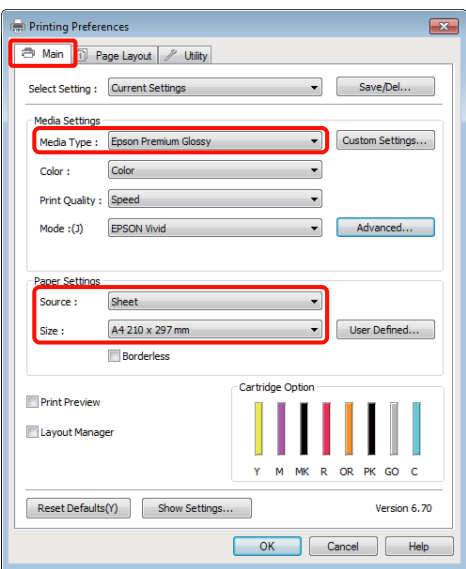

**توسيع)**. **Borderless) بلا حدود)** ثم انقر فوق **Expansion** حدد less عدد less<sup>)</sup>.<br>(توسيع).

لا ميكنك اختيار مقدار التوسعة عند تحديد **Paper Roll (إعلانات))** لـ **Source) المصدر)**. **(بكرة ورق)** أو **Paper Roll) Banner) (بكرة ورق**

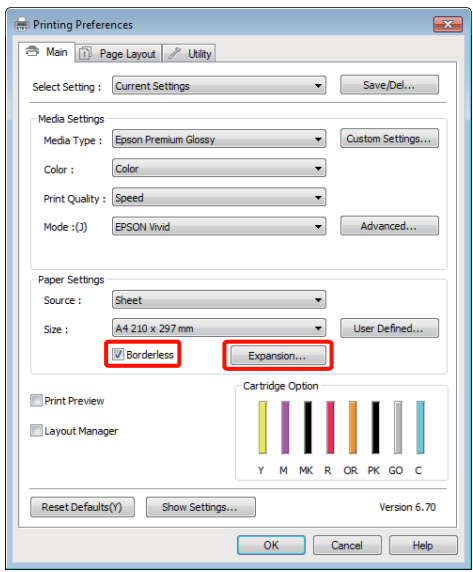

**Retain Size (التوسيع التلقايئ)** أو **Auto Expand** حدد **Method of Enlargement** كـ **الاحتفاظ بالحجم) )** C **(أسلوب التكبري)**. إذا حددت **Expand Auto) التوسيع** ا**لتلقائي**)، فقم بضبط مقدار الصورة الذي يتجاوز حافة<br>الورق كما هو موضح أدناه.

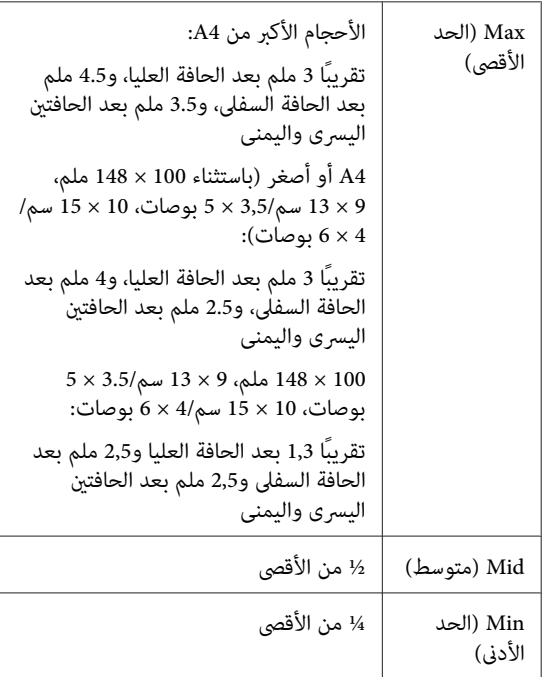

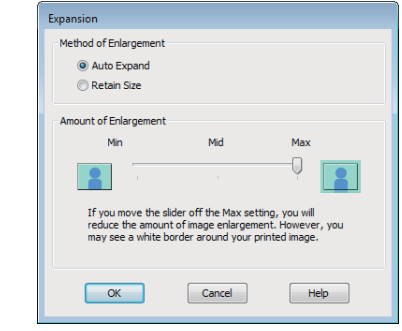

*تلميح:*

*يقلل اختيارMid) متوسط) أوMin) الحد الأدىن) من في حواف الورق حسب نوع الورق وبيئة الطباعة. نسبة تكبري الصورة. ونتيجةً لذلك، قد تظهر بعض الهوامش*

D تحقق من الإعدادات الأخرى وابدأ الطباعة.

#### **قم بإجراء الإعدادات في نظام التشغيل X OS Mac**

**Paper** خيار الورق من حجموحدد الطباعة شاشة A افتح حدود. الطباعة بلا أسلوب حدد **)** ثم **حجم الورق ) Size**

V"أساليب الطباعة [الأساسية \(نظام](#page-26-0) تشغيل [OS Mac](#page-26-0)  $27$  في [الصفحة](#page-26-0) 27 $\cdot$ 

تحديدات أساليب الطباعة بلا حدود معروضة أدناه.

Auto) Sheet Feeder — Borderless) XXXX ((Expand

((Retain Size) Sheet Feeder — Borderless) XXXX

بدون - ورق بكرة) (Roll Paper - Borderless) XXXX حدود)

(Roll Paper - Borderless Banner) XXXX

وما إلى ذلك

حيث XXXX هو حجم الورق الفعلي مثل 4A.

عند استخدام نظام تشغيل 10.4 X OS Mac أو إذا كانت العناصر في شاشة إعداد الصفحة غري معروضة في شاشة الطباعة بسبب استخدام التطبيق في نظام التشغيل Mac .<br>OS X 10.6 أو 10.5، فقم بعرض شاشة إعداد الصفحة<br>وإجراء الإعدادات.

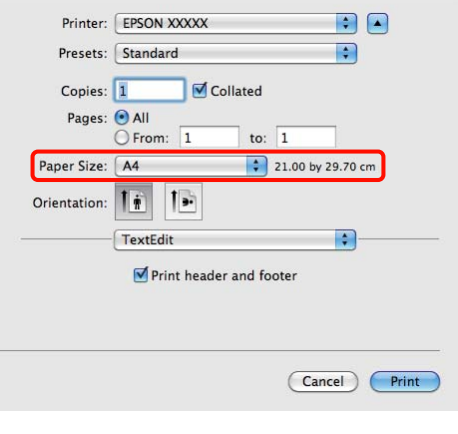

ا**لورق**)، فقم بتعيين مقدار الصورة الذي تريد طباعته بعد ع إذا تم تحديد التوسيع التلقائي لـ Paper Size (**حجم**<br>ا**لورق**)، فقم بتعيين مقدار الصورة الذي تريد طباعته<br>حافة الورق في شاشة Expansion (**توسيع**).

حدد **Settings Layout Page) إعدادات تخطيط الصفحة**) من القاءًـة. يوضح ما يلي مقدار زيادة حجم<br>الصورة عن حواف الورق.

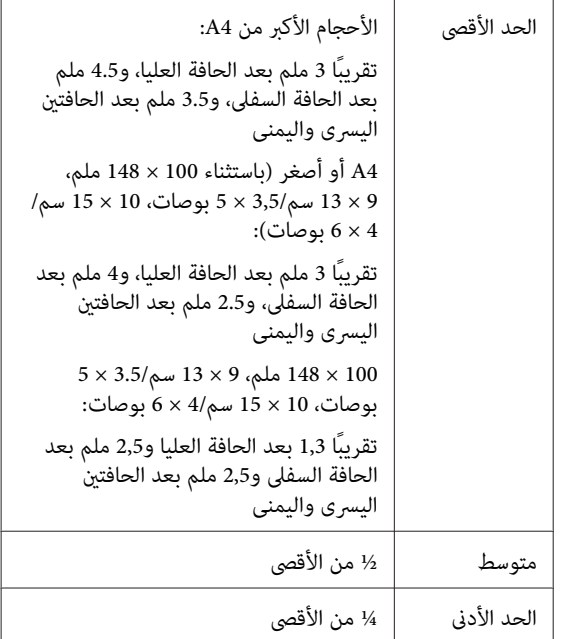

يتعذر عليك اختيار مقدار التوسعة عند تحديد Roll Paper) بكرة الورق) لـ **Size Paper) حجم الورق)** (الحجم).

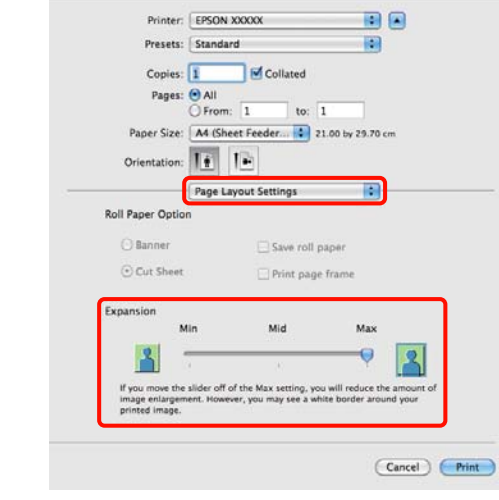

### *تلميح:*

*يقلل اختيارMid) متوسط) أوMin) الحد الأدىن) من في حواف الورق حسب نوع الورق وبيئة الطباعة. نسبة تكبري الصورة. ونتيجةً لذلك، قد تظهر بعض الهوامش*

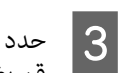

**)** من القامئة ثم **الطباعة إعدادات ) Print Settings** حدد . **الوسائط) نوع (Media Type** بضبط قم

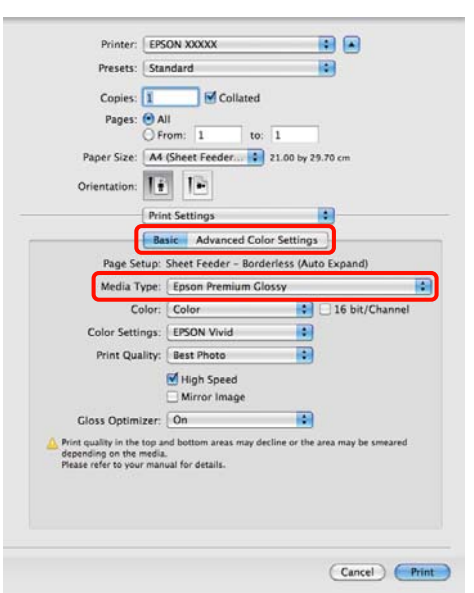

تحقق من الإعدادات الأخرى وابدأ الطباعة.  $\vert\,$ 

**طباعة مكبرة/مصغرة**

عكنك تكبير حجم بياناتك أو تصغيره. توجد ثلاثة أساليب<br>للإعدادات.

 $\Box$  الطباعة Fit to Page (ملاءمة الصفحة)

تقوم بتكبري الصورة أو تصغريها لتلائم الورق.

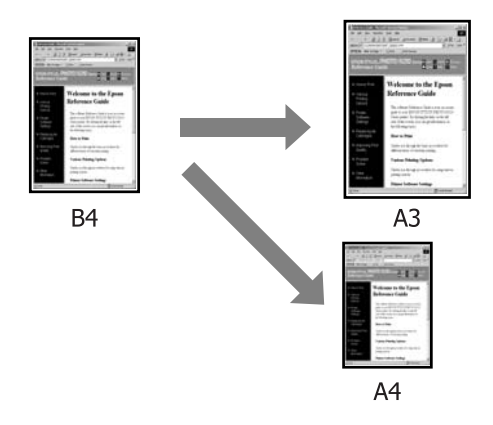

(الورق بكرة عرض ملاءمة (Fit to Roll Paper Width ❏ (Windows فقط)

تقوم بتكبري الصورة أو تصغريها تلقائيًا لتلائم عرض بكرة الورق.

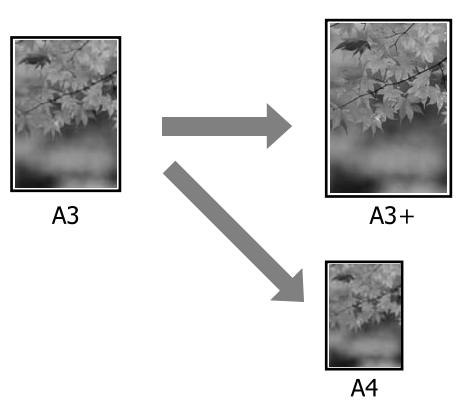

❏ Custom) مخصص)

عكنك تحديد نسبة التكبير أو التصغير. استخدم هذه الطريقة<br>مع حجم الورق غير القياسي.

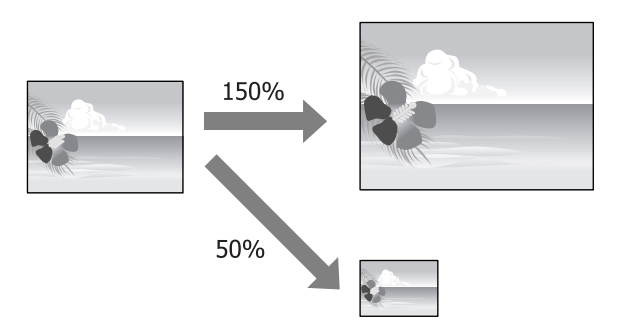

# <span id="page-52-0"></span>**ملاءمة الصفحة/تغيري الحجم لملاءمة حجم الورق**

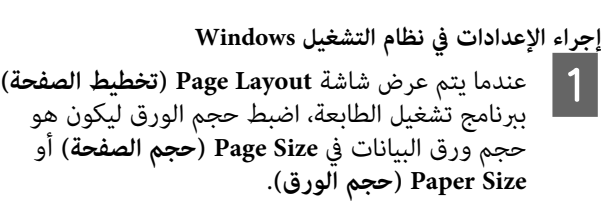

 $\mathbb C$  "أساليب الطباعة الأساسية (نظام تشغيل Windows) في [الصفحة](#page-24-0) 25

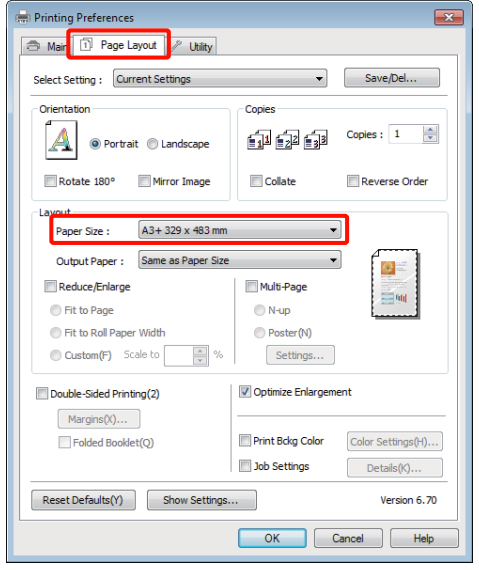

**) Paper** B حدد

المحمل في الطابعة من قامئة **Output الإخراج)**. الورق **ورق** حجم

تم تحديد **Page to Fit) ملاءمة الصفحة)** (ملاءمة الصفحة) لـ **Enlarge/Reduce) تصغري/تكبري)** (التصغري/ التكبري).

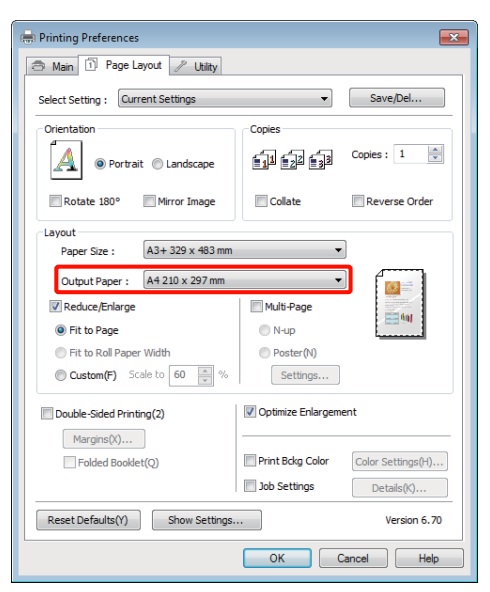

#### **منوعات الطباعة**

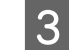

تحقق من الإعدادات الأخرى وابدأ الطباعة.  $\,$ 

**قم بإجراء الإعدادات في نظام التشغيل X OS Mac**A

افتح شاشة الطباعة وحدد <mark>Paper Handling من ال</mark>قامًة<br>ثم حدد Scale to fit paper size. حدد ثم

V"أساليب الطباعة [الأساسية \(نظام](#page-26-0) تشغيل [OS Mac](#page-26-0)  $\overline{27}$  في [الصفحة](#page-26-0) 27 $^\circ$ 

# **بالنسبة لنظام التشغيل 10.5 X OS Mac أو 10.6**

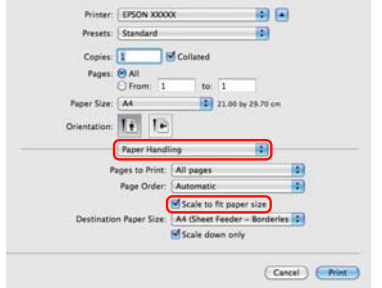

#### **في نظام التشغيل 10.4 X OS Mac**

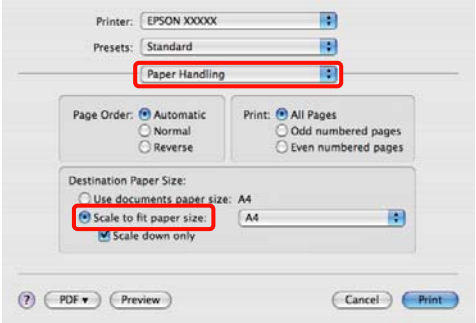

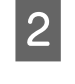

# **Size Paper**. الورق المحمل في الطابعة كـ **Destination** B حدد حجم

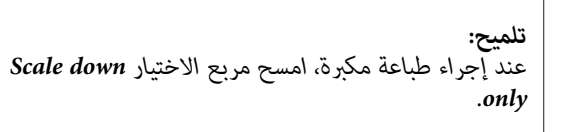

C تحقق من الإعدادات الأخرى وابدأ الطباعة.

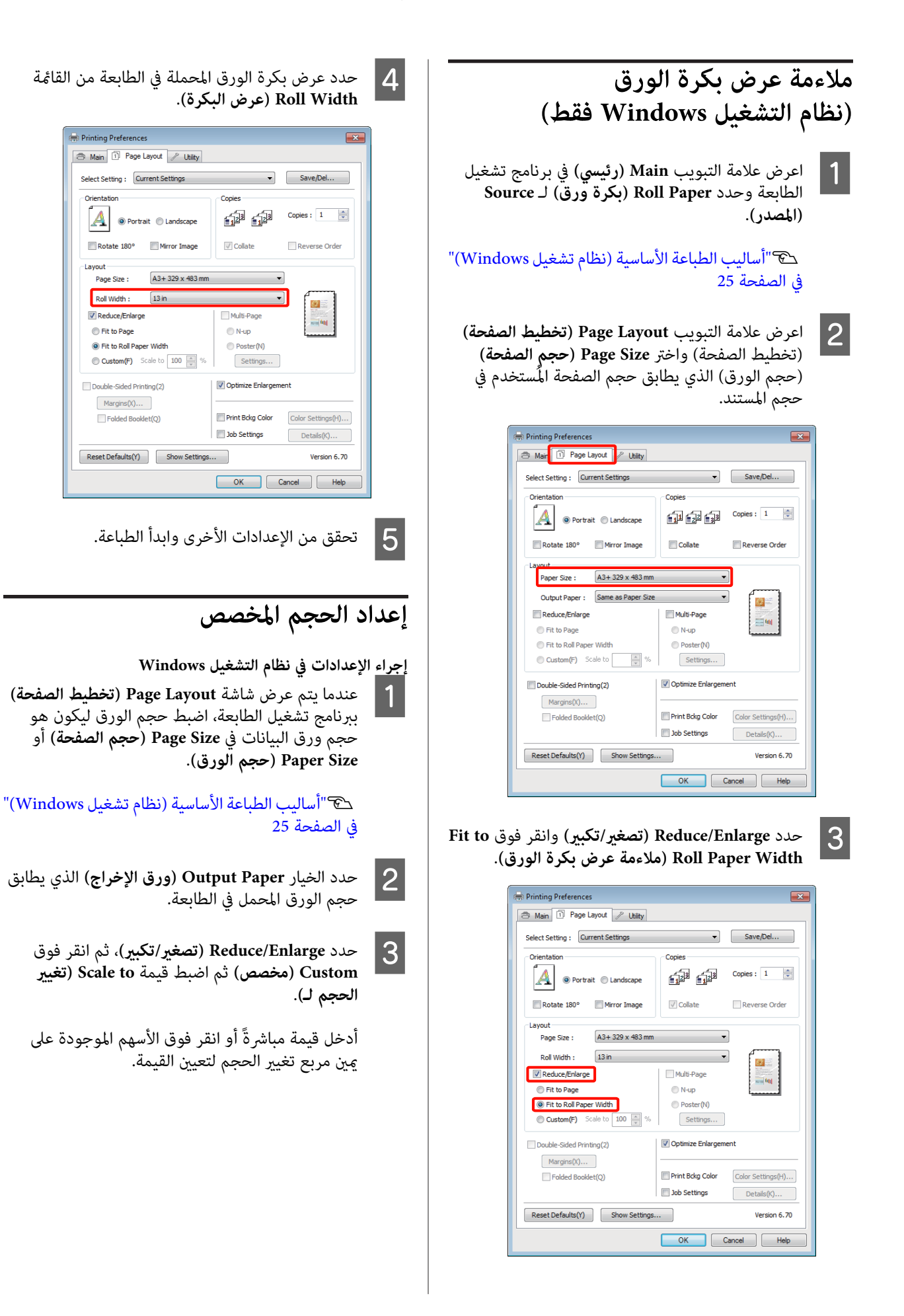

حدد تغير الحجم في نطاق من 10 إلى 650 بالمائة.

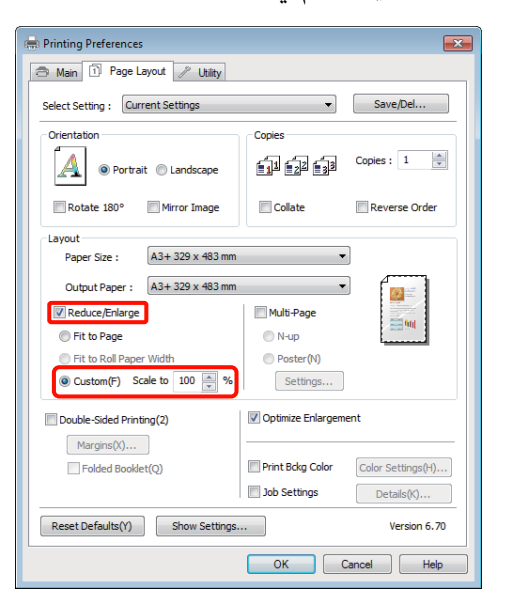

D تحقق من الإعدادات الأخرى وابدأ الطباعة.

**قم بإجراء الإعدادات في نظام التشغيل X OS Mac**  $\boxed{1}$ 

عندما يتم عرض شاشة الطباعة، حدد حجم الورق المحمل .**Paper Size** القامئة الطابعة من في

عند استخدام نظام تشغيل 10.4 X OS Mac أو إذا كانت العناصر في شاشة إعداد الصفحة غري معروضة في شاشة الطباعة بسبب استخدام التطبيق في نظام التشغيل Mac وإجراء الإعدادات. 10.6 X OS أو ،10.5 فقم بعرض شاشة إعداد الصفحة

V"أساليب الطباعة [الأساسية \(نظام](#page-26-0) تشغيل [OS Mac](#page-26-0) [X](#page-26-0) "(في [الصفحة](#page-26-0) 27

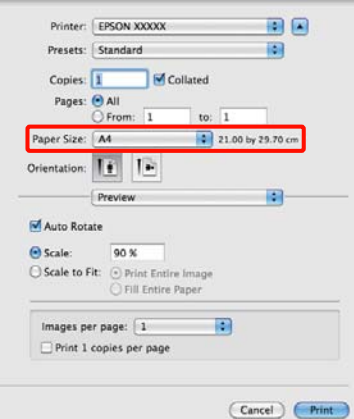

ميكا أدخل المقياس.<br>-<br>عكنك تعيين قيم المقاييس التالية.

10.000% إلى 1 :10.6و Mac OS X 10.5

400% إلى 1 :Mac OS X 10.4

#### **بالنسبة لنظام التشغيل X OS Mac الإصدار 10.5 أو 10. 6**

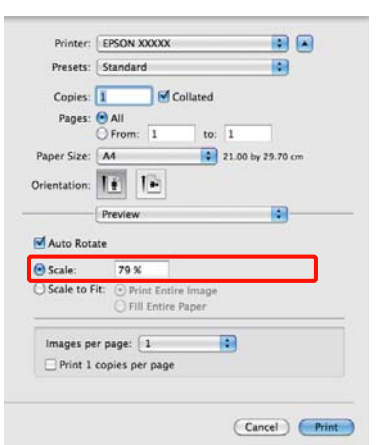

#### **في نظام التشغيل 10.4 X OS Mac**

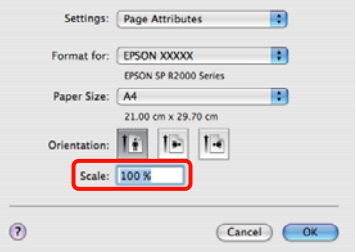

تم تعيين قيمة المقياس.

ميكنك الآن الطباعة بشكل عادي.

 $\overline{1}$ 

# **طباعة عدة صفحات**

ميكنك طباعة عدة صفحات من المستند على ورقة واحدة.

إذا طبعت بيانات متصلة مجهزة بحجم A4، فسيتم طباعتها كما<br>هو موضح أدناه.

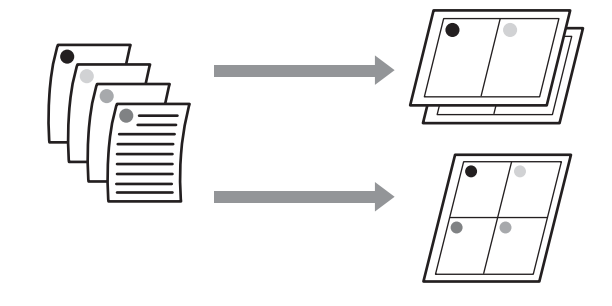

# *تلميح:*

- ❏ *في نظام تشغيل Windows،لا ميكنك استخدام وظيفة طباعة عدة صفحات عند تنفيذ طباعة بلا حدود.*
- ❏ *في نظام تشغيل Windows، ميكنك استخدام وظيفة التصغري/ التكبري (ملاءمة الصفحة) لطباعة البيانات على ورق بأحجام مختلفة.*

V*"طباعة [مكبرة/مصغرة" في](#page-52-0) الصفحة 53*

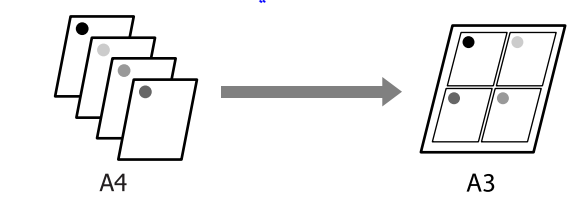

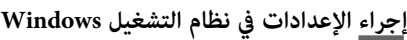

<span id="page-56-0"></span>ببرنامج تشغيل الطابعة، حدد مربع الاختيار Multi-Page **الصفحة) تخطيط ) Page Layout** شاشة عرض **واحدة)** ثم انقر فوق **Settings) إعدادات)**. **(متعدد الصفحات)** وحدد **up-N) عدة صفحات في ورقة**

V["أساليبالطباعةالأساسية \(نظامتشغيل](#page-24-0) [Windows"\(](#page-24-0) في [الصفحة](#page-24-0) 25

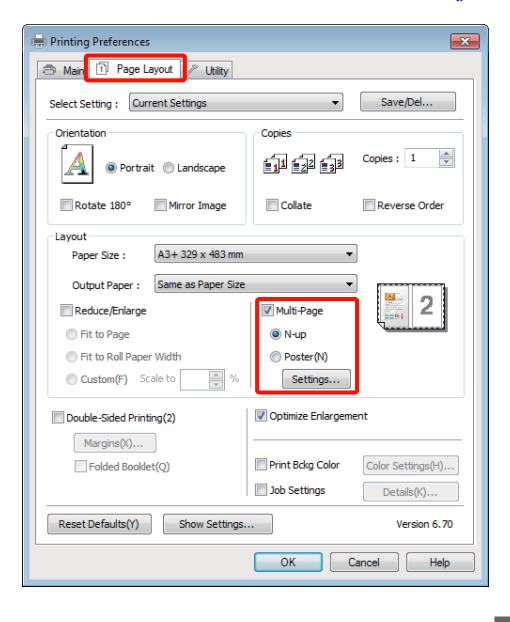

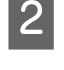

**الطباعة)**، حدد عدد عدد **Print Layout** (**تخطيط الطباعة**)، حدد عدد<br>المفحلت إكل مدقة وترتيب المفحلت الصفحات لكل ورقة وترتيب الصفحات.

إذا كان مربع الاختيار **frames page Print) طباعة إطارات الصّفحات**) محددًا، تتم طباعة إطارات الصفحات<br>على كل صفحة.

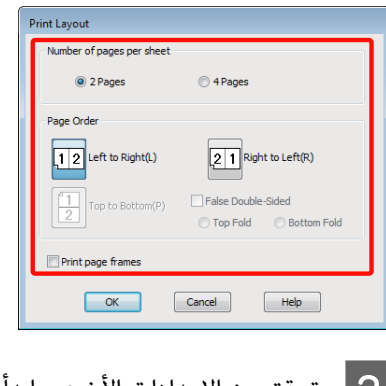

C تحقق من الإعدادات الأخرى وابدأ الطباعة.

#### **قم بإجراء الإعدادات في نظام التشغيل X OS Mac**

وهكذا.**Layout** من القامئة حدد الطباعة، شاشة عرض يتم A عندما وحدد عدد الصفحات لكل ورقة

V"أساليب الطباعة [الأساسية \(نظام](#page-26-0) تشغيل [OS Mac](#page-26-0)  $27$  في [الصفحة](#page-26-0) 27 $\cdot$ 

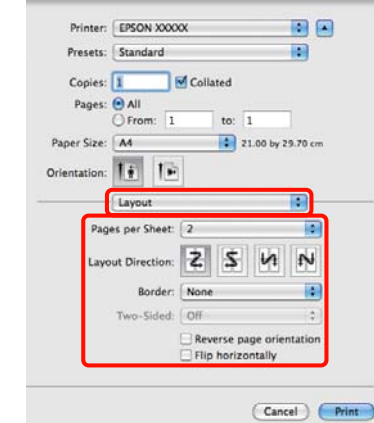

# *تلميح:*

*وظيفة Border. ميكنك طباعة الإطارات حول الصفحات المرتبة باستخدام*

B تحقق من الإعدادات الأخرى وابدأ الطباعة.

# **الطباعة اليدوية على الوجهني (نظام التشغيل Windows فقط)**

ميكنك الطباعة بسهولة على كل من وجهي الورق بطباعة كل الصفحات المرقمة زوجيًا ثم قلب هذه الصفحات وإعادة تحميلها<br>بدويًا لطباعة الصفحات المرقمة فرديًا.

# **تنبيهات عند إجراء طباعة على الوجهني**

عند إجراء طباعة على الوجهين، لاحظ النقاط التالية.

- ❏ استخدم ورق يدعم الطباعة على الوجهني.
- ❏ قد يتسرب الحبر إلى الجانب الخلفي من الورق حسب نوع الورق وبيانات الطباعة.
	- ❏ يتم دعم الطباعة على الوجهني مع وحدة تغذية الورق التلقائية فقط.
- ❏ قد يؤدي إجراء مهام الطباعة على الوجهني بشكل متتالي إلى تلطيخ الطابعة من الداخل بالحبر. إذا تم تلطيخ الورق ً<br>المطبوع بالحبر على البكرة، فقم بتنظيف الطابعة.

### *تلميح:*

*طباعة عدة صفحات على صفحة واحدة. ميكنك توفري المزيد من الورق بجمع أسلوب الطباعة هذا مع*

V*"طباعة عدة [صفحات" في](#page-56-0) الصفحة 57*

# **إعداد إجراءات الطباعة**

A تحميل الورق في وحدة تغذية الورق التلقائية.

V"تحميل الورق في وحدة تغذية الورق [التلقائية" في](#page-17-0) [الصفحة](#page-17-0) 18

**Double-Sided Printing** الطابعة، حدد تشغيل برنامج **Layout Page) تخطيط الصفحة)** في شاشة عرض **yout** عند عرض شاشة **yout**<br>برنامج تشغيل الطابعة<br>(ط**باعة على الوجهين**).

عند تحديد **Paper Roll) بكرة ورق)** كإعداد **Source (المصدر)**،لا ميكنك تحديد **Printing Sided-Double Source) المصدر)** أولاً من الشاشة **Main) رئيسي)**. **(طباعة على الوجهني)**. وفي هذه الحالة، قم بتعيني

في [الصفحة](#page-24-0) 25

V["أساليبالطباعةالأساسية \(نظامتشغيل](#page-24-0) [Windows"\(](#page-24-0)

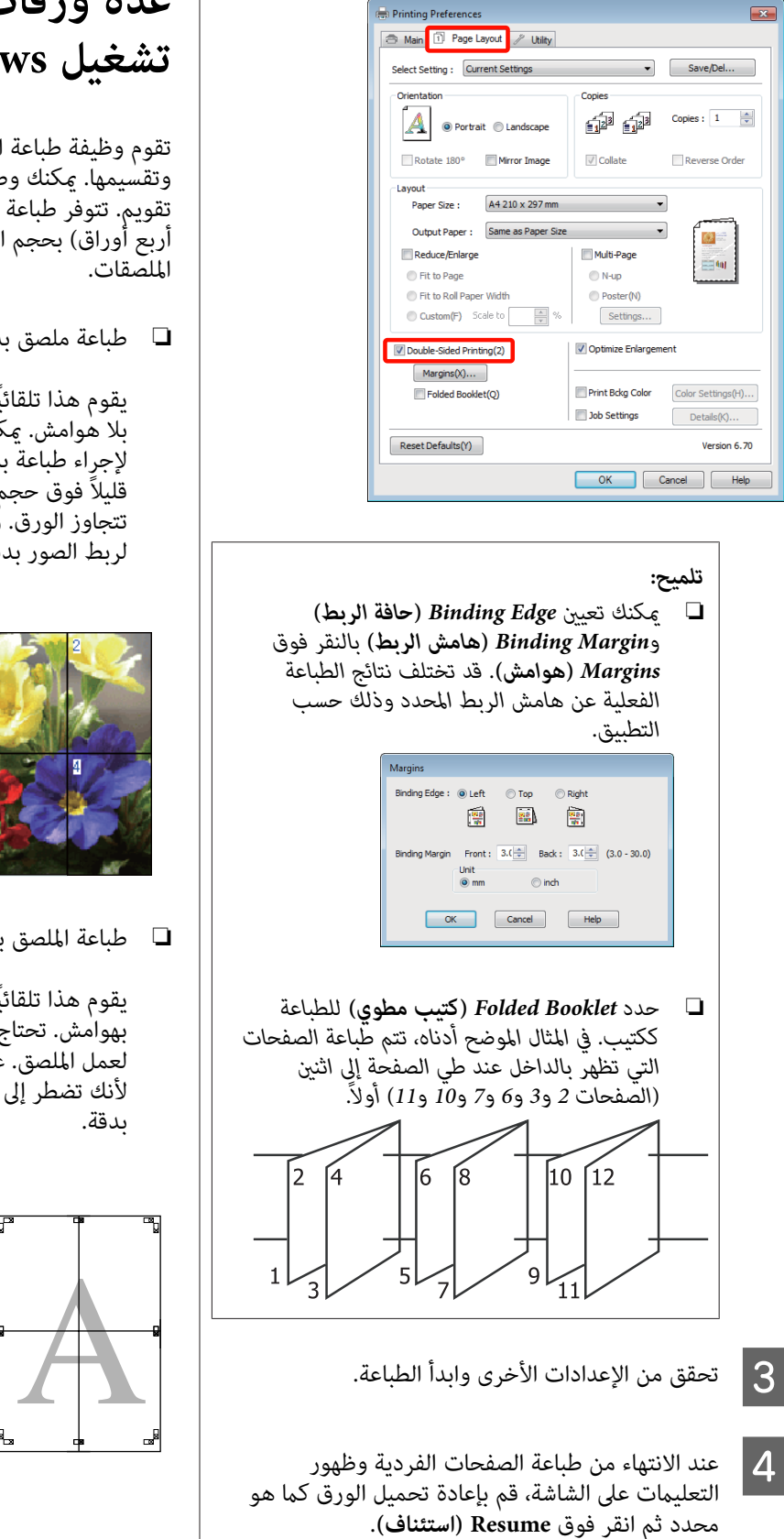

# **طباعة الملصقات (تكبري لتشمل عدة ورقات والطباعة — نظام تشغيل Windows فقط)**

تقوم وظيفة طباعة الملصقات تلقائيًا بتكبير بيانات الطباعة<br>وتقسيمها. عكنك وصل الورق المطبوع لإنشاء ملصق كبير أو تقويم. تتوفر طباعة الملصقات بحد أقصى 16 طية (أربع أورق في أربع أوراق) بحجم الطباعة العادي. هناك طريقتان لطباعة<br>الملصقات.

❏ طباعة ملصق بدون حدود

يقوم هذا تلقائيًا بتكبير بيانات الطباعة وتقسيمها والطباعة<br>بلا هوامش. مكنك عمل ملصق بربط الورق المخرج معًا. لإجراء طباعة بلا حدود، تتم توسعة البيانات بحيث تزيد قليلاً فوق حجم الورق. ولا تتم طباعة المناطق المكبرة التي<br>تتجاوز الورق. ولذلك قد لا تتم محاذاة الصورة عند الفواصل.<br>لربط الصور بدقة، قم بإجراء طباعة الملصق التالية بهوامش.

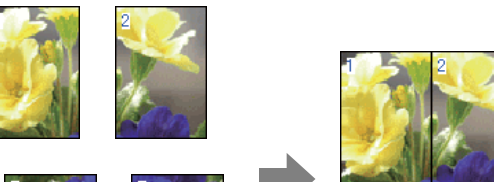

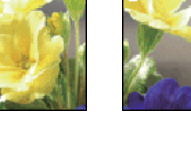

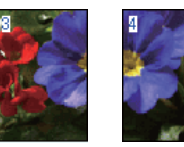

❏ طباعة الملصق بهوامش

يقوم هذا تلقائيًا بتكبير بيانات الطباعة وتقسيمها والطباعة<br>بهوامش. تحتاج إلى قص الهوامش ثم ربط الورق المخرج معًا لعمل الملصق. على الرغم من أن الحجم النهائي أصغر قليلاً لأنك تضطر إلى قطع الهوامش، فإن فواصل الصورة تلتحم

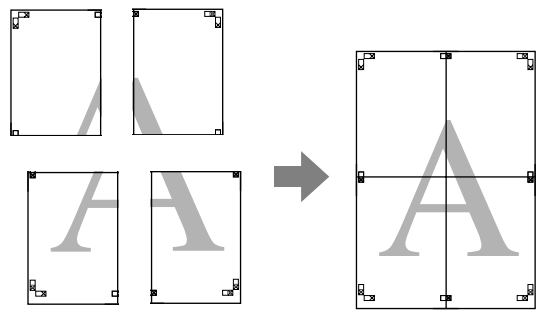

# **إعداد إجراءات الطباعة**

A تحضري بيانات الطباعة باستخدام التطبيقات.

يقوم برنامج تشغيل الطابعة تلقائيًا بتكبير بيانات الصورة<br>عند الطباعة.

 $\boxed{2}$ 

**تخطيط الصفحة) ) Page Layout** شاشة يتم عرض عندما في برنامج تشغيل الطابعة، فحدد مربع الاختيار ثم انقر فوق **Settings) إعدادات)**. **Page-Multi) متعدد الصفحات)** وحدد **Poster) ملصق)**

V["أساليبالطباعةالأساسية \(نظامتشغيل](#page-24-0) [Windows"\(](#page-24-0) في [الصفحة](#page-24-0) 25

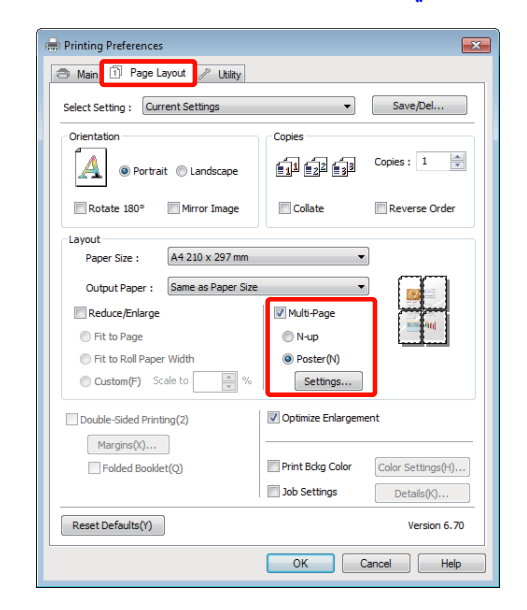

<mark>Poster Settings (إعدادات الملصق)</mark> حدد عدد<br><sub>)</sub> التي تريدها في الملصق. الصفحات التي تريدها في C في شاشة

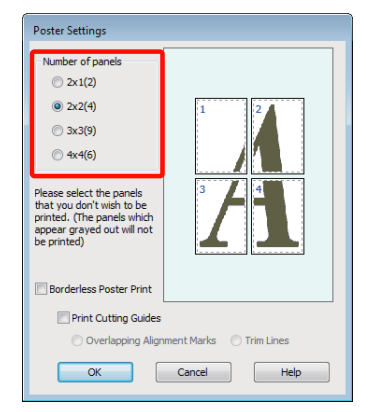

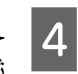

حدد طباعة ملصق بدون حدود أو طباعة ملصق بهوامش<br>ثم حدد أي صفحات لا تريد طباعتها. ثم حدد أي صفحات لا تريد

**عند تحديد بلا حدود:** حدد **Print Poster Borderless) طباعة ملصق بدون حدود)**.

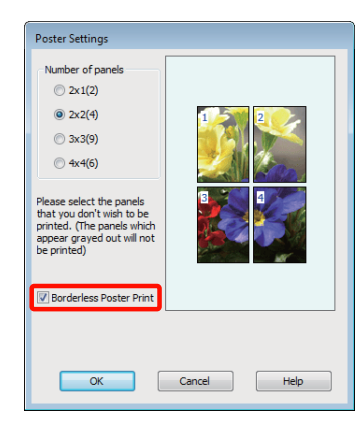

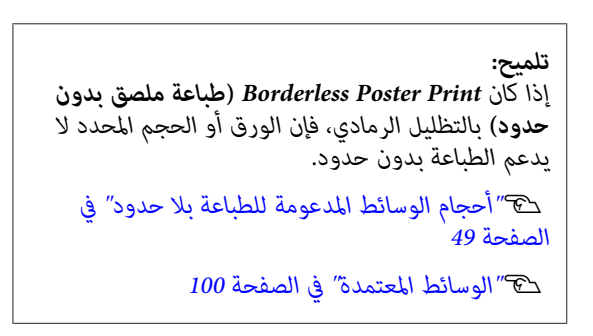

**عند تحديد بهوامش:** امسح **Print Poster Borderless) طباعة ملصق بدون حدود)**.

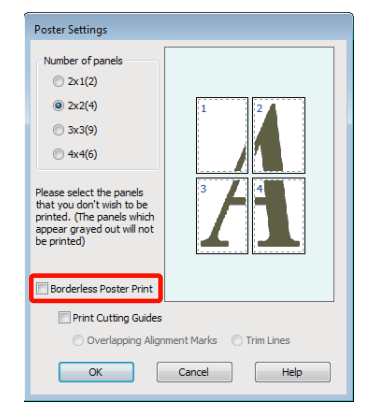

*بخصوص الحجم بعد ربط المطبوعات ببعضها: تلميح:*

*عند مسح Print Poster Borderless) طباعة ملصق بدون Guides Cutting) طباعة موجهات القطع). حدود) وتحديد الطباعة بهوامش، يتم عرض عناصر Print*

*الحجم النهايئ هو نفسه سواءً تم تحديد Lines Trim (خطوط قص) أملا. وعلى الرغم من ذلك، عند تحديد متراكبة)، يكون الحجم النهايئ أصغر من التراكب. Marks Alignment Overlapping) علامات محاذاة*

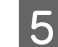

E تحقق من الإعدادات الأخرى وابدأ الطباعة.

# **ربط الورق المخرج معًا**

تختلف خطوات ربط الورق المخرج معًا بين طباعة الملصقات بلا<br>حدود وطباعة الملصقات بهوامش.

#### **طباعة ملصق بدون حدود**

يصف هذا القسم كيفية ربط أربع صفحات مطبوعة معًا. تحقق من الصفحات المطبوعة وطابقها واربطها بالترتيب الموضح أدناه<br>باستخدام شريط لاصق بخلفية الورق.

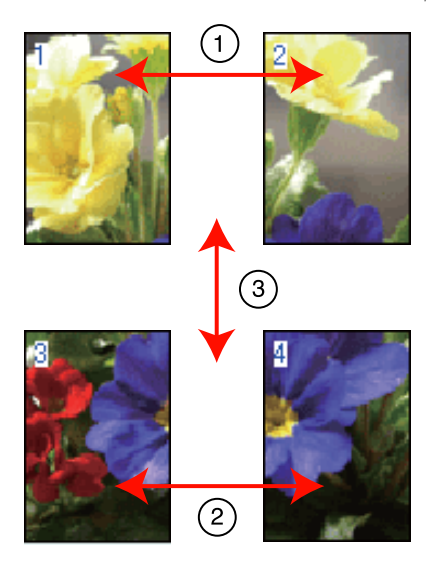

# **طباعة الملصق بهوامش**

عند تحديد **Marks Alignment Overlapping) علامات محاذاة متراكبة)** تتم طباعة العلامات التالية على الورق. انظر الإجراءات أدناه لربط الصفحات الأربع المطبوعة معًا باستخدام<br>علامات المحاذاة.

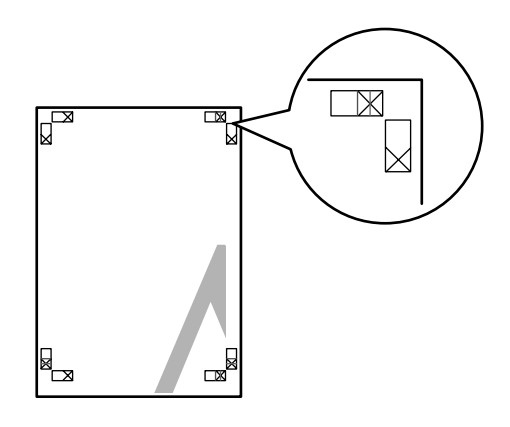

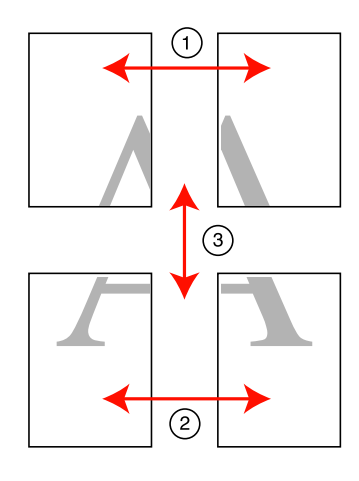

يصف القسم التالي كيفية ربط أربع صفحات مطبوعة معًا.

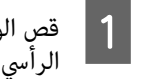

العلوية اليسرى بطول علامة المحاذاة (الخط الأزرق). الورقة

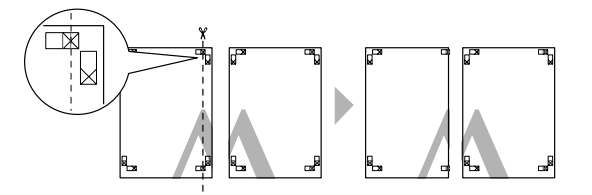

*تكون علامات المحاذاة سوداء عندالطباعة بالأبيض والأسود. تلميح:*

قم بصف العلامات X كما هو موضح في الرسم التوضيحي ضع الورقة العلوية اليسرى أعلى الورقة العلوية اليمنى.  $|2|$ أدناه، واربطها بشكل مؤقت باستخدام شريط لاصق بالخلفية.

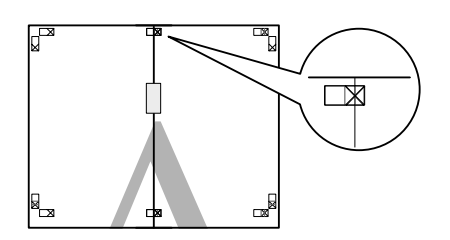

عند تراكب صفحتين، قم بقصهما بطول علامة المحاذاة الخط الرأسي الأحمر). ) C

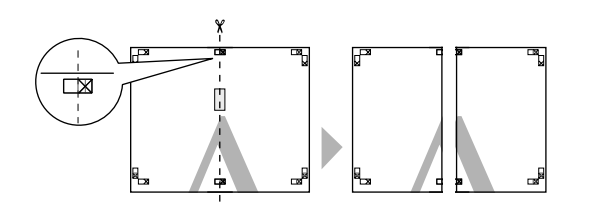

- 
- استخدم شريطًالاصقًا في لصق خلفية الورقتني معًا. <sup>D</sup> اربط الورقتني اليسرى واليمنى معًا.
- 

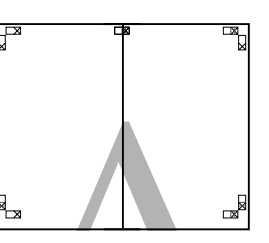

F قم

- كرر الخطوات من 1 إلى 4 للورقتين السفليتين.  $\overline{5}$
- من الأسفل بطول علامات<br>ق). الأزرق) العلويتني الأفقي الورقتني (الخط بقص المحاذاة

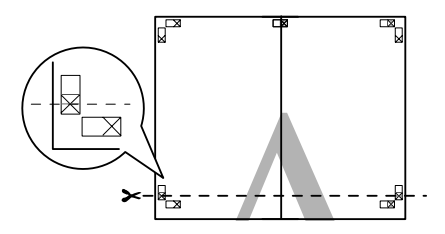

- 
- الورقة العلوية اليسرى أعلى الورقة السفلى. قم بصف العلامات X كما هو موضح في الرسم التوضيحي أدناه، حج | ضع الورقة العلوية اليسرى أعلى الورقة السفلى. قم بصا<br>| العلامات X كما هو موضح في الرسم التوضيحي أدناه،<br>واربطها بشكل مؤقت باستخدام شريط لاصق بالخلفية.

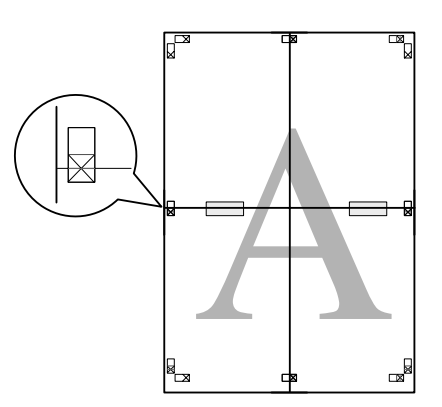

عند تراكب صفحتين، قم بقصهما بطول علامات المحاذاة الخط الأفقي الأحمر).  $|8|$ 

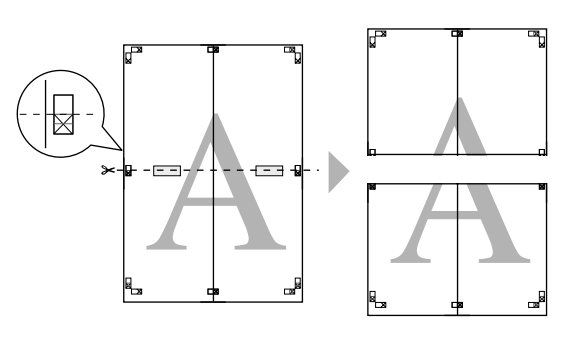

- 
- استخدم الورقتين جهة العليا والسفلى معًا.<br>استخدم شريطًا لاصقًا فى لصق خلفية الورقتين معًا.

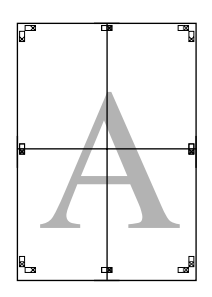

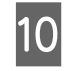

كله معًا، قم ربط الورق الخطوط الإرشادية

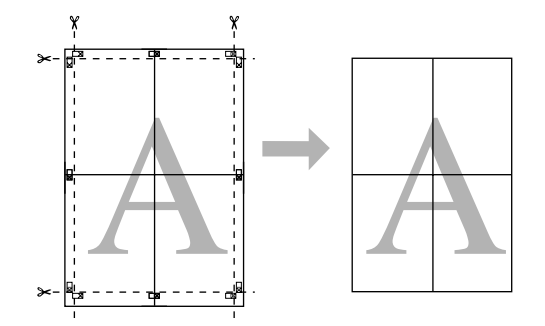

<span id="page-62-0"></span>الخارجية.بقص الهوامش بطول **استخدم أحجام ورق معرفة من قبل المستخدم/أحجام ورق مخصصة**

ميكنك أيضًا الطباعة على أحجام ورق لاتتوفر فعليًا ببرنامج تشغيل الطابعة. ميكن تحديد أحجام الورق المعرفة من قبل المستخدم التي تم إنشاؤها وحفظها كام هو موضح أدناه، باستخدام خيار إعداد صفحة التطبيق. إذا كان التطبيق لديك يدعم إنشاء أحجام معرفة من قبل المستخدم، فاتبع الخطوات أدناه لتحديد نفس الحجم<br>الذي تم إنشاؤه في التطبيق ثم اطبع.

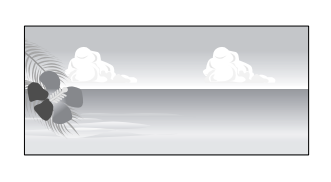

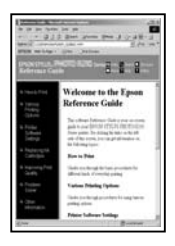

#### *ملاحظة:*

❏ *على الرغم من أن برنامج تشغيل الطابعة يسمح لك باختيار الطابعة، فقدلاتتم طباعتها بشكل صحيح. أحجام ورق أكبر من تلك التي ميكنك تحميلها بداخل*

*التي تدعمها هذه الطابعة. راجع القسم التالي للاطلاع على معلومات حول أحجام الورق*

V*"الوسائط [المعتمدة" في](#page-99-0) الصفحة 100*

❏ *حجم المخرجات المتاح محدود حسب التطبيق.*

يدعم برنامج تشغيل الطابعة أحجام الورق التالية.

#### **وحدة تغذية الورق التلقائية**

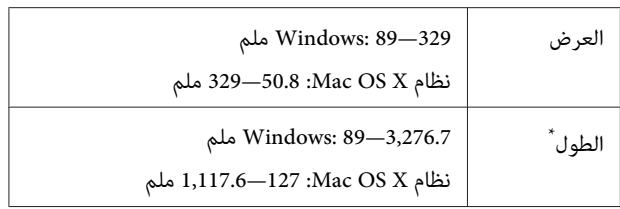

#### **تغذية يدوية خلفية (وسائط الفنون الجميلة)**

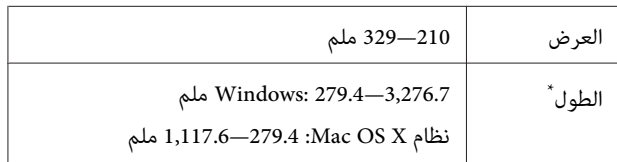

#### **تغذية يدوية خلفية (الورق السميك)**

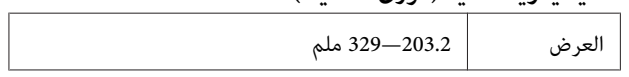

#### **منوعات الطباعة**

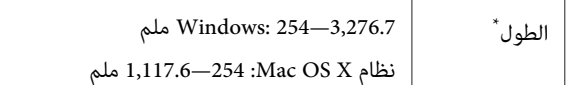

#### **بكرة الورق**

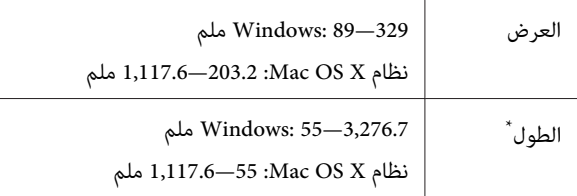

\* ميكن أن يكون طول الورق أكبر إذا كان التطبيق يدعم طباعة الإعلانات. وعلى الرَغم من ذلك، يتوقف حجم الطباعة الفعلي على التطبيق وحجم<br>الورق المحمل في الطابعة وبيئة الكمبيوتر.

#### **إجراء الإعدادات في نظام التشغيل Windows**

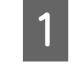

تشغيل برنامج في الشاشة **Main) رئيسي)** عرض **المستخدم)**. <sup>A</sup> عند **من قِبل معرف ) User Defined** انقر فوق الطابعة ،

V["أساليبالطباعةالأساسية \(نظامتشغيل](#page-24-0) [Windows"\(](#page-24-0) في [الصفحة](#page-24-0) 25

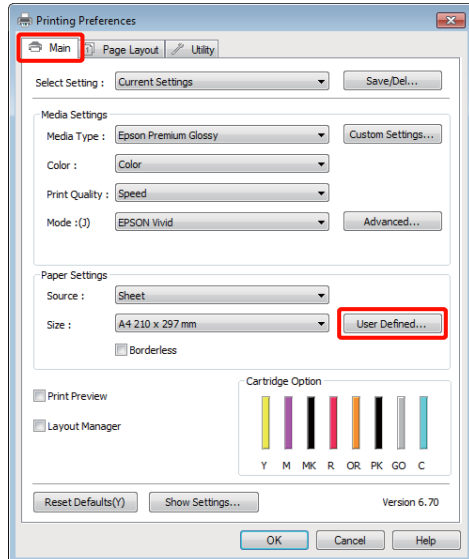

تريد الورق الذي حجم **من قِبل المستخدم)** اضبط **المعرف** في شاشة User Defined Paper Size (**حجم الورق**<br>ا**لمعرف من قِبل المستخدم)** اضبط حجم الورق الذي<br>استخدامه ثم انقر فوق Save (**حفظ**).

- ❏ ميكنك إدخال أحرف أحادية البايت بحد أقصى 24 لـ **Name Size Paper) اسم حجم الورق)**.
- ❏ ميكن عرض قيمتي الطول والعرض لحجم معرف مسبقًا قريب من الحجم المخصص المطلوب بتحديد **ورق الأساس)**. الخيار المناسب في قامئة **Size Paper Base) حجم**

❏ إذا كانت نسبة الطول والعرض هي نفسها في حجم الورق المعرف، فحدد حجم الورق المعرف من **Fix Ratio Aspect) تصحيح نسبة الطول إلى العرض)** وحدد أي من **Landscape) عرضي)** أو **Portrait (طولي) لـّـ Base (الأساس)**. في هذه الحالة، عكنك<br>تعديل عرض الورق أو ارتفاعه فقط.

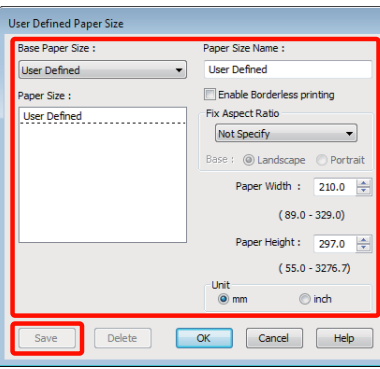

## *تلميح:* ❏ *لتغيري حجم الورق الذي حفظته، حدد اسم حجم الورق من القامئة على اليسار.*

- ❏ *لحذف الحجم المحدد بواسطة المستخدم الذي حفظته، فوق Delete) حذف). حدد اسم حجم الورق من القامئة على اليسار ثم انقر*
	- ❏ *ميكنك حفظ أحجام ورق بحد أقصى .100*

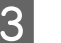

# C انقر فوق **OK) موافق)**.

**(الحجم)** في علامة التبويب **Main) رئيسي)**. ميكنك الآن تحديد حجم الورق الجديد من قامئة **Size**

ميكنك الآن الطباعة بشكل عادي.

**قم بإجراء الإعدادات في نظام التشغيل X OS Mac**

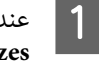

ي<br>| | | عندما يتم عرض شاشة الطباعة، حدد Manage Custom<br>| Sizes من القل<sup>ة ت</sup>م Paner Size a .**Paper Size** القامئة **Sizes** من

عند استخدام نظام تشغيل 10.4 X OS Mac أو إذا كانت العناصر في شاشة إعداد الصفحة غري معروضة في شاشة الطباعة بسبب استخدام التطبيق في نظام التشغيل Mac OS X 10.6 أو 10.5، فقم بعرض شاشة إعداد الصفحة<br>وإجراء الإعدادات.

#### **منوعات الطباعة**

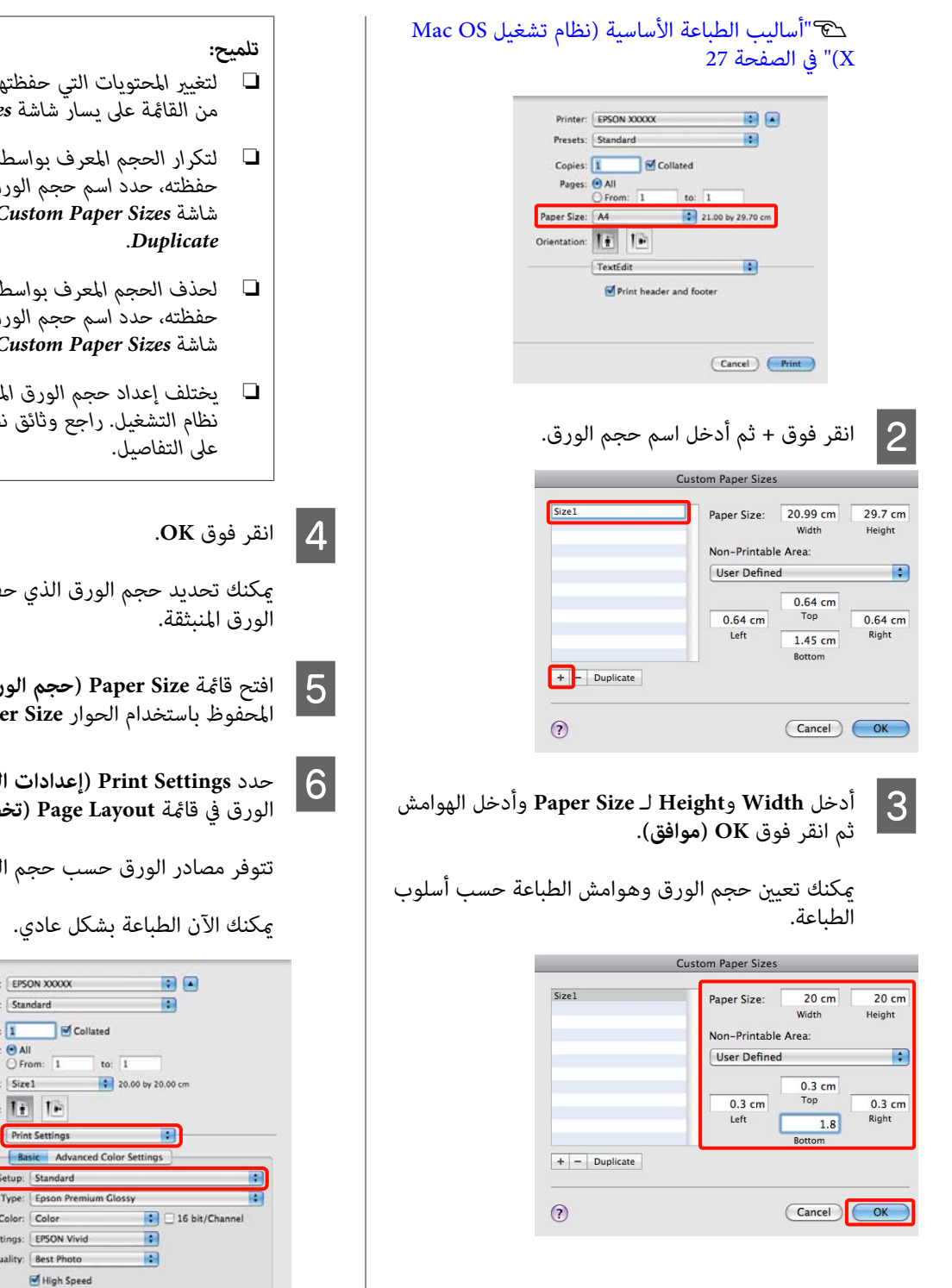

- ❏ *لتغيري المحتويات التي حفظتها، حدد اسم حجم الورق من القامئة على يسار شاشة Sizes Paper Custom.*
- ❏ *لتكرار الحجم المعرف بواسطة المستخدم الذي حفظته، حدد اسم حجم الورق من القامئة على يسار Duplicate. شاشة Sizes Paper Custom ثم انقر فوق*
- ❏ *لحذف الحجم المعرف بواسطة المستخدم الذي شاشة Sizes Paper Custom ثم انقر فوق .- حفظته، حدد اسم حجم الورق من القامئة على يسار*
- ❏ *يختلف إعداد حجم الورق المخصص حسب إصدار على التفاصيل. نظام التشغيل. راجع وثائق نظام التشغيل للاطلاع*

فظته من قائمة حجم

حجم الورق **حجم الورق)** وحدد .Custom Pape

<mark>الطباعة)</mark> واختر مصدر<br><del>فطيط الصفحة</del>). **الصفحة تخطيط**

لصفحة المخصص.

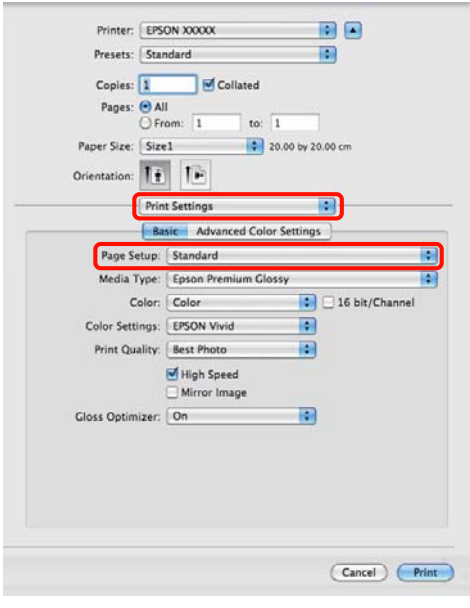

# **طباعة الإعلانات (على بكرة الورق)**

عكنك طباعة الإعلانات والصور البانورامية إذا كنت تنشئ بيانات<br>طباعة وتعدها لطباعة الإعلانات في التطبيق لديك.

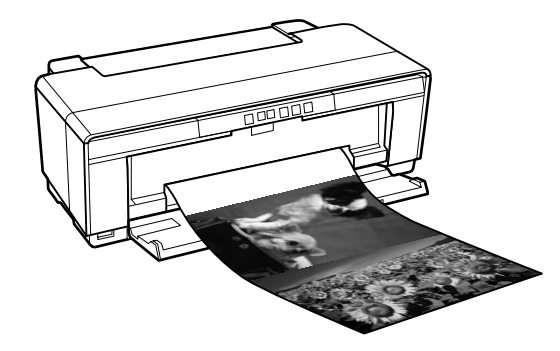

هناك طريقتان لطباعة الإعلانات.

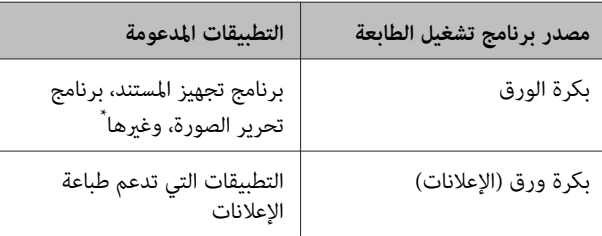

\* أنشئ بيانات طباعة بحجم يدعمه التطبيق المتوفر مع الحفاظ على نسبة<br>طول وعرض الطباعة.

### يدعم برنامج تشغيل الطابعة أحجام الطباعة التالية.

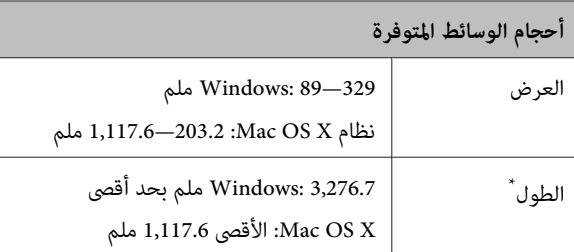

\* ميكن أن يزيد طول الورق عند استخدام تطبيقات تدعم طباعة الإعلانات. لاحظ، على الرغم من ذلك، أن الطول الفعلي القابل للطباعة يختلف حسب التطبيق وحجم الورق المحمل في الطابعة والنظام على الكمبيوتر لديك.

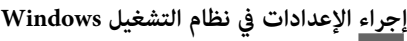

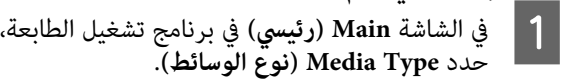

لاكت "أساليب الطباعة الأساسية (نظام تشغيل Windows)" في [الصفحة](#page-24-0) 25

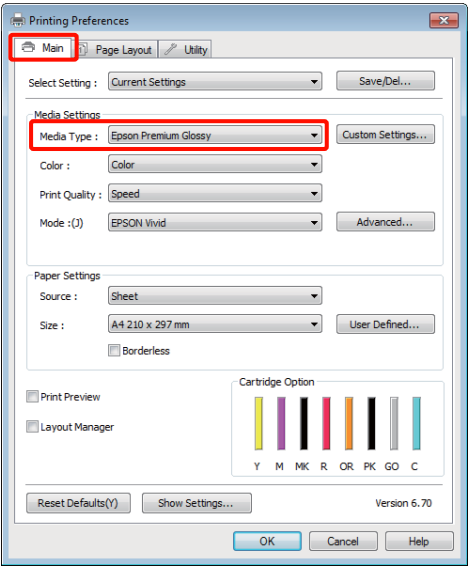

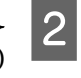

**Source )** من القامئة **إعلانات) ورق ( Banner) (بكرة Roll Paper** أو **بكرة ورق) ) Roll Paper** حدد **(المصدر)**. تلميح: <sup>B</sup>**)**

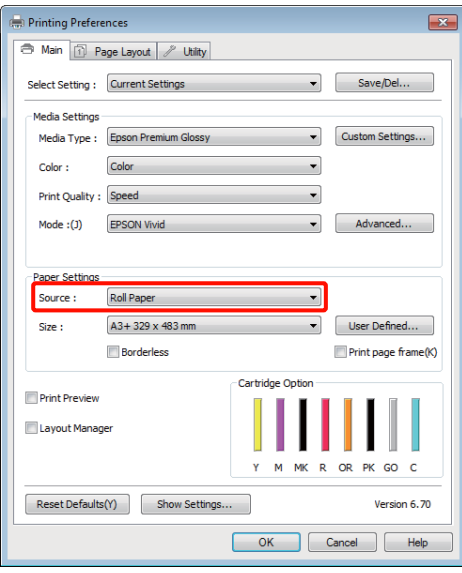

# *تلميح:* ❏ *ميكنك استخدام Paper Roll) Banner) (بكرة ورق*

- *التطبيقات التي تدعم طباعة الإعلانات. (إعلانات)) (بكرة الورق (إعلانات)) عند الطباعة من*
- ❏ *يضبط تحديد Paper Roll) Banner) (بكرة ورق (إعلانات)) الهوامش العليا والسفلى للورق على 0 ملم.*

**S** 

خيارًا لـ S**ize (حجم)** (الحجم) يتوافق مع حجم المستند الذي تم إنشاؤه في التطبيق.

حدد **Size Paper Defined User) حجم الورق المعرف من قِبل المستخدم)** (حجم ورق معرف من قبل المستخدم)<br>لتحديد حجم ورق غير قياسي.

V"استخدم أحجام ورق معرفة من قبل [المستخدم/](#page-62-0) أحجام ورق [مخصصة" في](#page-62-0) الصفحة 63

# *تلميح:*

*إذا كنت تطبع من تطبيقات تدعم طباعة الإعلانات، فلن تحتاج إلى تعيني Size Paper Defined User) حجم الورق المعرف من قِبل المستخدم) (حجم الورق المعرف من قِبل المستخدم) إذا حددت Paper Roll) Banner) (بكرة ورق (المصدر) (المصدر). (إعلانات)) (بكرة الورق (إعلانات)) لتكون Source*

D قم بتدريج الإخراج على النحو المطلوب.

V"طباعة [مكبرة/مصغرة" في](#page-52-0) الصفحة 53

*تلميح:*

*إذا كنت تطبع من تطبيقات تدعم طباعة الإعلانات، فلن تحتاج لضبط التدريج إذا قمت بتحديد Paper Roll (الإعلانات)) لتكون Source) المصدر) (المصدر). (Banner) (بكرة ورق (إعلانات)) (بكرة الورق*

لاختيار Optimize<br>الاختيار Enlargement (تحسين العزم: الكد) **العنصر المكبر)**. **تحسني ) Enlargement**

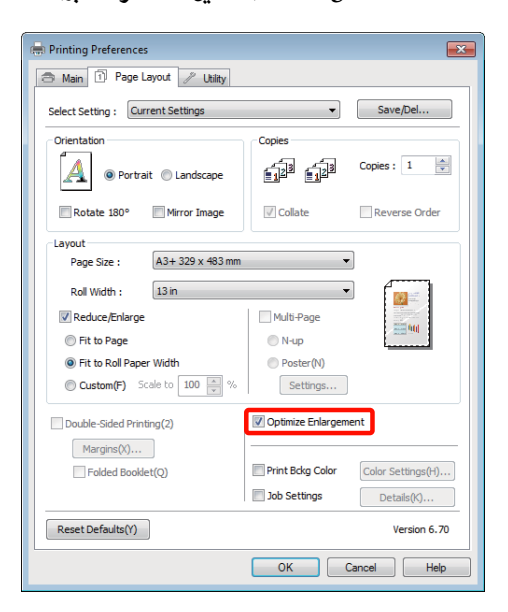

F تحقق من الإعدادات الأخرى وابدأ الطباعة.

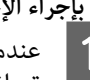

**قم بإجراء الإعدادات في نظام التشغيل X OS Mac**

 $\boxed{1}$ 

عندما يتم عرض شاشة الطباعة، حدد حجم البيانات التي .**Paper Size** التطبيق في إنشاؤها في تم

عند استخدام نظام تشغيل 10.4 X OS Mac أو إذا كانت العناصر في شاشة إعداد الصفحة غري معروضة في شاشة الطباعة بسبب استخدام التطبيق في نظام التشغيل Mac OS X 10.6 أو 10.5، فقم بعرض شاشة إعداد الصفحة<br>وإجراء الإعدادات.

V"أساليب الطباعة [الأساسية \(نظام](#page-26-0) تشغيل [OS Mac](#page-26-0) 27 ق [الصفحة](#page-26-0) 27 $\cdot$ 

اختر من أحجام الورق التالية.

(ورق بكرة) (Roll Paper) XXXX

بدون - ورق بكرة) (Roll Paper - Borderless) XXXX حدود)

(Roll Paper - Borderless Banner) XXXX

حيث XXXX هو حجم الورق الفعلي مثل 4A.

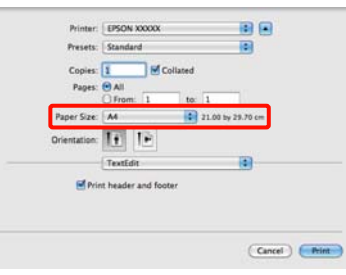

إذا تم تحديد XXXX) Paper Roll) (بكرة ورق) (بكرة الورق (الورق المقصوص/الإعلانات))، فاختر **Page Settings Layout**) تخطيط) من القامئة وحدد **Cut Sheet) قص الورقة)** (الورق المقصوص) أو **Banner بكرة الورق)** (خيار بكرة الورق). **(إعلانات)** (الإعلانات) لـ **Option Paper Roll) خيار**

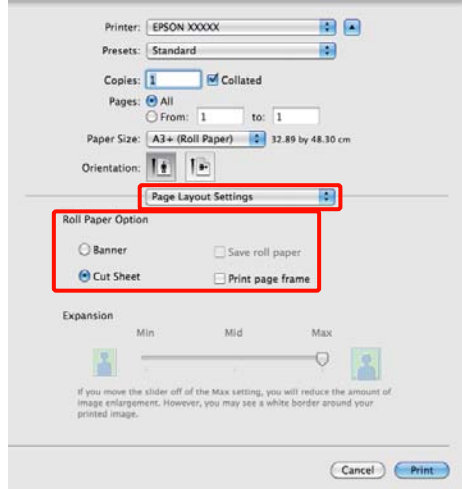

لاختيار حجم ورق غير قياسي، حدد **Manage Custom**<br>Sizes لـ Paper Size

V"استخدم أحجام ورق معرفة من قبل [المستخدم/](#page-62-0) أحجام ورق [مخصصة" في](#page-62-0) الصفحة 63

B قم بتدريج الإخراج على النحو المطلوب.

V"طباعة [مكبرة/مصغرة" في](#page-52-0) الصفحة 53

C تحقق من الإعدادات الأخرى وابدأ الطباعة.

# **إدارة (Layout Manager التخطيط) (نظام التشغيل Windows فقط)**

تتيح لك وظيفة Manager Layout) إدارة التخطيط) وضع عدة بيانآت طباعة تم إنشاؤها في تطبيقات مختلفة على الورق بشكل<br>حر وطباعتها مرة واحدة.

عكنك إنشاء ملصق أو عرض مواد بوضع عدة بيانات طباعة حيث<br>تريد. وتتيح لك إدارة التخطيط أيضًا استخدام الورق بفعالية.

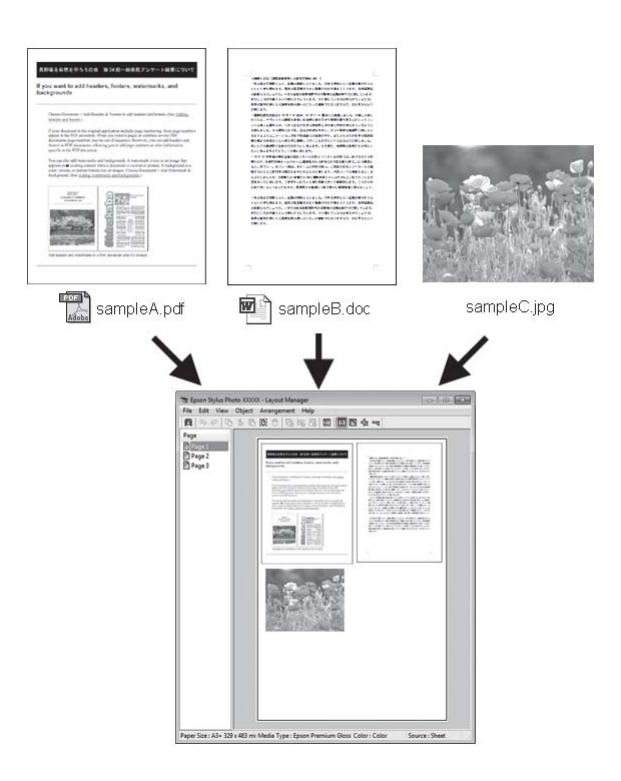

فيما يلي مثال على التخطيط.

**وضع عدة عناصر بيانات**

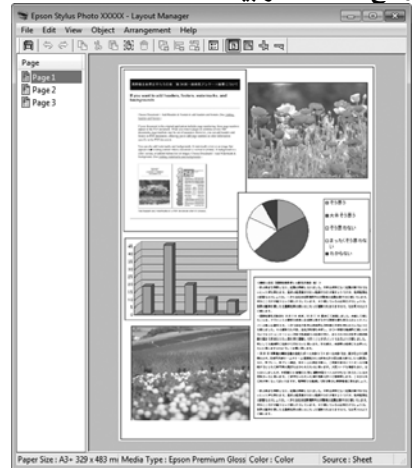

 $3<sup>2</sup>$ 

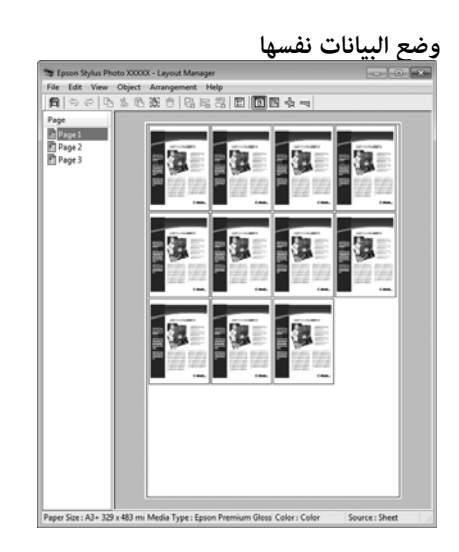

**وضع البيانات بحرية**

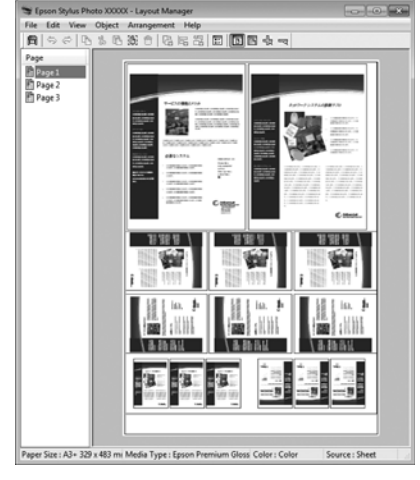

# **وضع البيانات على بكرة الورق**

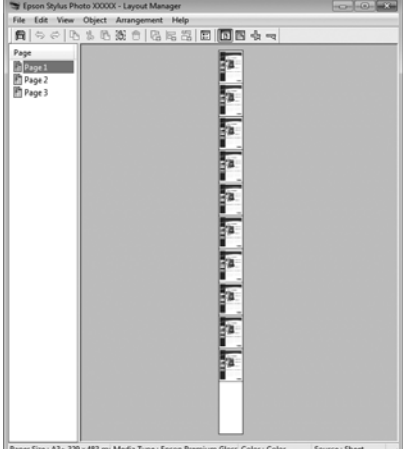

# **إعداد إجراءات الطباعة**

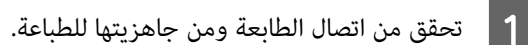

- B افتح الملف الذي تريد طباعته في التطبيق.
- التبويب **Main (رئيسي**) ببرنامج التشغيل واختر خيارًا لـ علامة **التخطيط)** في **إدارة ) Layout Manager** التطبيق. **Size) الحجم)** يطابق حجم المستند الذي تم إنشاؤه في

V["أساليبالطباعةالأساسية \(نظامتشغيل](#page-24-0) [Windows"\(](#page-24-0) في [الصفحة](#page-24-0) 25

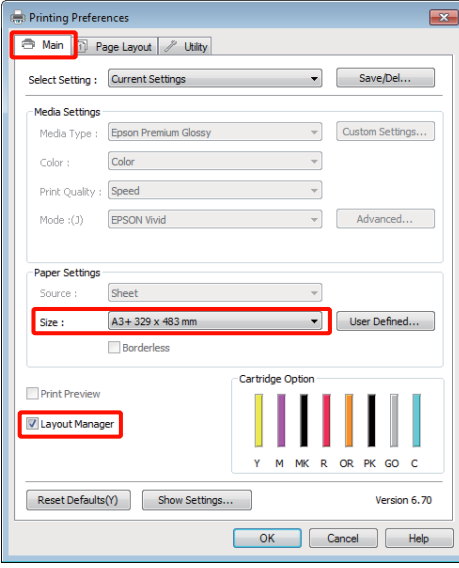

# *تلميح:*

*الخيار المحدد لـ Size) الحجم) هو الحجم المستخدم في الطباعة الفعلي بالشاشة في الخطوة .7 Manager Layout) إدارة التخطيط). تم ضبط حجم ورق*

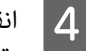

انقر فوق **OK (موافق)**. عند الطباعة بأحد التطبيقات، **التخطيط)**. **إدارة ) Layout Manager** شاشة فتح يتم

لاتتم طباعة بيانات الطباعة، ولكن يتم وضع صفحة واحدة على الورق بشاشة Layout Manager (إ**دارة**<br>ا**لتخطيط)** ككائن واحد.

مفتوحة وكرر الخطوات من 2 إلى 4 لترتيب البيانات **التخطيط) إدارة ) Layout Manager** شاشة اترك شا<br>مفتوح<br>التالية.

**التخطيط)**. تتم إضافة الكائنات إلى شاشة **Manager Layout) إدارة**

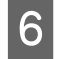

بترتيب الكائنات بشاشة <mark>Layout Manager (إدارة</mark><br>ب**طيط**). **التخطيط)**

ميكنك سحب الكائنات لنقلها وتغيري حجمها واستخدام وتدويرها في شاشة **Manager Layout) إدارة التخطيط)**. أزرار الأداة وقامئة **Object) كائن)** لمحاذاة الكائنات

عكنك تغيير الحجم واستبدال كائنات بأكملها في شاشتي<br>إعدادات التفضيلات أو الترتيب.

راجع تعليمات شاشة Layout Manager (إ**دارة**<br>ا**لتخطيط**) للاطلاع على المزيد من التفاصيل عن كل وظيفة.

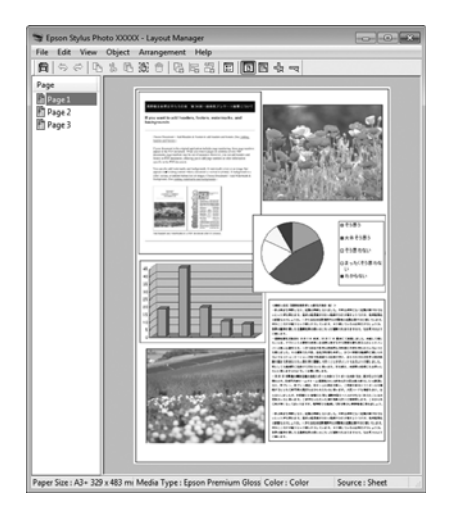

. **ا** انقر فوق File (**ملف) — Properties (خصائص)** وقم<br>واحدا علما انقل الطباعة بشاشة برنامج تشغيل الطابعة انقر فوق File (<mark>ملف) — Properties (خصائص</mark>) وقم<br>بإجراء إعدادات الطباعة بشاشة برنامج تشغيل الطابعة

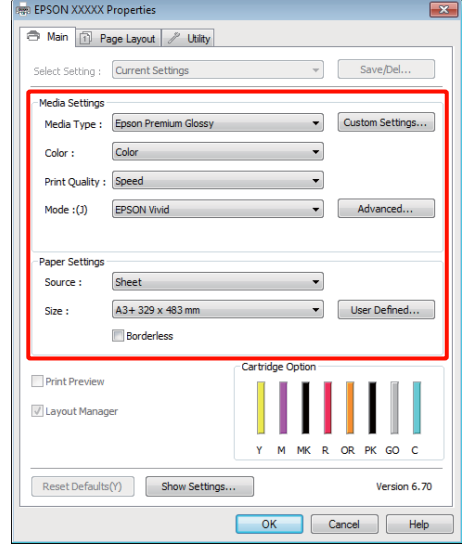

<sup>و</sup>**Size) الحجم)** وهكذا. اضبط **Type Media) نوع الوسائط)** <sup>و</sup>**Source) المصدر)**

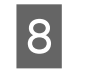

<mark>انقر فوق القامُة File (ملف) بشاشة Layout Manager<br>(إ**دارة التخطيط**) ثم انقر فوق Print (طباعة).</mark> **إدارة التخطيط)** ثم انقر فوق

تبدأ الطباعة.

# **حفظ واستدعاء إعدادات إدارة التخطيط**

ميكنك حفظ ترتيب شاشة **Manager Layout) إدارة التخطيط)** ومحتويات الإعداد في ملف. إذا كنت تحتاج إلى إغلاق التطبيق في منتصف إحدى المهام، فيمكنك حفظه في ملف ثم فتحه لاحقًا<br>لاستئناف العمل.

# **الحفظ**

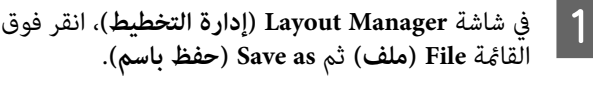

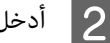

B أدخل اسم الملف وحدد الموقع ثم انقر فوق **Save) حفظ)**.

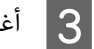

C أغلق شاشة **Manager Layout) إدارة التخطيط)**.

# **فتح الملفات المحفوظة**

انقر بالزر الأمن للماوس فوق رمز البرنامج المساعد ( �� ) **Layout** وحدد Windows المهام) في شريط ) taskbar انقر بالزر الأعن للماوس فوق رمز البرنامج المساعد التقر بالزر الأعن للماوس فوق رمز البرنامج<br>في taskbar (شريط المهام) في Windows وحدد ut<br>(إ**دارة التخطيط**) من القائمة التي تظهر.

يتم عرض شاشة **Manager Layout) إدارة التخطيط)**.

إذامليظهر رمز البرنامج المساعد في taskbar) شريط المهام) في V Windows"ملخص علامة تبويب [البرنامج](#page-35-0) [المساعد" في](#page-35-0) الصفحة 36

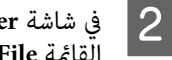

**التخطيط)** انقر فوق **إدارة ) Layout Manager** شاشة  **(افتحه)**. **Open File) ملف)** ثم فوق القامئة

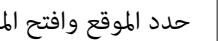

C حدد الموقع وافتح الملف المطلوب.

الطباعة مباشرةً من كاميرا رقمية **ً**

عكنك الطباعة مباشرةً من الكاميرات الرقمية وأجهزة الأخرى<br>المتوافقة مع PictBridge والمتصلة عبر منفذ USB.

تكون وحدة تغذية الورق التلقائية هي المصدر الوحيد المتاح.

# **طباعة**

B قم

A تحميل الورق في وحدة تغذية الورق التلقائية.

V"تحميل الورق في وحدة تغذية الورق [التلقائية" في](#page-17-0) [الصفحة](#page-17-0) 18

قم بتشغيل الكاميرا الرقمية وتوصيلها باستخدام كابل<br>USB.

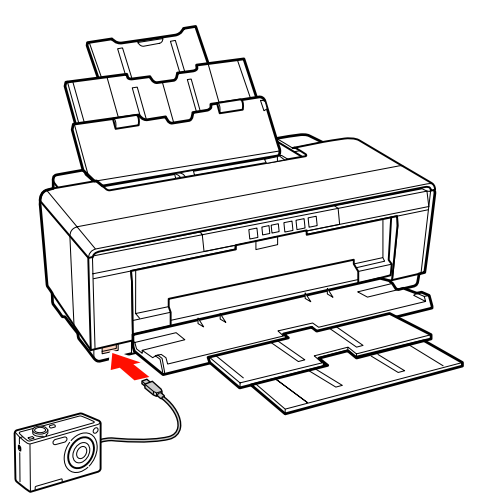

تريد طباعتها وعدد النسخ وضبط الإعدادات الأخرى الفوتوغرافية الصور تحديد في الرقمية الكامريا استخدم حسب الضرورة. <sup>C</sup> التي

# *تلميح:*

- ❏ *للاطلاع على معلومات حول القوائم والعمليات الأخرى، انظر مستندات الكامريا الرقمية.*
- ❏ *إذا كانت الكامريا الرقميةلاتدعم تحديد نوع الورق أو حجم الورق، فسيتم ضبط حجم الورق ونوع مقاس <sup>4</sup> <sup>×</sup> <sup>6</sup> بوصات. الورق بشكل افتراضي على paper photo) ورق صور)*

بدء الطباعة من الكاميرا الرقمية.  $\vert \mathbf{4} \vert$ 

# **طباعة إدارة الألوان**

# **حول إدارة الألوان**

حتى عند استخدام نفس بيانات الصورة، قد تختلف الصورة الأصلية عن الصورة المعروضة وقد تظهر نتائج الطباعة مختلفة عن الصورة التي تراها في الشاشة. ويحدث هذا بسبب الاختلاف في الخصائص عند التقاط أجهزة الإدخال مثل الماسحات الضوئية والكاميرات الرقمية الألوان كبيانات إلكترونية وعند عرض وطباعة أجهزة الإخراج مثل شاشات العرض والطابعات الألوان من بيانات الألوان. ويعتبر نظام إدارة الألوان وسيلة لتعديل الاختلافات في تحويل خصائص الألوان بني أجهزة الإدخال والإخراج. بجانب تطبيقات معالجة الصور، يرفق بكل نظام تشغيل نظام إدارة ألوان مثل ICM لنظام التشغيل Windows وColorSync لنظام<br>التشغيل Mac OS X.

في نظام إدارة الألوان، يسمى ملف تعريف اللون "Profile" ويُستخدم في تنفيذ مطابقة للألوان بني الأجهزة. (ويسمى ذلك أيضًا ملف تعريف ICC(. يسمى ملف تعريف جهاز الإدخال ملف تعريف إدخال (أو ملف تعريف مصدر)، وبالنسبة لأحد أجهزة الإخراج، مثل الطابعة، فإنه يسمى ملف تعريف طابعة (أو ملف<br>تعريف مخرجات). ويتم تجهيز ملف تعريف لكل نوع من أنواع<br>الوسائط فى برنامج تشغيل الطابعة هذا.

تختلف مناطق تحويل الألوان في جهاز الإدخال ومنطقة طباعة الألوان حسب جهاز الإخراج. ونتيجةً لذلك، توجد مناطق ألوان لا<br>تتطابق حتى عند إجراء مطابقة ألوان باستخدام ملف تعريف. وبالإضافة إلى تحديد ملفات التعريف، يحدد نظام إدارة الألوان أيضًا ظروف التحويل للمناطق التي تفشل فيها مطابقة الألوان "كهدف". ويختلف اسم ونوع الهدف حسب نظام إدارة الألوان<br>الذي تستخدمه.

لا ميكنك مطابقة الألوان على نتائج الطباعة والشاشة بإدارة الألوان بين جهاز الإدخال والطابعة. ولمطابقة الألوان، تحتاج إلى إجراء<br>إدارة الألوان ببن جهاز الإدخال والشاشة أيضًا.

# **إعدادات طباعة إدارة الألوان**

يمكنك تنفيذ طباعة إدارة الألوان باستخدام برنامج تشغيل الطابعة<br>بالطريقتين التاليتين.

اختر أفضل طريقة حسب التطبيق الذي تستخدمه وبيئة نظام<br>التشغيل وهدف الطباعة وهكذا.

# **إعداد إدارة الألوان مع التطبيقات**

تُستخدم هذه الطريقة للطباعة من التطبيقات التي تدعم إدارة الألوان. يتم تنفيذ عمليات إدارة الألوان بواسطة نظام إدارة الألوان في التطبيق. تفيد هذه الطريقة عند رغبتك في الحصول على نفس نتائج طباعة إدارة الألوان باستخدام تطبيق شائع في بيئات<br>نظم تشغيل مختلفة.

# V"إعداد إدارة الألوان مع [التطبيقات" في](#page-72-0) الصفحة 73

# **إعداد إدارة الألوان ببرنامج تشغيل الطابعة** يستخدم برنامج تشغيل الطابعة نظام إدارة الألوان بنظام التشغيل

وينفذ كل عمليات إدارة الألوان. مكنك إجراء إعدادات إدارة<br>الألوان في برنامج تشغيل الطابعة باستخدام الطريقتين التاليتين.

ColorSync/(Windows) (مضيف ICM) Host ICM ❏ (Mac OS X)

الضبط عند الطباعة من التطبيقات التي تدعم إدارة الألوان. يفيد ذلك في طباعة نتائج مشابهة من تطبيقات مختلفة في<br>نفس نظم التشغيل.

V"طباعة إدارة الألوان [بواسطة](#page-74-0) [ICM](#page-74-0) [للمضيف \(نظام](#page-74-0) [التشغيل](#page-74-0) [Windows](#page-74-0) "(في [الصفحة](#page-74-0) 75

V"طباعة إدارة الألوان [بواسطة](#page-75-0) [ColorSync\) نظام](#page-75-0) [التشغيل](#page-75-0) [X OS Mac](#page-75-0) "(في [الصفحة](#page-75-0) 76

(فقط Windows) (تشغيل برنامج ICM) Driver ICM ❏

وهذا يتيح لك تنفيذ طباعة إدارة الألوان من التطبيقات التي<br>لا تدعم إدارة الألوان.

V"طباعة إدارة الألوان [بواسطة](#page-76-0) [ICM](#page-76-0) [لبرنامج](#page-76-0) [التشغيل\(نظام](#page-76-0) التشغيل [Windows](#page-76-0) [فقط\)" في](#page-76-0) الصفحة 77

# **إعداد ملفات التعريف**

تتنوع إعدادات ملف تعريف الإدخال وملف تعريف الطابعة والهدف (أسلوب المطابقة) بني ثلاثة أنواع من طباعة إدارة الألوان حيث إنه يتم استخدام محركات إدارة الألوان الخاصة بها بشكل مختلف. وهذا سببه أن استخدام إدارة الألوان يختلف بني المحركات. قم بإجراء الإعدادات في برنامج تشغيل الطابعة كما هو<br>موضح أدناه في الجدول التالي.
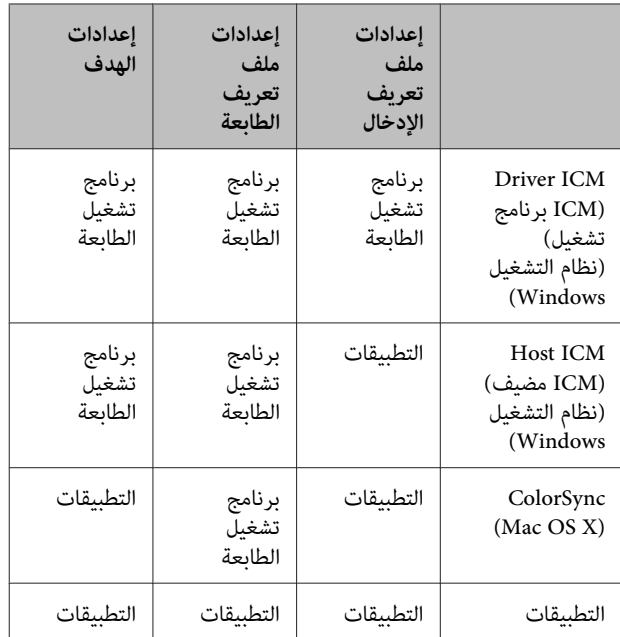

يتم تثبيت ملفات تعريف الطابعة لكل نوع من أنواع الورق اللازمة عند تنفيذ إدارة الألوان مع برنامج تشغيل الطابعة. عكنك<br>تحديد ملف التعريف من شاشة إعدادات برنامج تشغيل الطابعة.

انظر القسم التالي للاطلاع على معلومات مفصلة.

V"طباعة إدارة الألوان [بواسطة](#page-76-0) [ICM](#page-76-0) لبرنامج [التشغيل\(نظام](#page-76-0) [التشغيل](#page-76-0) [Windows](#page-76-0) [فقط\)" في](#page-76-0) الصفحة 77

V"طباعة إدارة الألوان [بواسطة](#page-74-0) [ICM](#page-74-0) [للمضيف \(نظام](#page-74-0) التشغيل [Windows](#page-74-0) "(في [الصفحة](#page-74-0) 75

V"طباعة إدارة الألوان [بواسطة](#page-75-0) [ColorSync](#page-75-0))نظام [التشغيل](#page-75-0) 76 [الصفحة](#page-75-0) في[\)](#page-75-0)" [Mac OS X](#page-75-0)

V"إعداد إدارة الألوان مع التطبيقات" في الصفحة 73

### **إعداد إدارة الألوان مع التطبيقات**

اطبع باستخدام التطبيقات التي تتضمن وظيفة إدارة ألوان. وقم بإجراء إعدادات إدارة الألوان في التطبيق وتعطيل وظيفة تعديل<br>الألوان ببرنامج تشغيل الطابعة.

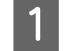

مثال على إجراء إعدادات إدارة الألوان في التطبيقات.<br>مثال على Adobe Photoshop CS4 :

افتح شاشة **Print) طباعة)**.

حدد **Management Color) إدارة الألوان)** ثم **Photoshop Manages** حدد .**)المستند (Document Colors) Photoshop يدير الألوان)** كإعداد **Color Handling) التعامل مع الألوان)** وحدد **Printer (هدف العرض)** ثم انقر فوق **Print) طباعة)**. **Profile) ملف تعريف الطابعة)** <sup>و</sup>**Intent Rendering**

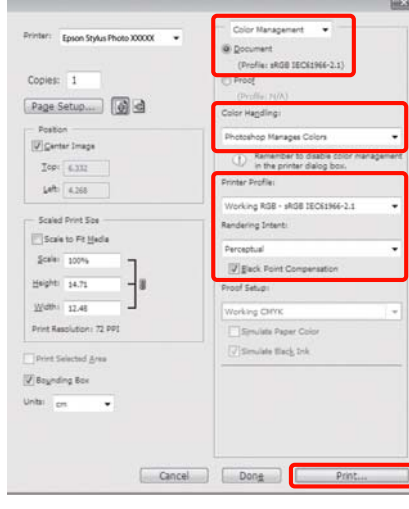

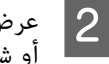

عرض شاشة إعدادات برنامج تشغيل الطابعة (Windows) .(Mac OS X الطباعة ( شاشة أو

قم بإجراء إعدادات برنامج تشغيل الطابعة.

**في نظام التشغيل Windows** V["أساليبالطباعةالأساسية \(نظامتشغيل](#page-24-0) [Windows"\(](#page-24-0) في [الصفحة](#page-24-0) 25

**في نظام التشغيل X OS Mac** V"أساليب الطباعة [الأساسية \(نظام](#page-26-0) تشغيل [OS Mac](#page-26-0)  $27$  في [الصفحة](#page-26-0) 27 $($ [X](#page-26-0)

#### **طباعة إدارة الألوان**

قم بتعيين إدارة الألوان على وضع إيقاف التشغيل.  $\vert \bf{3} \vert$ 

**في نظام التشغيل Windows تشغيل إيقاف) (No Color Adjustment) Off** حدد **Main) رئيسي)**. **(بلا تعديل للون))** لـ **Mode) وضع)** في علامة التبويب

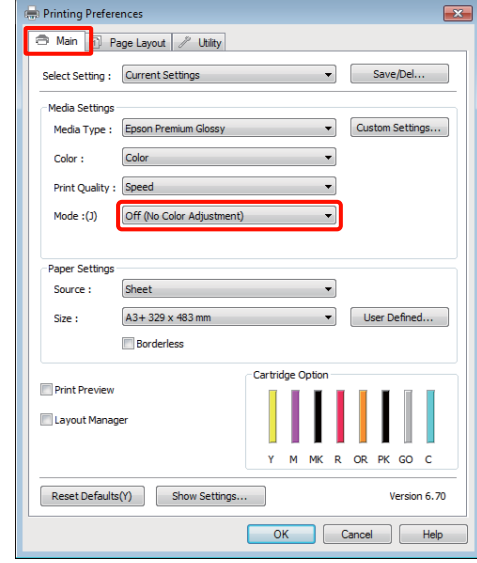

*تلميح:*

*في أنظمة التشغيل 7 Windows وVista Windows وXP Windows) 2 Pack Service أو الإصدارات الأحدث (إيقاف تشغيل (بلا تعديل للون)) تلقائيًا. و3.0 NET. (يتم تحديد Off) Adjustment Color No(*

**في نظام التشغيل X OS Mac**

حدد **Settings Print) إعدادات الطباعة)** من القامئة ثم **تشغيل إيقاف) (No Color Adjustment) Off** حدد **اللون)**. **(بلا تعديل للون))** كإعداد **Settings Color) إعدادات**

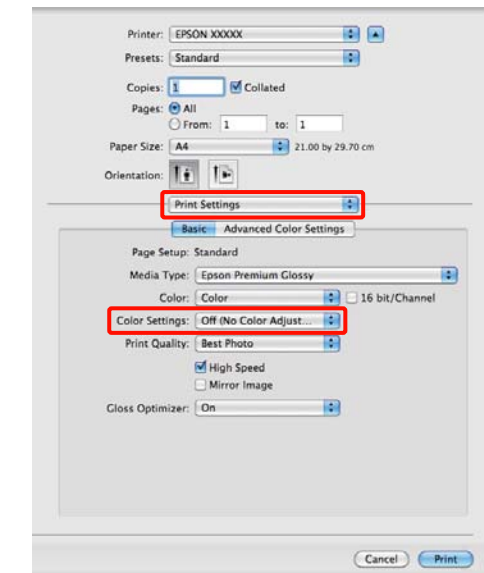

D تحقق من الإعدادات الأخرى وابدأ الطباعة.

### **إعداد إدارة الألوان ببرنامج تشغيل الطابعة**

### **طباعة إدارة الألوان بواسطة ICM للمضيف (نظام التشغيل Windows(**

استخدم بيانات صورة تم تضمين ملف تعريف إدخال فيها. يجب<br>أن يدعم التطبيق أيضًا ICM.

A إجراء الإعدادات لضبط الألوان باستخدام التطبيق.

قم بإجراء الإعدادات التي تلي الجدول أدناه وذلك حسب<br>نوع التطبيق.

3CS Photoshop Adobe أو الإصدارات الأحدث الإصدارات أو Adobe Photoshop Elements 6.0 الأحدث

الإصدارات أو Adobe Photoshop Lightroom 1 الأحدث

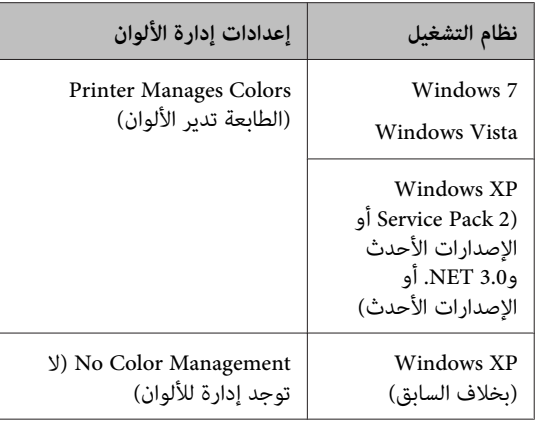

**Management) لا توجد إدارة للألوان)**. في التطبيقات الأخرى، قم بتعيني **Color No**

:Adobe Photoshop CS4 على مثال

افتح شاشة **Print) طباعة)**.

<span id="page-74-0"></span>حدد **Management Color) إدارة الألوان)** ثم **Printer Manages** حدد .**)المستند (Document Colors) الطابعة تدير الألوان)** كإعداد **Color Handling) التعامل مع الألوان)** ثم انقر فوق **Print (طباعة)**.

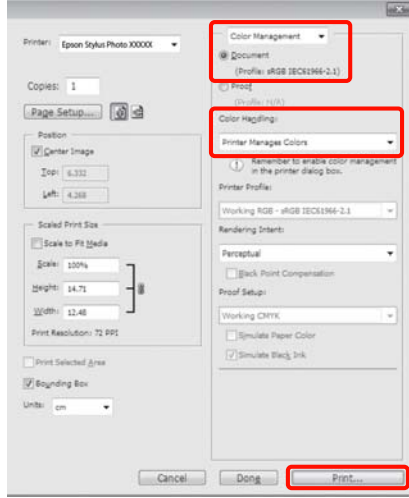

عند استخدام التطبيقات بدون وظيفة إدارة الألوان، ابدأ<br>من الخطوة 2.

**Advanced** التبويب **Main** وانقر فوق علامة الطابعة **وضع)** في تشغيل **) Mode** ببرنامج **ICM** لـ **رئيسي)** حدد **ICM لـ Mode**<br>(ر**ئيسي**) ببرنامج تش<br>(إعدادات متقدمة).

 $\mathbb C$  "أساليب الطباعة الأساسية (نظام تشغيل Windows) في [الصفحة](#page-24-0) 25

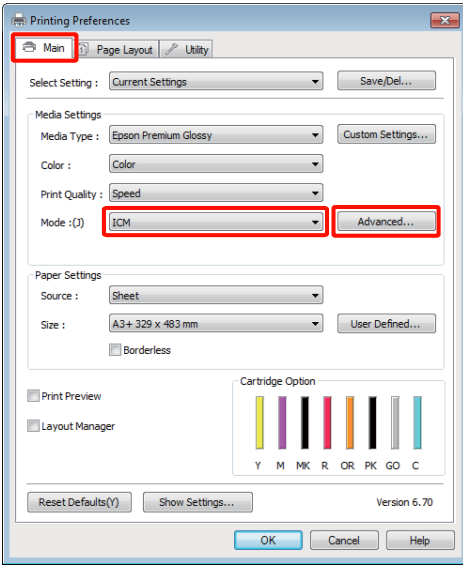

#### .**(مضيف ICM) Host ICM** حدد C

عند تحديد وسائط Epson الخاصة من **Type Media (نوع الوسائط)** في الشاشة **Main) رئيسي)**، يتم تحديد ملف تعريف الطابعة المطابق لنوع الوسائط وعرضه **ملف تعريف الطابعة)**. تلقائيًا في المربع **Description Profile Printer) وصف**

لتغيير ملف التعريف، حدد **Show all profiles (عرض**<br>ك**افة ملفات التعريف)** أدناه.

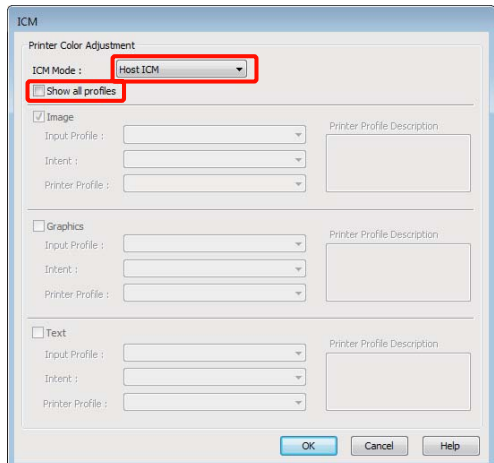

تحقق من الإعدادات الأخرى وابدأ الطباعة.  $\overline{\mathbf{4}}$ 

### **طباعة إدارة الألوان بواسطة ColorSync (Mac OS X التشغيل نظام(**

استخدم بيانات صورة تم تضمين ملف تعريف إدخال فيها. يجب<br>أن يدعم التطبيق أيضًا ColorSync.

**بالنسبة لنظام التشغيل X OS Mac الإصدار 10.5 أو 10.6** وذلك حسب التطبيق. قدلاتكون طباعة إدارة الألوان مدعومة بواسطة **ColorSync**

قم بتعطيل وظائف إدارة الألوان في التطبيق.

B اعرض شاشة الطباعة.

V"أساليب الطباعة [الأساسية \(نظام](#page-26-0) تشغيل [OS Mac](#page-26-0) [X](#page-26-0) "(في [الصفحة](#page-26-0) 27

<span id="page-75-0"></span>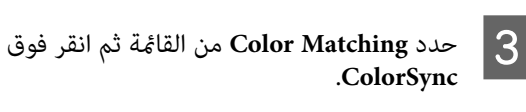

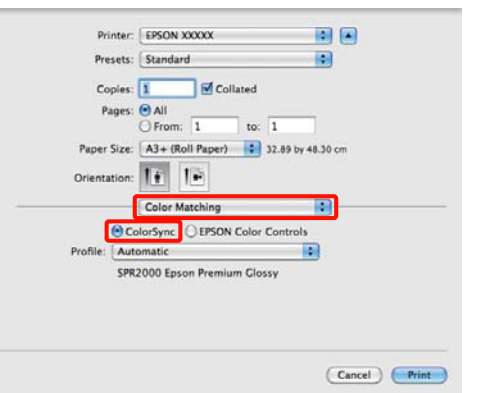

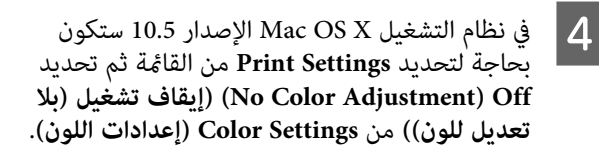

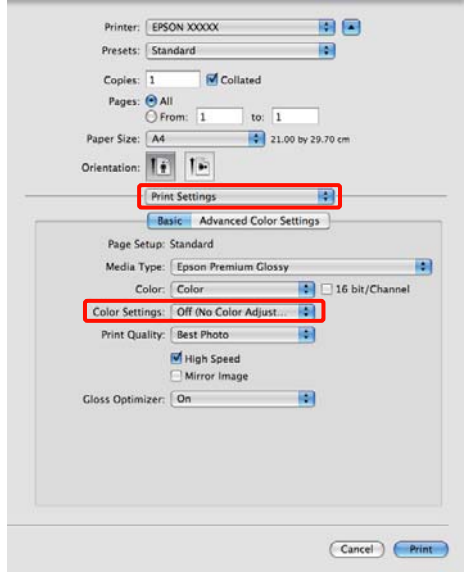

#### **في نظام التشغيل 10.4 X OS Mac**

A قم بتعطيل وظائف إدارة الألوان في التطبيق.

قم بإجراء الإعدادات التي تلي الجدول أدناه وذلك حسب<br>نوع التطبيق.

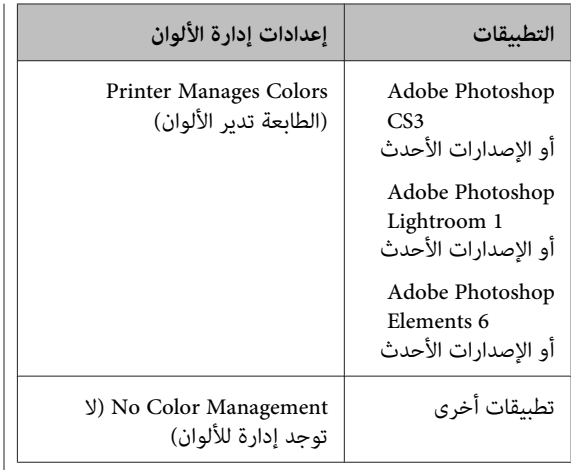

*تلميح: كل تطبيق، تفقد موقع ويب الموزع. للاطلاع على معلومات حول أنظمة التشغيل التي يدعمها*

:Adobe Photoshop CS4 على مثال

افتح شاشة **Print) طباعة)**.

حدد **Management Color) إدارة الألوان)** ثم **Printer Manages** حدد .**)المستند (Document Colors) الطابعة تدير الألوان)** كإعداد **Color Handling) التعامل مع الألوان)** ثم انقر فوق **Print (طباعة)**.

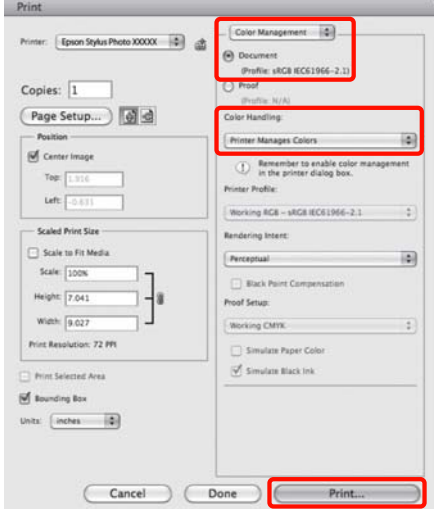

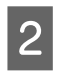

<span id="page-76-0"></span>**إعدادات ) Print Settings** حدد ثم الطباعة، شاشة **Color ColorSync** كـ حدد ثم من القامئة **الطباعة)** على اعرض شاشة الطباعة، ثم حد<br>**الطباعة**) من القائمة ثم حدد<br>(Settings (إعدادات اللون).

V"أساليب الطباعة [الأساسية \(نظام](#page-26-0) تشغيل [OS Mac](#page-26-0)  $2$ 27 " في [الصفحة](#page-26-0)  $\alpha$ 

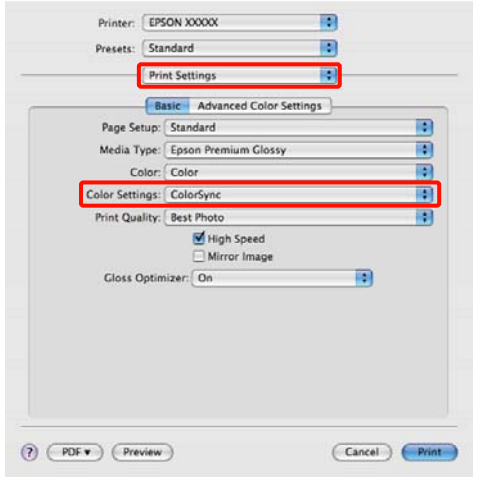

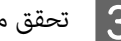

C تحقق من الإعدادات الأخرى وابدأ الطباعة.

### **طباعة إدارة الألوان بواسطة ICM لبرنامج التشغيل (نظام التشغيل Windows فقط)**

يستخدم برنامج تشغيل الطابعة ملفات تعريف الطابعة الخاصة به<br>لتنفيذ إدارة الألوان. يكنك استخدام أسلوبي تصحيح الألوان التالين.

((أساسي (تشغيل برنامج ICM) (Basic) Driver ICM ❏

حدد أحد أنواع ملفات التعريف والهدف لمعالجة بيانات<br>الصورة بالكامل.

((متقدم (تشغيل برنامج ICM) (Advanced) Driver ICM ❏

يفرق برنامج تشغيل الطابعة بيانات الصور إلى مناطق<br>**Image (صورة) وGraphics (رسومات) وText** (**نص**). حدد ثلاثة أنواع من ملفات التعريف والأهداف لمعالجة كل منطقة.

**عند استخدام تطبيقات تتضمن وظيفة إدارة ألوان** قم بإجراء الإعدادات لمعالجة الألوان باستخدام التطبيق قبل إجراء<br>إعدادات برنامج تشغيل الطابعة.

قم بإجراء الإعدادات التي تلي الجدول أدناه وذلك حسب نوع<br>التطبيق.

3CS Photoshop Adobe أو الإصدارات الأحدث 6.0 Elements Photoshop Adobe أو الإصدارات الأحدث 1 Lightroom Photoshop Adobe أو الإصدارات الأحدث

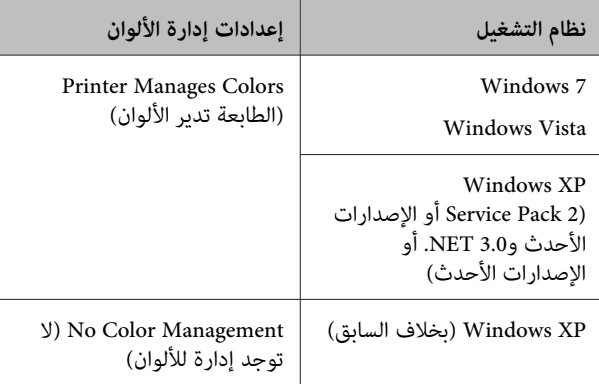

<mark>في التطبيقات الأخرى، قم بتعيين No Color Management (لا<br>**توجد إدارة للألوان**).</mark>

*تلميح: تطبيق، تفقد موقع ويب الموزع. للاطلاع على معلومات حول أنظمة التشغيل التي يدعمها كل*

:Adobe Photoshop CS4 على مثال

افتح شاشة **Print) طباعة)**.

حدد **Management Color) إدارة الألوان)** ثم **Document (المستند)**. حدد **Colors Manages Printer) الطابعة تدير** فوق **Print) طباعة)**. **الألوان)** كإعداد **Handling Color) التعامل مع الألوان)** ثم انقر

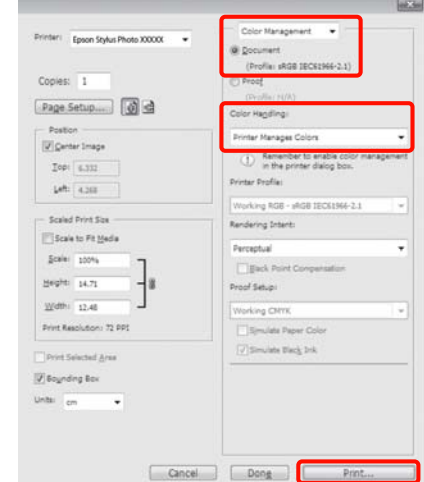

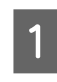

**رئيسي**) ببرنامج تشغيل الطابعة وانقر فوق Advanced التبويب **Main** علامة **وضع)** في **) Mode ICM** لـ حدد **(إحدد ICM لـ Mode**<br>(**رئيسي**) ببرنامج تشا<br>(إعدادات متقدمة).

 $\mathbb C$  "أساليب الطباعة الأساسية (نظام تشغيل Windows) في [الصفحة](#page-24-0) 25

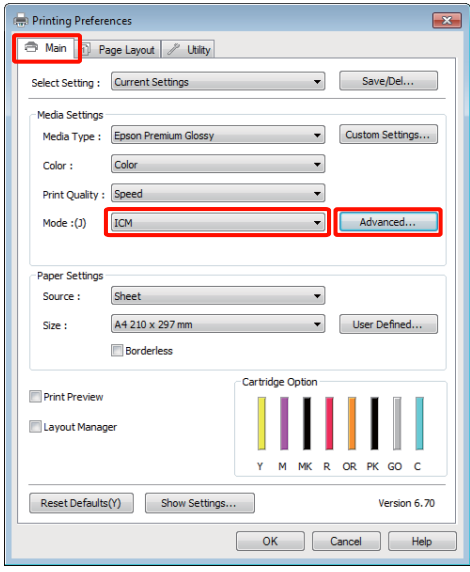

B من

**أساسي)) ) تشغيل برنامج ICM ) (Basic ) Driver ICM** حدد ،**ICM** شاشة **)** في **ICM وضع ) ICM Mode (متقدم))**. أو **ICM Driver) Advanced) (ICM برنامج تشغيل**

**برنامج ICM) (Advanced) Driver ICM** حددت إذا **تشغيل (متقدم))**، ميكنك تحديد ملفات التعريف والهدف لكل صورة مثل بيانات الصور الفوتوغرافية والرسومات<br>والنصوص.

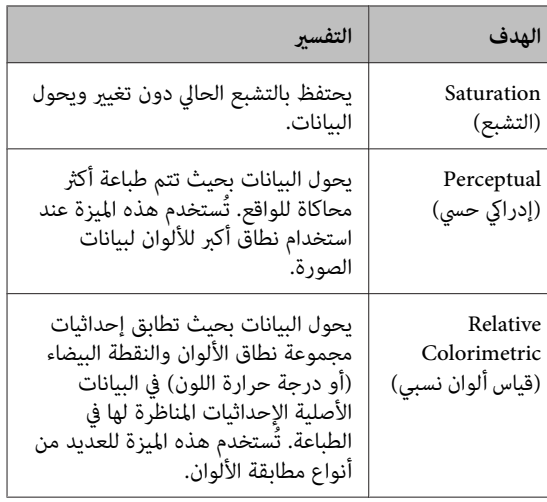

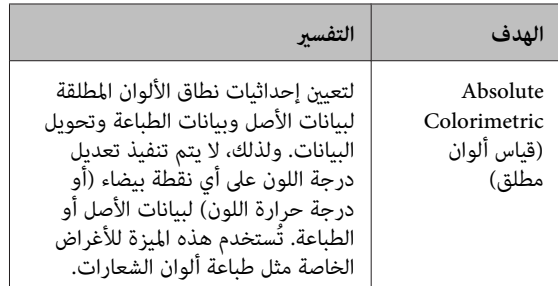

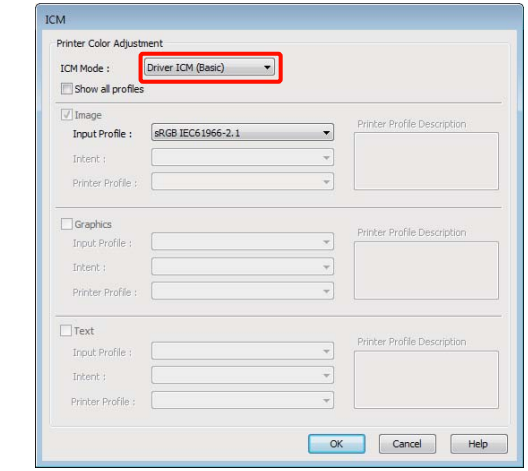

تحقق من الإعدادات الأخرى وابدأ الطباعة.  $\boxed{3}$ 

## **الصيانة**

# **ضبط رأس الطباعة**

تحتاج إلى ضبط رأس الطباعة إذا ظهرت خطوط بيضاء في الصفحات المطبوعة أو إذالاحظت انخفاض جودة الطباعة. ميكنك إجراء مهام صيانة الطابعة التالية للحفاظ على رأس الطباعة في<br>حالة جيدة لضمان أفضل جودة للطباعة.

قم بإجراءات الصيانة المناسبة حسب نتائج الطباعة وموقف<br>الطباعة.

#### **التحقق من وجود فوهات مسدودة وتنظيفها**

إذا كانت فوهات رأس الطباعة مسدودة، فقد تتضمن نتائج الطباعة أشرطة أو ألوانًا غري طبيعية. وإذا مالاحظت تلك الظاهرة، فتحقق من وجود فوهات مسدودة وقم بإجراء تنظيف للرأس في<br>حالة وحودها.

V"التحقق بحثًا عن فوهات مسدودة" في الصفحة 80

V"تنظيف [الرأس" في](#page-80-0) الصفحة 81

**التلقايئ والتنظيف التحقق (Auto Nozzle Check and Cleaning للفوهات)**

قم بإجراء عملية تنظيف للرأس متبوعة بفحص الفوهة. تقوم الطابعة بإجراء فحص للفوهة ثم تقوم تلقائيًا بإجراء تنظيف<br>للرأس إذا ما اكتشفت وجود فوهات مسدودة.

[والتنظيف](#page-81-0) التحقق (V["Auto Nozzle Check and Cleaning](#page-81-0) التلقايئ [للفوهات\)" في](#page-81-0) الصفحة 82

*لاحظ النقاط التالية عند القيام بتنظيف الرأس. تلميح:*

- ❏ *نظف رأس الطباعة إذا انخفضت جودة الطباعة فقط; على أو مفقود. سبيل المثال، إذا كانت المطبوعات باهتة أو اللون غري صحيح*
- ❏ *تستخدم عملية تنظيف الرأس حبرًا من كل خراطيش الحبر. الأبيض والأسود، فيتم أيضًا استهلاك أحبار ملونة. حتى إذا كنت تستخدم أحبارًا سوداء فقط للطباعة باللونني*
- ❏ *إذا استمر انسداد الفوهات بعد إجراء أربع دورات من فحص رأس الطباعة وتنظيف الرأس، فقم بإيقاف تشغيل الطابعة، وانتظر لمدة ست ساعات على الأقل، ثم افحص رأس الطباعة ونظف الرأس مرة أخرى. قد يؤدي ترك خراطيش يسبب الانسداد. الحبر دون عمل لفترة من الوقت إلى تفكك الحبر الذي*

*إذا استمر انسداد الفوهات، اتصل بالموزع أو بدعم Epson.*

<span id="page-79-0"></span>**Optimization Density Ink) تحسني كثافة الحبر)** للقضاء على حالات التباين في كثافة الحبر داخل الخراطيش لإعادة<br>إنتاج ألوان ثابتة.

[Optimization Density Ink"](#page-81-0)V) تحسني كثافة [الحبر\)" في](#page-81-0) [الصفحة](#page-81-0) 82

#### **ضبط موضع رأس الطباعة (Alignment Head Print) محاذاة رأس الطباعة))**

إذا ظهرت نتائج الطباعة محببة أو غري واضحة، فقم بإجراء Print Head Alignment (محاذاة رأس الطباعة). تُصحح وظيفة Print<br>Head Alignment (محاذاة رأس الطباعة) أخطاء محاذاة الطباعة.

V["تصحيح](#page-82-0) محاذاة الطباعة الخطأ [\(Alignment Head Print](#page-82-0) (محاذاة رأس [الطباعة\)\)" في](#page-82-0) الصفحة 83

### **التحقق بحثًا عن فوهات مسدودة**

اطبع فموذج فحص فوهة للتحقق مما إذا كانت فوهة رأس الطباعة مسدودة أم لا. وإذا ما ظهر نموذج الفحص باهتًا أو يشتمل على فجوات، فهذا يعني أن الفوهات مسدودة. فم بتنظيف الرأس<br>لإزالة أية فوهات مسدودة.

ميكن إجراء فحوصات للفوهة باستخدام أي من الطرق التالية:

- ❏ من الكمبيوتر
- ❏ من لوحة التحكم

### **من الكمبيوتر**

تستخدم التفسيرات في هذا القسم برنامج تشغيل الطابعة بنظام<br>Windows كمثال.

.Mac OS X التشغيل لنظام EPSON Printer Utility 4 استخدم

39 [الصفحة](#page-38-0) في" [Epson Printer Utility 4](#page-38-0) [وظائف"](#page-38-0)V

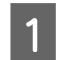

A ضع ورق 4A معتاد في وحدة تغذية الورق التلقائية.

V"تحميل الورق في وحدة تغذية الورق [التلقائية" في](#page-17-0) [الصفحة](#page-17-0) 18

 $\overline{2}$ **الطباعة)** من **رأس فحص ) Nozzle Check** فوق **Properties )** في **مساعد برنامج** التبويب **Utility)**  علامة **Settings) إعدادات الطباعة)**). **(خصائص)** لبرنامج تشغيل الطابعة (أو شاشة **Print** اتبع الإرشادات المعروضة على الشاشة. **Printing Preferences B** Main | 1 Page Layout | P Utility Auto Nozzle Check and Monitoring Preferences(M) Nozzle Check(N) Print Queue(S) Head Cleaning(H) Printer and Option Information(O) **تنظيف الرأس** A.A Print Head Alignment(P) Speed and Progress(D) 氠 Ink Density Optimization(I) 帚 Menu Arrangement(T)  $\begin{bmatrix} \overline{\mathbf{c}} & \overline{\mathbf{c}} \\ \overline{\mathbf{c}} & \overline{\mathbf{c}} \end{bmatrix}$  Export or Import(E) EPSON Status Monitor 3(W) ❏ من الكمبيوتر Driver Update(U) ❏ من لوحة التحكم Version 6,70 OK Cancel | Help **من الكمبيوتر من لوحة التحكم** A ضع ورق 4A المعتاد في وحدة تغذية الورق التلقائية. V"تحميل الورق في وحدة تغذية الورق [التلقائية" في](#page-17-0) [الصفحة](#page-17-0) 18 B أوقف تشغيل الطابعة. ن اضغط على الزر <sup>رل</sup>ا أثناء الضغط على الزر ∆%.<br>سيتم تشغيل الطابعة وطباعة <sub>كمو</sub>ذج فحص فوهة. عقق من النتائج.  $\vert$ **مثال لفوهات نظيفة** Printer and Option Information(O) Menu Arrangement(T)  $\bullet$  Driver Update(U) Version 6.70 لاتوجد فجوات في منوذج فحص رأس الطباعة.

<span id="page-80-0"></span>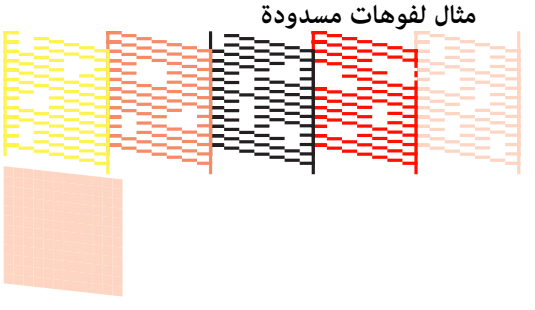

إذا كانت هناك مقاطع مفقودة في <del>م</del>ُوذج فحص رأس<br>الطباعة، فقم بتنظيف الرأس.

ميكن إجراء تنظيف الرأس باستخدام أي من الطرق التالية:

تستخدم التفسيرات في هذا القسم برنامج تشغيل الطابعة بنظام<br>Windows كمثال.

.Mac OS X التشغيل لنظام EPSON Printer Utility 4 استخدم

39 [الصفحة](#page-38-0) في["](#page-38-0) [Epson Printer Utility 4](#page-38-0) [استخدام"](#page-38-0)V

ل انقر فوق Head Cleaning (**تنظيف الرأس**) من علامة<br>التعديد **Head Cleaning** (بدناهج مساعد) في Properties **Properties مساعد)** في **Utility) برنامج** التبويب **Settings) إعدادات الطباعة)**). **(خصائص)** لبرنامج تشغيل الطابعة (أو شاشة **Print**

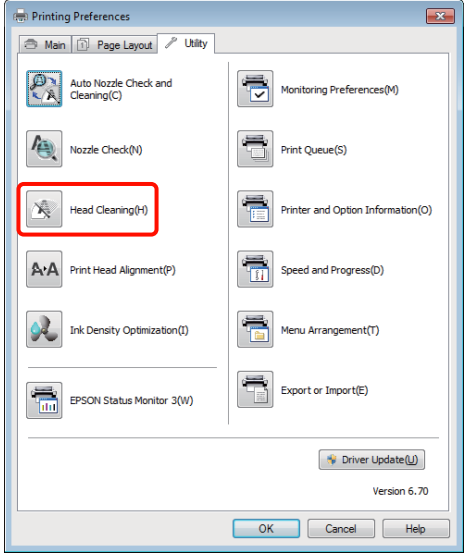

**)** B

يستغرق تنظيف الرأس ثلاث دقائق تقريبًا. <sup>B</sup> اتبع الإرشادات المعروضة على الشاشة.

**من لوحة التحكم**

اضغط على الزر ◊ لمدة ثلاث ثوان أو أكثر لبدء تنظيف الرأس.<br>تستغرق العملية ثلاث دقائق تقريبًا.

### **Auto Nozzle Check and Cleaning (التحقق والتنظيف التلقايئ للفوهات)**

والتنظيف التحقق (Auto Nozzle Check and Cleaning يعمل التلقائى للفوهات) على طباعة مُوذج فحص فوهة والذي تتم قراءته بواسطة مستشعر لفحص الفوهات المسدودة تلقائيًا. وسيتم<br>عندئذ إجراء تنظيف الرأس في حالة اكتشاف الفوهات المسدودة.

يتم تنفيذ هذه العملية من الكمبيوتر.

تستخدم التفسيرات في هذا القسم برنامج تشغيل الطابعة بنظام<br>Windows كمثال.

.Mac OS X التشغيل لنظام EPSON Printer Utility 4 استخدم

39 [الصفحة](#page-38-0) في" [Epson Printer Utility 4](#page-38-0) [استخدام"](#page-38-0)V

A ضع ورق 4A المعتاد في وحدة تغذية الورق التلقائية.

V"تحميل الورق في وحدة تغذية الورق [التلقائية" في](#page-17-0) [الصفحة](#page-17-0) 18

<span id="page-81-0"></span>**التحقق والتنظيف التلقائي للفوهات)** في علامة التبويب **Auto Nozzle Ch eck and Cleaning** فوق انقر **Utility) برنامج مساعد)**مبربع الحوار **Properties** ببرنامج تشغيل الطابعة. **(خصائص)** (أو **Settings Print) إعدادات الطباعة)**)

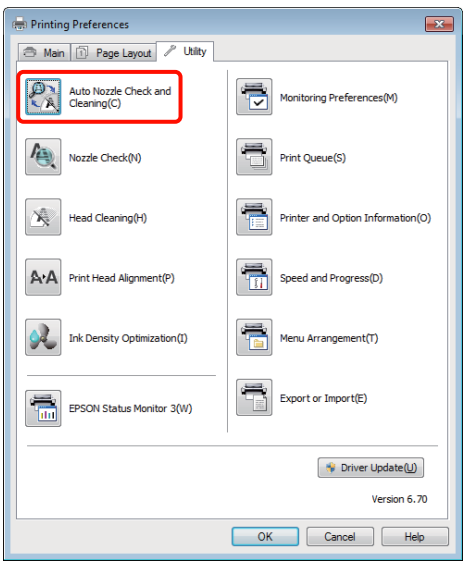

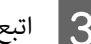

C اتبع الإرشادات المعروضة على الشاشة.

حسب حالة الفوهات، سيستغرق Check Nozzle Auto and Cleaning (التحقق والتنظيف التلقائي للفوهات) من<br>أربع إلى عشر دقائق.

### **تحسني (Ink Density Optimization كثافة الحبر)**

للقضاء على حالات التباين في كثافة الحبر داخل الخراطيش لإعادة إنتاج ألوان ثابتة. يتم تحريك رأس الطباعة يسارًا أو يمينًا لتوحيد<br>كثافة الحبر.

في الإعدادات الافتراضية، يتم إجراء هذه العملية تلقائيًا على فترات معينة (Auto Ink Density Optimization (التحسين التلقائي<br>لكثافة الحبر)). ونوصي في العادة بعدم تغيير هذا الإعداد.

راجع ما يلي عند تغيير إعدادات Auto Ink Density<br>Optimization (التحسين التلقائي لكثافة الحبر).

[Auto Ink Density Optimization](#page-82-0) [إعدادات](#page-82-0) ضبط"V (التحسني التلقايئ لكثافة [الحبر\)" في](#page-82-0) الصفحة 83

إذا تم تحديد Off) إيقاف تشغيل) لـ Density Ink Auto Optimization Density) تحسني كثافة الحبر) مرة في الأسبوع. Optimization) التحسني التلقايئ لكثافة الحبر)، فقم بإجراء Ink

V["إجراء](#page-82-0) [Optimization Density Ink\) تحسني](#page-82-0) كثافة الحبر)" في [الصفحة](#page-82-0) 83

#### **Auto Ink Density إعدادات ضبط Optimization) التحسني التلقايئ لكثافة الحبر)**

تستخدم التفسيرات في هذا القسم برنامج تشغيل الطابعة بنظام<br>Windows كمثال.

.Mac OS X التشغيل لنظام EPSON Printer Utility 4 استخدم

39 [الصفحة](#page-38-0) في" [Epson Printer Utility 4](#page-38-0) [استخدام"](#page-38-0)V

علامة **معلومات الطابعة والأجهزة الاختيارية)** في **Printer and Option Information** انقر فوق  $\begin{bmatrix} 3 \\ 1 \end{bmatrix}$ التبويب **Utility) برنامج مساعد)**مبربع الحوار **الطباعة)**) ببرنامج تشغيل الطابعة. **Properties) خصائص)** (أو **Settings Print) إعدادات**

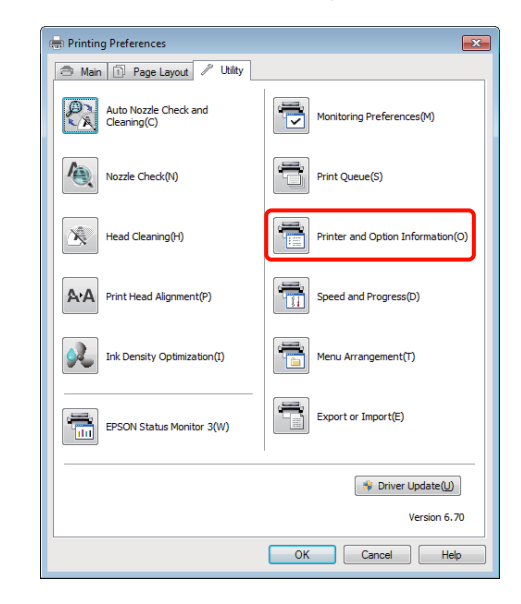

**Auto Ink** لـ **تشغيل) (إيقاف Off لكثافة التلقايئ التحسني ) Density Optimization الحبر)**. <sup>B</sup> حدد **On) تشغيل)** أو

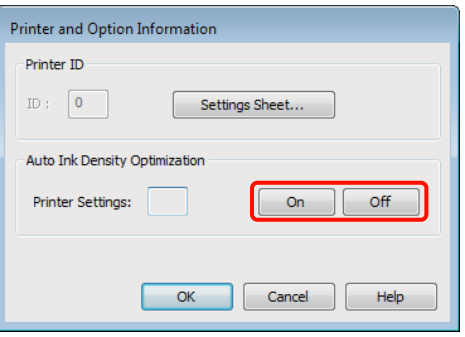

C انقر فوق **OK** لإغلاق مربع الحوار.

### <span id="page-82-0"></span>**تحسني (Ink Density Optimization إجراء كثافة الحبر)**

تستخدم التفسيرات في هذا القسم برنامج تشغيل الطابعة بنظام<br>Windows كمثال.

.Mac OS X التشغيل لنظام EPSON Printer Utility 4 استخدم

39 [الصفحة](#page-38-0) في["](#page-38-0) [Epson Printer Utility 4](#page-38-0) [استخدام"](#page-38-0)V

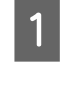

**كثافة تحسني ) Ink Density Optimization** فوق A انقر **الحبر) في علامة التبويب Utility (<b>برنامج مساعد**) عربع **(إعدادات الطباعة)**) ببرنامج تشغيل الطابعة. الحوار **Properties) خصائص)** (أو **Settings Print**

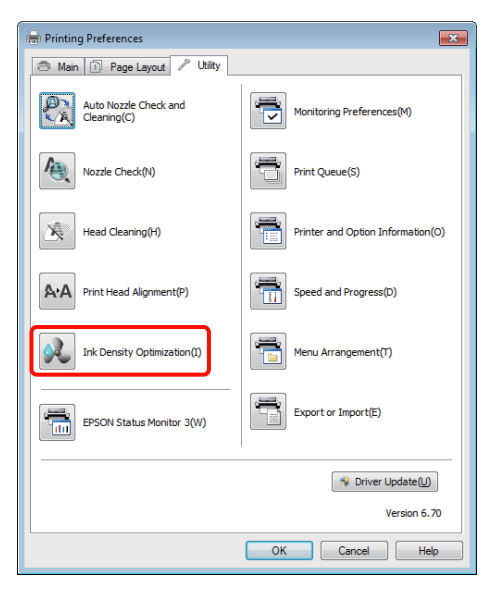

B اتبع الإرشادات المعروضة على الشاشة.

يستغرق Ink Density Optimization (تحسين كثافة<br>الحبر) 30 ثانية.

لاتفتح غطاء الطابعة أثناء كون التحسني قيد التقدم (أثناء وميضً مصباح <sup>(ل</sup>).

### **Alignment Head) محاذاة رأس تصحيح محاذاة الطباعة الخطأ ( Print الطباعة))**

نظرًا لوجود مسافة صغرية بني رأس الطباعة والورق، قد يحدث خطأ في المحاذاة بسبب الرطوبة أو درجة الحرارة، أو بسبب قوة القصور الذايت لحركة رأس الطباعة، أو نتيجة تحريك رأس الطباعة في اتجاهني مختلفني. ونتيجة لذلك، قد تظهر نتائج الطباعة محببة أو غير واضحة. عند حدوث ذلك، قم بإجراء Print Head الخطأ. Alignment) محاذاة رأس الطباعة) لتصحيح محاذاة الطباعة

يتم تنفيذ هذه العملية من الكمبيوتر.

تستخدم التفسيرات في هذا القسم برنامج تشغيل الطابعة بنظام<br>Windows كمثال.

.Mac OS X التشغيل لنظام EPSON Printer Utility 4 استخدم

39 [الصفحة](#page-38-0) في" [Epson Printer Utility 4](#page-38-0) [استخدام"](#page-38-0)V

للحبر) بجودة عالية للصور للطابعات النافثة ورق ) Paper EPSON Photo Quality Inkjet ورق بتحميل N Photo Quality Inkjet ورق ON Photo Quality Inkjet<br>ورق بجودة عالية للصور للطابعات الناقائية. (ورق التلقائية A4 قاضل وحدة تغذية الورق التلقائية.

V"تحميل الورق في وحدة تغذية الورق [التلقائية" في](#page-17-0) [الصفحة](#page-17-0) 18

**)** في **مساعد برنامج** من علامة تبويب **Utility) الطباعة) رأس محاذاة ) Print Head Alignment** فوق B انقر **Settings Print) إعدادات الطباعة)**). **Properties) خصائص)** لبرنامج تشغيل الطابعة (أو شاشة

اتبع الإرشادات المعروضة على الشاشة.

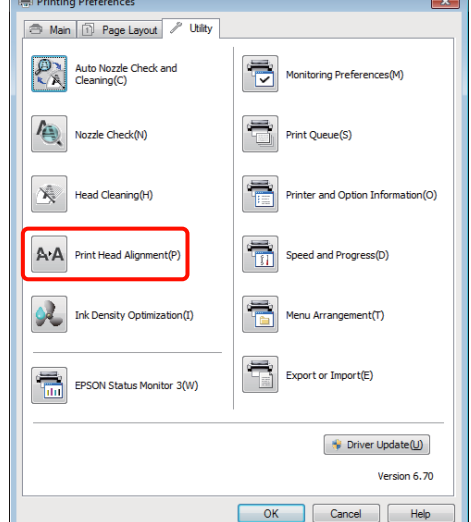

<span id="page-83-0"></span>**استبدال خراطيش الحبر**

**أرقام منتج خراطيش الحبر**

ميكن استخدام خراطيش الحبر التالية مع هذه الطابعة.

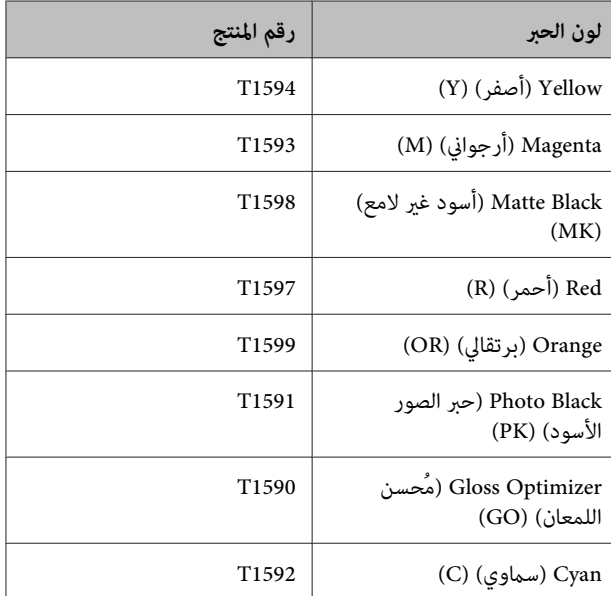

### **كيفية استبدال خرطوشة الحبر**

إذا نفدت إحدى خراطيش الحبر المثبتة، فسيتعذر القيام بعملية الطباعة. إذا ظهر تحذير بانخفاض مستوى الحبر، ننصح باستبدال<br>خرطوشة (خراطيش) الحبر في أقرب وقت ممكن.

إذا نفدت خرطوشة الحبر أثناء الطباعة، ميكنك متابعة الطباعة بعد استبدال خرطوشة الحبر. ولكن، عند استبدال الحبر خلال مهمة الطباعة، قد تلاحظ وجود اختلاف في اللون حسب ظروف التجفيف.

#### *ملاحظة:*

*توصي Epson باستخدام خراطيش أحبارEpson الأصلية. لا ميكن لشركةEpson أن تضمن جودة أو موثوقية الحبر غري الأصلي. قد يتسبب استخدام حبر غري أصلي في إحداث ضررلاتغطيه ضامنات ظروف معينة. Epson، بل وقد يتسبب في عمل الطابعة بشكل غري طبيعي في ظل*

*قدلايتم عرض معلومات عن مستويات الحبر غري الأصلي، ويتم تسجيل استخدام الحبر غري الأصلي لاحتامل استخدامه في دعم الخدمة.*

يتم استخدام الحبر الأصفر في الإجراء التالي كمثال. يمكنك استخدام<br>نفس الإجراء لاستبدال جميع خراطيش الحبر.

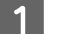

A تأكد من تشغيل الطابعة.

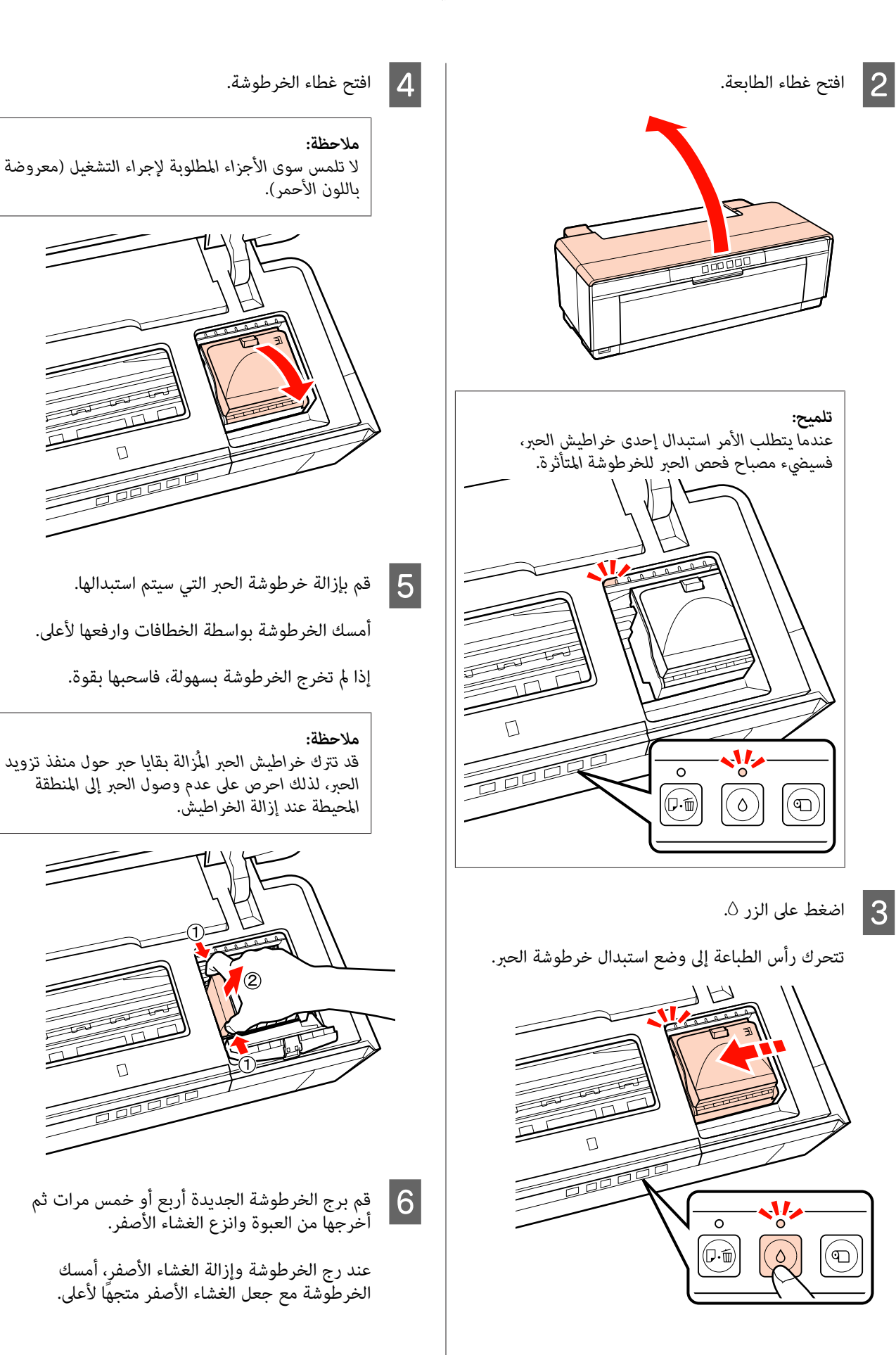

خمس مرات ثم

 $\Omega$ 

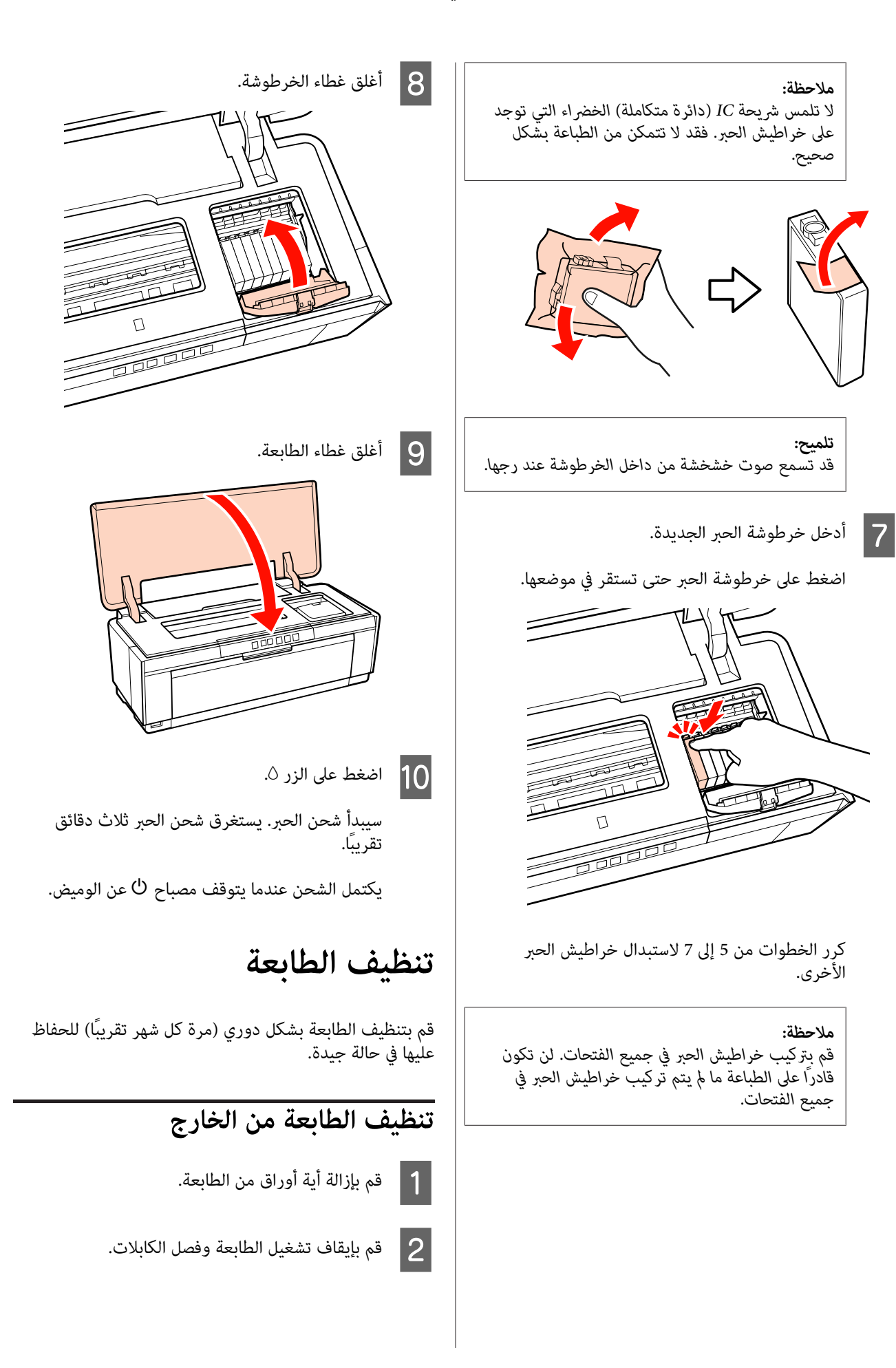

دي مع المجتمع الأتربة والأجسام الغريبة الأخرى بعناية المسلمية<br>المستخدام قطعة قماش نظيفة. باستخدام قطعة قماش

ميكن إزالة البقع العنيدة باستخدام قطعة قامش تم ترطيبها ماء يحتوي علي مقدار ضئيل من مادة مطهرة متعادلة ثم عصرها تمامًا. ويجب بعد ذلك تجفيف الطابعة<br>عبر مسحها باستخدام قطعة قماش جافة.

*لاتستخدم مواد متطايرة مثل البنزين أو الترن أو الكحول. ملاحظة: تشوّه بالطابعة. فقد يؤدي عدم الالتزام بهذا الاحتياط إلى تغري ألوان أو*

### **تنظيف الطابعة من الداخل**

نظف البكرات بتمرير (تغذية وإخراج) أحد الورق التالية خلال الطابعة.

**Papers Plain) ورق عادي)**

إذا تم خدش أو تلطيخ نتائج الطباعة، فقد تكون هناك أوساخ على البكرات. قم بتمرير (تغذية إخراج) ورق عادي خلال الطابعة<br>لإزالة الأوساخ من على البكرات.

**ورق التنظيف**

إذا تم توفري ورق تنظيف مع وسائط Epson الخاصة، فيمكنك عريره (تغذيته وإخراجه) خلال الطابعة لتنظيف البكرات عندما<br>يفشل الورق العادي في تحقيق النتائج المرجوة.

انظر الدليل المرفق مع الورق للحصول على المزيد من المعلومات.

A قم بتشغيل الطابعة.

ورق عادي بحجم A3 أو A3+ أو أدخل ورقة تنظيف في وحدة التغذية التلقائية. B أدخل

paper Plain) ورق عادي):

إذا كان حجم الورق أصغر من A3 أو A3+، فسيتم<br>تنظيف المنطقة المقابلة لحجم الورق فقط.

sheet Cleaning) ورق التنظيف):

قم بإزالة الغطاء الواقي من على ورقة التنظيف وضعها في<br>وحدة تغذية الورق التلقائية. يوجد شريط لاصق أسفل الغطاء الواقي. لا تلمس هذا الشريط اللاصق أو تجعله<br>يلامس أي مادة أخرى.

اضغط على الزر ∆ه للتغذية بالورق عبر الطابعة (تغذية وإخراج).

ورق عادي:

C اضغط

<span id="page-86-0"></span>استمر في تغذية الورق عبر الطابعة حتى تختفي لطخات الحبر.

ورق التنظيف:

قم بتغذية الورق عبر الطابعة لثلاث مرات.

# **حل المشاكل**

### **المصابيح**

تومض المصابيح أو تضيء لتعرض حالة الطابعة. اتبع الإرشادات الواردة بالجدول أدناه في حالة حدوث خطأ.

<span id="page-87-0"></span>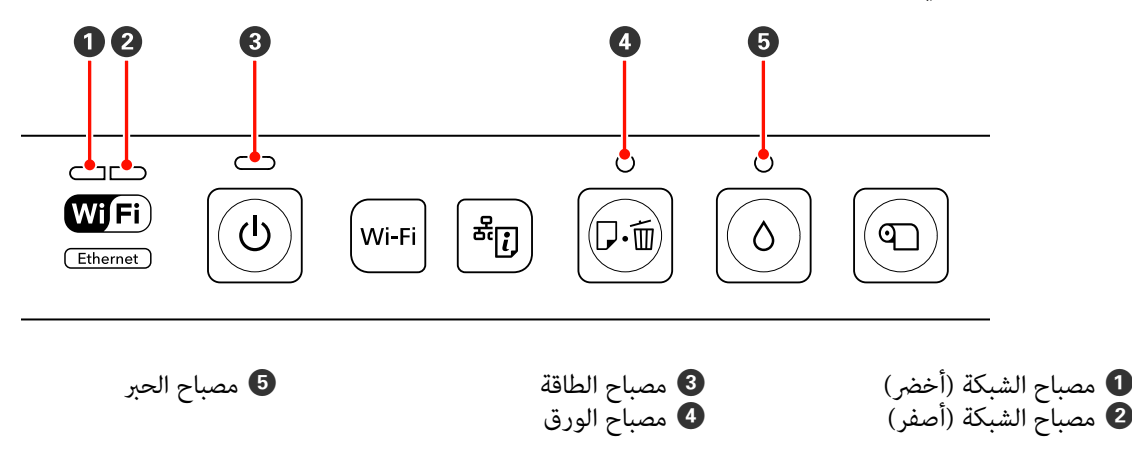

### **التشغيل العادي**

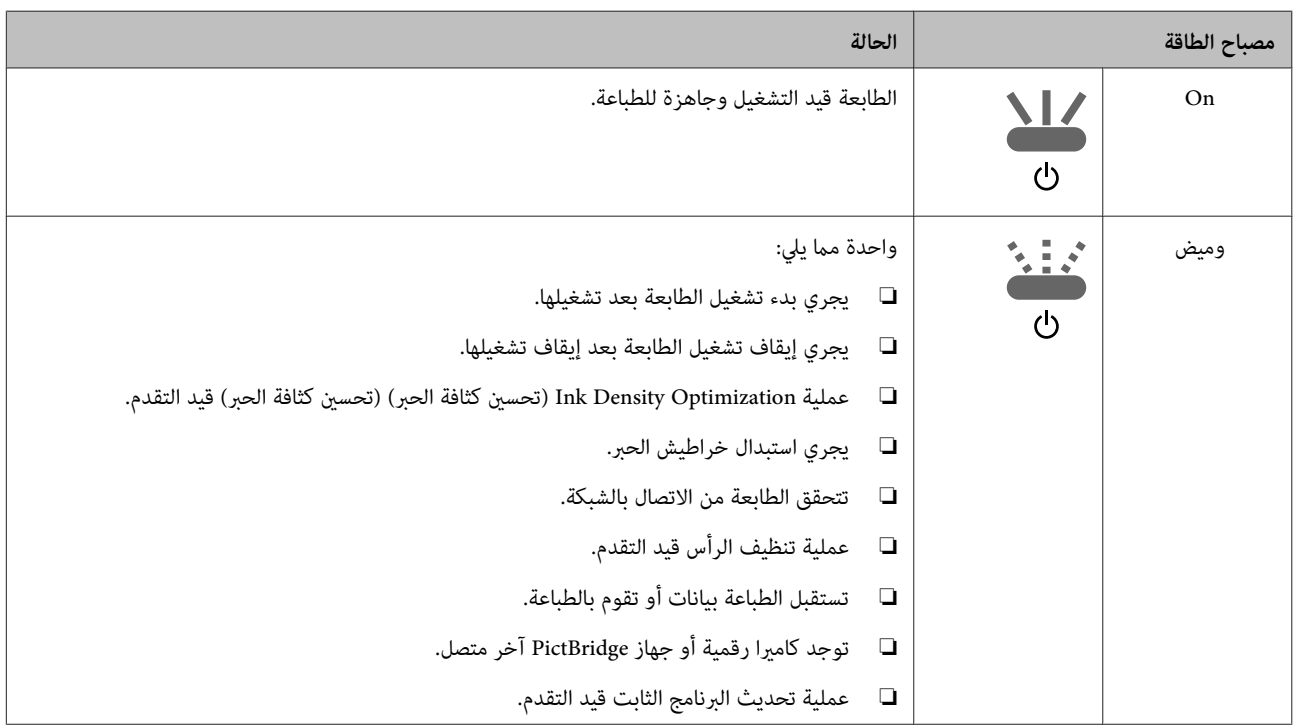

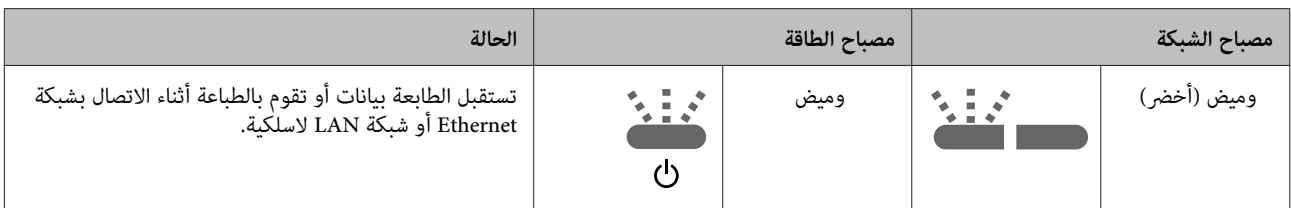

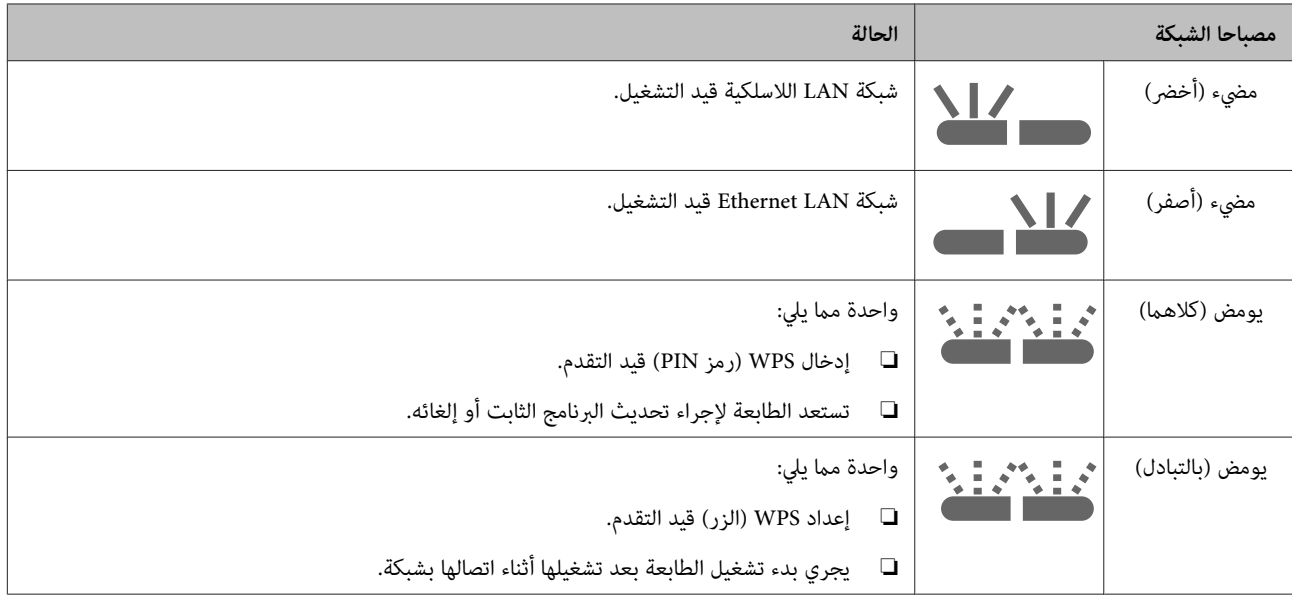

### **الأخطاء**

### **الأخطاء المتعلقة بالحبر**

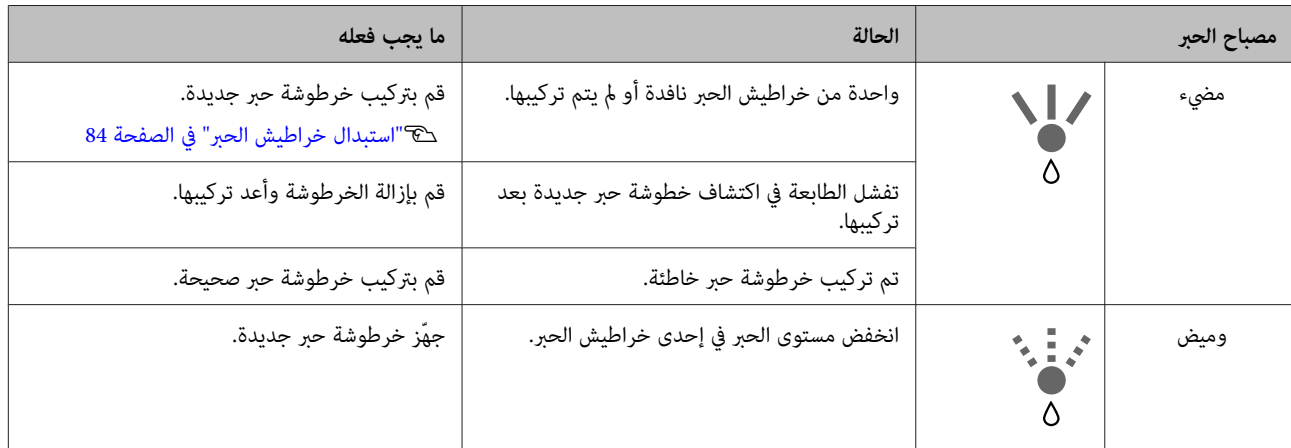

### **الأخطاء المتعلقة بالورق**

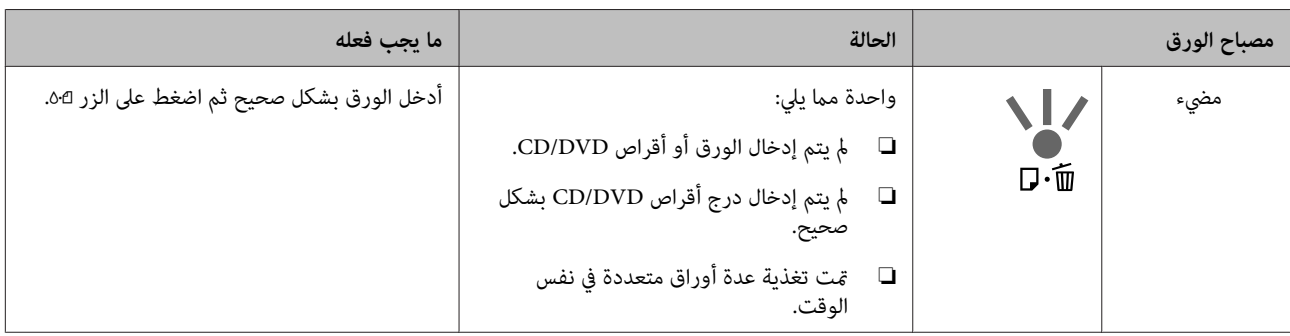

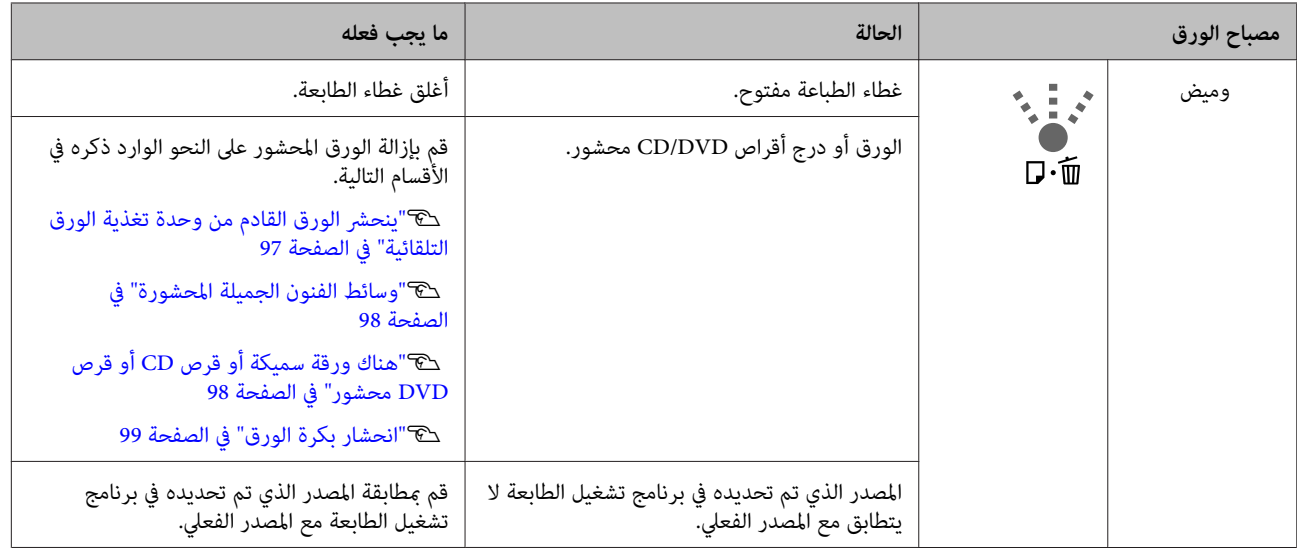

### **الأخطاء المتعلقة بالشبكة**

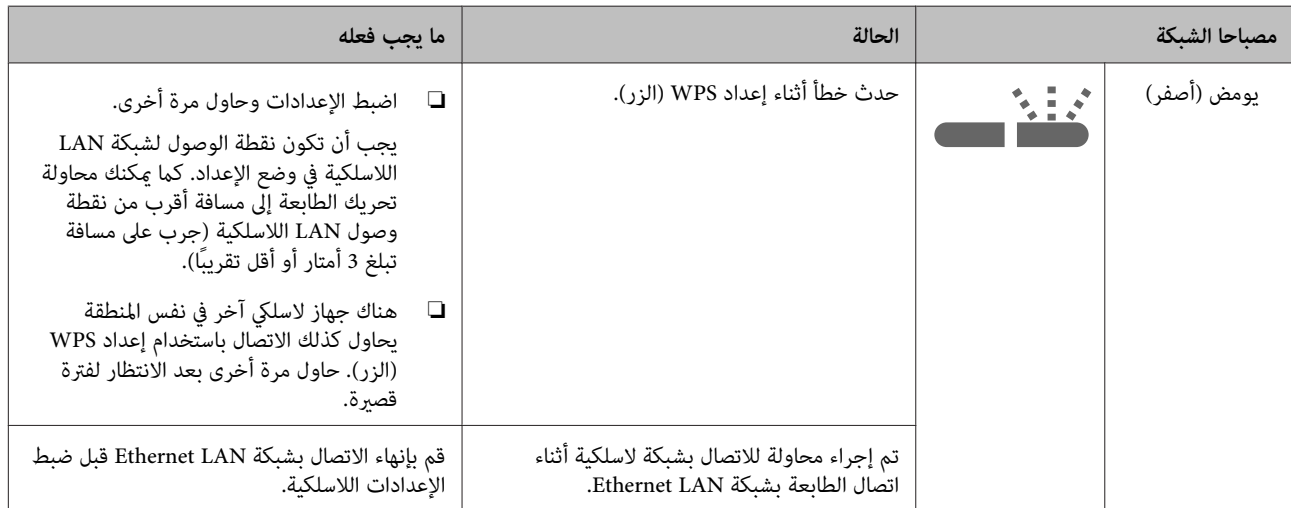

### **أخطاء أخرى**

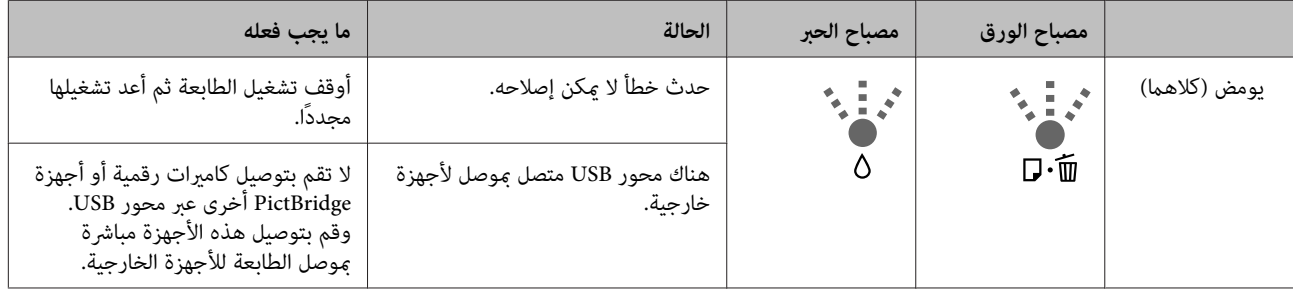

#### **حل المشاكل**

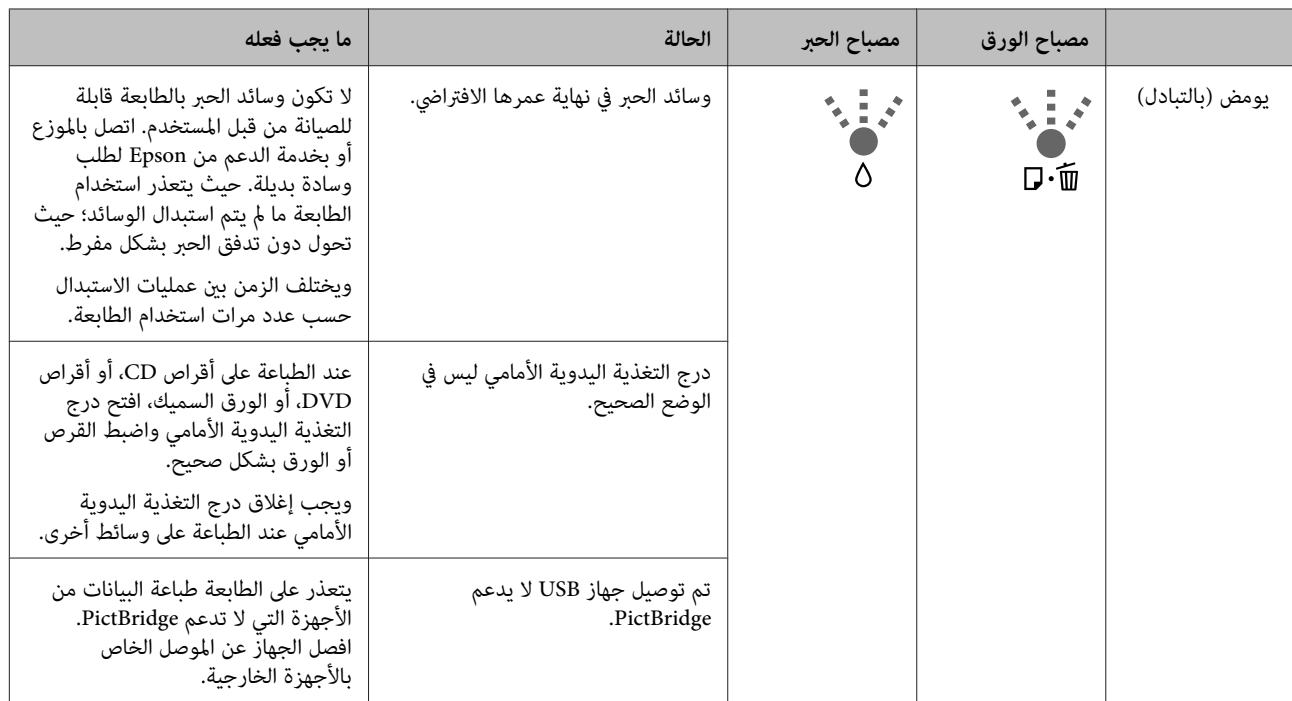

<span id="page-91-0"></span>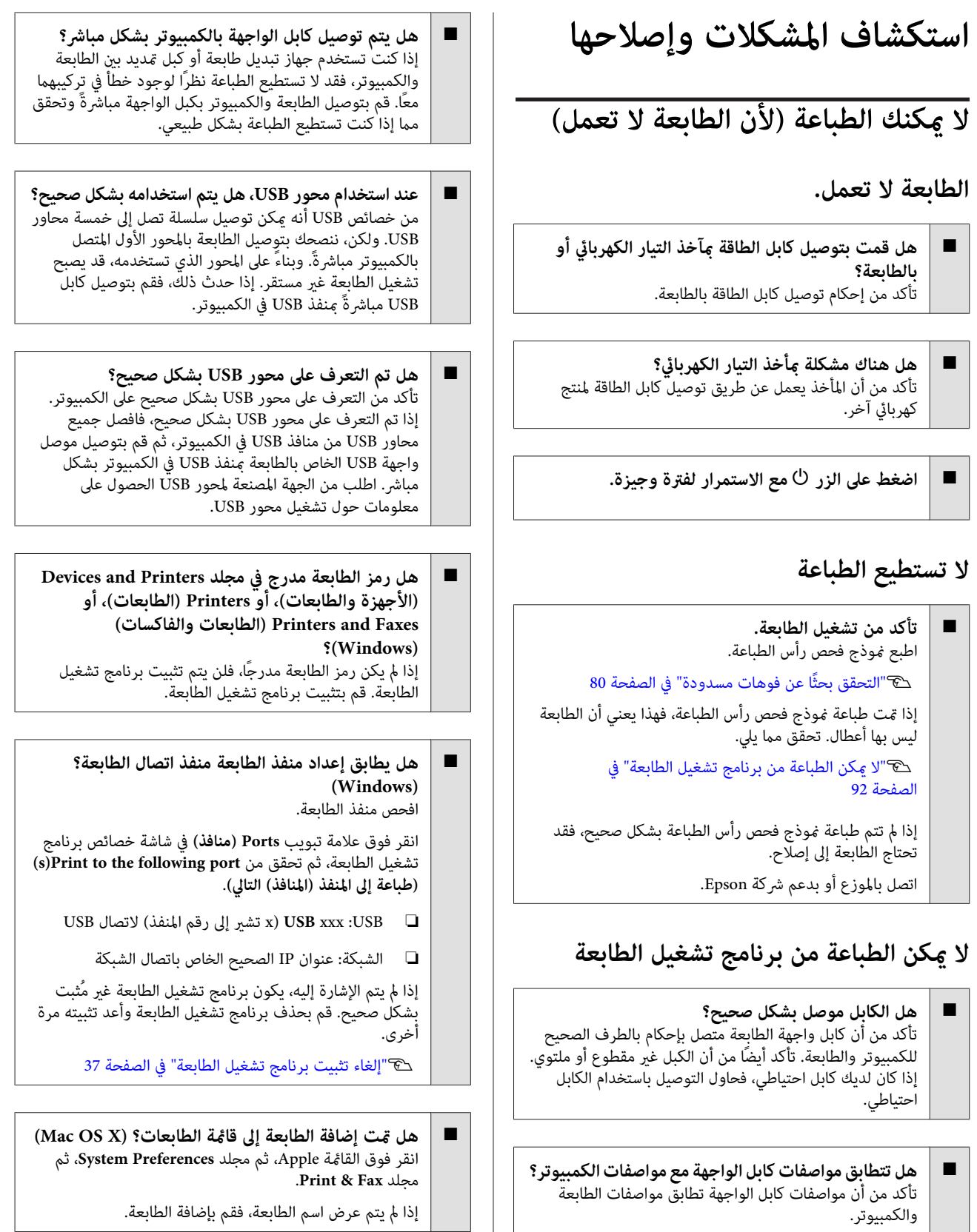

V"جدول [المواصفات" في](#page-104-0) الصفحة 105

#### **لا ميكنك الطباعة في ظل بيئة الشبكة.**

o **قم بتوصيل الطابعة بالكمبيوتر مباشرةً باستخدام كابل USB، ثم حاول الطباعة.** إذا كان ميكنك الطباعة عبر USB، فهذا يعني أن هناك بعض المشكلات في بيئة الشبكة. راجع *دليل شبكة الاتصال* (PDF(. إذا مل تستطع الطباعة عبر USB، فراجع القسم المناسب في دليل<br>المستخدم هذا.

#### **يوجد خطأ بالطابعة.**

o **تحقق من المصابيح الموجودة على لوحة التحكم.** V["المصابيح" في](#page-87-0) الصفحة 88

#### **تتوقف الطابعة عن الطباعة.**

o **هل حالة قامئة انتظار الطباعة هي Pause) إيقافه مؤقت) (إيقاف مؤقت)? (لنظام Windows(** إذا أوقفت الطباعة أو توقفت الطابعة عن الطباعة بسبب وجود ميكنك الطباعة في هذه الحالة. خطأ ما، تدخل قامئة الطابعة في حالة **Pause) إيقاف مؤقت)**. لا

انقر نقرًا مزدوجًا على رمز الطابعة في مجلد**and Devices Printers) الأجهزة والطابعات)**، أو **Printers) الطابعات)**، أو **Faxes and Printers) الطابعات والفاكسات)**؛ إذا تم إيقاف **(إيقاف الطباعة مؤقتًا)** في قامئة **Printer) الطابعة)**. الطباعة بشكل مؤقت، فقم بإلغاء تحديد **Printing Pause**

#### o **هل تم إيقاف الطباعة مؤقتًا؟ (نظام X OS Mac(** :10.6و Mac OS X 10.5

الطابعة عملية الطباعة حتى يتم تحرير الضغط. إذا قمت بالنقر فوق **Printer Pause** في **Fax & Print**،لاتبدأ

مجلد **Fax & Print**.) 1 (انقر فوق قامئة Apple، ثم مجلد **Preferences System**، ثم

(2) انقر نقرًا مزدوجًا فوق الطابعة التي تم إيقافها مؤقتًا.

(3) انقر فوق **Printer Resume**.

Mac OS X 10.4:

تبدأ الطابعة في الطباعة حتى يتم تحرير النقر. إذا قمت بالنقر فوق **Jobs Stop** في **Utility Setup Printer**، لن

**Utilities**، ثم **Utility Setup Printer**.) 1 (انقر نقرًا مزدوجًا فوق مجلد **Applications**، ثم مجلد

(2) انقر نقرًا مزدوجًا فوق الطابعة التي تم إيقافها مؤقتًا.

(3) حدد المهمة التي تم إيقافها مؤقتًا ثم انقر فوق **Start Jobs**<br>(بدء المهام).

الله تم عرض <mark>Printer Setup Utility</mark> (الأداة المساعدة لإعداد<br>الطابعة) في Dock (إرساء)، فيمكنك اتباع الخطوات الواردة أدناه.

لإعداد الطابعة) في Dock) إرساء). (1) انقر فوق الرمز **Utility Setup Printer**) الأداة المساعدة

(2) انقر نقرًا مزدوجًا فوق الطابعة التي تم إيقافها مؤقتًا.

(3) حدد المهمة التي تم إيقافها مؤقتًا ثم انقر فوق **Jobs Start**.

#### **مشكلتك غري مدرجة هنا.**

#### o **حدد ما إذا كان سبب المشكلة هو برنامج تشغيل الطابعة أو التطبيق. (نظام التشغيل Windows(** قم بإجراء اختبار طباعة من برنامج تشغيل الطابعة حتى ميكنك التأكد من أن الاتصال بين الطابعة والكمبيوتر يتم بشكل صحيح<br>وأن إعدادات برنامج تشغيل الطابعة صحيحة.

(1) تأكد من تشغيل الطابعة وأنها في وضع الاستعداد، وقم<br>بتحميل ورق بحجم A4 أو أكبر.

(2) افتح مجلد **Printers and Devices) الأجهزة والطابعات)**، **(الطابعات)**. أو **Faxes and Printers) الطابعات والفاكسات)**، أو **Printers**

(3) انقر بزر الماوس الأمن فوق رمز الطابعة المستهدفة، وحدد<br>Properties (**خصائص)**.

**Page Test) طباعة صفحة اختبار)**. (4) في علامة التبويب **General) عام)**، انقر فوق الزر **Print**

تبدأ الطابعة في طباعة صفحة اختبار بعد برهة.

- ❏ إذا متت طباعة صفحة الاختبار بشكل صحيح، فيكون الاتصال بني الطابعة والكمبيوتر صحيحًا. انتقل إلى القسم التالي.
- اً إذا لم تتم طباعة صفحة الاختبار بشكل صحيح، فتحقق مرة أخرى من العناصر المذكورة أعلاه.

V"لا ميكنك الطباعة (لأن الطابعة [لاتعمل\)" في](#page-91-0) [الصفحة](#page-91-0) 92

يُعتبر "إصدار برنامج التشغيل" المبني على صفحة الاختبار هو رقم إصدار برنامج التشغيل الداخلي لنظام Windows. يختلف هذا الإصدار عن إصدار برنامج تشغيل الطابعة التابع لشركة Epson<br>الذي قمت بتثبته.

### **يبدو أن الطابعة تقوم بعملية الطباعة، ولكن لا شيء يُطبع**

o **هل استبدلت خراطيش الحبر بينام الطابعة قيد إيقاف التشغيل؟**

إذا تم استبدال خراطيش الحبر بينام الطابعة قيد إيقاف التشغيل، فلن تكون الطابعة قادرة على تحديد مستوى الحبر بشكل صحيح، وتكون النتيجة هي احتمال عدم إضاءة مصابيح الحبر عندما يستلزم الأمر استبدال الخراطيش كما قد تفشل الطابعة في الطباعة بصورة طبيعية. وتأكد من اتباع الإجراء الوارد ذكره في هذا الدليل<br>عند استىدال خراطيش الحبر.

V"استبدال [خراطيش](#page-83-0) الحبر" في الصفحة 84

#### o**هل تركت الطابعة دون استخدام لفترة طويلة؟**

إذا لم يتم استخدام الطابعة لفترة طويلة، فقد تجف الفوهات مما يؤدي إلى انسدادها. وإذا تركت الطابعة دون استخدام لفترة طويلة، فتأكد من عدم انسداد فوهات رؤوس الطباعة قبل استئناف الطباعة. وإذا حدث انسداد للفوهات، فقم بتنظيف الرأس.

V"التحقق بحثًا عن فوهات [مسدودة" في](#page-79-0) الصفحة 80

### **جودة الطباعة/نتائج الطباعة**

**أو داكنة جدًا. جودة الطباعة رديئة، أو متفاوتة، أو خفيفة جدًا،**

o **هل حدث انسداد لفوهات رأس الطباعة؟** إذا حدث انسداد للفوهات، فهذا يعني أن هناك فوهات معينةلا

تطلق الحبر وستنخفض جودة الطباعة. جرب طباعة مموذج فحص فوهة.

V"التحقق بحثًا عن فوهات [مسدودة" في](#page-79-0) الصفحة 80

قم بتنظيف رأس الطباعة إذا كانت الفوهات مسدودة.

V"تنظيف [الرأس" في](#page-80-0) الصفحة 81

#### o **هل تم إجراء Alignment Head Print) محاذاة رأس الطباعة)?**

خلال الطباعة ثنائية الاتجاه، تقوم رأس الطباعة بعملية الطباعة مع الحركة ميينًا ويسارًا. إذا كانت رأس الطباعة غري محاذاة، فقد يحدث عدم محاذاة في خطوط التسطري وفقًا لذلك. إذا متت محاذاة خطوط التسطري العمودية بشكل خاطئ أثناء الطباعة ثنائية الاتجاه، فقم بإجراء Print Head Alignment (محاذاة<br>رأس الطباعة).

V["تصحيح](#page-82-0) محاذاة الطباعة الخطأ ([Alignment Head Print](#page-82-0) (محاذاة رأس [الطباعة\)\)" في](#page-82-0) الصفحة 83

#### o**هل تستخدم خراطيش حبر Epson الأصلية؟**

تم تصميم هذه الطابعة للاستخدام مع خراطيش حبر Epson. إذا لم تستخدم خراطيش حبر Epson، فقد تتلطخ المطبوعات، أو قد<br>يتغير لون الصور المطبوعة نظرًا لأنه لا يتم اكتشاف مستوى الحبر المتبقي بشكل صحيح. تأكد من استخدام خرطوشة الحبر الصحيحة.

#### o**هل تستخدم خرطوشة حبر قدمية؟**

تنخفض جودة الطباعة عند استخدام خرطوشة حبر قدمية. لذا استبدل خرطوشة حبر قدمية بأخرى جديدة. ونوصي باستخدام خرطوشة الحبر قبل تاريخ انتهاء الصلاحية المدوّن على العبوة (في<br>غضون ستة أشهر بعد التركيب داخل الطابعة).

#### o **هل إعدادات Type Media) نوع الوسائط) صحيحة؟** ستتأثر جودة الطباعة إذا كان الورق المحمل حاليًا في الطابعة لا يطابق **Type Media) نوع الوسائط)** المحددة في علامة التبويب **Main) رئيسي)** في برنامج تشغيل الطابعة (Windows (أو شاشة الطباعة (X OS X). تأكد من مطابقة إعداد نوع الوسائط.<br>للورق الذي يتم تحميله في الطابعة.

ونتيجة لذلك، فإن ألوان الصور المطبوعة باستخدام

[الصفحة](#page-41-0) 42

الشاشة. PhotoEnhance قد تختلف عن ألوان تلك الصور التي تظهر على

V["تصحيح](#page-41-0) اللون التلقايئ وصور الطباعة ([PhotoEnhance "\(في](#page-41-0)

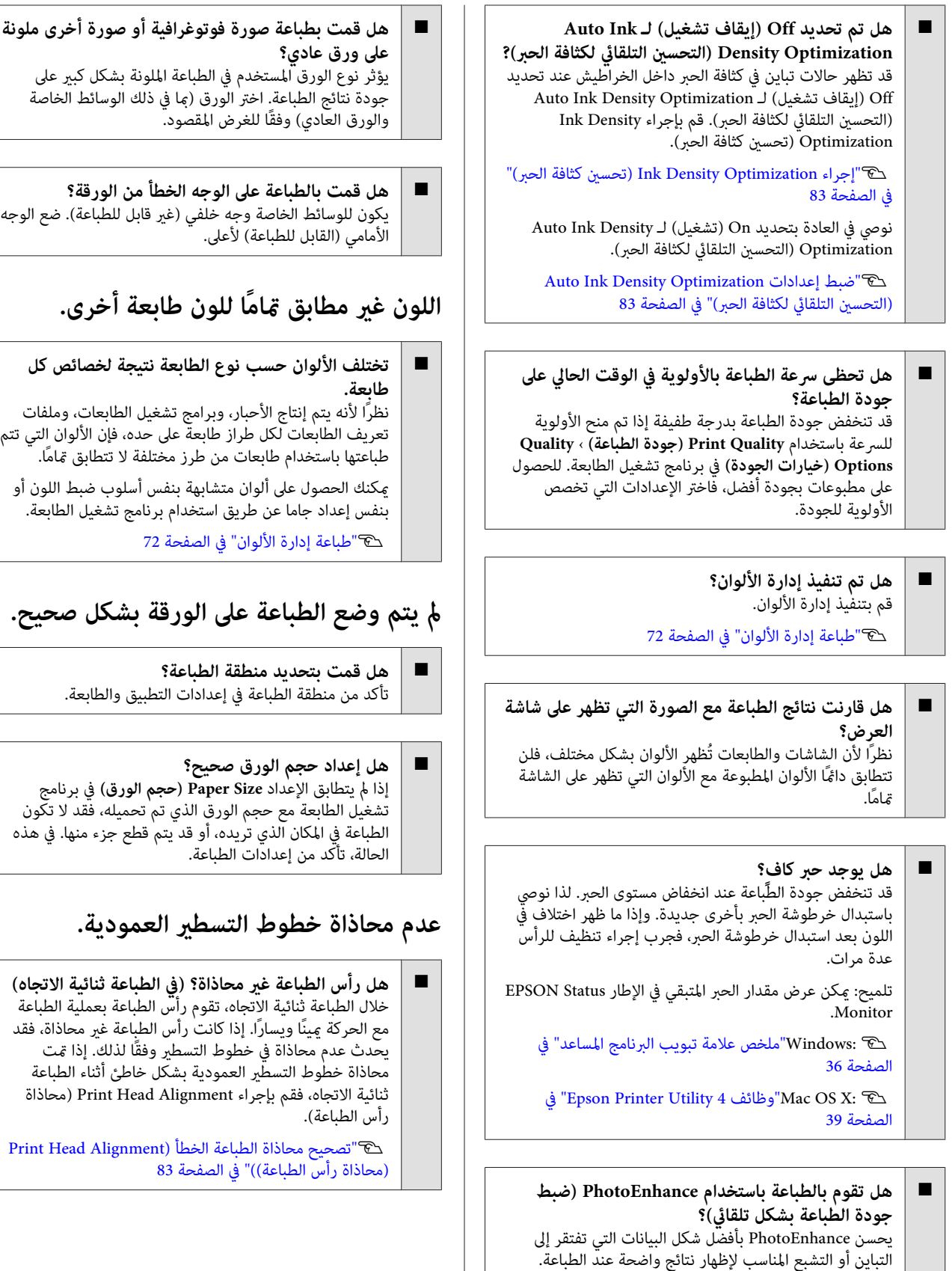

### **يكون السطح المطبوع متلاش أو متسخ.**

- o **هل الورقة رقيقة أو سميكة أكرث مام ينبغي؟** تأكد من أن مواصفات الورق متوافقة مع هذه الطابعة. للحصول ء<br>على معلومات حول أنواع الوسائط والإعدادات المناسبة للطباعة<br>على ورق تنتجه جهات تصنيع أخرى أو عند استخدام برنامج RIP، راجع الدليل المرفق مع الورق، أو اتصل موزع الورقٰ أو بالجهة<br>المصنعة لـ RIP.
- o **هل الورق مجعد أو مطوي؟** لاتستخدم ورقًا قدميًا أو ورقًا به طيات. استخدم دامئًا ورقًا جديدًا.
	- o **هل الورق متموج أو متراخٍ؟** يصبح الورق المقصوص متموجًا ومُهلهلاً نتيجة للتغريات في درجة
	- الحرارة أو الرطوبة والتي قد تؤدي إلى عدم قدرة الطابعة على تحت .<br>التعرف على حجم الورق بشكل صحيح. قم بتسوية الورق قبل<br>تحميله في الطابعة، أو استخدم ورقًا جديدًا.
	- o **هل تتسبب رأس الطباعة في تآكل سطح الطباعة؟** قد تتسبب رأس الطباعة في تآكل سطح الطباعة إذا تم استخدام ورق سميك. وفي هذه الحالة، اضبط إعدادات برنامج تشغيل<br>الطابعة على النحو الوارد ذكره أعلاه.

Windows:

**Progress and) السرعة والتقدم)**، ثم حدد **scraping Reduce**. افتح علامة التبويب **Utility) برنامج مساعد)**، وانقر فوق **Speed**

Mac OS X:

**Settings Extension**. حدد **paper Thick) الورق السميك)** في علامة التبويب

o **هل تقوم بالطباعة من جهاز متوافق مع PictBridge?** جهاز PictBridge آخر، فقم بالطباعة في وضع "تقليل الكشط". إذا تآكل سطح الطباعة أو تلف عند الطباعة من كامريا رقمية أو

(1) أوقف تشغيل الطابعة.

(2) عند توصيل جهاز متوافق مع PictBridge، فاضغط على الزر<br><sup>(</sup>لُّ أثناء الضغط على الزر ٥.

(3) حرر الأزرار عندما يبدأ مصباح <sup>لل</sup> بالطابعة في الوميض.<br>ويكون وضع "تقليل الكشط" قيد التشغيل.

وسيظل الوضع قيد التشغيل لحني إيقاف تشغيل الطابعة.

#### o **هل الطابعة متسخة من الداخل؟** قد تكون هناك أوساخ على البكرات. قم بتمرير (تغذية وإخراج)<br>ورقة خلال الطابعة لتنظيف البكرات.

V"تنظيف الطابعة من [الداخل" في](#page-86-0) الصفحة 87

#### **الورق مجعد.**

o

o **هل تستخدم الطابعة في درجة حرارة الغرفة العادية؟** ينبغي استخدام وسائط Epson الخاصة في درجة حرارة الغرفة العادية (درجة الحرارة: من 15 إلى 25 °درجة مئوية، الرطوبة: من 40 إلى 60 بالمائة). للحصول على معلومات حول الورق، مثل الورق الرقيق المنتج من جهات تصنيع أخرى والذي يحتاج إلى معاملة<br>خاصة، راجع الدليل المرفق مع الورق.

### **تم إطلاق الكثري من الحبر.**

- **هل إعدادات Type Media) نوع الوسائط) صحيحة؟** تأكد من أن إعدادات **Type Media) نوع الوسائط)** لبرنامج تشغيل الطابعة تطابق الورق الذي تستخدمه. يتم التحكم في كمية الحبر التي يتم إطلاقها وفقًا لنوع الوسائط. إذا لم تُطابق الإعدادات الورق الذي تم تحميله، فقد يتم إطلاق الكثري من الحبر الزائد عن الحاجة.
	- o **هل قمت برج خرطوشة الحبر قبل تثبيتها في الطابعة؟** تستخدم الطابعة أحبار صبغات، تتطلب خلط الحبر داخل<br>الخرطوشة قبل تثبيتها.

V"استبدال [خراطيش](#page-83-0) الحبر" في الصفحة 84

### **تظهر الهوامش في الطباعة بلا حدود.**

o **هل الإعدادات الخاصة ببيانات الطباعة الموجودة في التطبيق صحيحة؟** تأكد من أن إعدادات الورق الموجودة في التطبيق وفي برنامج<br>تشغيل الطابعة صحيحة.

V"الطباعة بلا [حدود" في](#page-47-0) الصفحة 48

#### o**هل إعدادات الورق صحيحة؟**

تأكد من أن إعدادات ورق الطابعة تطابق الورق الذي تستخدمه.

#### o**هل غريت مقدار التكبري؟**

اضبط مقدار التكبير للطباعة بلا حدود. قد تظهر الهوامش إذا<br>قمت بتعي<u>ن</u> مقدار التكبير إلى Min (ا**لحد الأدن**).

V"الطباعة بلا [حدود" في](#page-47-0) الصفحة 48

#### o**هل تم تخزين الورق بشكل صحيح؟**

قد يزداد حجم الورق أو يتقلص إذا لم يتم تخزينه بشكل صحيح<br>مما يؤدي إلى ظهور الهوامش حتى عند تعيين الطباعة بلا حدود. انظر الدليل المرفق مع الورق للحصول على المزيد من المعلومات<br>حول طريقة التخزين.

<span id="page-96-0"></span>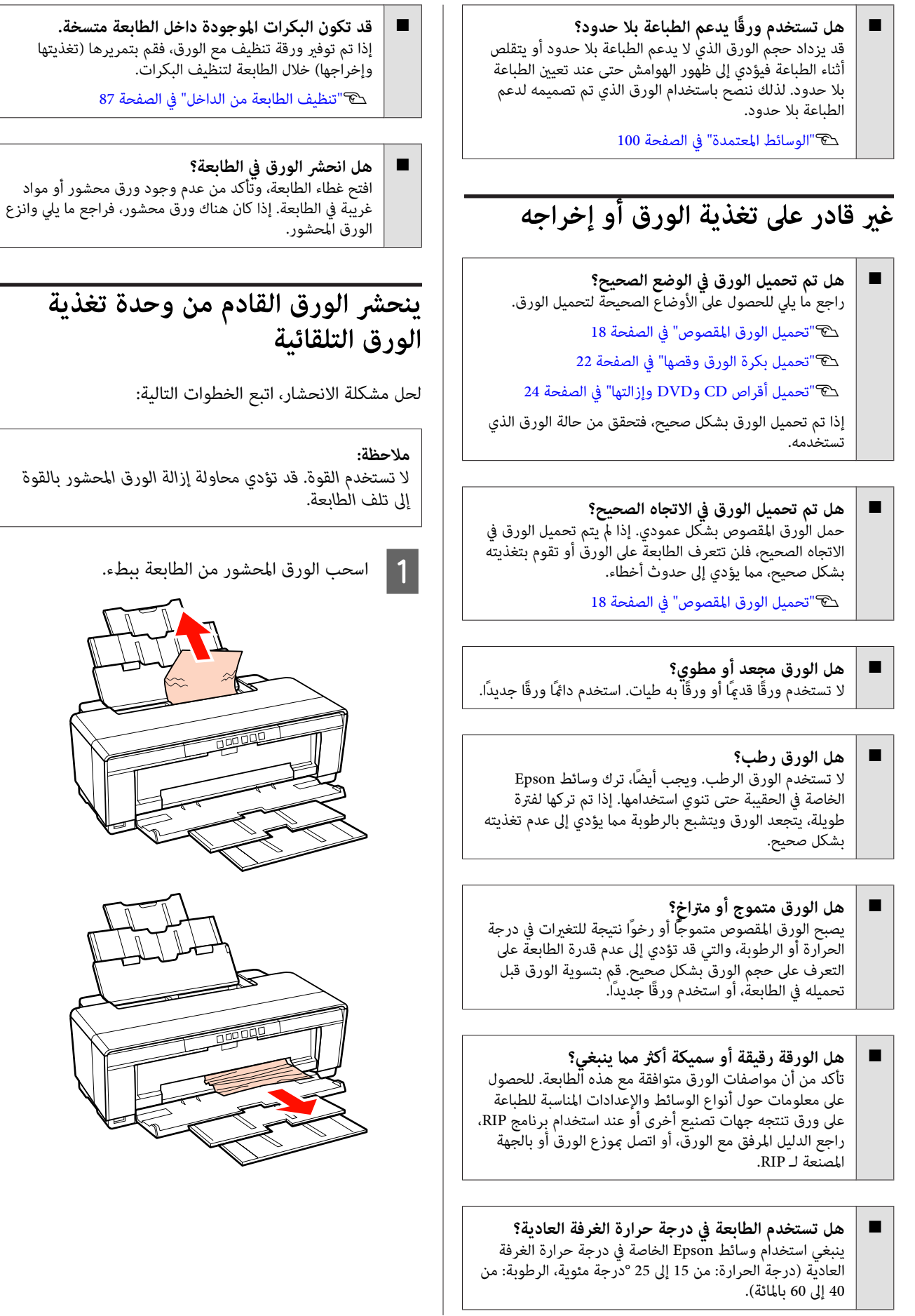

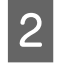

 $|3|$ 

 $\overline{4}$ 

غطاء الطابعة واسحب الورق المحشور إلى خارج<br>عة ببطء. الطابعة

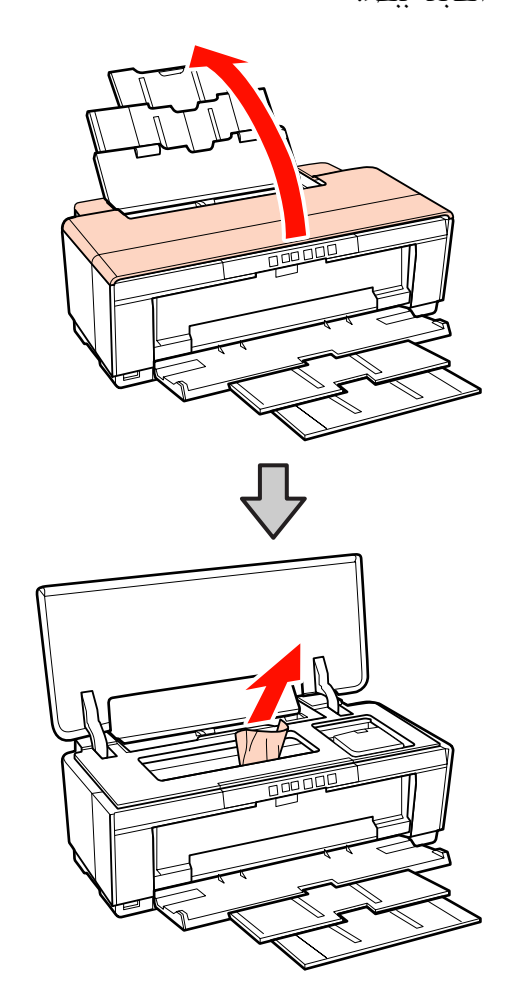

إزالة الورق، أغلق غطاء الطابعة واضغط على الزر *∆*ه<br>ء الخطأ. لإلغاء

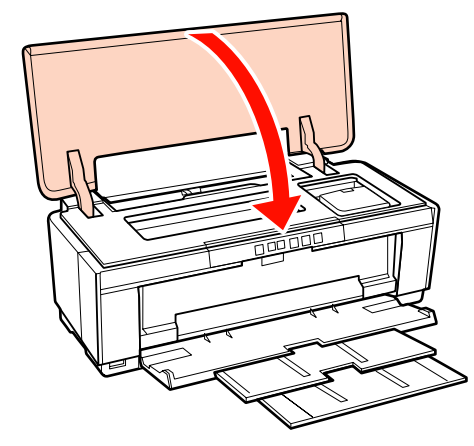

عجزت عن إزالة الورق، فاتصل بالموزع أو بدعم شركة .Epson

### <span id="page-97-0"></span>**وسائط الفنون الجميلة المحشورة**

لإزالة الورق المحشور، اتبع الخطوات التالية:

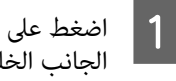

من الشغط على الزر ا�� لثلاث ثوانٍ أو أكثر لإخراج الورق من الله على الزراع له عن الأولى من الله عن ال<br>الحاف الخاف الخاف الجانب الخلفي للطابعة.

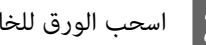

B اسحب الورق للخارج من الجانب الخلفي للطابعة.

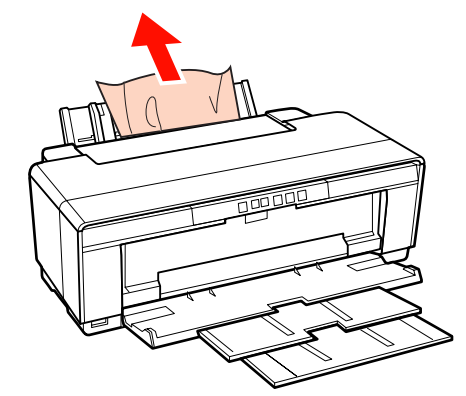

- C بعد إزالة الورق، اضغط على الزر <sup>M</sup> لإلغاء الخطأ.
- 
- الطابعة واسحب الورق ببطء للخارج من الجانب الخلفي كنت غير قادر على إزالة الورق، فأوقف تشغيل لاكنت إذا كنت إيادا<br>الطابعة .<br>للطابعة.

إذا تعذر سحب الورق للخارج من الجانب الخلفي لكن .<br>يمكن إزالته من الجانب الأمامي، فاسحب الورق للخارج<br>من الجانب الأمامي.

#### *ملاحظة:*

 $\overline{5}$ 

*الطابعة. قد تؤدي محاولة إزالة الورق المحشور بالقوة إلى تلف*

عجزت عن إزالة الورق، فاتصل بالموزع أو بدعم شركة .Epson

### **هناك ورقة سميكة أو قرص CD أو قرص DVD محشور**

لحل مشكلة الانحشار، اتبع الخطوات التالية:

يظهر قرص في الرسم التوضيحي، لكن نفس الإجراء يسري على الورق.

#### **حل المشاكل**

B بعد

A اسحب الورق أو القرص إلى الخارج من الجانب الأمامي.

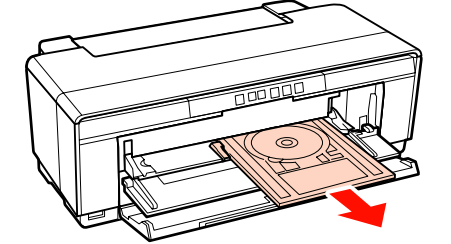

- إزالة العنصر المحشور، فاضغط على الزر ) لإلغاء الخطأ.
- كنت غير قادر على إزالة العنصر، فاتصل بالموزع أو .<br>بخدمة دعم Epson. C إذا

### **انحشار بكرة الورق**

لإزالة الورق المحشور، اتبع الخطوات التالية:

- على الزر لــ9 لثلاث ثوانٍ أو أكثر لإخراج الورق من الجانب الخلفي للطابعة. A اضغط
	- B أدر مقبض حامل بكرة الورق لرفع الورق الزائد.

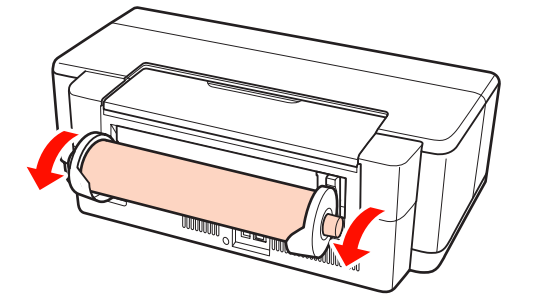

- C اضغط على الزر <sup>M</sup> لإلغاء الخطأ.
- 
- الطابعة واسحب الورق ببطء للخارج من الجانب الخلفي كنت غير قادر على إزالة الورق، فأوقف تشغيل لا إذا كنت<br>الطابعة و<br>للطابعة.

إذا تعذر سحب الورق للخارج من الجانب الخلفي لكن ميكن إزالته من الجانب الأمامي، فقص الورق عند وحدة التغذية ببكرة الورق واسحب الورق للخارج من الجانب الأمامي.

*ملاحظة:*

*الطابعة. قد تؤدي محاولة إزالة الورق المحشور بالقوة إلى تلف*

- E إذا
- <span id="page-98-0"></span>عجزت عن إزالة الورق، فاتصل بالموزع أو بدعم شركة .Epson

### **مشاكل أخرى**

**ينفد الحبر الملون بسرعة حتى عند تحديد وضع الطباعة بالحبر الأسود أو عند طباعة بيانات سوداء.**

o **يتم استهلاك الحبر الملون خلال عملية تنظيف الرأس.** يتم تنظيف كل الفوهات خلال عملية تنظيف الرأس، وذلك باستخدام جميع ألوان الحبر. (حتى عند اختيار وضع الطباعة بالحبر الأسود، يتم استهلاك حبر من جميع الألوان خلال عملية<br>التنظيف).

V"تنظيف [الرأس" في](#page-80-0) الصفحة 81

#### **قد لا يتم عرض حالة الطابعة بشكل صحيح عند عبر EPSON Status Monitor 3 استخدام الشبكة.**

o **قد لا يكون Utility Network Epson) البرنامج المساعد لشبكة EPSON (مثبتًا. (نظام تشغيل Windows(** البرامج المرفق بالطابعة وقم بالتثبيت. **EPSON (**من **List Software) قامئة البرامج)** الموجود على قرص حدد **Utility Network Epson) البرنامج المساعد لشبكة**

#### **تهتز الطابعة وتصدر ضوضاء**

o **انتظر حتى تنتهي العملية الحالية.** إذا أصدر المصباح Ü وميضًا بينما تهتز الطابعة وتصدر ضوضاء، التلقايئ التحسني (Auto Ink Density Optimization فتكون لكثافة الحبر) قيد التقدم. انتظر حتى تنتهي العملية؛ قد يستغرق<br>هذا مدة تتراوح من 15 ثانية إلى 3 دقائق، وذلك حسب الحالات. [Optimization Density Ink"](#page-81-0)V) تحسني كثافة [الحبر\)" في](#page-81-0) [الصفحة](#page-81-0) 82

### **ملحق**

### **الوسائط المعتمدة**

ميكن استخدام الوسائط التالية مع هذه الطابعة.

ننصحك باستخدام وسائط Epson الخاصة للحصول على نتائج طباعة عالية الجودة.

*تلميح:*

<span id="page-99-0"></span>للحصول على معلومات حول أنواع الوسائط والإعدادات المناسبة للطباعة على ورق آخر غير وسائط Epson الخاصة أو عند استخدام برنامج<br>معالجة الصورة النقطية RIP، راجع الدليل المرفق مع الورق، أو اتصل بالموزع أو بالجهة المصنعة لـ RIP.

### **أوصاف العنصر**

الاسم: يصف اسم الوسائط.

الحجم: يصف حجم وسائط الورق المقصوص أو عرض بكرة الورق.

السعة: تصف عدد الأوراق التي ميكن تحميلها في وحدة التغذية التلقائية. خاصة بالأوراق المقصوصة فقط.

المصدر: يصف المصدر الذي تم تحميل الورق منه.

بلا حدود: يصف ما إذا كانت تتوفر الطباعة بلا حدود.

ملف تعريف ICC: يصف ملف تعريف ICC الخاص بالوسائط. يستخدم اسم الملف الخاص ملف التعريف كاسم ملف تعريف في برنامج<br>تشغيل الطابعة أو في التطبيق.

Type Media) نوع الوسائط): يصف نوع الوسائط المحددة في برنامج تشغيل الطابعة.

### **وسائط Epson الخاصة**

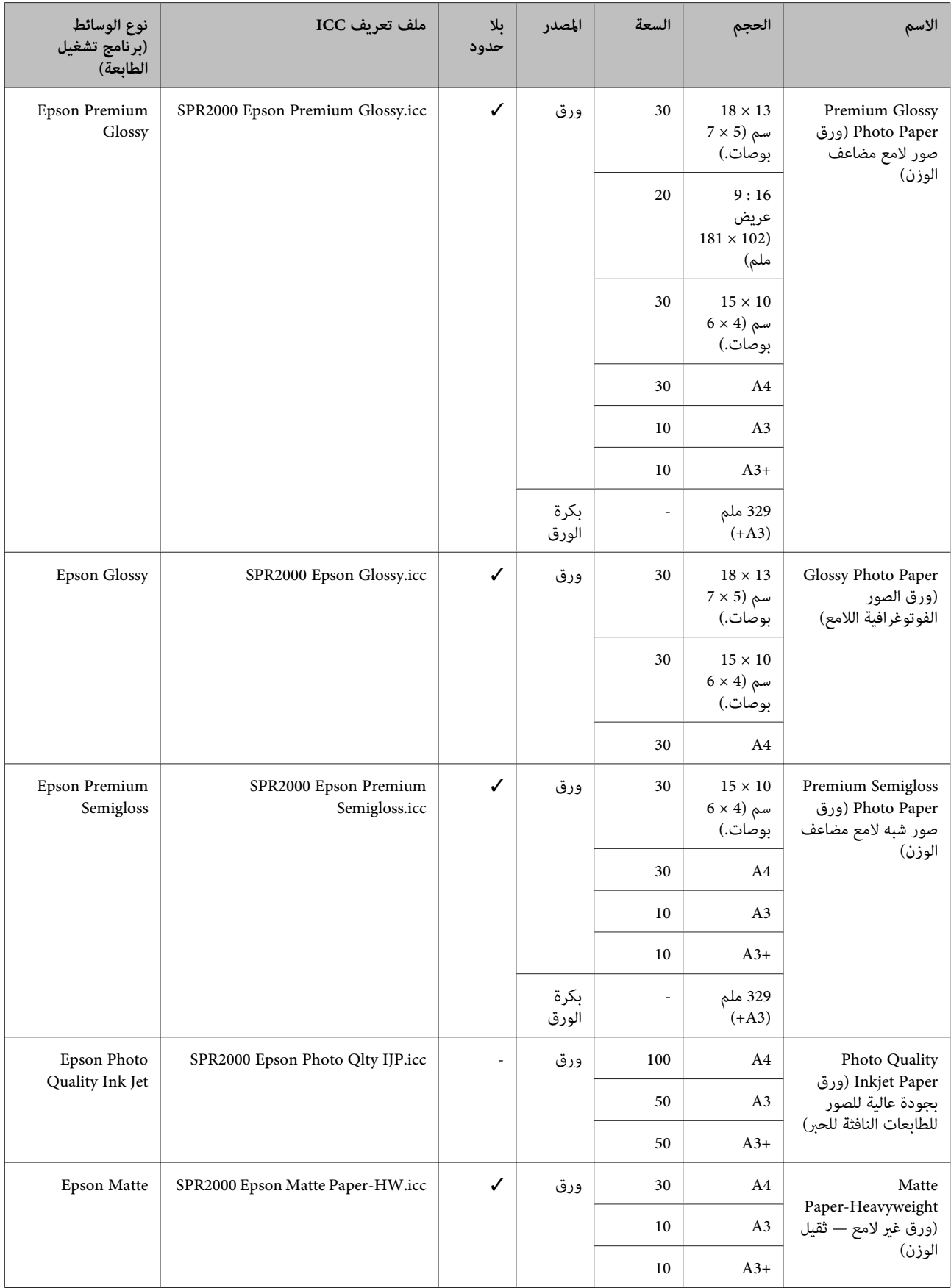

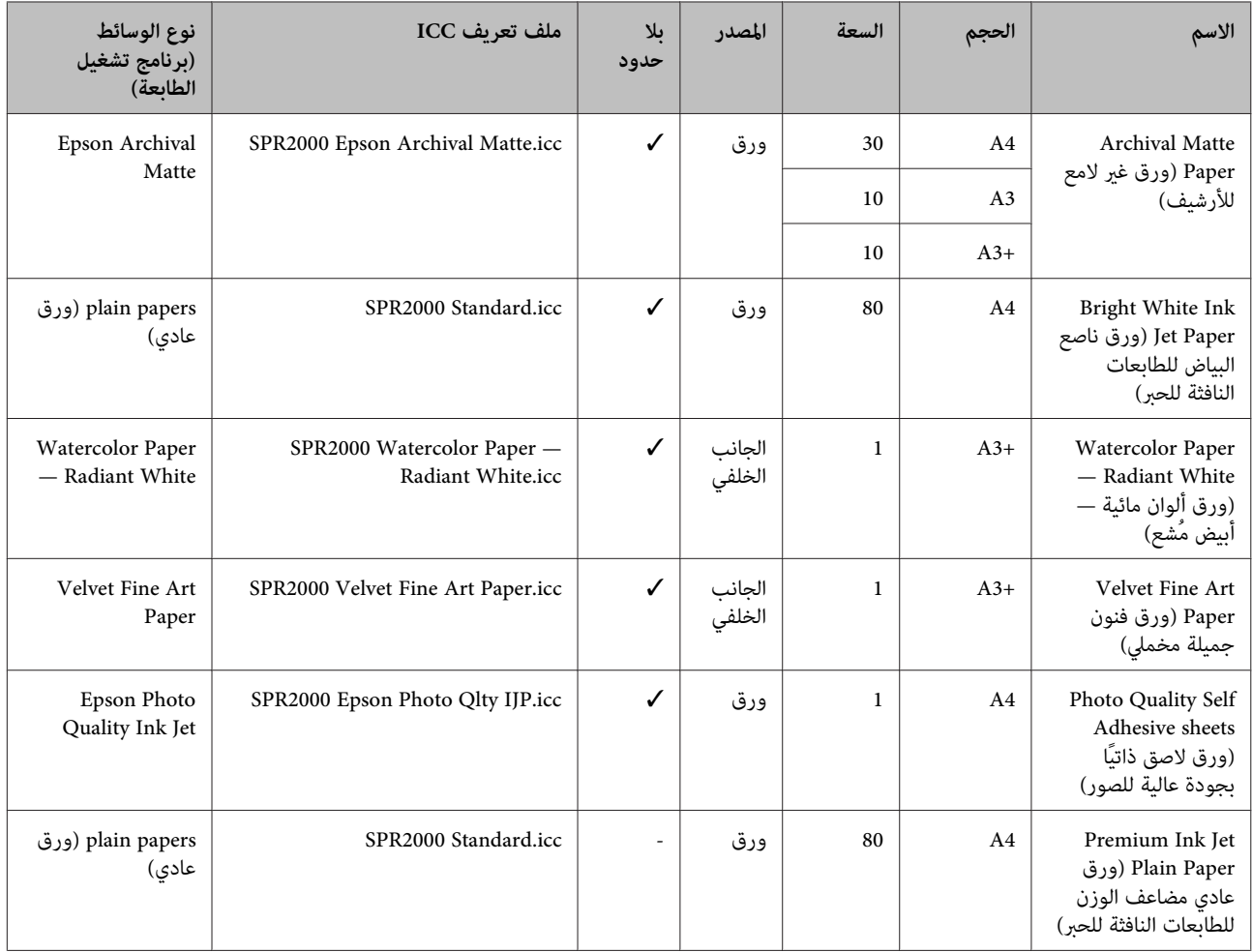

### **أوراق يتم استخدامها بشكل تجاري**

#### *ملاحظة:*

- ❏ *لاتستخدم الورق المجعد أو المتلاشي أو الممزق أو المتسخ.*
- على الرغم من إمكانية تحميل الورق العادي وتغذيته في الطابعة طالما أنه يتوافق مع المواصفات التالية، إلا أن شركة Epson لا تضمن  $\square$ *جودة الطباعة.*
- \_<br>ل بالإضافة إلى الورق العادي، عكن تحميل الوسائط التى تتوافق مع المواصفات التالية بداخل الطابعة؛ لاحظ أنه على الرغم من ذلك، فلا *تضمن Epson جودة الطباعة أو تغذية الورق بشكل صحيح.*

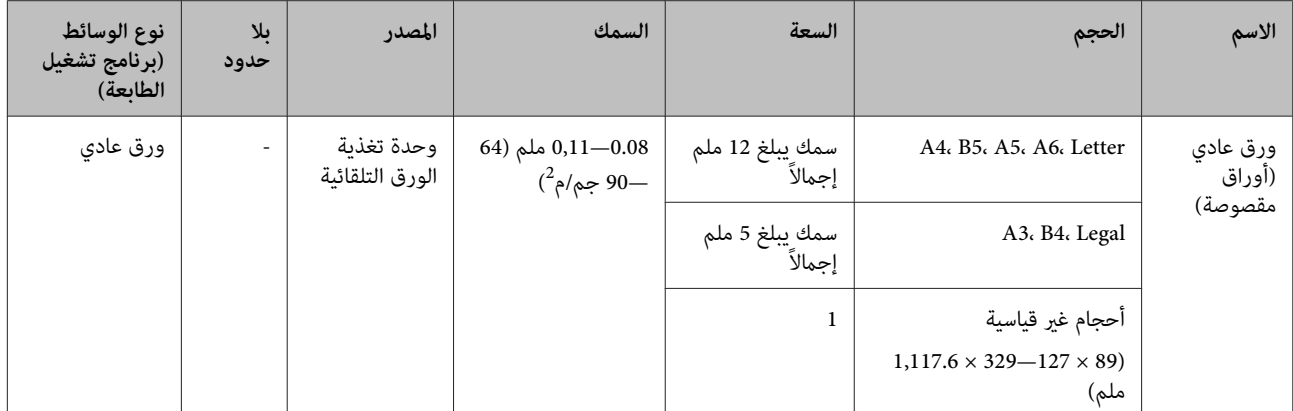

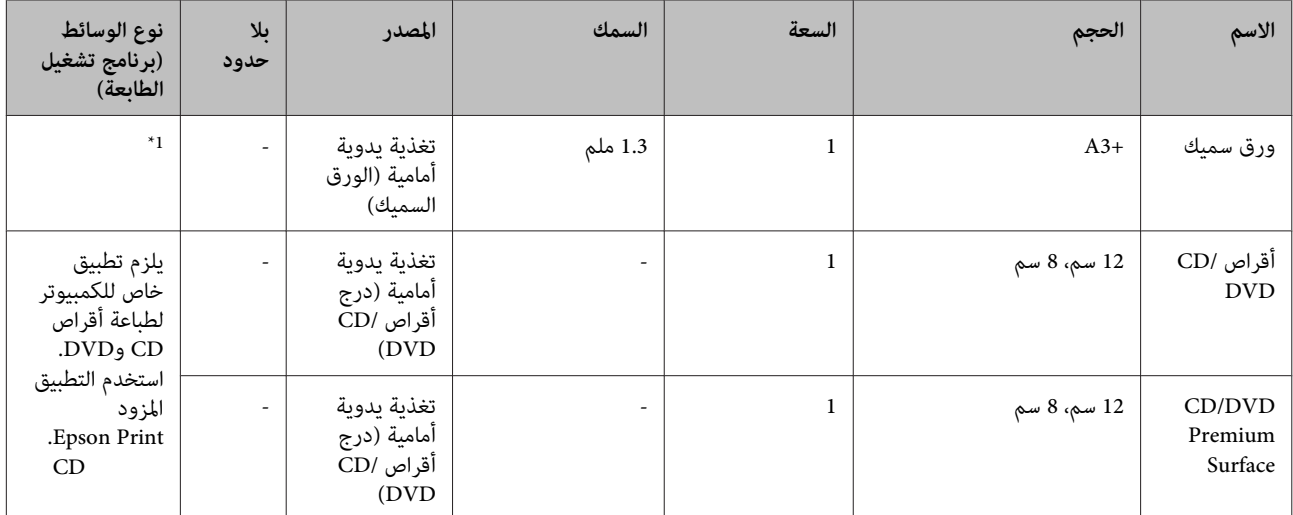

\*1 راجع الدليل المرفق مع الورق واضبط الإعدادات بالشكل المناسب.

### **نقل الطابعة**

اتبع الخطوات التالية عند تحريك الطابعة أو نقلها. لحماية الطابعة .<br>من الصدمات والاهتزازات، أعد تعبئة الطابعة في الصندوق الأصلي<br>باستخدام أدوات التعبئة الأصلية.

#### *ملاحظة:*

- ❏ *لا تحمل الطابعة إلامن الأماكن المخصصة لذلك؛ وإلا، قد تتعرض الطابعة للتلف.*
- ❏ *حرك الطابعة وانقلها مع وجود خراطيش الحبر مُثبتة بها. لا تقم بإزالة خراطيش الحبر؛ فقد يؤدي ذلك إلى انسداد يؤدي إلى تسرب الحبر. الفوهات ويجعل من المستحيل القيام بعملية الطباعة، أو قد*

### **تجهيز الطابعة للنقل**

- A قم بإيقاف تشغيل الطابعة ونزع جميع الكابلات.
	- B قم بإزالة أي ورق موجود بها.
		- افتح غطاء الطابعة.  $\overline{\textbf{3}}$

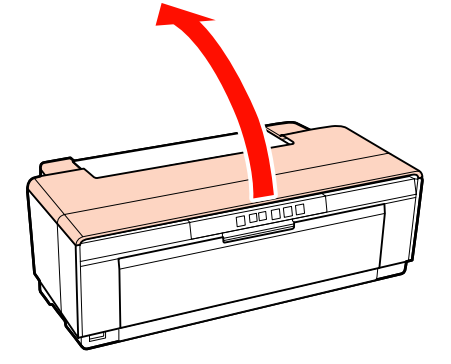

الع أب ثبت رأس الطباعة في مكانها باستخدام شريط عادي.  $\vert\,4\vert$ 

عند وضع الشريط، احرص على عدم لمس الأجزاء الداخلية للطابعة. قد يصعب إزالة بعض الأشرطة إذا تُركت مكانها لفترة طويلة. لذا قم بإزالة الشريط مباشرة بعد انتهاء<br>عملية النقل.

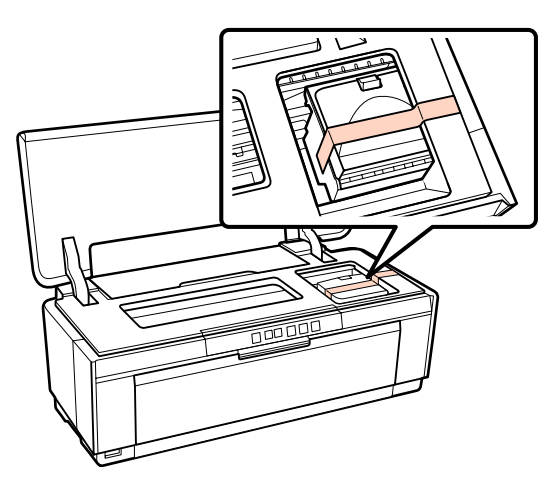

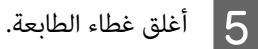

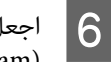

جعل الطابعة مستوية، ثم قم بتعبئتها في مادة الفوم<br>styrofoam) أو مادة حماية أخرى ثم ضعها في الصندوق. اجعل الطابعة مستوية، ثم قم بتعبئتها في مادة الفوم

### **بعد النقل**

قبل استخدام الطابعة لأول مرة بعد نقلها، تأكد من عدم انسداد<br>رأس الطباعة.

V"التحقق بحثًا عن فوهات [مسدودة" في](#page-79-0) الصفحة 80

### **جدول المواصفات**

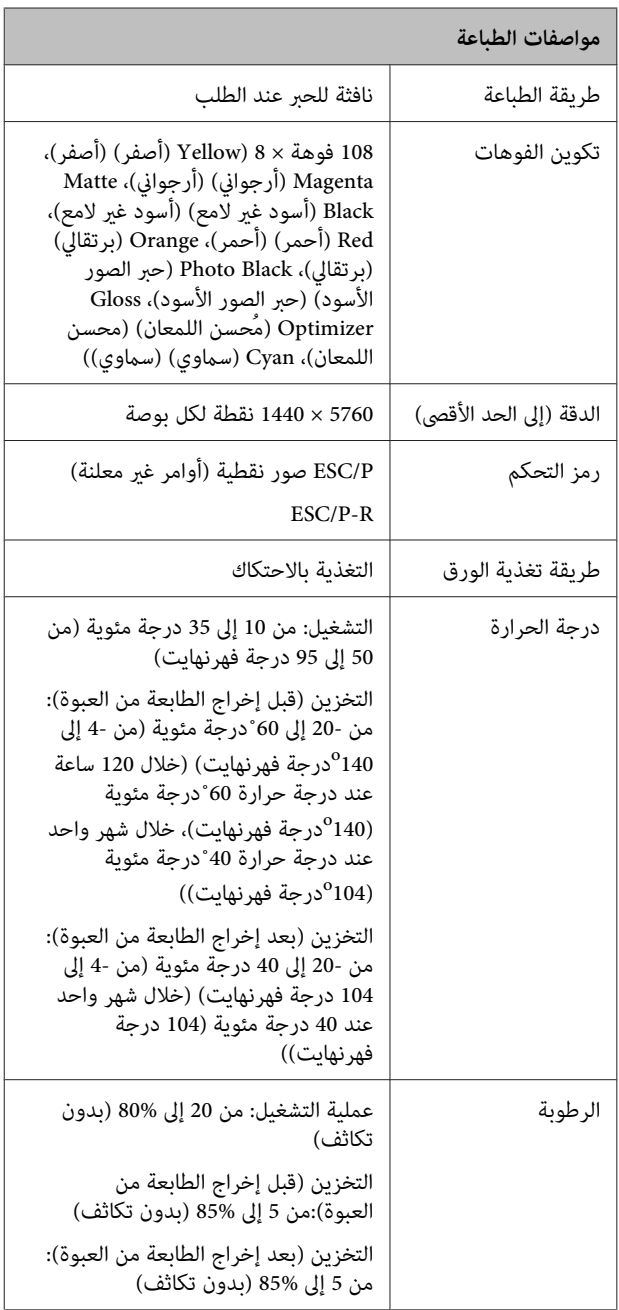

<span id="page-104-0"></span>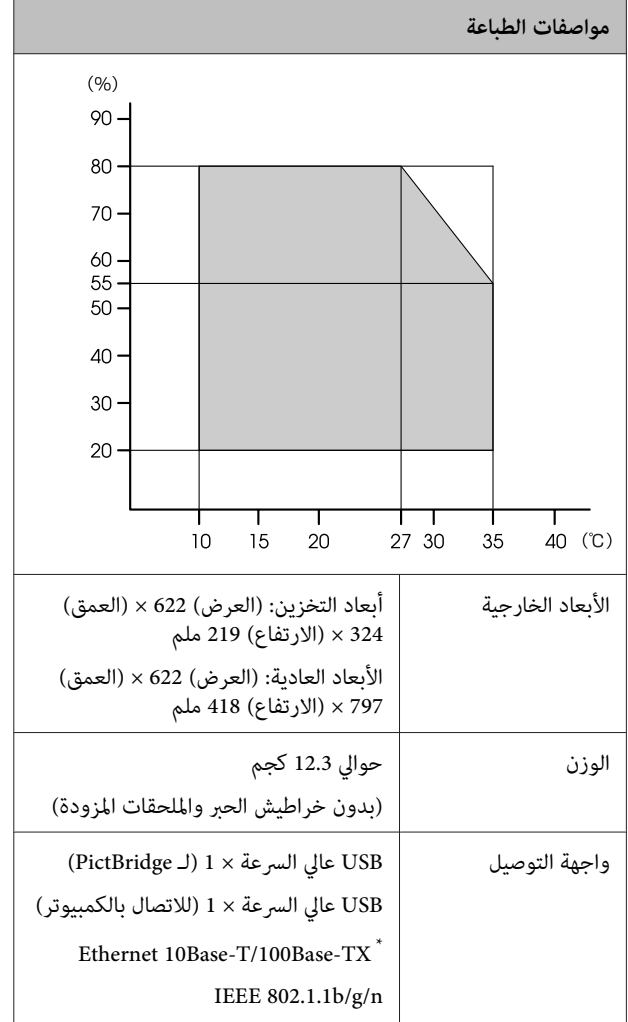

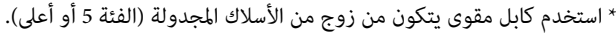

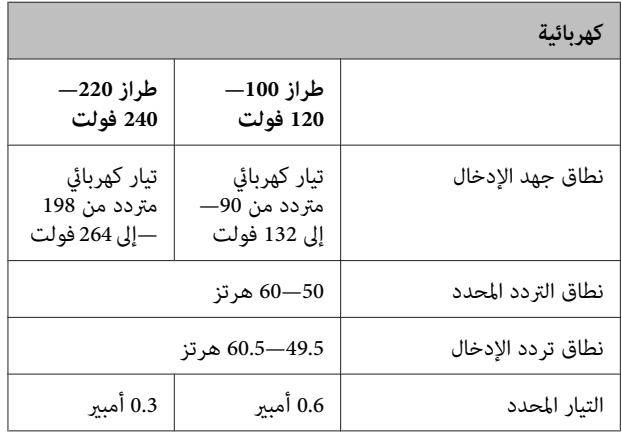

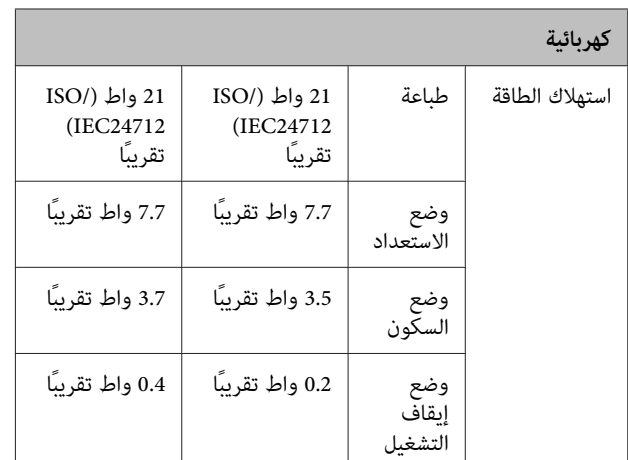

**تنسيقات ملفات الصور المدعومة (عند الاتصال بأجهزة متوافقة مع (PictBridge**

ملفات بتنسيق JPEG متوافقة مع Exif الإصدار 2.3

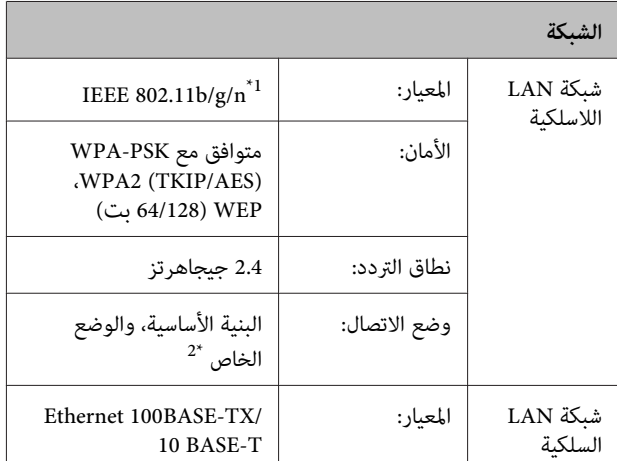

\*1 يتوافق مع n/g/b802.11 IEEE أو g/b802.11 IEEE وفقًا لمكان الشراء. \*2 n802.11 IEEE غري معتمد.

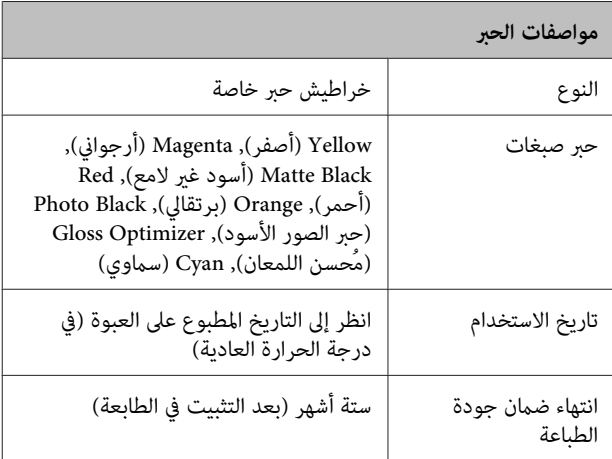

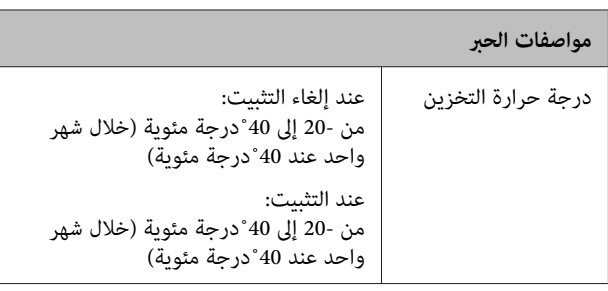

#### *ملاحظة:*

- ❏ *يتجمد الحبر إذا تُرك لفترة طويلة في درجة حرارة أقل من* الغرفة (25 °درجة مئوية، بدون تكاثف) لمدة ثلاث ساعات<br>على الأقل قبل الاستخدام.
	- ❏ *لاتقم بإعادة تعبئة الحبر.*

#### **أنظمة التشغيل المعتمدة**

Windows XP/Windows XP x64

Windows Vista

Windows 7

Mac OS X 10.4.11—10.6

#### *تلميح:*

*قم بالدخول على الموقع التالي: للحصول على أحدث المعلومات حول أنظمة التشغيل المدعومة،*

*<http://www.epson.com>*

### **المقاييس والاعتامدات**

**طراز أمرييك:**

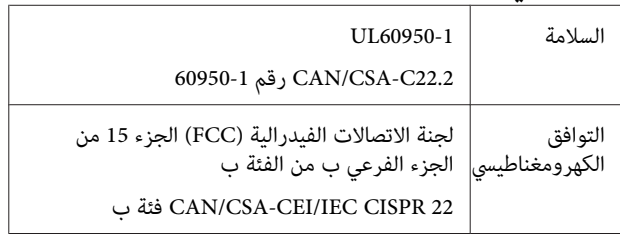

يحتوي هذه الجهاز على الوحدة اللاسلكية التالية.

.Marvell Semiconductor Inc :المصنعة الجهة

SP88W8786-MD0-2C2T00 :النوع

يتوافق هذا المنتج مع الجزء 15 من قواعد لجنة الاتصالات الفيدرالية FCCو-210RSS من قواعد IC. لن تتحمل شركة Epson مسؤولية أي فشل في تلبية متطلبات الحامية نتيجة إجراء أي تعديلات غري موصى بها على المنتج. يخضع التشغيل للشرطني التاليني: (1) لايتسبب هذا الجهاز في تشويش أو تداخل ضار و(2) يتقبل هذا الجهاز أي تشويش أو موجات متداخلة قد تصل إليه ما<br>في ذلك التشويش الذي قد يؤثر بالسلب على تشغيله.

لمنع تشويش موجات الراديو على الخدمة المرخصة، تم تصميم هذا الجهاز للاستخدام داخل المنشآت والمنازل وبعيدًا عن النوافذ لضمان الحصول على أقصى درجات الحماية. ويخضع الجهاز (أو هوائي الإرسال الخاصة به) المثبت خارج المنشآت والمنازل لعملية<br>الترخيص.

**الطراز الأورويب:**

| توجيه الجهد الكهربائي المنخفض رقم<br>2006/95/EC | EN60950-1                                                |
|-------------------------------------------------|----------------------------------------------------------|
| توحيهات EMC 2004/108/EC                         | EN55022 الفئة ب<br>EN61000-3-2<br>EN61000-3-3<br>EN55024 |
| توجيهات R&TTE 1999/5/EC                         | EN300 328<br>EN301 489-1<br>EN301 489-17<br>EN60950-1    |

للمستخدم الأورويب:

نُقر نحن، شركة Corporation Epson Seiko،مبوجب هذا المستند أن طراز الجهاز B472A يتوافق مع المتطلبات الأساسية<br>والبنود الأخرى ذات الصلة في التوجيه 1999/5/EC.

ويستخدم فقط في، أيرلندا والمملكة المتحدة والنمسا وألمانيا وليختنشتاين وسويسرا وفرنسا وبلجيكا ولوكسمبرج وهولندا وإيطاليا والبرتغال وأسبانيا والدامرك وفنلندا والنرويج والسويد وأيسلندا وقبرص واليونان وسلوفينيا وبلغاريا والتشيك وإستونيا<br>والمجر ولاتفيا وليتوانيا وبولندا ورومانيا وسلوفاكيا.

يُسمح بالاستخدام خارج المنشآت والمنازل في فرنسا فقط.

في حالة الاستخدام خارج المنشآت، يلزم الحصول على تصريح عام<br>في إيطاليا.

لن تتحمل شركة Epson مسؤولية أي فشل في تلبية متطلبات<br>الحماية نتيجة إجراء أية تعديلات غير موصي بها على المنتجات.

# $\epsilon$

**طراز أسترالي:**

التوافق الكهرومغناطيسي B الفئة من AS/NZS CISPR22

تُقر شركة Epson مبوجب هذا المستند أن هذا الجهاز، من طراز A472B، يتوافق مع المتطلبات الأساسية والبنود الأخرى ذات الصلة في التوجيه 4771NZS/AS. لن تتحمل شركة Epson مسؤولية أي فشل في تلبية متطلبات الحماية نتيجة إجراء أي<br>تعديلات غير موصى بها على المنتج.

### **أين تجد المساعدة**

### **موقع الويب للدعم الفني**

يقدم موقع ويب الدعم الفني الخاص بشركة Epson تعليامت حول المشكلات مستعصية الحل باستخدام معلومات استكشاف الأخطاء وإصلاحها في وثائق المنتج الخاص بك. إذا كان لديك مستعرض ويب ويكنك الاتصال بالإنترنت، فقم بالوصول إلى<br>الموقع على العنوان:

<http://support.epson.net/>

إذا كنت تحتاج إلى أحدث برامج التشغيل أو الأسئلة الشائعة أو الأدلة أو مواد التنزيل الأخرى، فقم بالوصول إلى الموقع على العنوان:

<http://www.epson.com>

ثم حدد قسم الدعم في موقع ويب المحلي الخاص بشركة Epson.

### **الاتصال بدعم شركة Epson**

### **قبل الاتصال بشركة Epson**

إذا كان منتج Epson لديك لايعمل بشكل صحيح ولا ميكنك حل المشكلة باستخدام معلومات استكشاف الأخطاء وإصلاحها الموجودة في وثائق المنتج الخاص بك، فاتصل بخدمات دعم شركة Epson للحصول على المساعدة. إذا كان دعم شركة Epson في منطقتك غري مضمن في القامئة التالية، فاتصل بالموزع حيث اشتريت المنتج.

سيكون دعم شركة Epson قادرًا على المساعدة بسرعة أكبر في<br>حالة توفير المعلومات التالية:

- ❏ الرقم التسلسلي للمنتج (عادةً ما يوجد ملصق الرقم التسلسلي على الجزء الخلفي من المنتج.)
	- ❏ طراز المنتج
	- ❏ إصدار برنامج المنتج (انقر فوق **About) حول)** (حول) أو **Info Version** <mark>(معلومات الإصدار</mark>) (معلومات الإصدار) أو الزر المماثل في<br>برامج المنتج).
		- ❏ ماركة الكمبيوتر ونوعه
		- ❏ اسم نظام تشغيل الكمبيوتر وإصداره
- أسماء وإصدارات تطبيقات البرامج التي تستخدمها عادةً مع  $\Box$ المنتج
## **تعليامت للمستخدمني في أمريكا الشاملية**

تقدم Epson خدمات الدعم الفني المدرجة أدناه.

### **الدعم عبر الإنترنت**

قم بزيارة موقع ويب دعم شركة Epson على http://epson.com/support وحدد المنتج الخاص بك للحصول على حلول للمشكلات الشائعة. ميكنك تنزيل برامج تشغيل ووثائق، أو الحصول على إجابات للأسئلة الشائعة ونصائح لاكتشاف الأخطاء وإصلاحها، أو عكنك إرسال بريد إلكتروني<br>يتضمن الأسئلة الخاصة بك إلى شركة Epson.

## **تحدث إلى ممثل الدعم**

اتصل بـ:(562) 1300‐276 (الولايات المتحدة)، أو (905) 709-9475 (كندا)، من 6 صباحًا إلى 6 مساء،ً بالتوقيت الباسيفييك، من الاثنين إلى الجمعة. أيام وساعات الدعم قابلة للتغيير دون<br>إشعار. قد يتم فرض رسوم على الاتصال من مناطق بعيدة.

- قبل الاتصال بدعم شركة Epson، يرجى إعداد المعلومات التالية:
	- ❏ اسم المنتج
	- ❏ الرقم التسلسلي للمنتج
	- ❏ إثبات الشراء (مثل إيصال تخزين) وتاريخ الشراء
		- ❏ تكوين الكمبيوتر
			- ❏ وصف المشكلة

#### *ملاحظة:*

*للحصول على تعليامت باستخدام أي برنامج آخر على النظام الخاص بك، راجع الوثائق الخاصة بهذا البرنامج للحصول على معلومات الدعم الفني.*

### **لوازم الشراء وملحقاته**

ميكنك شراء خراطيش حبر وخراطيش شرائط وورق وملحقات Epson الأصلية من أي موزع معتمد من شركة Epson. للعثور على أقرب موزع معتمد، اتصل بـ GO-EPSON-800 (800-463-7766). أو ميكنك الشراء عبر الإنترنت على http://www.epsonstore.com(خدمات بيع الولايات المتحدة)<br>أو http://www.epson.ca (خدمات بيع كندا).

## **تعليامت للمستخدمني في أوروبا**

**الضامن مستند (Pan-European Warranty Document** راجع في أوروبا) للحصول على معلومات حول طريقة الاتصال بدعم<br>شركة Epson.

## **تعليامت للمستخدمني في تايوان**

ميكنك الحصول على المعلومات والدعم والخدمات من خلال:

## **شبكة الويب العالمية (<http://www.epson.com.tw>)**

تتوفر المعلومات الخاصة عواصفات المنتج وبرامج التشغيل<br>المخصصة للتنزيل والاستفسارات الخاصة بالمنتجات.

### **مكتب الدعم الفني بشركة Epson (الهاتف: +0280242008)**

عكن أن يساعدك فريق "مكتب الدعم الفني" بالشركة لدينا عبر<br>الهاتف في الأمور التالية:

- ❏ استفسارات المبيعات ومعلومات المنتج
- ❏ الأسئلة أو المشكلات المتعلقة باستخدام المنتج
- ❏ الاستفسارات الخاصة بخدمة الإصلاح والضامن

## **مركز خدمة الإصلاح:**

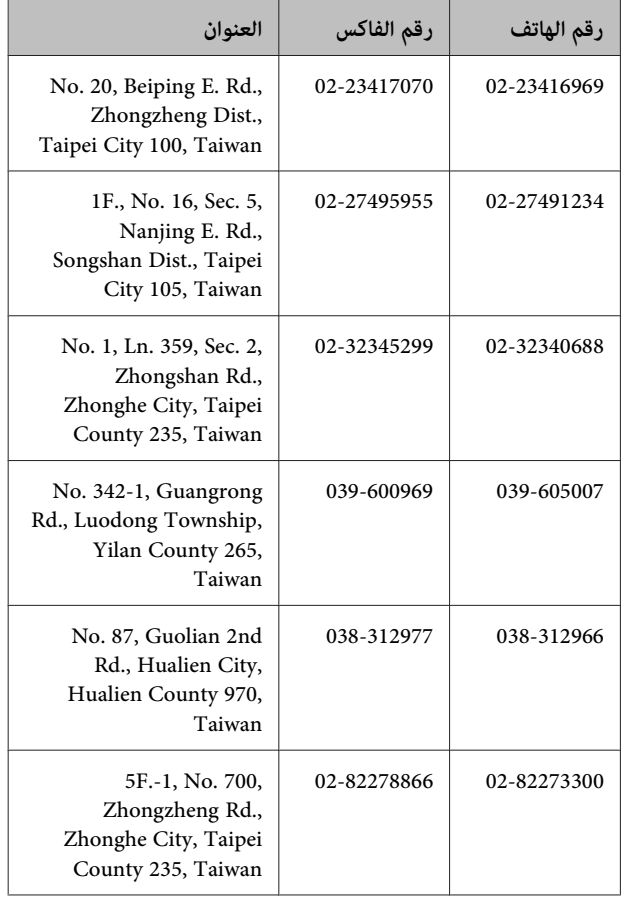

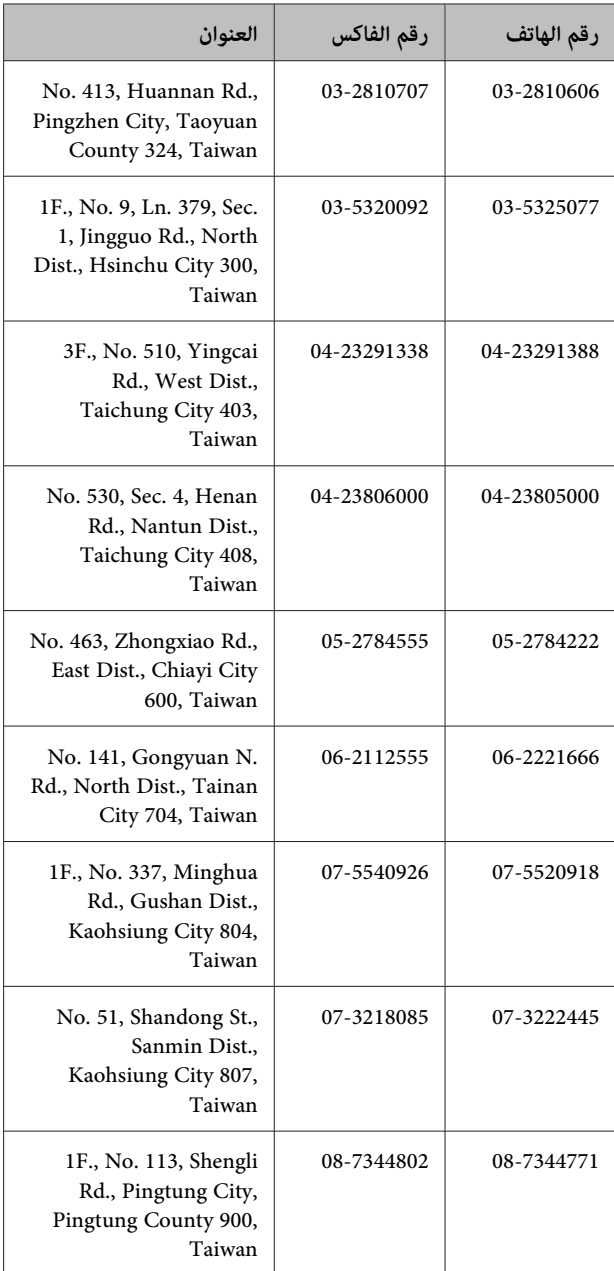

# **تعليامت للمستخدمني في أستراليا**

يتمنى فرع شركة Epson في أستراليا توفري مستوى عالٍ من خدمة العملاء. بالإضافة إلى وثائق المنتج، نحن نوفر المصادر الّتالية<br>للحصول على معلومات:

### **الموزع**

لاتنسَ أنه بإمكان الموزع لديك في أغلب الأحيان المساعدة في تحديد المشكلات وحلها. يجب أن يكون الموزع دومًا أول من تتصل به للحصول على نصيحة حول المشكلات، حيث يستطيع في أغلب الأحيان حل المشكلات بسرعة وسهولة بالإضافة إلى توفير<br>النصائح حول الخطوة التالية التي يجب اتخاذها.

#### **عنوان URL عبر شبكة الإنترنت <http://www.epson.com.au>**

قم بالوصول لصفحات الويب العالمية الخاصة بفرع شركة Epson في أستراليا. موقع يستحق استخدام المودم لتصفحه! حيث يوفر الموقع منطقة تنزيل لبرامج التشغيل ونقاط الاتصال بشركة Epson ومعلومات المنتجات الجديدة والدعم الفني (البريد<br>الإلكترون).

### **مكتب الدعم الفني بشركة Epson**

يعتبر مكتب الدعم الفني بشركة Epson آخر إجراء احتياطي للتأكد من وصول العملاء للنصائح المطلوبة. يستطيع العاملون في مكتب الدعم الفني المساعدة في تثبيت منتجات Epson وتكوينها وتشغيلها. يستطيع أفراد الدعم الفني لما قبل المبيعات توفري الوثائق حول منتجات Epson الجديدة وتقديم النصيحة حول مكان أقرب موزع أو وكيل صيانة. تتم الإجابة على أنواع عديدة<br>من الاستعلامات هنا.

أرقام مكتب الدعم الفني هي:

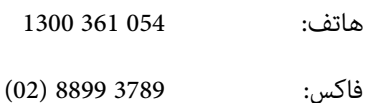

نحن نشجعك على الحصول على كل المعلومات المطلوبة عند الاتصال. كلما قمت بإعداد المزيد من المعلومات، زادت سرعتنا في مساعدتك على حل المشكلة. تتضمن هذه المعلومات وثائق منتج Epson ونوع الكمبيوتر ونظام التشغيل وبرامج التطبيق وأي<br>معلومات تشعر بأنها مطلوبة.

## **تعليامت للمستخدمني في سنغافورة**

مصادر المعلومات والدعم والخدمات المتوفرة بشركة Epson<br>Singapore هي:

### **شبكة الويب العالمية (<http://www.epson.com.sg>)**

تتوفر المعلومات الخاصة مواصفات المنتج وبرامج التشغيل المخصصة للتنزيل، والأسئلة المتداولة (FAQ) واستفسارات<br>المبيعات والدعم الفني عبر البريد الإلكتروني.

## **مكتب الدعم الفني بشركة Epson (هاتف: 3111 6586 (65))**

عكن أن يساعدك فريق "مكتب الدعم الفني" بالشركة لدينا عبر<br>الهاتف في الأمور التالية:

❏ استفسارات المبيعات ومعلومات المنتج

**أين تجد المساعدة**

- ❏ الأسئلة أو المشكلات المتعلقة باستخدام المنتج
- ❏ الاستفسارات الخاصة بخدمة الإصلاح والضامن

## **تعليامت للمستخدمني في تايلاند**

ميكنك الحصول على المعلومات والدعم والخدمات من خلال:

#### **شبكة الويب العالمية [\(http://www.epson.co.th\)](http://www.epson.co.th)**

تتوفر المعلومات الخاصة مواصفات المنتج وبرامج التشغيل<br>المخصصة للتنزيل، وكذلك الأسئلة المتداولة والبريد الإلكتروني.

#### **الخط الساخن بشركة Epson (هاتف: 2685-9899 (66))**

عكن أن يساعدك فريق الخط الساخن بالشركة لدينا عبر الهاتف في<br>الأمور التالية:

- ❏ استفسارات المبيعات ومعلومات المنتج
- ❏ الأسئلة أو المشكلات المتعلقة باستخدام المنتج
- ❏ الاستفسارات الخاصة بخدمة الإصلاح والضامن

## **تعليامت للمستخدمني في فيتنام**

ميكنك الحصول على المعلومات والدعم والخدمات من خلال:

الخط الساخن بشركة Epson 84-8-823-9239 (هاتف):

- 
- 80 Truong Dinh Street, :الخدمة مركز District 1, Hochiminh City Vietnam

## **تعليامت للمستخدمني في إندونيسيا**

ميكنك الحصول على المعلومات والدعم والخدمات من خلال:

### **شبكة الويب العالمية ([http://www.epson.co.id\)](http://www.epson.co.id)**

❏ معلومات المنتج وبرامج التشغيل المخصصة للتنزيل

❏ الأسئلة المتداولة، استفسارات المبيعات، الأسئلة عبر البريد الإلكتروين

## **الخط الساخن بشركة Epson**

- ❏ استفسارات المبيعات ومعلومات المنتج
	- ❏ الدعم الفني
- هاتف رقم 4350 21-572 (62)
- فاكس 4357 21-572 (62)

## **مركز خدمة Epson**

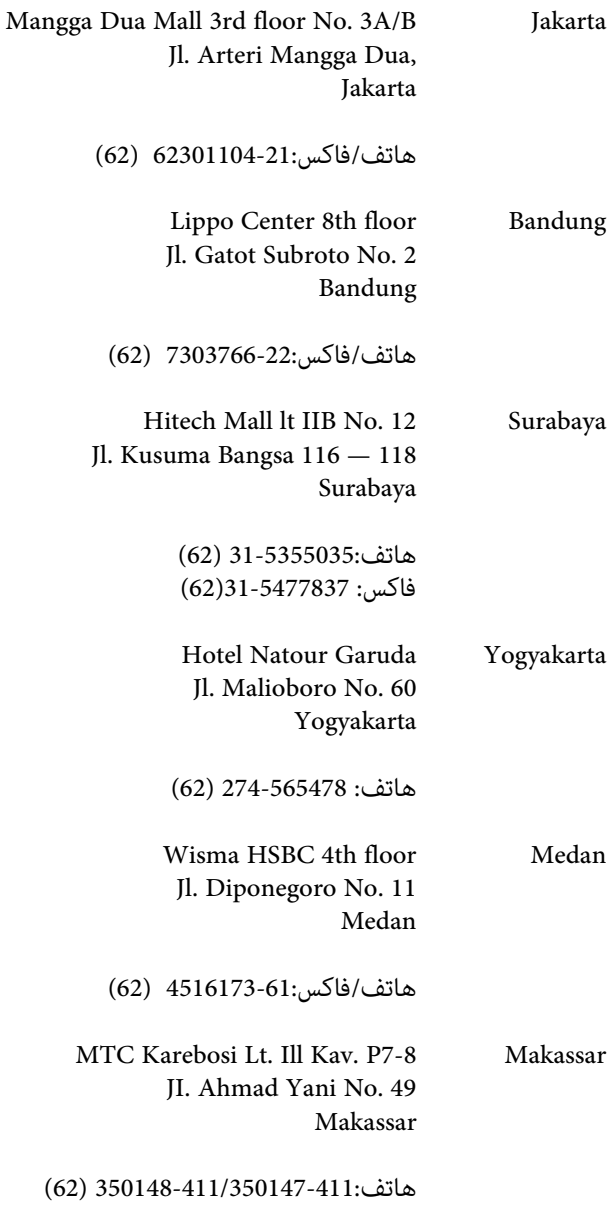

**أين تجد المساعدة**

## **تعليامت للمستخدمني في هونج كونج**

للحصول على الدعم الفني بالإضافة إلى الخدمات الأخرى لما بعد البيع، نحن نرحب بالسادة المستخدمين بالاتصال بشركة Epson<br>المحدودة في هونج كونج.

#### **صفحة الإنترنت الرئيسية**

لقد أنشأت شركة Epson هونج كونج صفحة رئيسية محلية باللغتين الصينية والإنجليزية على الإنترنت لتزويد المستخدمين<br>بالمعلومات التالية:

- ❏ معلومات المنتج
- ❏ إجابات على الأسئلة المتداولة
- ❏ أحدث إصدارات برامج تشغيل منتجات Epson

عكن للمستخدمين الوصول إلى صفحتنا الرئيسية على شبكة ويب<br>العالمية من خلال:

#### <http://www.epson.com.hk>

## **الخط الساخن للدعم الفني**

ميكنك أيضًا الاتصال بطاقم الفنيني على أرقام الهواتف والفاكسات التالية:

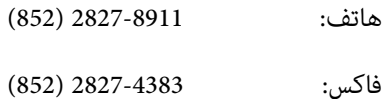

## **تعليامت للمستخدمني في ماليزيا**

ميكنك الحصول على المعلومات والدعم والخدمات من خلال:

#### **شبكة الويب العالمية ([http://www.epson.com.my\)](http://www.epson.com.my)**

- ❏ معلومات المنتج وبرامج التشغيل المخصصة للتنزيل
- ❏ الأسئلة المتداولة، استفسارات المبيعات، الأسئلة عبر البريد الإلكتروين

#### **.Sdn. Bhd(M) Epson Trading**

المكتب الرئيسي.

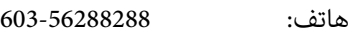

فاكس: 603-56288388/399

#### *مكتب الدعم الفني بشركةEpson*

❏ استفسارات المبيعات ومعلومات المنتج (خط المعلومات)

هاتف: 603-56288222

❏ الاستفسارات الخاصة بخدمات الإصلاح والضامن، واستخدام المنتج والدعم الفني (الخط الفني)

هاتف: 603-56288333

# **تعليامت للمستخدمني في الهند**

ميكنك الحصول على المعلومات والدعم والخدمات من خلال:

### **شبكة الويب العالمية [\(http://www.epson.co.in](http://www.epson.co.in))**

تتوفر المعلومات الخاصة عواصفات المنتج وبرامج التشغيل<br>المخصصة للتنزيل والاستفسارات الخاصة بالمنتجات.

### **المكتبالرئيسيبشركة Epsonفيالهند — بانجالور**

هاتف: 080-30515000

فاكس: 30515005

**المكاتب الإقليمية لشركة Epson في الهند:**

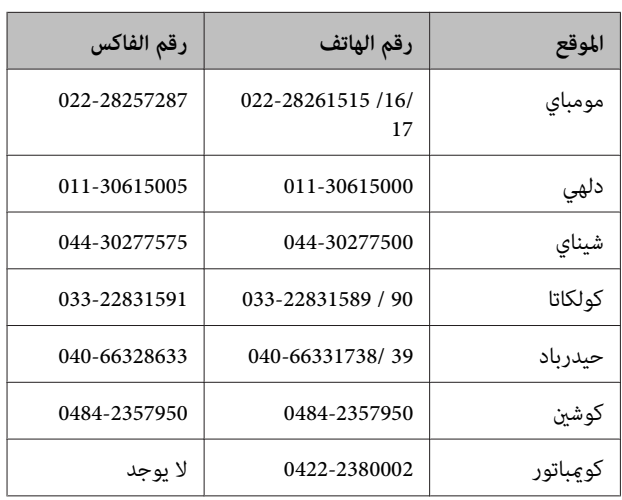

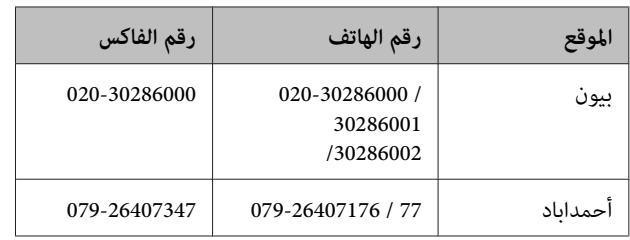

#### **خط المساعدة**

للحصول على الخدمات أو معلومات حول المنتجات أو طلب لشراء<br>خرطوشة طباعة، مكنك الاتصال على الرقم المجاني —<br>18004250011 (من الساعة 9 صباحاً إلى الساعة 9 مساءً).

للحصول على الخدمة (CDMA ومستخدمي الهاتف المحمول) — 3900 1600 (من الساعة 9 صباحًا إلى الساعة 6 مساءً) الرمز المحلي للبادئة STD

# **تعليامت المستخدمني في الفلبني**

للحصول على الدعم الفني بالإضافة إلى خدمات المبيعات الأخرى، نحن نرحب بالسادة المستخدمين بالاتصال بشركة Epson بالفلبين<br>عبر أرقام الهاتف والفاكس والبريد الإلكتروني المذكورة أدناه:

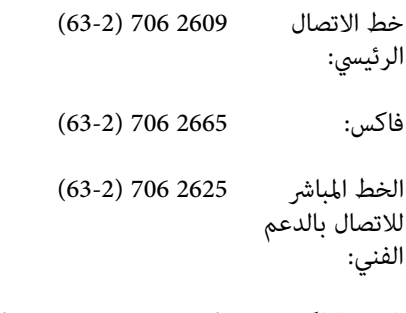

epchelpdesk@epc.epson.com.ph :الإلكتروين البريد

#### **شبكة الويب العالمية** (<http://www.epson.com.ph>)

تتوفر المعلومات الخاصة مواصفات المنتج وبرامج التشغيل المخصصة للتنزيل، والأسئلة المتداولة والاستفسارات الخاصة بالبريد الإلكتروني.

#### **الرقم المجاين. EPSON1800-1069-)37766(**

عكن أن يساعدك فريق الخط الساخن بالشركة لدينا عبر الهاتف في<br>الأمور التالية:

- ❏ استفسارات المبيعات ومعلومات المنتج
- ❏ الأسئلة أو المشكلات المتعلقة باستخدام المنتج
- ❏ الاستفسارات الخاصة بخدمة الإصلاح والضامن